Dell™ OptiPlex<sup>™</sup> 745c

# Quick Reference Guide

Model DCSM

### Notes, Notices, and Cautions

 $\mathbb Z$  NOTE: A NOTE indicates important information that helps you make better use of your computer.

NOTICE: A NOTICE indicates potential damage to hardware or loss of data and tells you how to avoid the problem.

 $\bigwedge$  CAUTION: A CAUTION indicates a potential for property damage, personal injury, or death.

If you purchased a Dell™ n Series computer, any references in this document to Microsoft® Windows® operating systems are not applicable.

Model DCSM

February 2007 P/N NJ423 Rev. A00

\_\_\_\_\_\_\_\_\_\_\_\_\_\_\_\_\_\_\_\_ **Information in this document is subject to change without notice. © 2007 Dell Inc. All rights reserved.**

Reproduction in any manner whatsoever without the written permission of Dell Inc. is strictly forbidden.

Trademarks used in this text: *Dell*, the *DELL* logo, and *OptiPlex* are trademarks of Dell Inc.; *Intel* is registered trademarks of Intel Corporation; *Microsoft*, *Windows,* and *Vista* are registered trademarks of Microsoft Corporation.

Other trademarks and trade names may be used in this document to refer to either the entities claiming the marks and names or their products. Dell Inc. disclaims any proprietary interest in trademarks and trade names other than its own.

# **Contents**

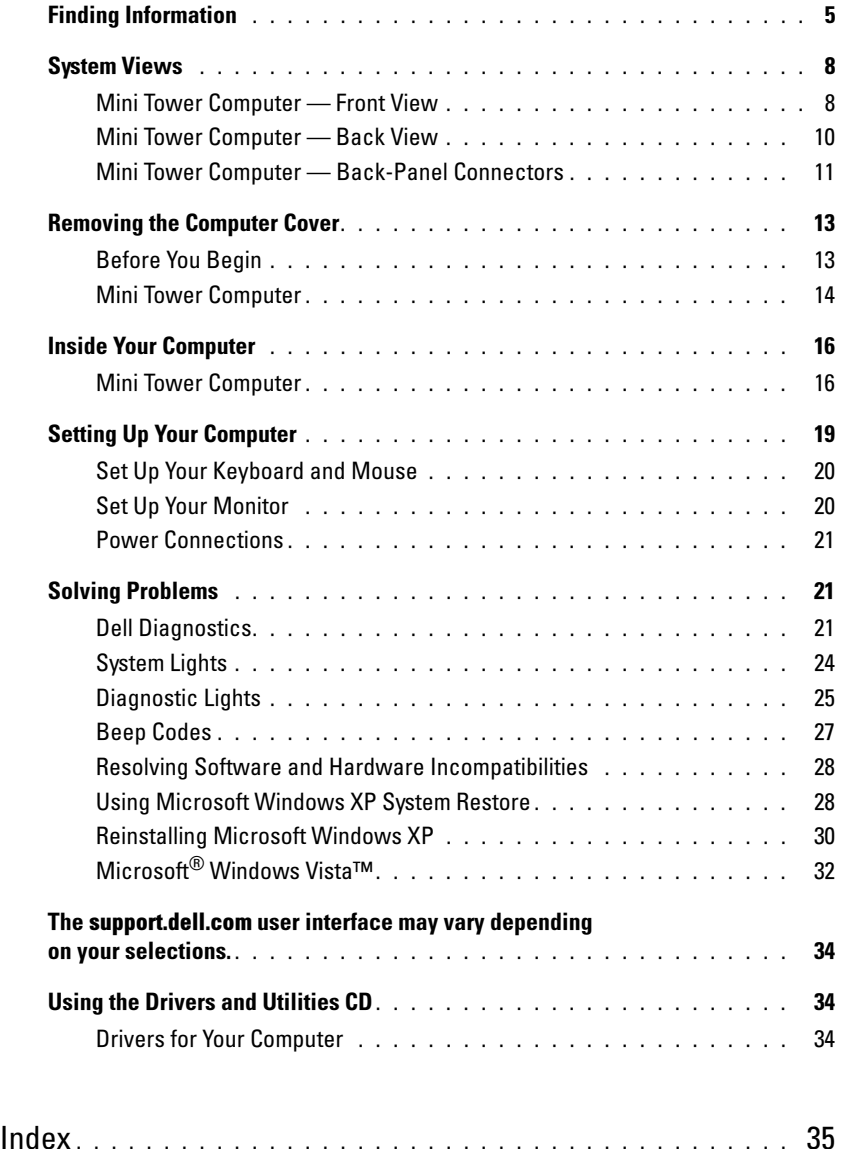

## <span id="page-4-0"></span>Finding Information

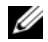

 $\mathscr{D}$  NOTE: Some features or media may be optional and may not ship with your computer. Some features or media may not be available in certain countries.

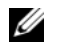

NOTE: Additional information may ship with your computer.

#### What Are You Looking For? The Contract of the Find It Here

- A diagnostic program for my computer
- Drivers for my computer
- My computer documentation
- My device documentation
- Desktop System Software (DSS)

<span id="page-4-1"></span>Drivers and Utilities CD (ResourceCD) **NOTE:** The *Drivers and Utilities* CD may be optional and may not ship with your computer.

Documentation and drivers are already installed on your computer. You can use the CD to reinstall drivers (see ["Using the Drivers and Utilities CD" on](#page-33-1)  [page 34\)](#page-33-1), run the Dell Diagnostics (see ["Dell](#page-20-2)  [Diagnostics" on page 21](#page-20-2)), or access your documentation.

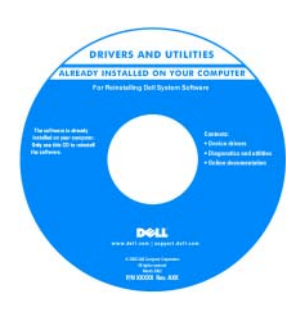

<span id="page-4-3"></span>Readme files may be included on your CD to provide lastminute updates about technical changes to your computer or advanced technical reference material for technicians or experienced users.

NOTE: Drivers and documentation updates can be found at support.dell.com.

• How to remove and replace parts

- Specifications
- How to configure system settings
- How to troubleshoot and solve problems

<span id="page-4-2"></span>Dell™ OptiPlex™ User's Guide

Microsoft Windows XP Help and Support Center

1 Click Start→ Help and Support→ Dell User and System Guides→ System Guides.

2 Click the User's Guide for your computer.

The User's Guide is also available on the optional Drivers and Utilities CD.

#### What Are You Looking For? The Contract of the Find It Here

- Warranty information
- Terms and Conditions (U.S. only)
- Safety instructions
- Regulatory information
- Ergonomics information
- End User License Agreement

```
Dell™ Product Information Guide
```
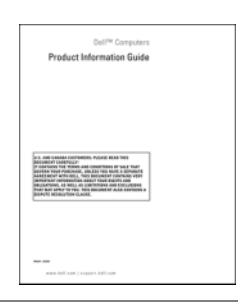

• How to reinstall my operating system **Operating System CD** 

#### <span id="page-5-1"></span>**NOTE:** The *Operating System* CD may be optional and may not ship with your computer.

The operating system is already installed on your computer. To reinstall your operating system, use the Operating System CD (see ["Reinstalling](#page-29-0)  [Microsoft Windows XP" on page 30\)](#page-29-0).

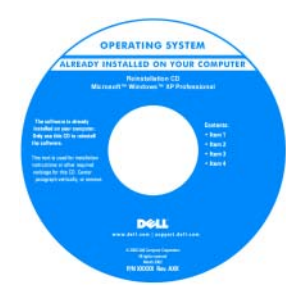

After you reinstall your operating system, use the optional Drivers and Utilities CD (ResourceCD) to reinstall drivers for the devices that came with your computer. For more information, see

["Drivers and Utilities CD \(ResourceCD\)" on page 5.](#page-4-1)

Your operating system product key label is located on your computer (see ["Service Tag and Microsoft](#page-6-0)® Windows® [Product Key" on page 7\)](#page-6-0).

**NOTE:** The color of your *Operating System* CD varies according to the operating system you ordered.

• How to use Windows XP

- How to work with programs and files
- How to personalize my desktop

<span id="page-5-0"></span>Windows Help and Support Center

- <span id="page-5-3"></span>1 Click Start→ Help and Support.
- **2** Type a word or phrase that describes your problem and click the arrow icon.
- **3** Click the topic that describes your problem.
- 4 Follow the instructions on the screen.

<span id="page-6-2"></span><span id="page-6-1"></span><span id="page-6-0"></span>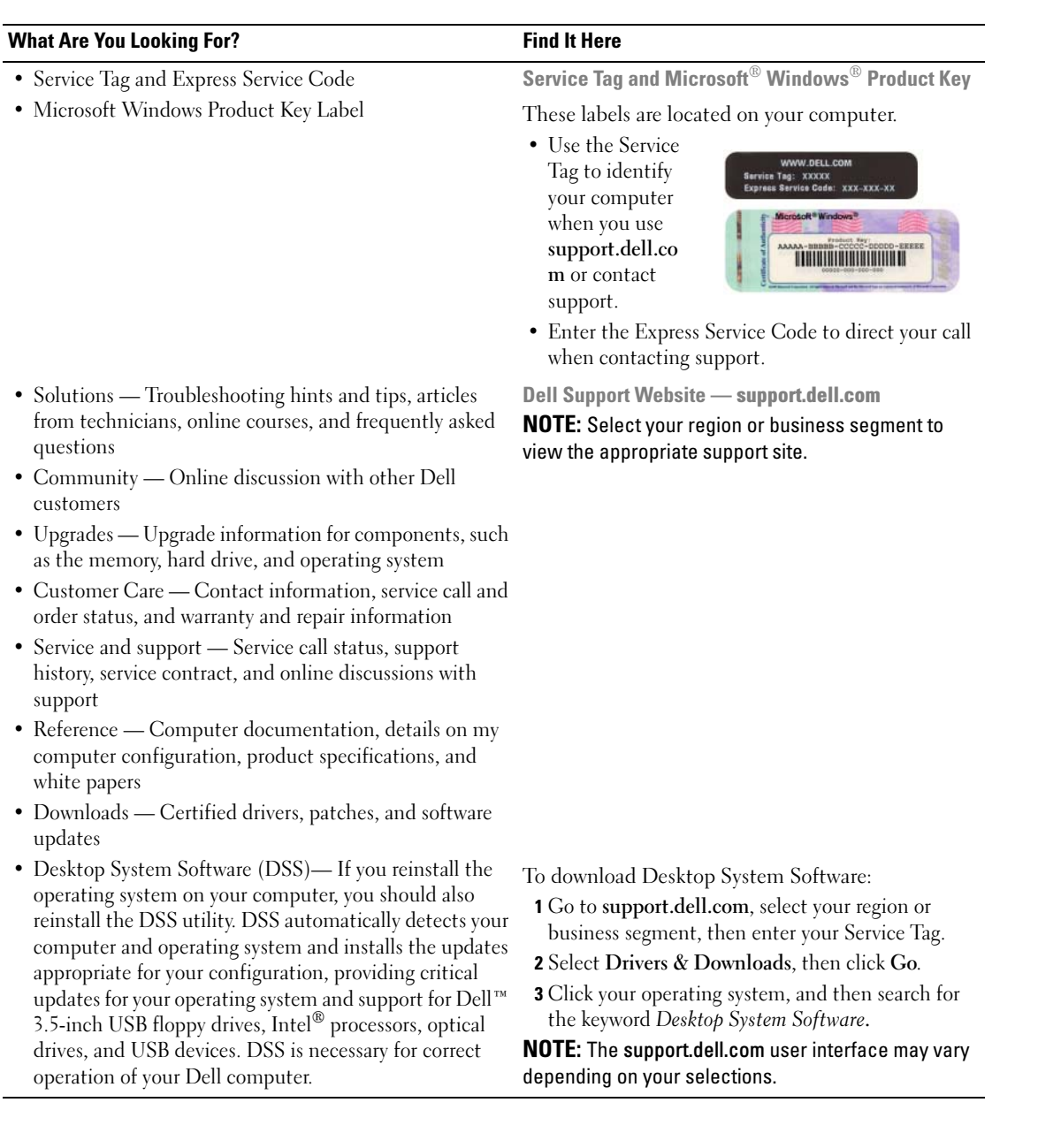

### <span id="page-7-0"></span>System Views

<span id="page-7-1"></span>Mini Tower Computer — Front View

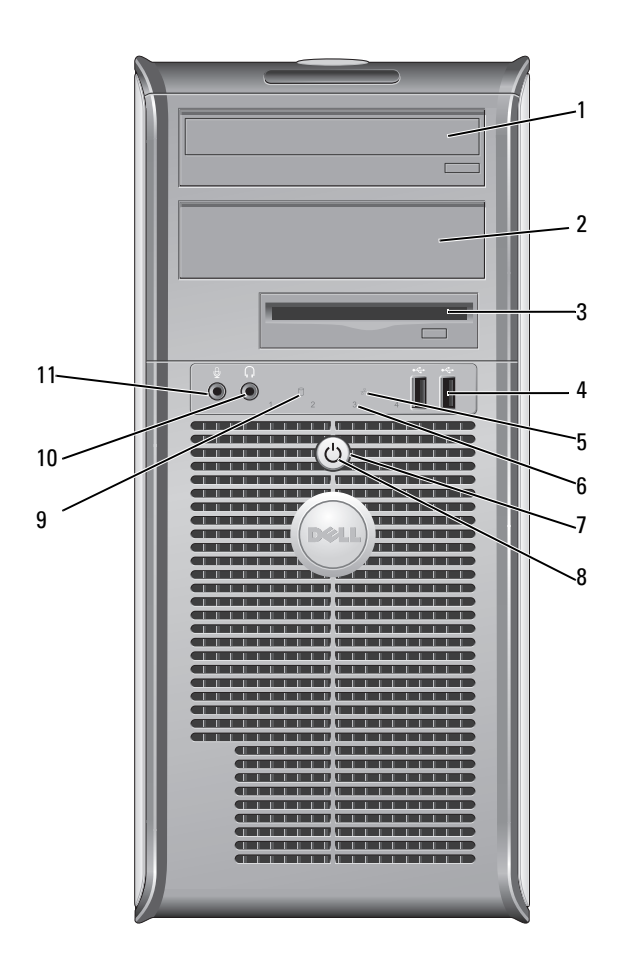

- 1 5.25-inch drive bay Can contain an optical drive. Insert a CD or DVD (if supported) into this drive.
- 2 5.25-inch drive bay Can contain an optical drive. Insert a CD or DVD (if supported) into this drive.
- 3 3.5-inch drive bay Can contain an optional floppy drive or optional media card reader.
- 4 USB 2.0 connectors (2) Use the front USB connectors for devices that you connect occasionally, such as joysticks or cameras, or for bootable USB devices (see your online User's Guide for more information on booting to a USB device).

It is recommended that you use the back USB connectors for devices that typically remain connected, such as printers and keyboards.

diagnostic code. For more information, see ["Diagnostic Lights" on page 25](#page-24-0).

**CO NOTICE:** To avoid losing data, do not turn off the computer by pressing the power button. Instead, perform an operating system shutdown. See ["Before](#page-12-1) 

- 5 LAN indicator light This light indicates that a LAN (local area network) connection is established.
- 6 diagnostic lights Use the lights to help you troubleshoot a computer problem based on the

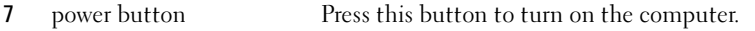

[You Begin" on page 13](#page-12-1) for more information.

NOTICE: If your operating system has ACPI enabled, when you press the power button the computer will perform an operating system shutdown.

8 power light The power light illuminates and blinks or remains solid to indicate different operating modes:

- No light The computer is turned off.
- Steady green The computer is in a normal operating state.
- Blinking green The computer is in a power-saving mode.
- Blinking or solid amber See your online User's Guide.

To exit from a power-saving mode, press the power button or use the keyboard or the mouse if it is configured as a wake device in the Windows Device Manager. For more information about sleep modes and exiting from a power-saving mode, see your online User's Guide.

See ["System Lights" on page 24](#page-23-0) for a description of light codes that can help you troubleshoot problems with your computer.

- 9 hard-drive activity light This light flickers when the hard drive is being accessed.
- 10 headphone connector Use the headphone connector to attach headphones and most kinds of speakers.
- 11 microphone connector Use the microphone connector to attach a microphone.

### <span id="page-9-0"></span>Mini Tower Computer — Back View

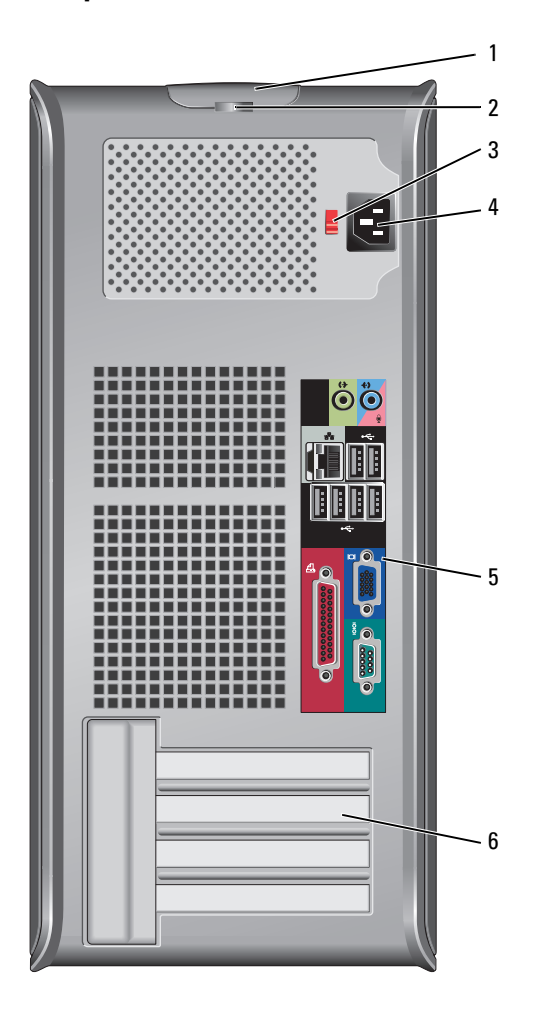

- 1 cover-release latch This latch allows you to open the computer cover.
- 2 padlock ring Insert a padlock to lock the computer cover.
- 3 voltage selection switch Your computer is equipped with a manual voltage-selection switch.

To help avoid damaging a computer with a manual voltage-selection switch, set the switch for the voltage that most closely matches the AC power available in your location.

#### **NOTICE:** The voltage selection switch must be set to the 115-V position even though the AC power available in Japan is 100 V.

Also, ensure that your monitor and attached devices are electrically rated to operate with the AC power available in your location.

- 4 power connector Insert the power cable.
- 5 back-panel connectors Plug serial, USB, and other devices into the appropriate connectors (see ["Mini](#page-10-0)  [Tower Computer — Back-Panel Connectors" on page 11\)](#page-10-0). 6 card slots Access connectors for any installed PCI and PCI Express cards.

#### <span id="page-10-0"></span>Mini Tower Computer — Back-Panel Connectors

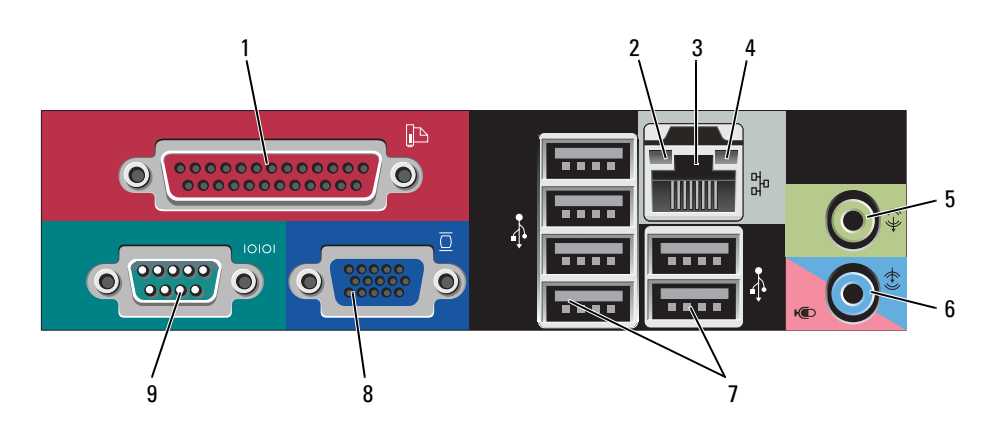

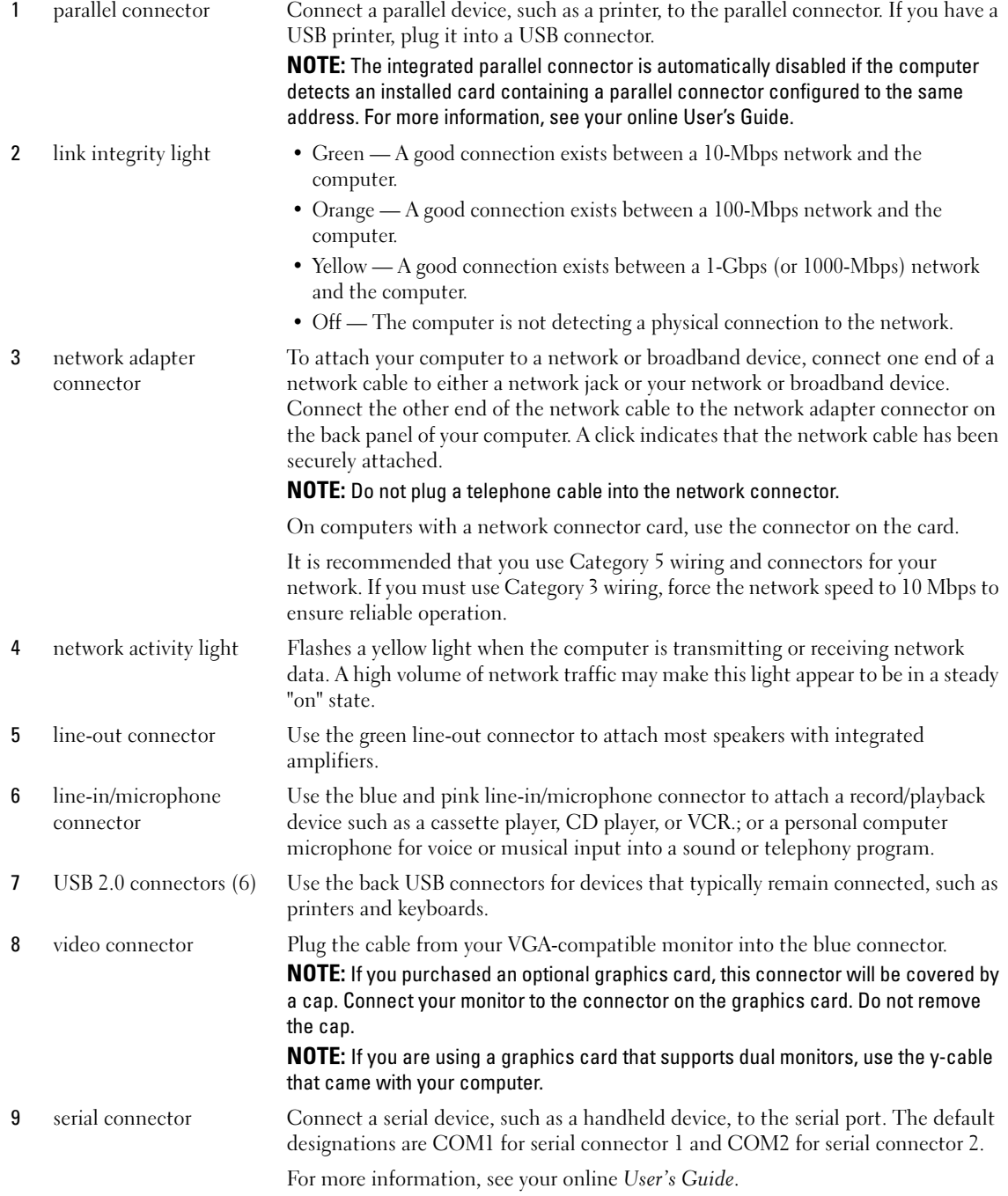

## <span id="page-12-2"></span><span id="page-12-0"></span>Removing the Computer Cover

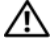

 $\sqrt{N}$  CAUTION: Before you begin any of the procedures in this section, follow the safety instructions in the Product Information Guide.

 $\triangle$  CAUTION: To guard against electrical shock, always unplug your computer from the electrical outlet before removing the cover.

#### <span id="page-12-3"></span><span id="page-12-1"></span>Before You Begin

**NOTICE:** To avoid losing data, save and close any open files and exit any open programs before you turn off your computer.

- 1 Shut down the operating system:
	- a Save and close any open files, exit any open programs, click the Start button, and then click Turn Off Computer.
	- **b** In the Turn off computer window, click Turn off. The computer turns off after the operating system shutdown process finishes.
- **2** Ensure that the computer and any attached devices are turned off. If your computer and attached devices did not automatically turn off when you shut down your operating system, turn them off now.

#### Before Working Inside Your Computer

Use the following safety guidelines to help protect your computer from potential damage and to help ensure your own personal safety.

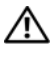

#### $\sqrt{N}$  CAUTION: Before you begin any of the procedures in this section, follow the safety instructions in the Product Information Guide.

 $/$  CAUTION: Handle components and cards with care. Do not touch the components or contacts on a card. Hold a card by its edges or by its metal mounting bracket. Hold a component such as a processor by its edges, not by its pins.

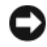

**CORTICE:** Only a certified service technician should perform repairs on your computer. Damage due to servicing that is not authorized by Dell is not covered by your warranty.

**CONCTICE:** When you disconnect a cable, pull on its connector or on its strain-relief loop, not on the cable itself. Some cables have a connector with locking tabs; if you are disconnecting this type of cable, press in on the locking tabs before you disconnect the cable. As you pull connectors apart, keep them evenly aligned to avoid bending any connector pins. Also, before you connect a cable, ensure that both connectors are correctly oriented and aligned.

To avoid damaging the computer, perform the following steps before you begin working inside the computer.

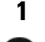

1 Turn off your computer.

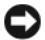

**CO** NOTICE: To disconnect a network cable, first unplug the cable from your computer and then unplug it from the network wall jack.

2 Disconnect any telephone or telecommunication lines from the computer.

- 3 Disconnect your computer and all attached devices from their electrical outlets, and then press the power button to ground the system board.
- 4 If applicable, remove the computer stand (for instructions, see the documentation that came with the stand).

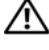

 $/$ \ $\land$  CAUTION: To guard against electrical shock, always unplug your computer from the electrical outlet before removing the cover.

5 Remove the computer cover. See ["Mini Tower Computer" on page 14.](#page-13-0)

**CO** NOTICE: Before touching anything inside your computer, ground yourself by touching an unpainted metal surface, such as the metal at the back of the computer. While you work, periodically touch an unpainted metal surface to dissipate any static electricity that could harm internal components.

#### <span id="page-13-0"></span>Mini Tower Computer

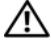

 $\sqrt{N}$  CAUTION: Before you begin any of the procedures in this section, follow the safety instructions in the Product Information Guide.

 $\triangle$  CAUTION: To guard against electrical shock, always unplug your computer from the electrical outlet before removing the computer cover.

- 1 Follow the procedures in ["Before You Begin" on page 13](#page-12-1).
- **2** Lay the computer on its side as shown in the illustration.
- 3 Locate the cover release latch shown in the illustration. Then, slide the release latch back as you lift the cover.
- 4 Grip the sides of the computer cover and pivot the cover up using the hinge tabs as leverage points.
- **5** Remove the cover from the hinge tabs and set it aside on a soft nonabrasive surface.

 $/$ [\ CAUTION: Graphic card heatsinks may become very hot during normal operation. Ensure that a graphic card heatsink has had sufficient time to cool before you touch it.

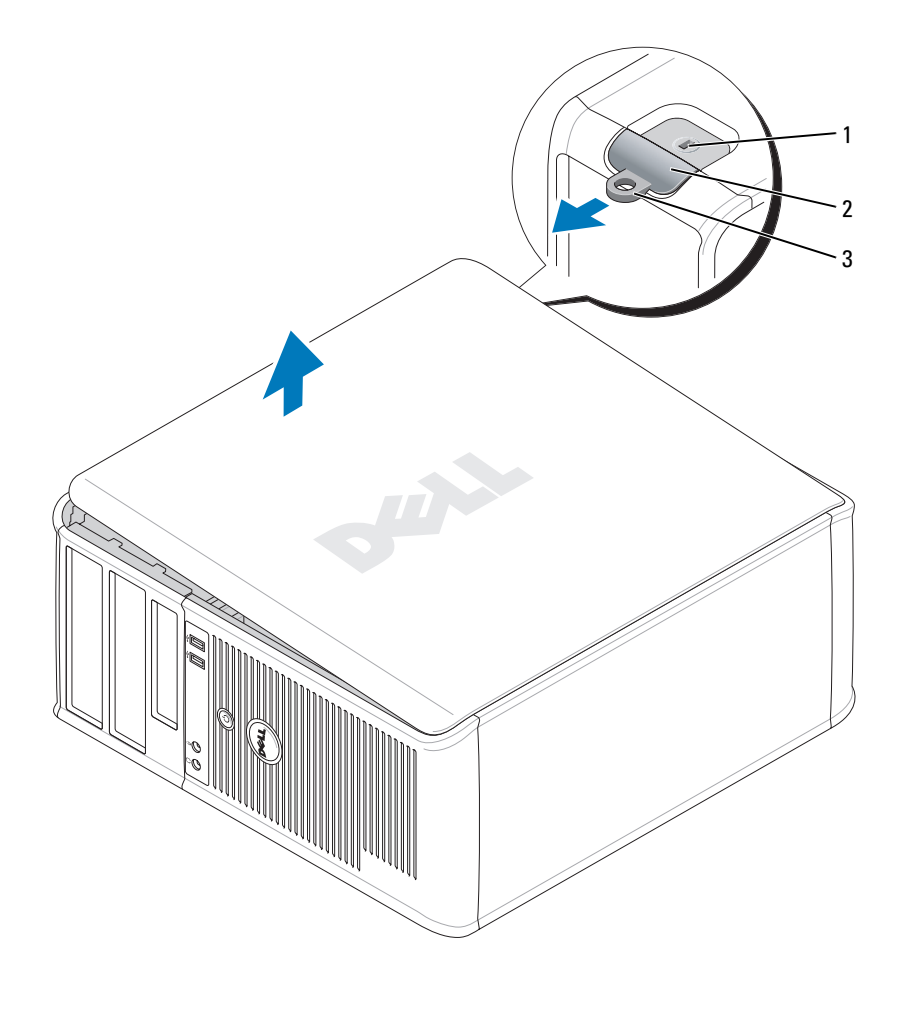

1 security cable slot 2 cover release latch 3 padlock ring

## <span id="page-15-0"></span>Inside Your Computer

#### <span id="page-15-1"></span>Mini Tower Computer

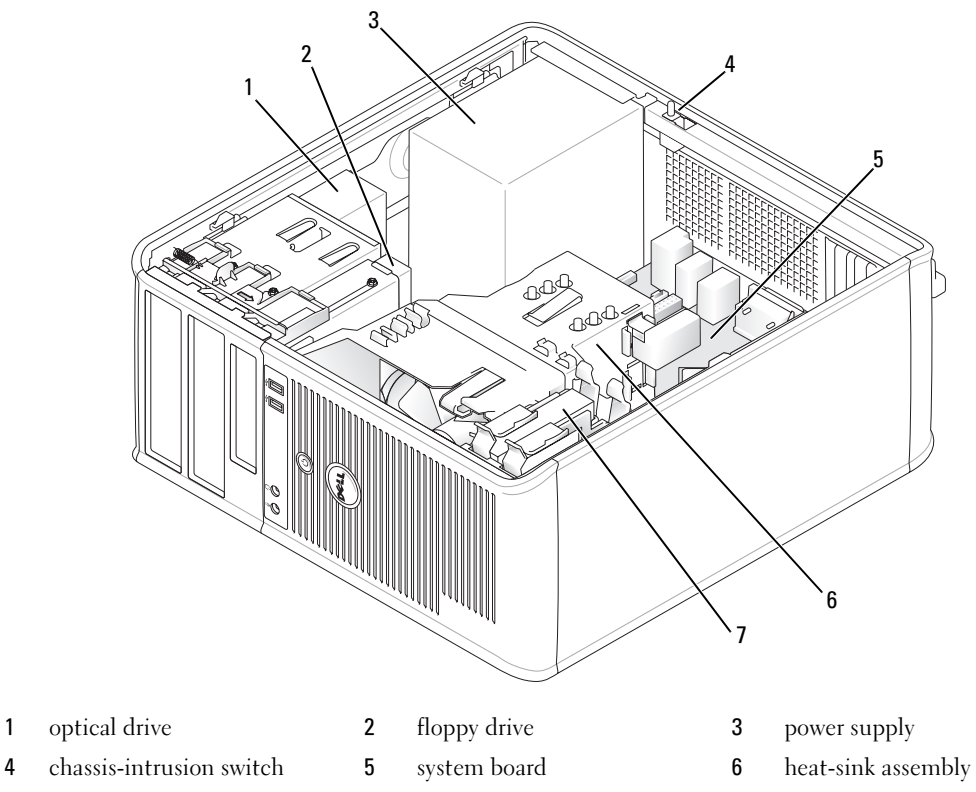

hard drive

#### System Board Components

<span id="page-16-0"></span>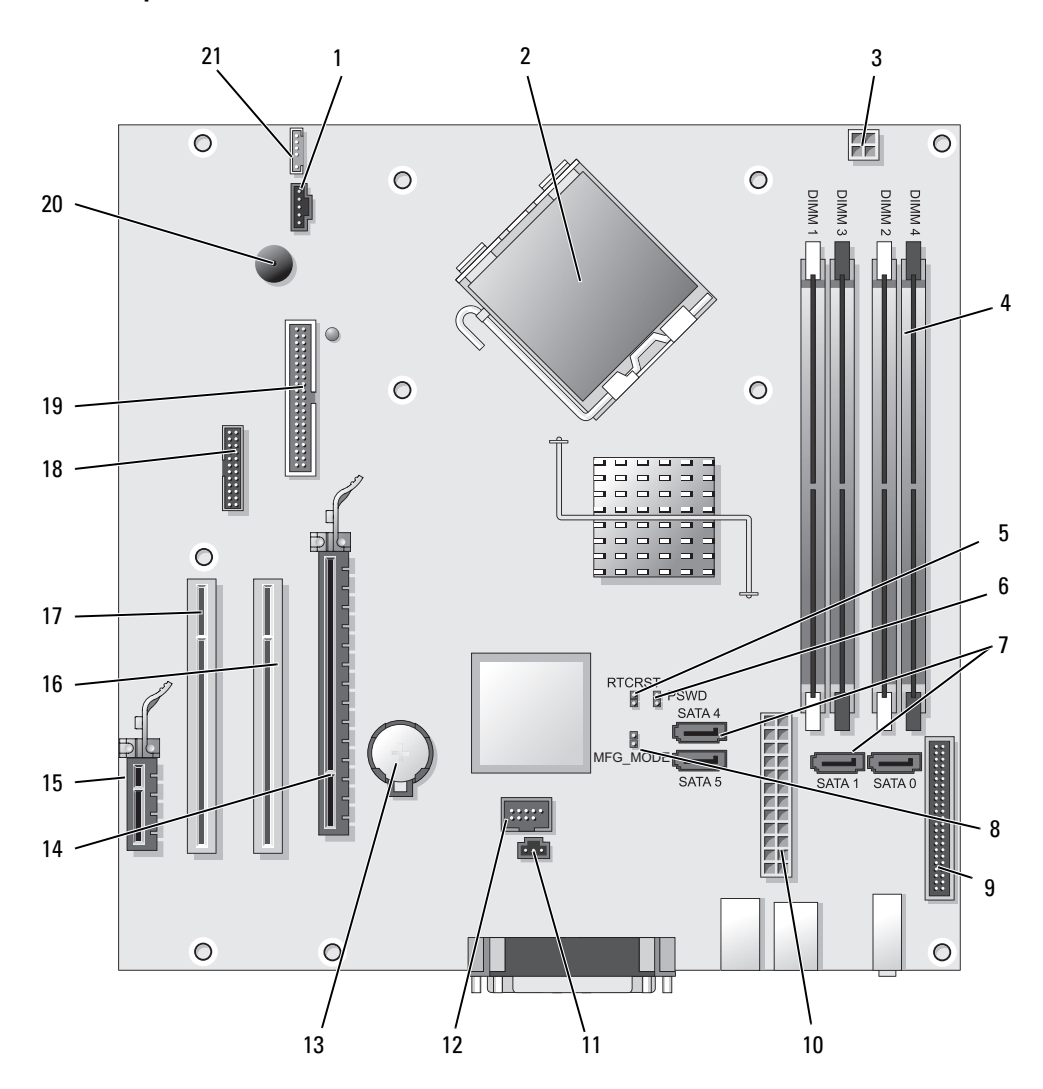

- 
- 2 processor connector (CPU) 13 battery socket (BATT)
- 3 processor power connector (12VPOWER) 14 PCI Express x16 connector (SLOT1)
- 4 memory module connectors (DIMM 1, DIMM 2, DIMM\_3, DIMM\_4)
- 5 RTC reset jumper (RTCRST) 16 PCI connector (SLOT2)
- 6 password jumper (PSWD) 17 PCI connector (SLOT3)
- 7 SATA drive connectors (SATA0, SATA1, SATA4, SATA5) 18 serial connector (SER2)
- 8 manufacturing mode jumper (MFG\_MODE) 19 floppy drive connector (DSKT)
- 9 front-panel connector (FNT\_PANEL) 20 system board speaker (BEEP)
- 
- 11 intrusion switch connector (INTRUDER)

#### Jumper Settings

**NOTE:** Do not populate the MFG\_MODE jumper. Active Management technology will not function properly. Only manufacturing uses this jumper.

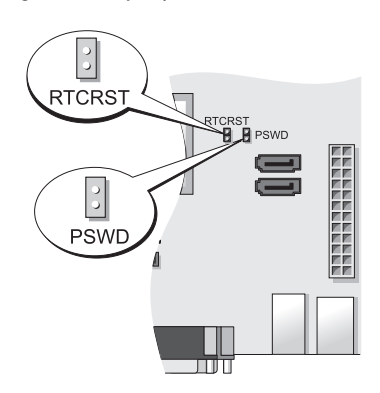

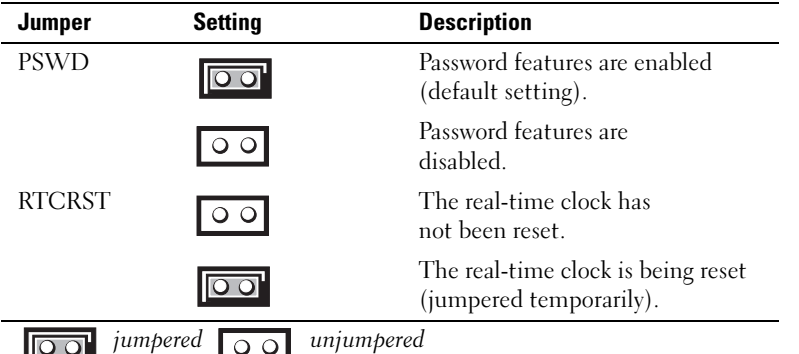

- 1 fan connector (FAN) 12 internal USB (INTERNAL USB)
	-
	-
	- 15 PCI Express x1 connector (SLOT4)
	-
	-
	-
	-
	-
- 10 power connector (POWER) 21 speaker connector (INT\_SPKR)

## <span id="page-18-0"></span>Setting Up Your Computer

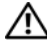

#### $\sqrt{N}$  CAUTION: Before performing any of the procedures in this section, follow the safety instructions in Product Information Guide.

**CO** NOTICE: If your computer has an expansion card installed (such as a modem card), connect the appropriate cable to the card, *not* to the connector on the back panel.

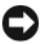

**CO** NOTICE: To help allow the computer to maintain proper operating temperature, ensure that you do not place the computer too close to a wall or other storage compartment that might prevent air circulation around the chassis. See your Product Information Guide for more information.

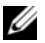

 $\mathscr{Q}_1$  NOTE: Before you install any devices or software that did not ship with your computer, read the documentation that came with the device or software, or contact the vendor to verify that the device or software is compatible with your computer and operating system.

You must complete all the steps to properly set up your computer. See the appropriate figures that follow the instructions.

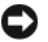

**CO** NOTICE: Do not attempt to operate a PS/2 mouse and a USB mouse simultaneously.

1 Connect the keyboard and mouse.

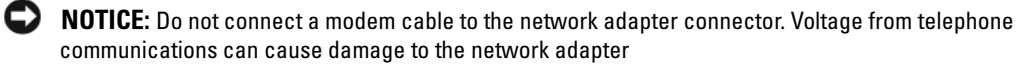

2 Connect the modem or network cable.

Insert the network cable, not the telephone line, into the network connector. If you have an optional modem, connect the telephone line to the modem.

**3** Connect the monitor.

Align and gently insert the monitor cable to avoid bending connector pins. Tighten the thumbscrews on the cable connectors.

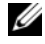

 $\mathscr{U}_\blacksquare$  NOTE: Some monitors have the video connector underneath the back of the screen. See the documentation that came with your monitor for its connector locations.

- 4 Connect the speakers.
- 5 Connect power cables to the computer, monitor, and devices and connect the other ends of the power cables to electrical outlets.

**CO** NOTICE: To avoid damaging a computer with a manual voltage-selection switch, set the switch for the voltage that most closely matches the AC power available in your location.

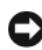

**C** NOTICE: In Japan, the voltage selection switch must be set to the 115-V position even though the AC power available in Japan is 100 V.

6 Verify that the voltage selection switch is set correctly for your location.

Your computer has a manual voltage-selection switch. Computers with a voltage selection switch on the back panel must be manually set to operate at the correct operating voltage.

### <span id="page-19-0"></span>Set Up Your Keyboard and Mouse

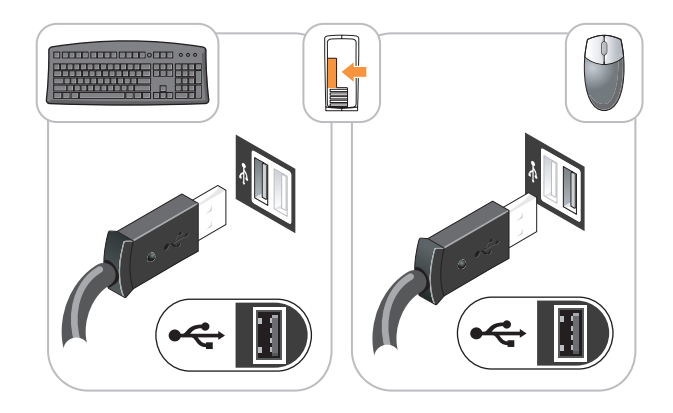

#### <span id="page-19-1"></span>Set Up Your Monitor

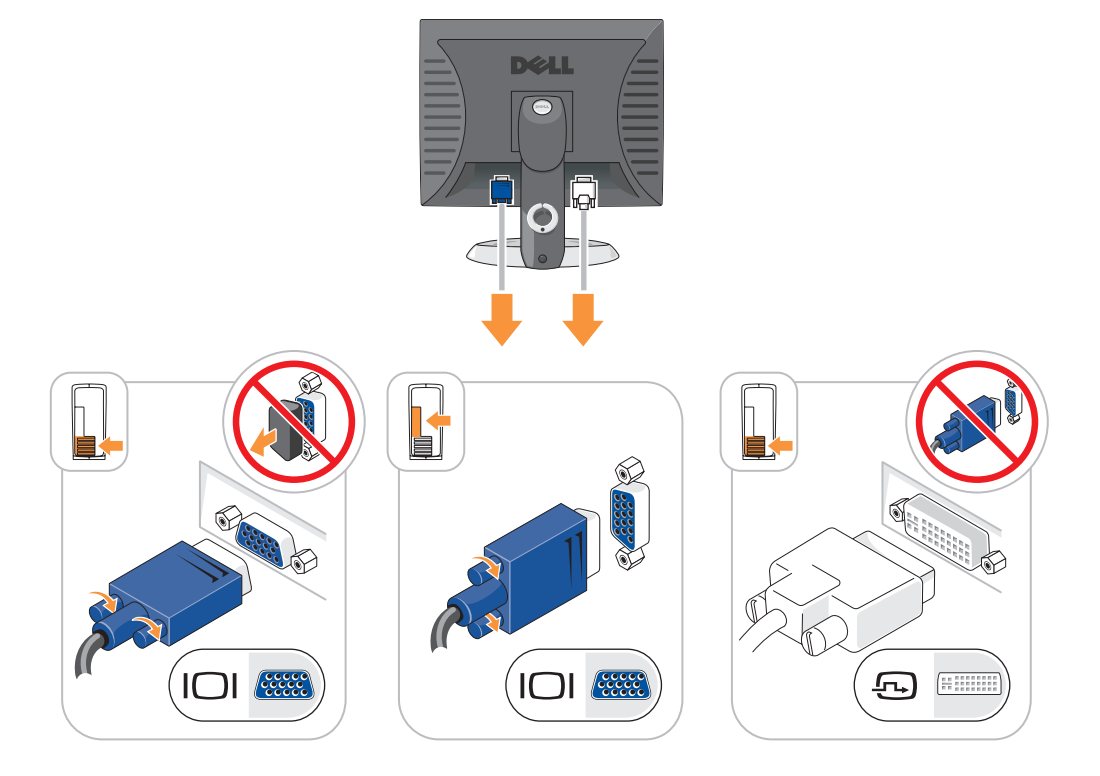

#### <span id="page-20-0"></span>Power Connections

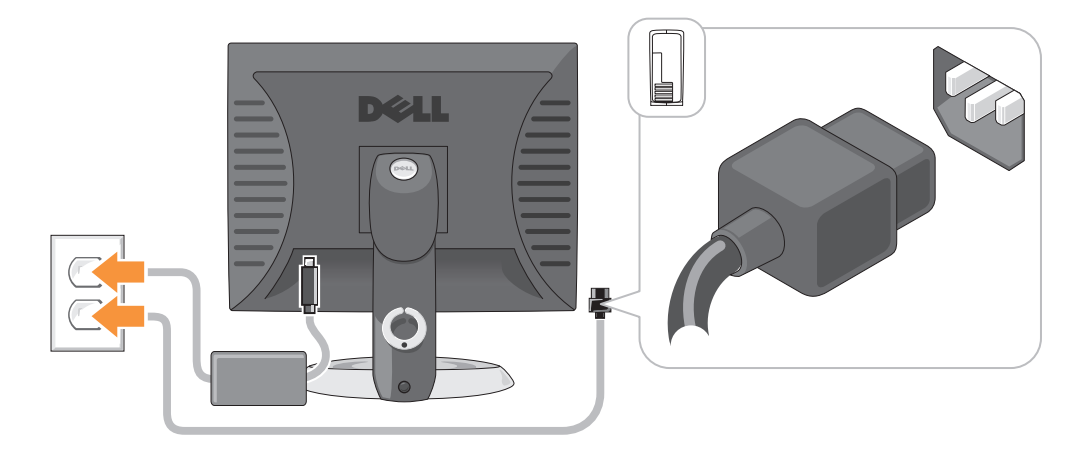

### <span id="page-20-1"></span>Solving Problems

Dell provides a number of tools to help you if your computer does not perform as expected. For the latest troubleshooting information available for your computer, see the Dell Support website at support.dell.com.

If computer problems occur that require help from Dell, write a detailed description of the error, beep codes, or diagnostics light patterns, record your Express Service Code and Service Tag below, and then contact Dell from the same location as your computer. For information on contacting Dell, see your online User's Guide.

For an example of the Express Service Code and Service Tag, see "Finding Information" in your computer User's Guide.

Express Service Code:

Service Tag:

#### <span id="page-20-3"></span><span id="page-20-2"></span>Dell Diagnostics

 $\hat{\mathcal{A}}$  CAUTION: Before you begin any of the procedures in this section, follow the safety instructions in the Product Information Guide.

#### When to Use the Dell Diagnostics

If you experience a problem with your computer, perform the checks in "Solving Problems" in your online User's Guide and run the Dell Diagnostics before you contact Dell for technical assistance. For information on contacting Dell, see your online User's Guide.

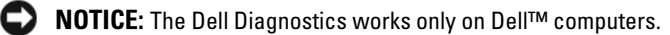

Enter system setup (see "System Setup" in your online User's Guide for instructions), review your computer's configuration information, and ensure that the device you want to test displays in system setup and is active.

Start the Dell Diagnostics from either your hard drive or from the optional Drivers and Utilities CD (ResourceCD).

#### Starting the Dell Diagnostics From Your Hard Drive

- 1 Turn on (or restart) your computer.
- 2 When the DELL logo appears, press <F12> immediately.

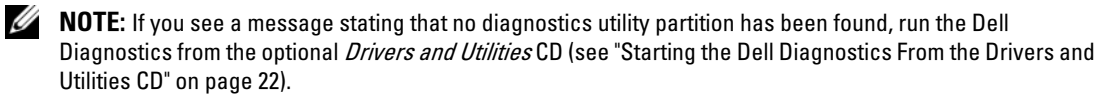

If you wait too long and the operating system logo appears, continue to wait until you see the Microsoft® Windows® desktop. Then shut down your computer and try again.

When the boot device list appears, highlight **Boot to Utility Partition** and press <Enter>.

**3** When the Dell Diagnostics Main Menu appears, select the test you want to run.

#### <span id="page-21-0"></span>Starting the Dell Diagnostics From the Drivers and Utilities CD

- 1 Insert the Drivers and Utilities CD.
- **2** Shut down and restart the computer.

When the DELL logo appears, press <F12> immediately.

If you wait too long and the operating system logo appears, continue to wait until you see the Microsoft Windows desktop. Then shut down your computer and try again.

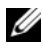

 $\mathscr{D}$  **NOTE:** The next steps change the boot sequence for one time only. On the next start-up, the computer boots according to the devices specified in system setup.

- 3 When the boot device list appears, highlight the listing for the CD/DVD drive and press <Enter>.
- 4 Select the listing for the CD/DVD drive option from the CD boot menu.
- 5 Select the option to boot from the CD/DVD drive from the menu that appears.
- **6** Type 1 to start the Drivers and Utilities CD menu.
- **7** Type 2 to start the Dell Diagnostics.
- 8 Select Run the 32 Bit Dell Diagnostics from the numbered list. If multiple versions are listed, select the version appropriate for your computer.
- **9** When the Dell Diagnostics Main Menu appears, select the test you want to run.

#### Dell Diagnostics Main Menu

1 After the Dell Diagnostics loads and the Main Menu screen appears, click the button for the option you want.

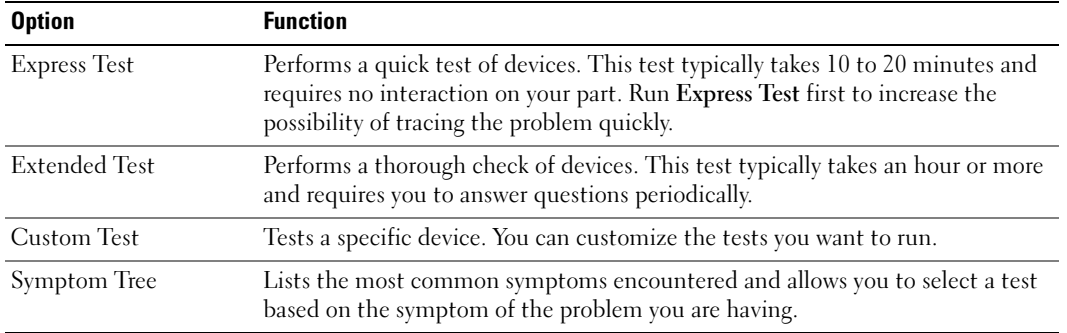

2 If a problem is encountered during a test, a message appears with an error code and a description of the problem. Write down the error code and problem description and follow the instructions on the screen.

If you cannot resolve the error condition, contact Dell. For information on contacting Dell, see your online User's Guide.

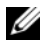

 $\mathscr{Q}_\blacksquare$  NOTE: The Service Tag for your computer is located at the top of each test screen. If you contact Dell, technical support will ask for your Service Tag.

3 If you run a test from the Custom Test or Symptom Tree option, click the applicable tab described in the following table for more information.

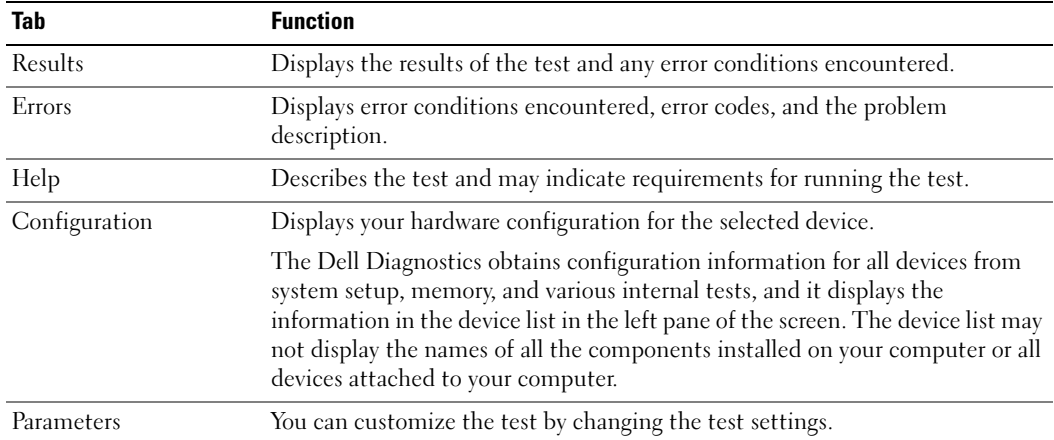

- 4 When the tests are completed, if you are running the Dell Diagnostics from the Drivers and Utilities CD (optional), remove the CD.
- <span id="page-23-1"></span>5 Close the test screen to return to the Main Menu screen. To exit the Dell Diagnostics and restart the computer, close the Main Menu screen.

#### <span id="page-23-0"></span>System Lights

Your power light may indicate a computer problem.

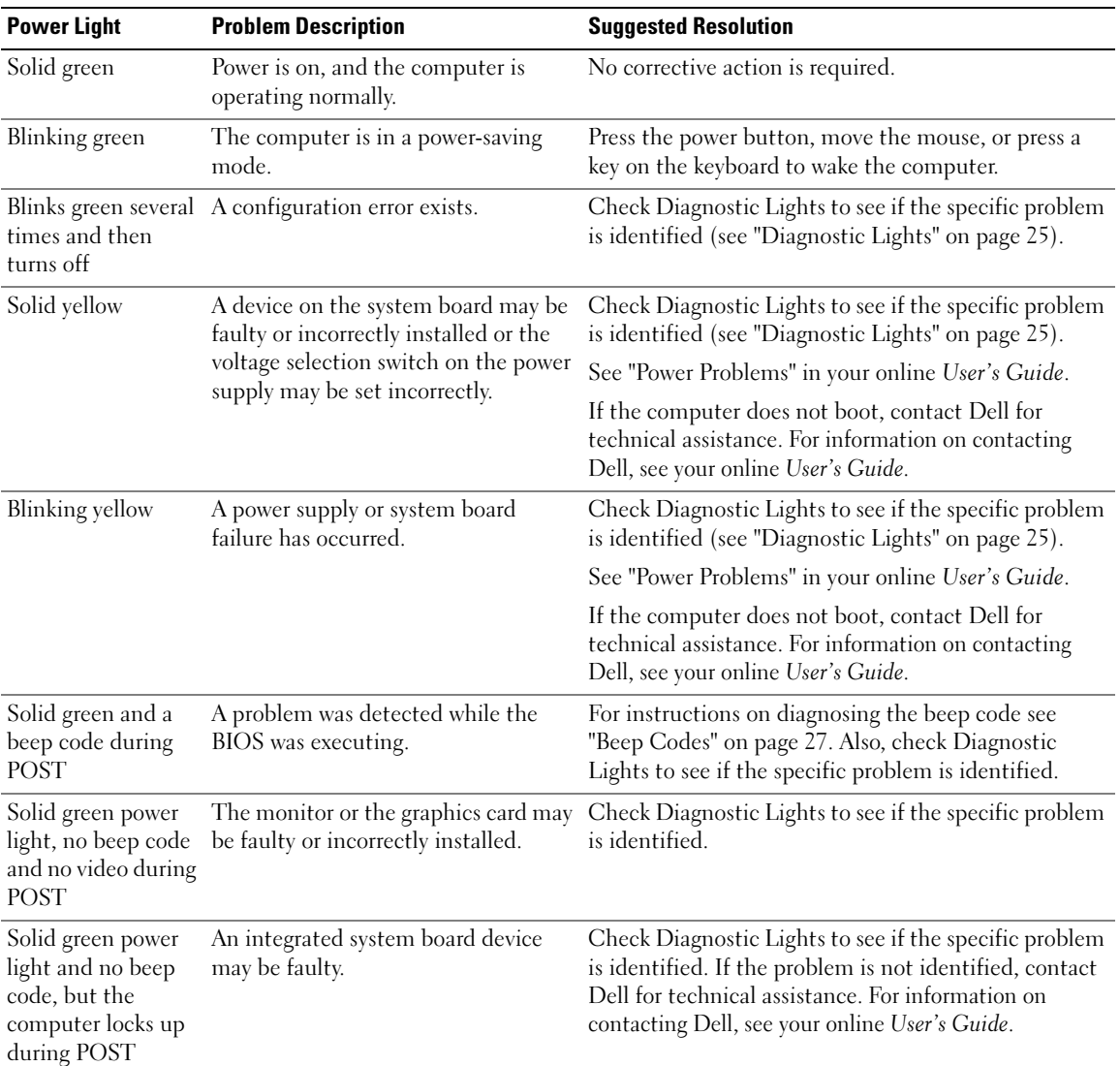

#### <span id="page-24-1"></span><span id="page-24-0"></span>Diagnostic Lights

#### $/$  CAUTION: Before you begin any of the procedures in this section, follow the safety instructions in the Product Information Guide.

To help you troubleshoot a problem, your computer has four lights labeled "1," "2," "3," and "4" on the front or back panel. The lights can be "off" or green. When the computer starts normally, the patterns or codes on the lights change as the boot process completes. If the POST portion of system boot completes successfully, all four lights display solid green for a short time, and then turn off.

If the computer malfunctions during the POST process, the pattern displayed on the LEDs may help identify where in the process the computer halted. If the computer malfunctions after a successful POST, the diagnostic lights do not indicate the cause of the problem.

 $\mathscr{U}$  NOTE: The orientation of the diagnostic lights may vary depending on the system type. The diagnostic lights can be either vertically or horizontally oriented.

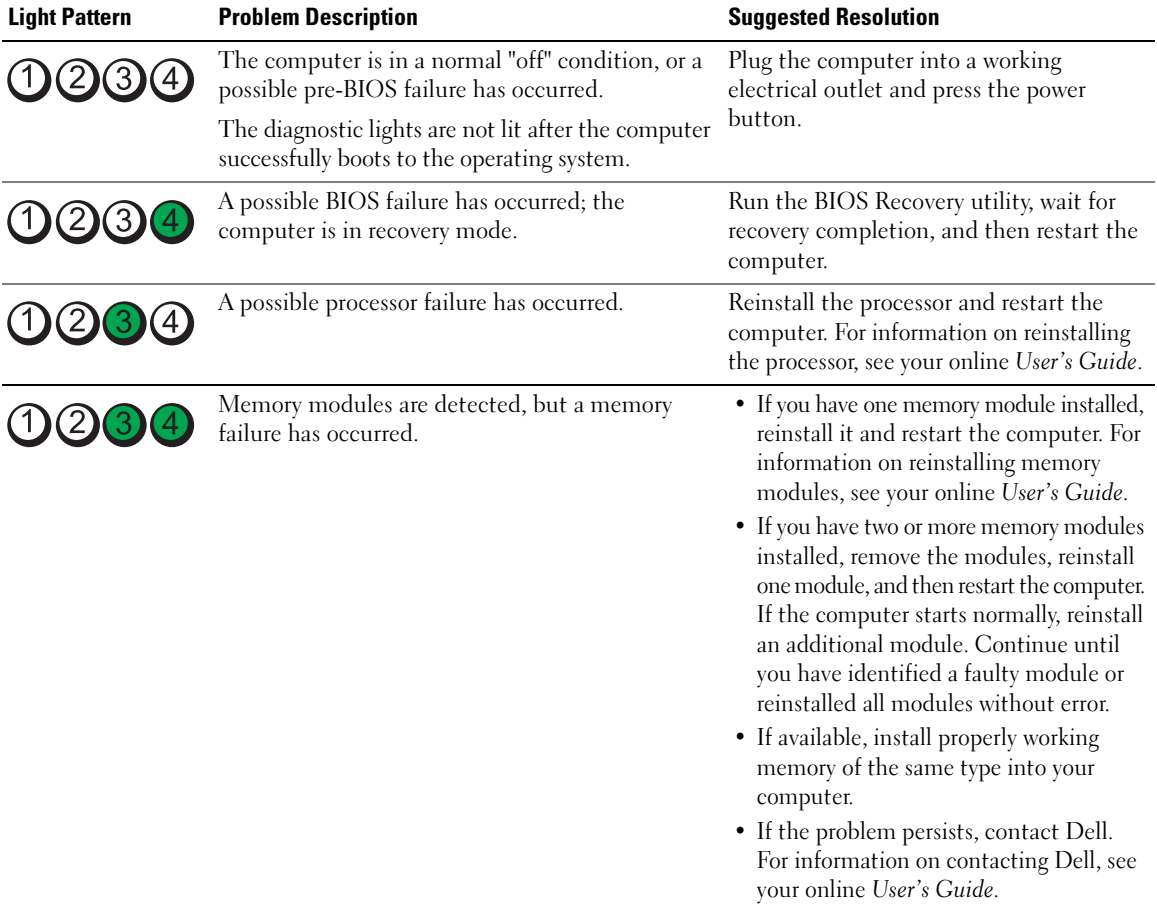

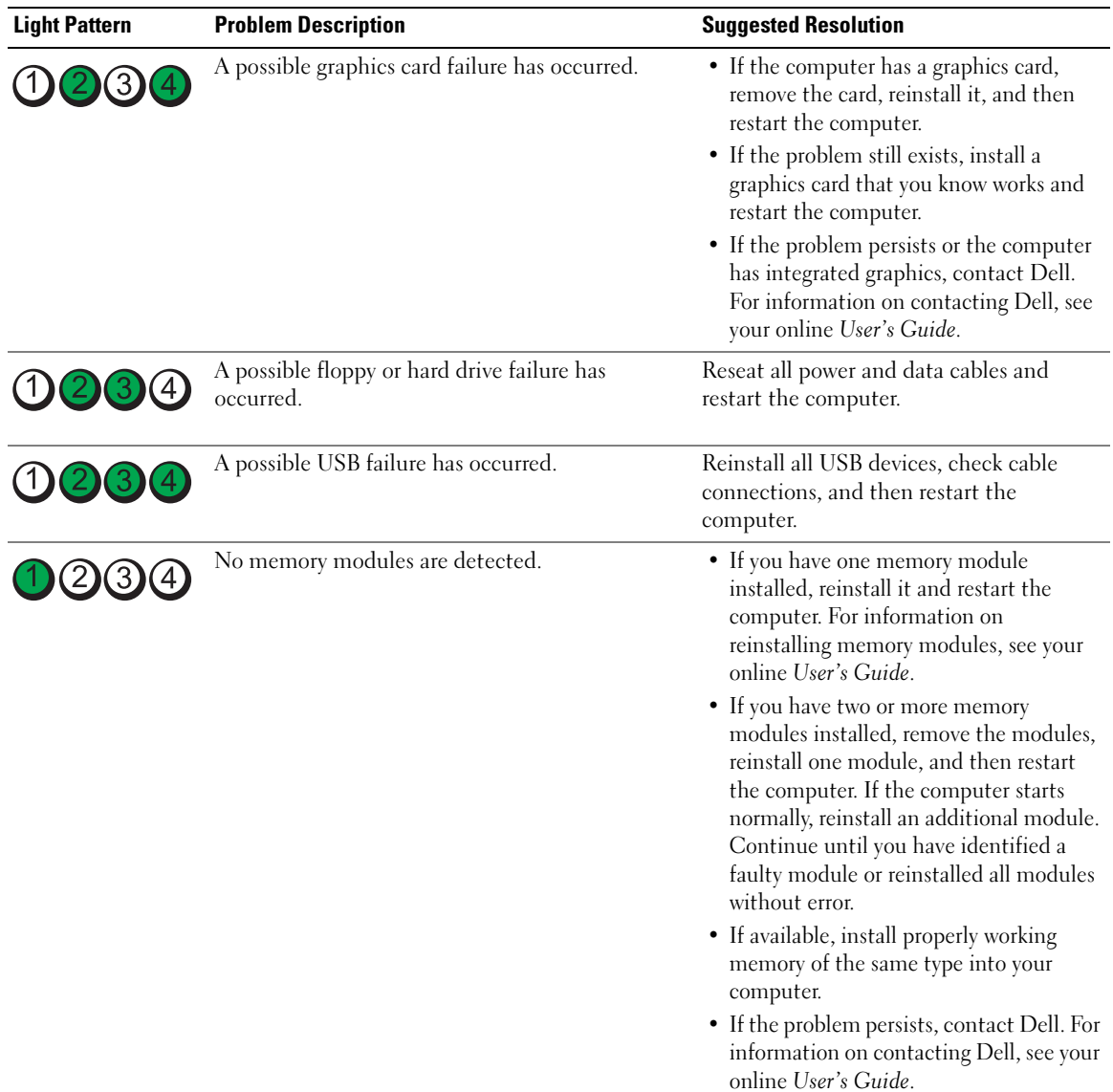

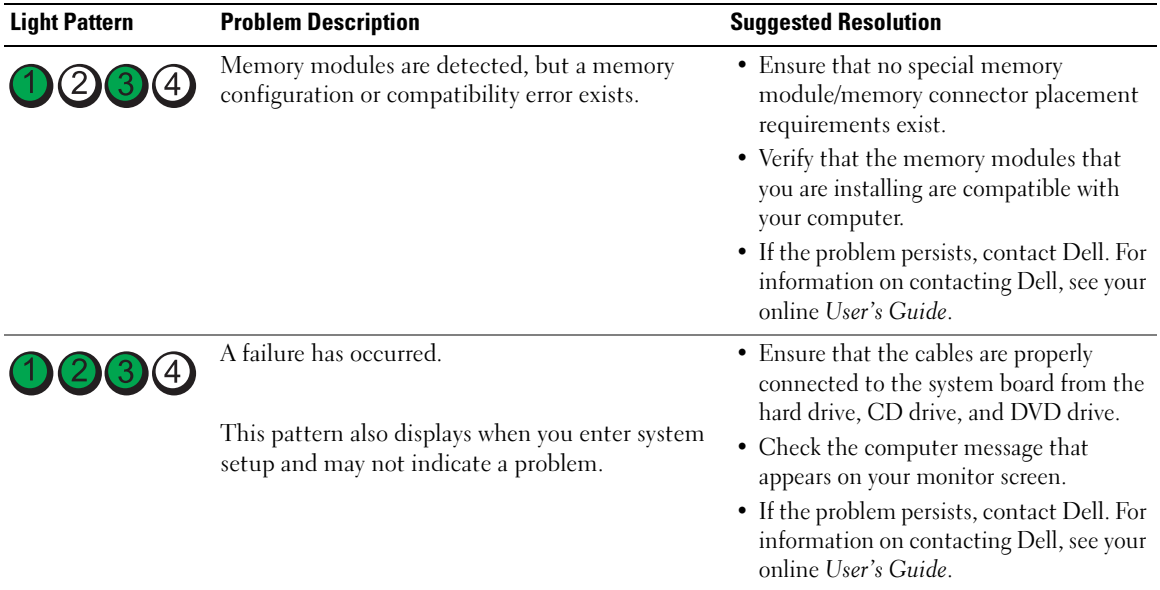

#### <span id="page-26-2"></span><span id="page-26-1"></span><span id="page-26-0"></span>Beep Codes

Your computer might emit a series of beeps during start-up if the monitor cannot display errors or problems. This series of beeps, called a beep code, identifies a problem. One possible beep code (code 1 3-1) consists of one beep, a burst of three beeps, and then one beep. This beep code tells you that the computer encountered a memory problem.

If your computer beeps during start-up:

- 1 Write down the beep code.
- 2 See ["Dell Diagnostics" on page 21](#page-20-2) to identify a more serious cause.
- **3** Contact Dell for technical assistance. For information on contacting Dell, see your online User's Guide.

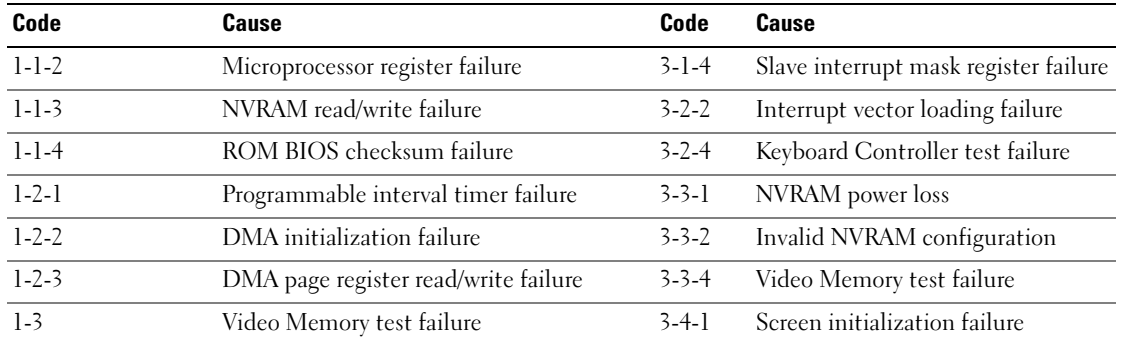

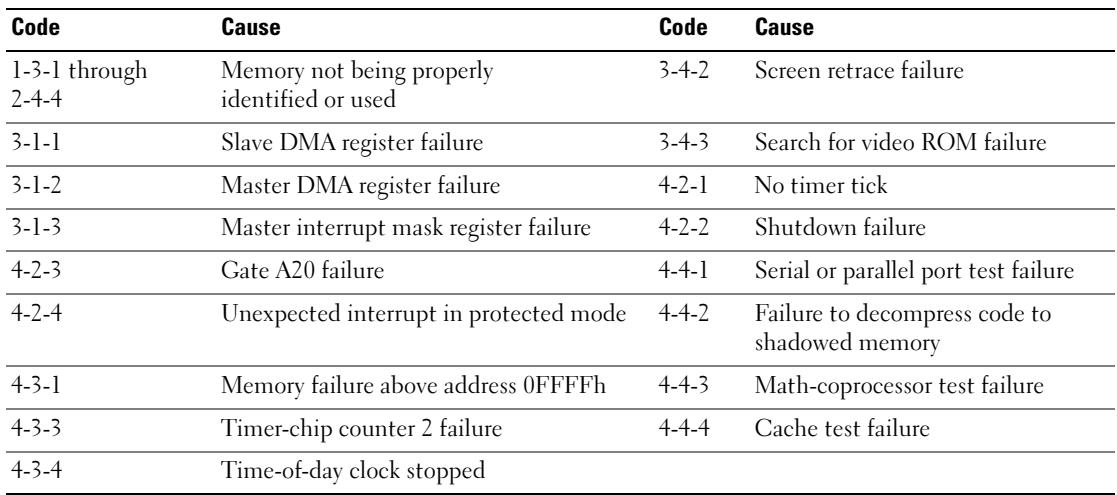

#### <span id="page-27-0"></span>Resolving Software and Hardware Incompatibilities

If a device is either not detected during the operating system setup or is detected but incorrectly configured, you can use the Hardware Troubleshooter to resolve the incompatibility.

- <span id="page-27-2"></span>1 Click the Start button and click Help and Support.
- 2 Type hardware troubleshooter in the Search field and click the arrow to start the search.
- 3 Click Hardware Troubleshooter in the Search Results list.
- <span id="page-27-3"></span>4 In the Hardware Troubleshooter list, click I need to resolve a hardware conflict on my computer, and click Next.

#### <span id="page-27-1"></span>Using Microsoft Windows XP System Restore

The Microsoft Windows XP operating system provides System Restore to allow you to return your computer to an earlier operating state (without affecting data files) if changes to the hardware, software, or other system settings have left the computer in an undesirable operating state. See the Windows Help and Support Center for information on using System Restore. To access the Windows Help and Support Center, see ["Windows Help and Support Center" on page 6](#page-5-0).

NOTICE: Make regular backups of your data files. System Restore does not monitor your data files or recover them.

#### Creating a Restore Point

- 1 Click the Start button and click Help and Support.
- 2 Click System Restore.
- **3** Follow the instructions on the screen.

#### Restoring the Computer to an Earlier Operating State

**NOTICE:** Before you restore the computer to an earlier operating state, save and close any open files and exit any open programs. Do not alter, open, or delete any files or programs until the system restoration is complete.

- 1 Click the Start button, point to All Programs→ Accessories→ System Tools, and then click System Restore.
- 2 Ensure that Restore my computer to an earlier time is selected, and click Next.
- **3** Click a calendar date to which you want to restore your computer.

The Select a Restore Point screen provides a calendar that allows you to see and select restore points. All calendar dates with available restore points appear in boldface type.

4 Select a restore point and click Next.

If a calendar date has only one restore point, then that restore point is automatically selected. If two or more restore points are available, click the restore point that you prefer.

**5** Click Next.

The Restoration Complete screen appears after System Restore finishes collecting data and then the computer restarts.

**6** After the computer restarts, click OK.

To change the restore point, you can either repeat the steps using a different restore point, or you can undo the restoration.

#### Undoing the Last System Restore

 $\Box$  NOTICE: Before you undo the last system restore, save and close all open files and exit any open programs. Do not alter, open, or delete any files or programs until the system restoration is complete.

- 1 Click the Start button, point to All Programs→ Accessories→ System Tools, and then click System Restore.
- 2 Click Undo my last restoration and click Next.
- 3 Click Next.

The System Restore screen appears and the computer restarts.

4 After the computer restarts, click OK.

#### Enabling System Restore

If you reinstall Windows XP with less than 200 MB of free hard-disk space available, System Restore is automatically disabled. To verify that System Restore is enabled:

- 1 Click the Start button and click Control Panel.
- 2 Click Performance and Maintenance.
- 3 Click System.
- 4 Click the System Restore tab.
- 5 Ensure that Turn off System Restore is unchecked.

#### <span id="page-29-1"></span><span id="page-29-0"></span>Reinstalling Microsoft Windows XP

#### Getting Started

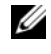

 $\mathscr{D}$  NOTE: The procedures in this document were written for the Windows default view in Windows XP Home Edition, so the steps will differ if you set your Dell computer to the Windows Classic view or are using Windows XP Professional.

If you are considering reinstalling the Windows XP operating system to correct a problem with a newly installed driver, first try using Windows XP Device Driver Rollback.

- 1 Click the Start button and click Control Panel.
- 2 Under Pick a Category, click Performance and Maintenance.
- 3 Click System.
- 4 In the System Properties window, click the Hardware tab.
- **5** Click Device Manager.
- **6** Right-click the device for which the new driver was installed and click Properties.
- **7** Click the Drivers tab.
- 8 Click Roll Back Driver.

If Device Driver Rollback does not resolve the problem, then use System Restore to return your operating system to the operating state it was in before you installed the new device driver (see ["Using Microsoft](#page-27-1)  [Windows XP System Restore" on page 28\)](#page-27-1).

 $\mathscr U$  NOTE: The *Drivers and Utilities* CD contains drivers that were installed during assembly of the computer. Use the Drivers Utilities CD to load any required drivers, including the drivers required if your computer has a RAID controller.

#### Reinstalling Windows XP

NOTICE: You must use Windows XP Service Pack 1 or later when you reinstall Windows XP.

**NOTICE:** Before performing the installation, back up all data files on your primary hard drive. For conventional hard drive configurations, the primary hard drive is the first drive detected by the computer.

To reinstall Windows XP, you need the following items:

- Dell Operating System CD
- Dell Drivers and Utilities CD

To reinstall Windows XP, perform all the steps in the following sections in the order in which they are listed.

The reinstallation process can take 1 to 2 hours to complete. After you reinstall the operating system, you must also reinstall the device drivers, virus protection program, and other software.

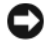

**CO** NOTICE: The *Operating System* CD provides options for reinstalling Windows XP. The options can overwrite files and possibly affect programs installed on your hard drive. Therefore, do not reinstall Windows XP unless a Dell technical support representative instructs you to do so.

**NOTICE:** To prevent conflicts with Windows XP, disable any virus protection software installed on your computer before you reinstall Windows XP. See the documentation that came with the software for instructions.

#### Booting From the Operating System CD

- **1** Save and close any open files and exit any open programs.
- 2 Insert the Operating System CD. Click Exit if the Install Windows XP message appears.
- **3** Restart the computer.
- 4 Press <F12> immediately after the DELL logo appears.

If the operating system logo appears, wait until you see the Windows desktop, and then shut down the computer and try again.

- 5 Press the arrow keys to select CD-ROM, and press <Enter>.
- 6 When the Press any key to boot from CD message appears, press any key.

#### <span id="page-30-0"></span>Windows XP Setup

- 1 When the Windows XP Setup screen appears, press <Enter> to select To set up Windows now.
- 2 Read the information on the Microsoft Windows Licensing Agreement screen, and press <F8> to accept the license agreement.
- **3** If your computer already has Windows XP installed and you want to recover your current Windows XP data, type r to select the repair option, and remove the CD.
- 4 If you want to install a new copy of Windows XP, press  $\langle$ Esc $\rangle$  to select that option.
- 5 Press <Enter> to select the highlighted partition (recommended), and follow the instructions on the screen.

The Windows XP Setup screen appears, and the operating system begins to copy files and install the devices. The computer automatically restarts multiple times.

 $\mathscr O$  **NOTE:** The time required to complete the setup depends on the size of the hard drive and the speed of your computer.

**C NOTICE:** Do not press any key when the following message appears: Press any key to boot from the CD.

- 6 When the Regional and Language Options screen appears, select the settings for your location and click Next.
- 7 Enter your name and organization (optional) in the Personalize Your Software screen, and click Next.
- 8 At the Computer Name and Administrator Password window, enter a name for your computer (or accept the one provided) and a password, and click Next.
- 9 If the Modem Dialing Information screen appears, enter the requested information and click Next.
- 10 Enter the date, time, and time zone in the Date and Time Settings window, and click Next.
- 11 If the Networking Settings screen appears, click Typical and click Next.

12 If you are reinstalling Windows XP Professional and you are prompted to provide further information regarding your network configuration, enter your selections. If you are unsure of your settings, accept the default selections.

Windows XP installs the operating system components and configures the computer. The computer automatically restarts.

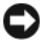

**C NOTICE:** Do not press any key when the following message appears: Press any key to boot from the CD.

- 13 When the Welcome to Microsoft screen appears, click Next.
- 14 When the How will this computer connect to the Internet? message appears, click Skip.
- 15 When the Ready to register with Microsoft? screen appears, select No, not at this time and click Next.
- 16 When the Who will use this computer? screen appears, you can enter up to five users.
- 17 Click Next.
- 18 Click Finish to complete the setup, and remove the CD.
- 19 Reinstall the appropriate drivers with the Drivers and Utilities CD.
- 20 Reinstall your virus protection software.
- 21 Reinstall your programs.

 $\mathscr Q$  **NOTE:** To reinstall and activate your Microsoft Office or Microsoft Works Suite programs, you need the Product Key number located on the back of the Microsoft Office or Microsoft Works Suite CD sleeve.

#### <span id="page-31-0"></span>Microsoft*®* Windows Vista™

Users familiar with previous versions of Microsoft® Windows® will notice some differences in the Microsoft Windows Vista features and user interface.

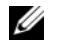

 $\mathscr{D}$  NOTE: For complete documentation of Windows Vista, refer to the Microsoft Windows Vista documentation. The Windows Vista Help and Support provides online documentation. Click the Start button and select Help and Support to access this information. Use the Search text box to search for a topic.

 $\mathscr Q$  NOTE: Different versions of the Microsoft Windows Vista operating system provide different features and have different system requirements. Your hardware configuration may also determine the Windows Vista features available to you. For more information, see the Microsoft Windows Vista documentation for specific details and system requirements.

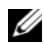

 $\mathscr{D}$  NOTE: A variety of documentation is provided with your computer system. You may notice that some documentation references Windows XP. In general, documentation referencing Windows XP is applicable to your Windows Vista system. In some cases, the names of menu options or other screen elements are different in Windows Vista. For more information, see *Getting Started Guide for Microsoft® Windows Vista™* on support.dell.com.

#### Upgrading to Microsoft Windows Vista

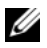

 $\mathscr{D}$  NOTE: The version of Microsoft Windows Vista installed on your computer is determined by the product key associated with the upgrade. Your product key is located on the back of the Windows Vista Install DVD package.

During the Windows Vista upgrade process, you will:

- Use the Dell Windows Vista Upgrade Assistant DVD to check your system for compatibility and perform any required updates to your Dell-installed applications and drivers.
- Use the Windows Vista Install DVD to upgrade to Windows Vista.

 $\mathscr{Q}_1$  NOTE: The upgrade procedures in this booklet do not apply to the Windows Vista 64-bit operating system. If you are upgrading to the Windows Vista 64-bit operating system, a clean install is required.

#### Before You Begin

**NOTICE:** Ensure that you have backed up any important data before performing the Windows Vista upgrade procedure.

Before setting up Windows Vista on your Dell computer, ensure that you have the following:

- Dell Windows Vista Upgrade Assistant DVD
- Microsoft Windows Vista Install DVD
- Windows Vista Certificate of Authenticity (COA)
- DVD drive
- At least 512 MB of RAM (system memory)
- 15 GB of free hard drive space
- An active Internet connection
- A copy of the Dell<sup>™</sup> Systems Express Upgrade to Windows® Vista<sup>™</sup> document

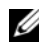

 $\mathscr{D}$  NOTE: An active Internet connection is required in order to perform updates, but is not required in order to complete the upgrade to Windows Vista.

The Dell Windows Vista Upgrade Assistant checks Dell factory-installed software for Windows Vista compatibility. If you have installed any additional third-party software, it is recommended that you contact the software manufacturer for Windows Vista compatibility questions and updates before you begin the Windows Vista upgrade.

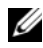

 $\mathscr{D}$  **NOTE:** Third-party software that is not compatible with Windows Vista may have to be removed prior to upgrading to the Windows Vista operating system. Ensure that you have a backup copy of your third-party software before you begin the Windows Vista upgrade.

For information on how to back up your data, or to find Windows Vista compatible drivers/updates for your Dell-installed applications:

- 1 Go to support.dell.com, select your country/region, and then click Drivers and Downloads.
- **2** Enter your Service Tag or product model, and then click **Go.**
- 3 Select your operating system and language, and then click Find Downloads, or search by keyword for topics relevant to the information you are looking for.

<span id="page-33-0"></span> $\mathscr O$  The support.dell.com user interface may vary depending on your selections.

### <span id="page-33-1"></span>Using the Drivers and Utilities CD

To use the Drivers and Utilities CD (ResourceCD) while you are running the Windows operating system.

 $\mathscr{Q}_1$  NOTE: To access device drivers and user documentation, you must use the *Drivers and Utilities* CD while you are running Windows.

- 1 Turn on the computer and allow it to boot to the Windows desktop.
- **2** Insert the Drivers and Utilities CD into the CD drive.

If you are using the *Drivers and Utilities* CD for the first time on this computer, the **ResourceCD** Installation window opens to inform you that the Drivers and Utilities CD is about to begin installation.

**3** Click **OK** to continue.

To complete the installation, respond to the prompts offered by the installation program.

4 Click Next at the Welcome Dell System Owner screen.

Select the appropriate System Model, Operating System, Device Type, and Topic.

#### <span id="page-33-3"></span><span id="page-33-2"></span>Drivers for Your Computer

To display a list of device drivers for your computer:

1 Click My Drivers in the Topic drop-down menu.

The Drivers and Utilities CD (optional) scans your computer's hardware and operating system, and then a list of device drivers for your system configuration is displayed on the screen.

**2** Click the appropriate driver and follow the instructions to download the driver to your computer.

To view all available drivers for your computer, click Drivers from the Topic drop-down menu.

# <span id="page-34-0"></span>Index

#### B

[beep codes, 27](#page-26-1)

### C

CDs [operating system, 6](#page-5-1) conflicts [software and hardware](#page-27-2)  incompatibilities, 28 cover [removing, 13](#page-12-2)

#### D

[Dell Diagnostics, 21](#page-20-3) [Dell support site, 7](#page-6-1) diagnostics [beep codes, 27](#page-26-1) [Dell Diagnostics, 21](#page-20-3) documentation [End User License](#page-5-2)  Agreement, 6 [ergonomics, 6](#page-5-2) [online, 7](#page-6-1) [Product Information Guide, 6](#page-5-2) [regulatory, 6](#page-5-2) [safety, 6](#page-5-2) [User's Guide, 5](#page-4-2) [warranty, 6](#page-5-2)

drivers [list of, 34](#page-33-3) [Drivers and Utilities CD, 5](#page-4-3)

#### E

[End User License](#page-5-2)  Agreement, 6 [ergonomics information, 6](#page-5-2) error messages [beep codes, 27](#page-26-1) [diagnostic lights, 25](#page-24-1) [system lights, 24](#page-23-1)

#### H

hardware [beep codes, 27](#page-26-1) [conflicts, 28](#page-27-2) [Dell Diagnostics, 21](#page-20-3) [Hardware Troubleshooter, 28](#page-27-2) [Help and Support Center, 6](#page-5-3) help file [Windows Help and Support](#page-5-3)  Center, 6

#### I

installing parts [before you begin, 13](#page-12-3) [IRQ conflicts, 28](#page-27-2)

#### L

labels [Microsoft Windows, 7](#page-6-2) [Service Tag, 7](#page-6-2) lights [diagnostic, 25](#page-24-1) [system, 24](#page-23-1)

#### M

[motherboard.](#page-16-0) See system board

#### O

operating system [reinstalling, 6](#page-5-1) [reinstalling Windows XP, 30](#page-29-1) [Operating System CD, 6](#page-5-1)

#### P

power light [diagnosing problems with, 24](#page-23-1) [problems. See](#page-26-2) troubleshooting [Product Information Guide, 6](#page-5-2)

#### R

[regulatory information, 6](#page-5-2) reinstalling [Windows XP, 30](#page-29-1)

### S

[safety instructions, 6](#page-5-2) [Service Tag, 7](#page-6-2) software [conflicts, 28](#page-27-2) [support website, 7](#page-6-1) [system board, 17](#page-16-0) [System Restore, 28](#page-27-3)

#### T

troubleshooting [beep codes, 27](#page-26-1) [conflicts, 28](#page-27-2) [Dell Diagnostics, 21](#page-20-3) [diagnostic lights, 25](#page-24-1) [Hardware Troubleshooter, 28](#page-27-2) [Help and Support Center, 6](#page-5-3) [restore computer to previous](#page-27-3)  operating state, 28 [system lights, 24](#page-23-1)

### U

[User's Guide, 5](#page-4-2)

#### W

[warranty information, 6](#page-5-2) Windows XP [Hardware Troubleshooter, 28](#page-27-2) [Help and Support Center, 6](#page-5-3) [reinstalling, 6,](#page-5-1) [30](#page-29-1) [setup, 31](#page-30-0) [System Restore, 28](#page-27-3)
Dell™ OptiPlex<sup>™</sup> 745c Stručná referenční příručka

**Model DCSM** 

## **Poznámky, upozornění a varování**

**POZNÁMKA:** POZNÁMKA označuje důležité informace, které pomáhají lepšímu využití počítače.

**UPOZORNĚNÍ:** UPOZORNĚNÍ poukazuje na možnost poškození hardwaru nebo ztráty dat a poskytuje návod, jak se danému problému vyhnout.

**VÝSTRAHA: VAROVÁNÍ upozorňuje na potenciální nebezpečí poškození majetku, úrazu nebo smrti.**

Pokud jste si zakoupili počítač Dell™ řady n, odkazy na operační systémy Microsoft® Windows® nacházející se v tomto dokumentu nejsou platné.

Ostatní obchodní značky a názvy mohou být v tomto dokumentu použity bud' v souvislosti s organizacemi, které si na tyto značky a názvy činí nárok, nebo s jejich produkty. Společnost Dell Inc. si nečiní nárok na jiné obchodní značky a názvy, než své vlastní.

**Model DCSM**

**Únor 2007 Č. dílu NJ423 Rev. A00**

\_\_\_\_\_\_\_\_\_\_\_\_\_\_\_\_\_\_\_\_ **Zm**ě**na informací v tomto dokumentu vyhrazena. © 2007 Dell Inc. Všechna práva vyhrazena.**

Jakákoli reprodukce bez písemného souhlasu společnosti Dell Inc. je přísně zakázána.

Informace o ochranných známkách citovaných v tomto dokumentu: *Dell*, logo *DELL* a *OptiPlex* jsou ochranné známky společnosti Dell Inc.; *Intel* je registrovaná ochranná známka společnosti Intel Corporation; *Microsoft*, *Windows* a *Vista* jsou registrované ochranné známky společnosti Microsoft Corporation.

## **Obsah**

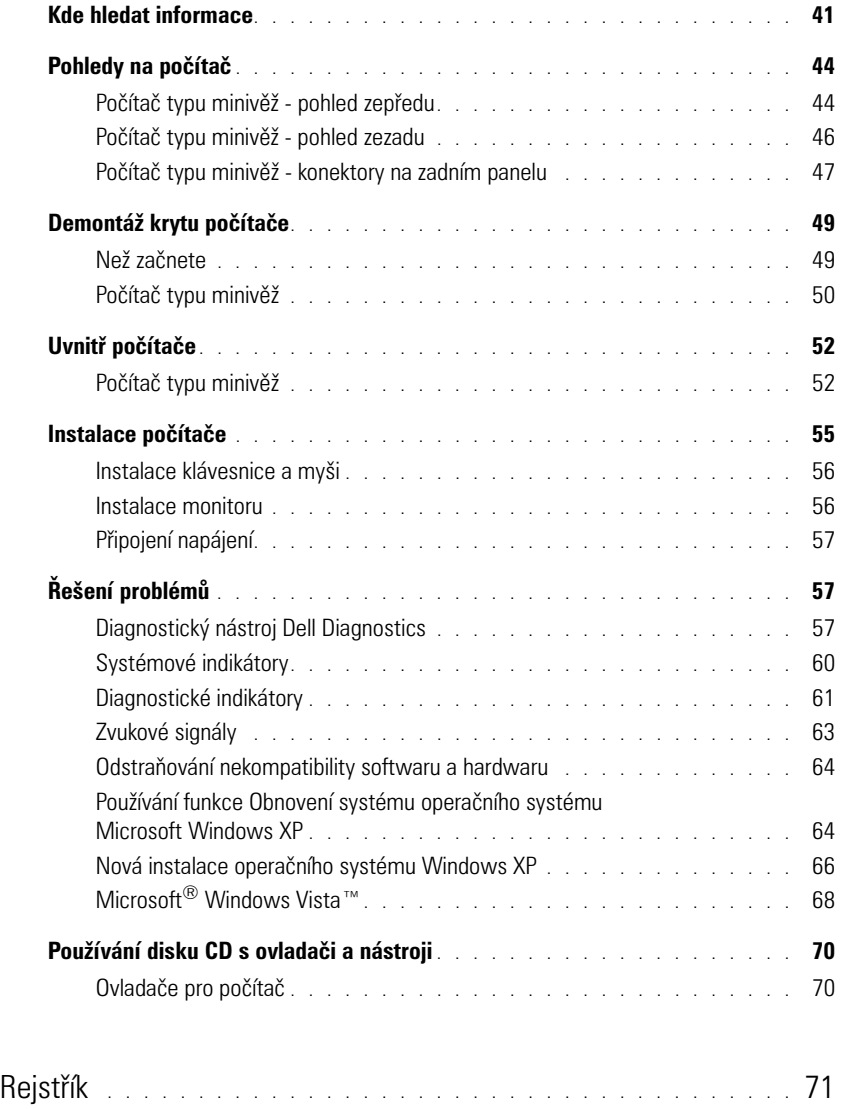

## <span id="page-40-0"></span>**Kde hledat informace**

**POZNÁMKA:** Některé funkce nebo média jsou doplňková a nemusela být s tímto počítačem dodána. Některé funkce nebo média pravděpodobně nebudou v některých zemích k dispozici.

**POZNÁMKA:** Dodatečné informace byly pravděpodobně dodány s počítačem.

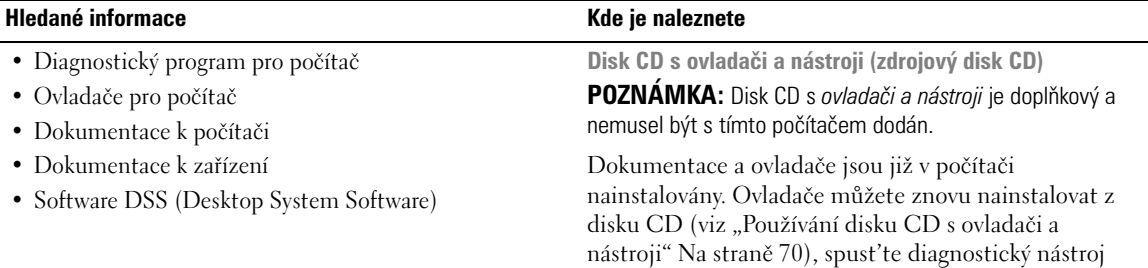

**DRIVERS AND UTILITIES** 

dokumentaci.

<span id="page-40-2"></span>Disk CD může obsahovat soubory Readme, které poskytují nejaktuálnější informace o technických změnách počítače nebo rozšířené technické referenční materiály pro technické pracovníky a pokročilé uživatele.

**POZNÁMKA:** Ovladače a aktualizace dokumentace jsou k dispozici na webu **support.dell.com**.

<span id="page-40-1"></span>Dell Diagnostics (viz "Diagnostický nástroj Dell [Diagnostics" Na straně 57\)](#page-56-2) nebo přejděte na

<span id="page-40-3"></span>**Uživatelská příručka Dell™ OptiPlex™**

*Nápověda a odborná pomoc pro operační systém Microsoft Windows XP*

- **1** Klepněte na tlačítko **Start**→ **Nápověda a odborná pomoc**→ **Uživatelské a systémové příručky Dell**→ **Systémové příručky**.
- **2** Klepněte na *uživatelskou příručku* pro váš počítač.

Na doplňkovém disku CD s *ovladači a nástroji* je rovněž k dispozici *uživatelská příručka*.

- Odstraňování a výměna součástí
- Technické údaje
- Konfigurace systému
- Odstraňování a řešení problémů

#### **Hledané informace Kde je naleznete**

- Informace o záruce
- Podmínky (jen USA)
- Bezpečnostní pokyny
- Informace o předpisech
- Informace o ergonomii
- Licenční smlouva s koncovým uživatelem

<span id="page-41-1"></span>**Informační příručka k produktu Dell™**

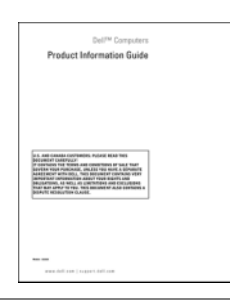

• Nová instalace operačního systému **Disk CD s operačním systémem**

**POZNÁMKA:** Disk CD s *operačním systémem* je volitelný a nemusel být s tímto počítačem dodán.

Operační systém je již v počítači nainstalován. Chcete-li znovu nainstalovat operační systém, použijte disk CD s operačním systémem (viz "Nová instalace operačního [systému Windows XP" Na straně 66\)](#page-65-0).

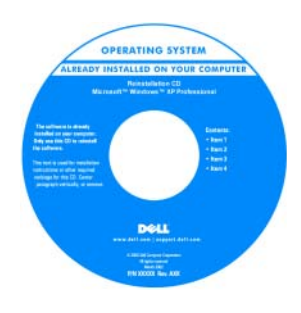

<span id="page-41-3"></span>Po nové instalaci operačního systému použijte volitelný disk CD s *ovladači a nástroji* (*zdrojový CD*) pro novou instalaci ovladačů zařízení dodaných s počítačem. Více informací najdete v části "Disk CD s [ovladači a nástroji](#page-40-1) 

[\(zdrojový disk CD\)" Na straně 41.](#page-40-1)

Kód Product Key operačního systému je umístěn na počítači (viz "Servisní štítek a kod Product Key [Microsoft® Windows®" Na straně 43\)](#page-42-0).

**POZNÁMKA:** Barva disku CD s *operačním systémem* se liší podle objednaného operačního systému.

• Práce se systémem Windows XP

- Jak pracovat s programy a soubory
- Jak přizpůsobit pracovní plochu

<span id="page-41-0"></span>**Centrum pro nápovědu a odbornou pomoc Windows**

- <span id="page-41-2"></span>**1** Klepněte na tlačítko **Start**→ **Nápověda a odborná pomoc**.
- **2** Napište slovo nebo frázi popisující vzniklé potíže a klepněte na ikonu se šipkou.
- **3** Klepněte na téma popisující vaše potíže.
- **4** Postupujte podle pokynů na obrazovce.

<span id="page-42-2"></span><span id="page-42-1"></span><span id="page-42-0"></span>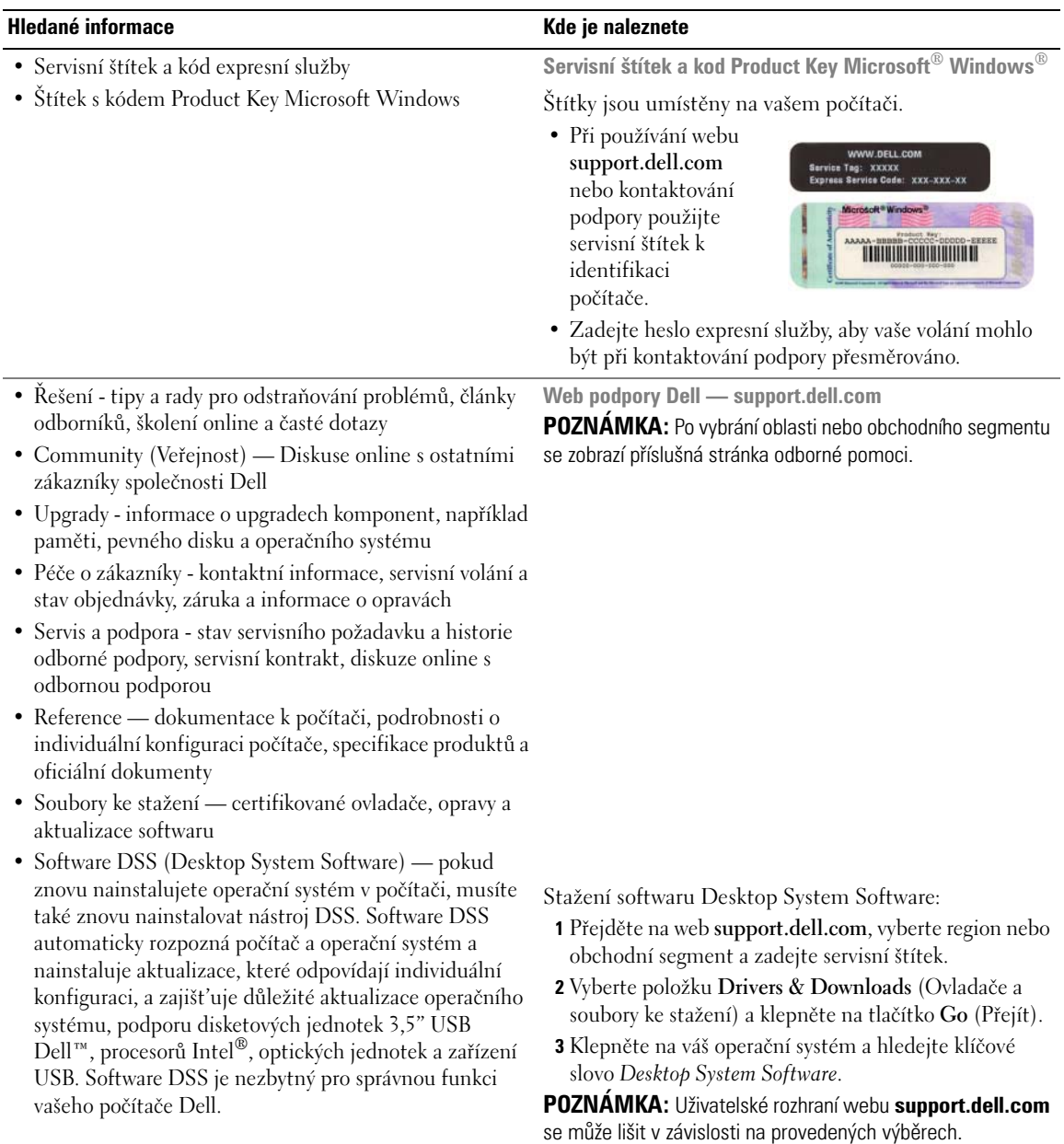

## <span id="page-43-0"></span>**Pohledy na počítač**

<span id="page-43-1"></span>**Počítač typu minivěž - pohled zepředu**

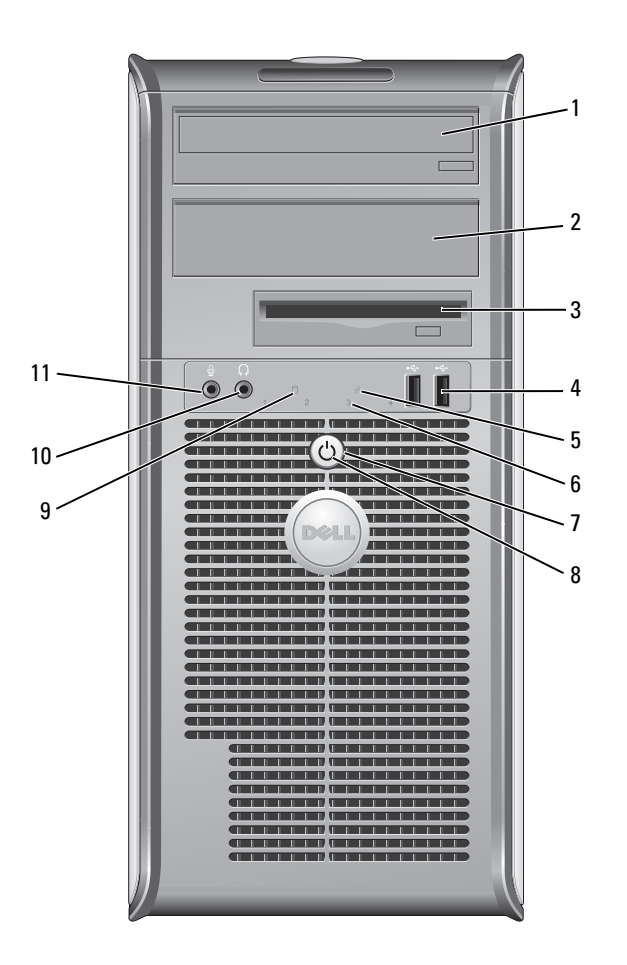

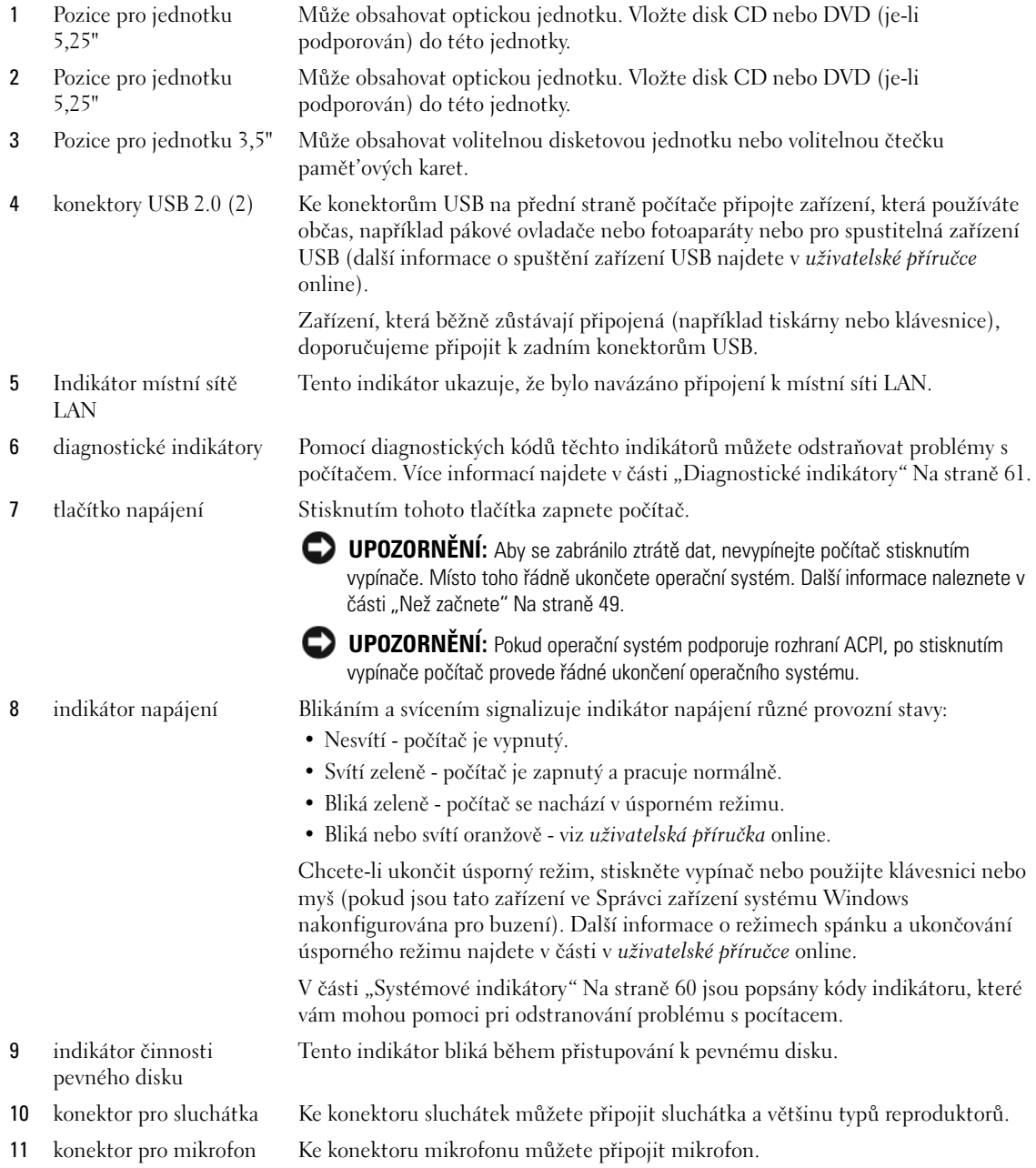

## <span id="page-45-0"></span>**Počítač typu minivěž - pohled zezadu**

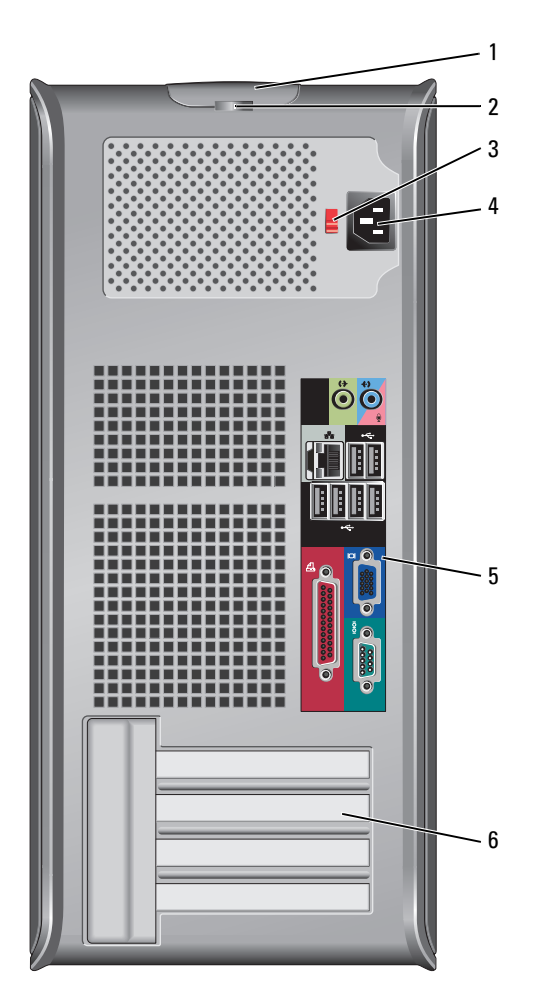

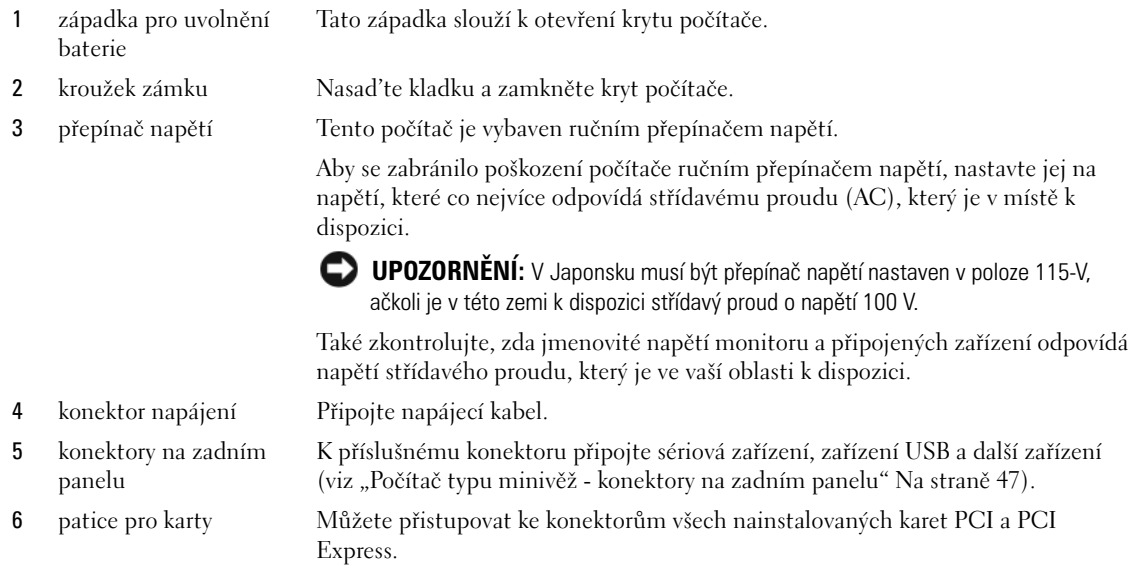

## <span id="page-46-0"></span>**Počítač typu minivěž - konektory na zadním panelu**

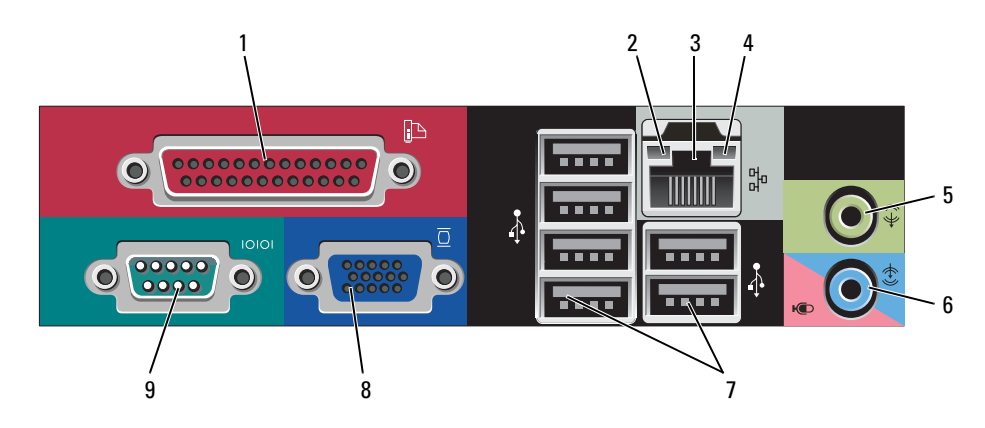

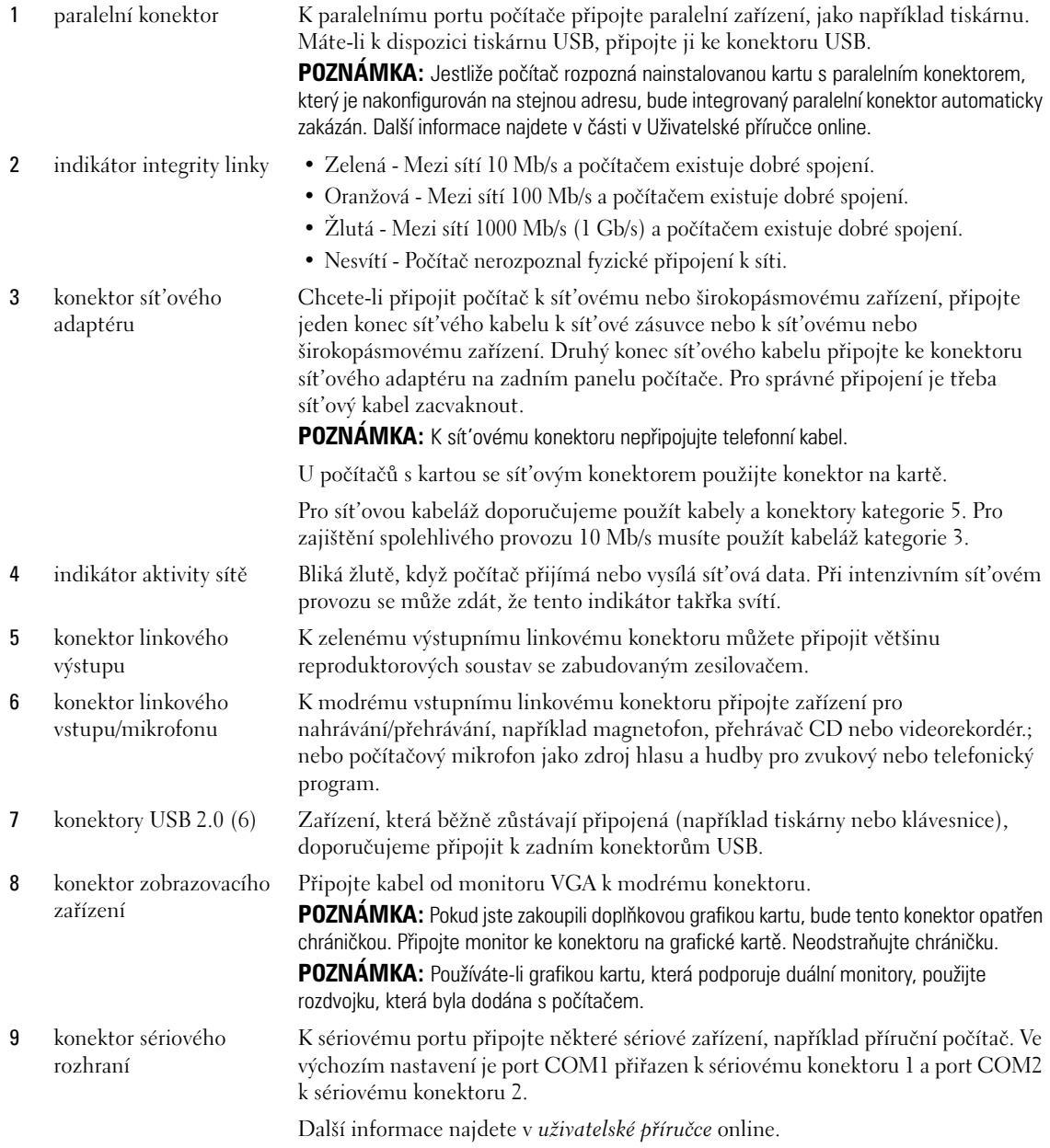

## <span id="page-48-3"></span><span id="page-48-0"></span>**Demontáž krytu počítače**

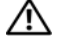

**VÝSTRAHA: Před prováděním některého z postupů uvedených v této části si přečtěte bezpečnostní pokyny v**  *Příručce s informacemi o produktu***.**

**VÝSTRAHA: Zabraňte nebezpečí úrazu elektrickým proudem - před demontáží krytu počítače vždy odpojte počítač z elektrické zásuvky.**

### <span id="page-48-2"></span><span id="page-48-1"></span>**Než začnete**

**UPOZORNĚNÍ:** Aby nedošlo ke ztrátě dat, před vypnutím počítače uložte a zavřete všechny otevřené soubory a ukončete všechny spuštěné programy.

- **1** Ukončete operační systém:
	- **a** Uložte a zavřete všechny otevření soubory, ukončete všechny spuštěné programy, klepněte na tlačítko **Start** a potom na příkaz **Vypnout počítač**.
	- **b** V okně **Vypnout počítač** klepněte na tlačítko **Vypnout**. Po ukončení operačního systému se počítač vypne.
- **2** Zkontrolujte, zda jsou počítač a všechna připojená zařízení vypnutá. Pokud se po ukončení operačního systému počítač a připojená zařízení automaticky nevypnou, nyní je vypněte.

#### **Před manipulací uvnitř počítače**

Dodržujte následující bezpečnostní zásady, abyste zabránili možnému poškození počítače nebo úrazu.

**VÝSTRAHA: Před prováděním některého z postupů uvedených v této části si přečtěte bezpečnostní pokyny v**  *Příručce s informacemi o produktu***.**

**VÝSTRAHA: Zacházejte s komponentami a deskami opatrně. Nedotýkejte se komponent nebo kontaktů na desce. Držte desku za její hrany nebo kovový montážní držák. Součásti (například procesor) držte za hrany, nikoli za kolíky (piny).**

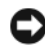

**UPOZORNĚNÍ:** Opravy počítače smí provádět pouze kvalifikovaný servisní technik. Na škody způsobené neoprávněným servisním zásahem se nevztahuje záruka.

**UPOZORNĚNÍ:** Při odpojování kabelu táhněte za konektor nebo pojistné šrouby, nikoli za samotný kabel. Některé kabely jsou vybaveny konektory s pojistkami; pokud rozpojujete tento typ kabelu, před rozpojením kabelu pojistky stiskněte. Při odtahování konektorů od sebe je udržujte rovnoměrně seřízené, abyste neohnuli některé kolíky konektorů. Také se před zapojením kabelu ujistěte, že jsou oba konektory správně nasměrovány a zarovnány.

Aby se zabránilo poškození, před manipulací uvnitř počítače proved'te následující kroky.

**1** Vypněte počítač.

**UPOZORNĚNÍ:** Při odpojování sít'ového kabelu nejprve odpojte kabel od počítače a potom se sít'ové zásuvky.

- **2** Odpojte od telefonu veškeré telefonní a telekomunikační přípojky.
- **3** Odpojte počítač a veškerá připojená zařízení z elektrických zásuvek a potom stisknutím vypínače uzemněte systémovou desku.

**4** V případě potřeby odmontujte podstavec počítače (pokyny jsou uvedeny v dokumentaci dodané s podstavcem).

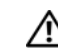

#### **VÝSTRAHA: Zabraňte nebezpečí úrazu elektrickým proudem - před demontáží krytu počítače vždy odpojte počítač z elektrické zásuvky.**

**5** Sejměte kryt skříně počítače. Viz ["Počítač typu minivěž" Na straně 50.](#page-49-0)

**UPOZORNĚNÍ:** Dříve, než se dotknete některé části uvnitř počítače, odved'te elektrostatický náboj z vašeho těla tím, že se dotknete kovového předmětu, například některé kovové části na zadní straně počítače. Během manipulace se opakovaně dotýkejte nenatřeného kovového povrchu, abyste odvedli potencionální elektrostatický náboj, který může poškodit vnitřní součásti.

## <span id="page-49-0"></span>**Počítač typu minivěž**

**VÝSTRAHA: Před prováděním některého z postupů uvedených v této části si přečtěte bezpečnostní pokyny v**  *Příručce s informacemi o produktu***.**

**VÝSTRAHA: Zabraňte nebezpečí úrazu elektrickým proudem - před demontáží krytu počítače vždy odpojte počítač z elektrické zásuvky.**

- **1** Postupujte podle pokynů v ["Než začnete" Na straně 49](#page-48-1).
- **2** Položte počítač na bok podle obrázku.
- **3** Vyhledejte uvolňovací západku podle obrázku. Posuňte uvolňovací západku dozadu a zároveň zvedněte skříň.
- **4** Uchopte boční strany krytu a vyklopte kryt vzhůru pomocí vodících čepů jako bodů otáčení.
- **5** Vyjměte kryt z vodících čepů a odložte na měkkou plochu s čistým neškrábavým povrchem.

**VÝSTRAHA: Tepelné jímky grafických karet se mohou během normálního provozu zahřívat na velmi vysokou teplotu. Než se tepelné jímky grafické karty dotknete, zkontrolujte, zda již dostatečně vychladla.** 

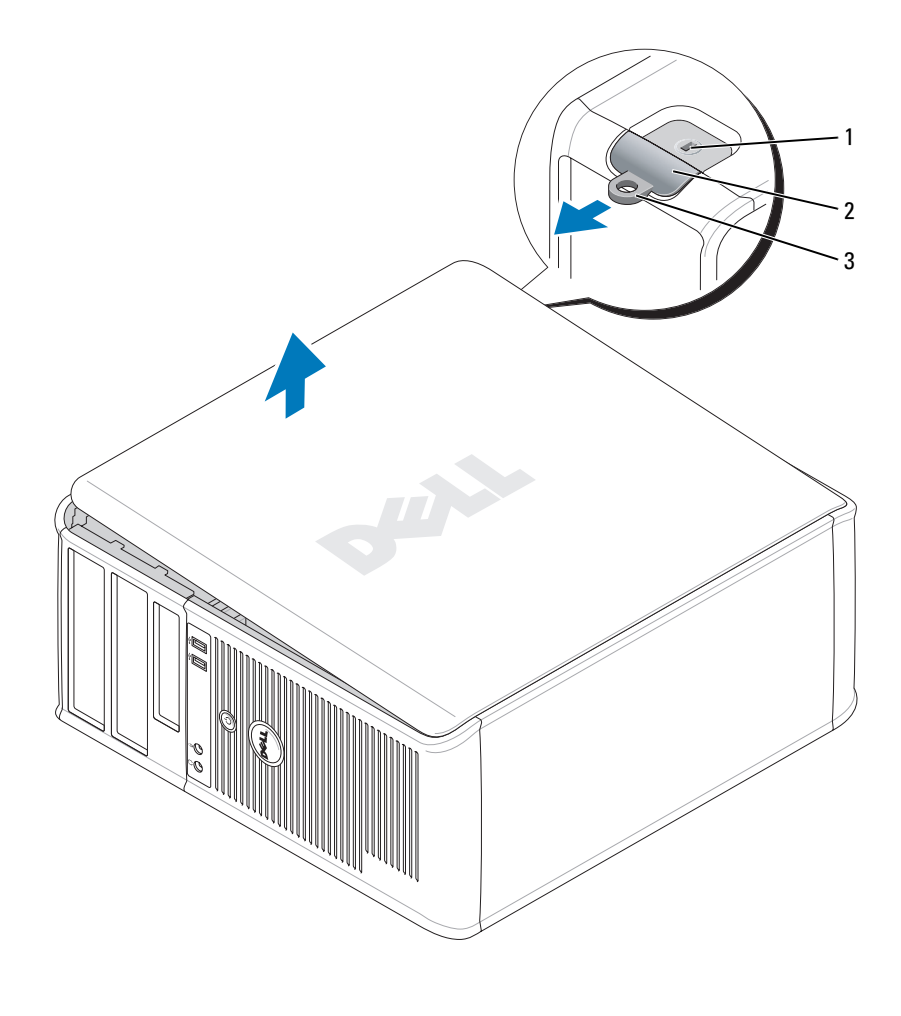

 bezpečnostní oko 2 západka pro uvolnění krytu počítače kroužek zámku

## <span id="page-51-0"></span>**Uvnitř počítače**

## <span id="page-51-1"></span>**Počítač typu minivěž**

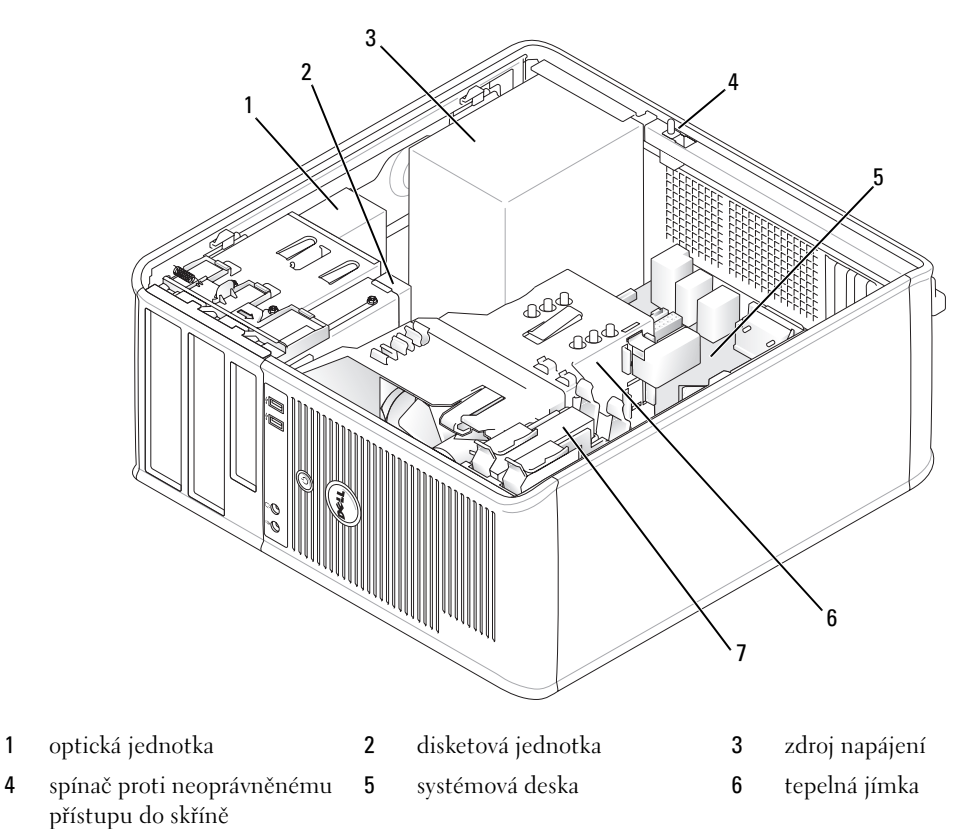

pevný disk

#### **Součásti základní desky**

<span id="page-52-0"></span>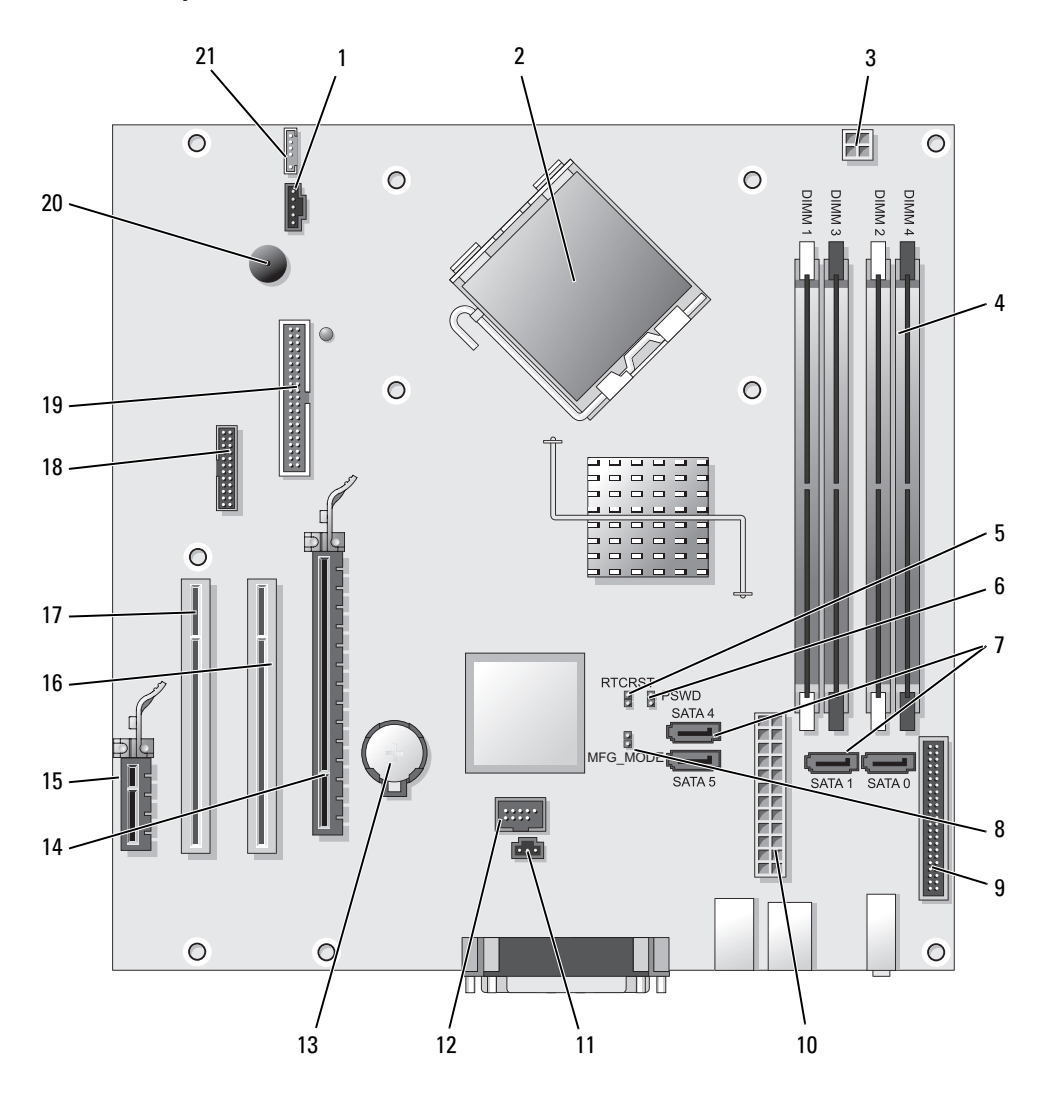

- 1 konektor ventilátoru (FAN) 12 vnitřní USB (INTERNAL\_USB)
- 2 konektor procesoru (CPU) 13 zásuvka baterie (BATT)
- 3 konektor napájení procesoru (12VPOWER) 14 konektor PCI Express x16 (SLOT1)
- 4 konektory pamět'ových modulů (DIMM\_1, DIMM\_2, DIMM\_3, DIMM\_4)
- 5 resetovaní propojka RTC (RTCRST) 16 konektor PCI (SLOT2)
- 6 propojka hesla (PSWD) 17 konektor PCI (SLOT3)
- 7 konektory jednotek SATA (SATA0, SATA1, SATA4, SATA5) 18 sériový konektor (SER2)
- 8 propojka výrobního režimu (MFG\_MODE) 19 konektor disketové jednotky (DSKT)
- 9 konektor na předním panelu (FNT\_PANEL) 20 reproduktor integrovaný na systémové
- 
- 11 konektor spínače proti neoprávněnému přístupu (INTRUDER)

#### **Nastavení propojek**

- 
- 
- 15 konektor PCI Express x1 (SLOT4)
- 
- 
- 
- 
- desce (BEEP)
- 10 konektor napájení (POWER) 21 konektor reproduktoru (INT\_SPKR)

**POZNÁMKA:** Neobsazujte propojku MFG\_MODE. Technologie Active Management nebude fungovat správně. Tato propojka se používá pouze při výrobě.

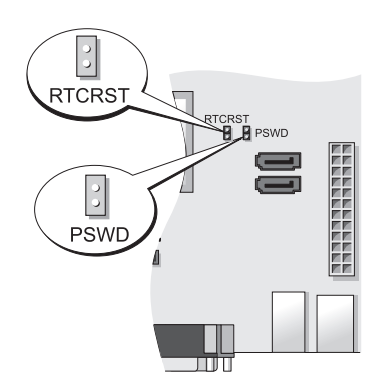

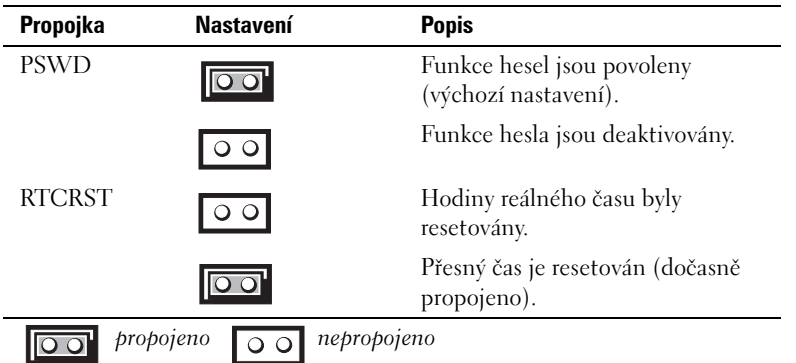

## <span id="page-54-0"></span>**Instalace počítače**

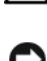

**VÝSTRAHA: Před prováděním některého z postupů uvedených v této části si přečtěte bezpečnostní pokyny v**  *Příručce s informacemi o produktu***.**

**UPOZORNĚNÍ:** Pokud je v počítači nainstalována karta pro rozšíření (například karta modemu), připojte příslušný kabel ke kartě, nikoli ke konektoru na zadním panelu.

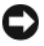

**UPOZORNĚNÍ:** Aby si mohl počítač udržovat správnou provozní teplotu, neumíst'ujte jej příliš blízko ke zdi nebo některé části nábytku, což by mohlo bránit cirkulaci vzduchu okolo skříně. Další informace získáte v Informační příručce k produktu.

**POZNÁMKA:** Před instalací zařízení nebo softwaru, které nebyly dodány společně s počítačem, si přečtěte dokumentaci dodanou se zařízením nebo softwarem nebo se obrat'te na výrobce a ověřte, zda dané zařízení nebo software jsou kompatibilní s tímto počítačem a operačním systémem.

Aby byla zajištěna správná instalace počítače, musíte provést všechny kroky. Postupujte podle příslušných obrázků, které doplňují pokyny.

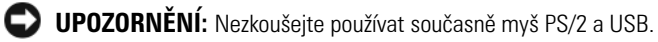

**1** Připojte klávesnici a myš.

**UPOZORNĚNÍ:** Nepřipojujte kabel modemu ke konektoru sít'ového adaptéru. Napětí telefonní linky může sít'ový adaptér poškodit.

**2** Připojte modem nebo sít'ový kabel.

Připojte sít'ový kabel k sít'ovému konektoru (nikoli telefonní linku). Používáte-li doplňkový modem, připojte telefonní linku k modemu.

**3** Připojte monitor.

Nasad'te a opatrně připojte kabel monitoru - zabraňte ohnutí kolíků. Utáhněte ruční šrouby na kabelových konektorech.

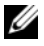

**POZNÁMKA:** U některých monitorů se konektor videa nachází na spodní zadní straně obrazovky. Informace o umístění konektorů najdete v dokumentaci dodané s monitorem.

- **4** Připojte reproduktory.
- **5** Připojte napájecí kabely k počítači, monitoru a k zařízením; opačné konce napájecích kabelů připojte do elektrických zásuvek.

**UPOZORNĚNÍ:** Aby se zabránilo poškození počítače ručním přepínačem napětí, nastavte přepínač na takovou hodnotu napětí, která co nejblíže odpovídá napájení střídavým proudem v síti v místě instalace systému.

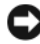

**UPOZORNĚNÍ:** V Japonsku musí být přepínač napětí nastaven v poloze 115-V, ačkoli je v této zemi k dispozici střídavý proud o napětí 100 V.

**6** Zkontrolujte, zda poloha přepínače napětí odpovídá napětí, které je k dispozici.

Tento počítač je vybaven ručním přepínačem napětí. U počítačů, které jsou na zadním panelu vybaveny přepínačem napětí, je třeba ručně nastavit správné provozní napětí.

## <span id="page-55-0"></span>**Instalace klávesnice a myši**

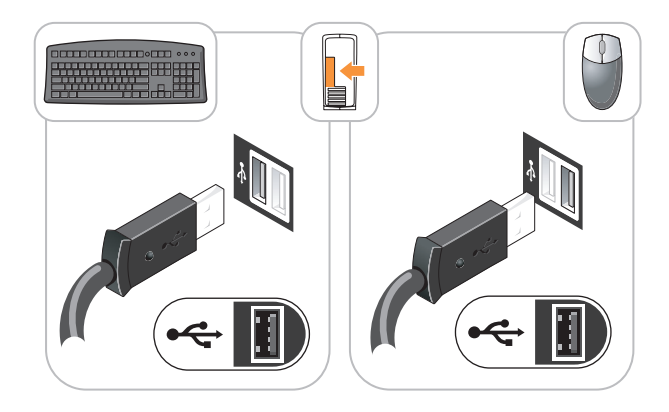

## <span id="page-55-1"></span>**Instalace monitoru**

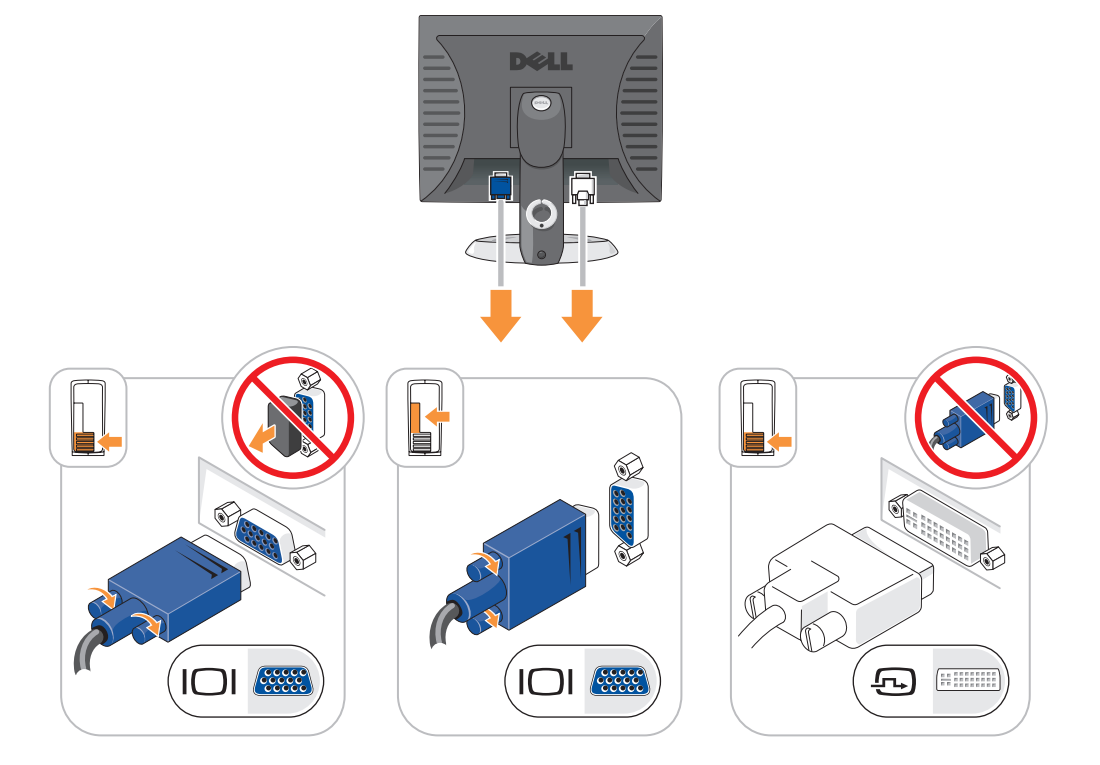

### <span id="page-56-0"></span>**Připojení napájení**

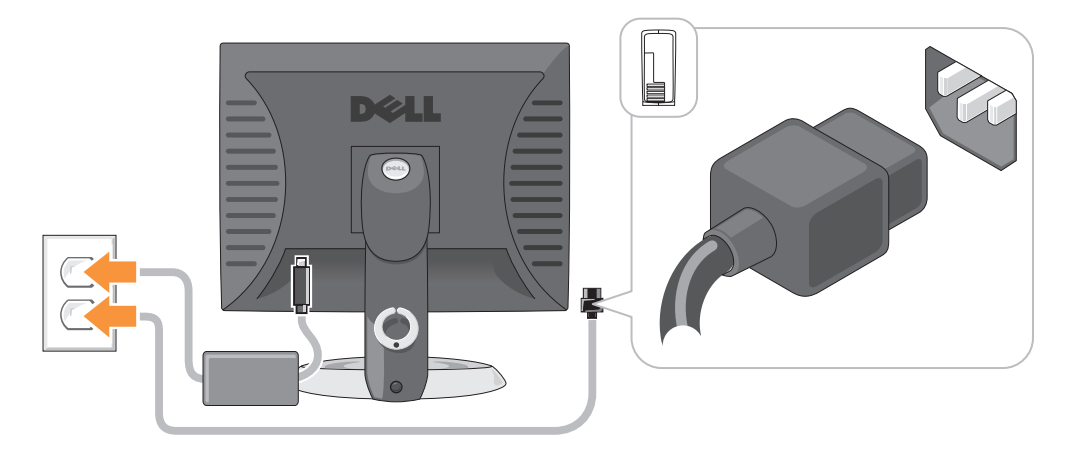

## <span id="page-56-1"></span>**Řešení problémů**

Společnost Dell poskytuje řadu nástrojů, které pomohou uživateli v případě, že počítač nefunguje podle očekávání. Nejnovější informace o odstraňování problémů, které jsou k dispozici pro tento počítač, najdete na webu odborné pomoci společnosti Dell **support.dell.com.**

Pokud dojde k problémům, které vyžadují pomoc společnosti Dell, zapište podrobný popis chyby, zvukových signálů nebo signálů diagnostických indikátorů; uved'te níže vaše heslo expresní služby a servisní štítek; bud'te v dosahu počítače a kontaktujte společnost Dell. Pokyny pro kontaktování společnosti Dell najdete v *Uživatelské příručce* online.

Příklad hesla expresní služby a servisního štítku viz "Hledání informací" v uživatelské příručce k počítači.

Heslo expresní služby:

Servisní štítek:

## <span id="page-56-3"></span><span id="page-56-2"></span>**Diagnostický nástroj Dell Diagnostics**

**VÝSTRAHA: Před prováděním některého z postupů uvedených v této části si přečtěte bezpečnostní pokyny v**  *Příručce s informacemi o produktu.*

#### **Kdy použít diagnostický program Dell Diagnostics**

Dojde-li k problémům s počítačem, před kontaktováním odborné pomoci společnosti Dell proved'te kontrolní kroky uvedené v části Odstraňování problémů v *Uživatelské příručce* online a spust'te diagnostický nástroj Dell Diagnostics. Pokyny pro kontaktování společnosti Dell najdete v *Uživatelské příručce* online.

**UPOZORNĚNÍ:** Diagnostický program Dell Diagnostics lze použít pouze u počítačů společnosti Dell™.

Přejděte do nastavení systému (pokyny najdete v části Nastavení systému v *Uživatelské příručce* online), zkontrolujte konfiguraci počítače a přesvědčte se, zda je testované zařízení uvedeno v nastavení systému a zda je aktivní.

Spust'te diagnostický nástroj Dell z pevného disku nebo z doplňkovéhodisku CD s *ovladači a nástroji* (*zdrojový disk* CD).

#### **Spuštění diagnostického programu Dell Diagnostics z pevného disku**

- **1** Zapněte (nebo restartujte) počítač.
- **2** Když se zobrazí logo DELL, stiskněte ihned <F12>.

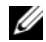

**POZNÁMKA:** Pokud se zobrazí zpráva o tom, že nebyl nalezen žádný oddíl s diagnostickým nástrojem, spust'te nástroj Dell Diagnostics v doplňkového disku CD s ovladači a nástroji (viz "Spuštění diagnostického programu Dell [Diagnostics z disku CD s ovladači a nástroji" Na straně 58](#page-57-0)).

Pokud čekáte příliš dlouho a objeví se logo operačního systému, počkejte, dokud se nezobrazí plocha Microsoft® Windows®. Potom vypněte počítač a akci zopakujte.

Když se zobrazí seznam spouštěcích zařízení, klepněte na položku **Spustit oddíl utility** a stiskněte <Enter>.

**3** Když se zobrazí **Hlavní nabídka** diagnostického programu Dell Diagnostics, zvolte test, který chcete spustit.

#### <span id="page-57-0"></span>**Spuštění diagnostického programu Dell Diagnostics z disku CD s ovladači a nástroji**

- **1** Vložte disk CD s *ovladači a nástroji*.
- **2** Vypněte a restartujte počítač.

Když se zobrazí logo DELL, stiskněte ihned <F12>.

Pokud se zobrazí logo operačního systému, počkejte, až se zobrazí pracovní plocha systému Windows. Potom vypněte počítač a akci zopakujte.

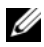

**POZNÁMKA:** Další kroky změní spouštěcí sekvenci pouze jednou. Při příštím spuštění se počítač spustí podle zařízení uvedených v systémovém nastavení.

- **3** Po zobrazení seznamu zařízení pro spuštění označte jednotku CD/DVD a stiskněte klávesu <Enter>.
- **4** V nabídce CD pro spuštění vyberte jednotku CD/DVD.
- **5** V zobrazené nabídce vyberte pro spuštění jednotku CD/DVD.
- **6** Zadáním čísla 1 spust'te nabídku disku CD s *ovladači a nástroji*.
- **7** Zadáním čísla 2 spustíte diagnostický program Dell Diagnostics.
- **8** Z očíslovaného seznamu zvolte položku **Spustit 32bitový diagnostický program Dell Diagnostics**. Je-li v seznamu uvedeno několik verzí, zvolte verzi odpovídající vašemu počítači.
- **9** Když se zobrazí **Hlavní nabídka** diagnostického programu Dell Diagnostics, zvolte test, který chcete spustit.

#### **Hlavní nabídka diagnostického programu Dell Diagnostics**

**1** Po spuštění programu Dell Diagnostics a zobrazení **Hlavní nabídky** klepněte na tlačítko požadované činnosti.

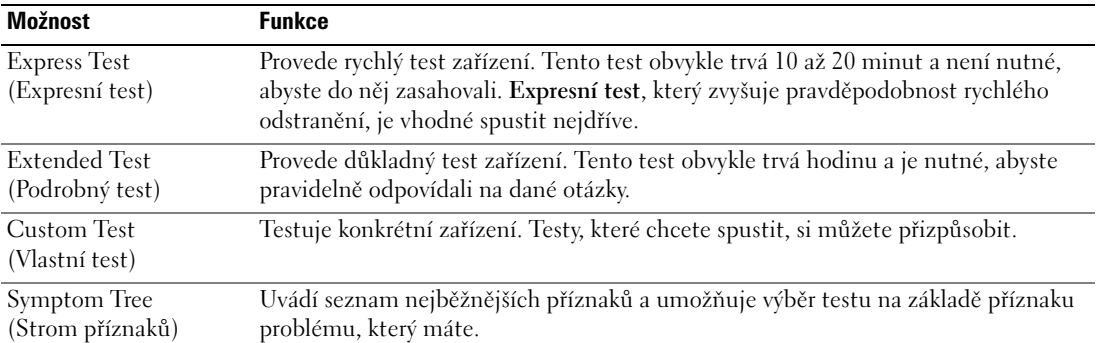

**2** Pokud na problém narazíte během testu, zobrazí se hlášení s chybovým kódem a popisem daného problému. Kód chyby a popis problému si opište a poté postupujte podle pokynů na obrazovce.

Pokud chybu nedokážete napravit, obrat'te se na společnost Dell. Pokyny pro kontaktování společnosti Dell najdete v Uživatelské příručce online.

**POZNÁMKA:** Servisní štítek vašeho počítače se nachází v horní části obrazovky při každém testu. Když se obrátíte na společnost Dell, pracovníci technické podpory budou servisní štítek požadovat.

**3** Pokud spouštíte test **Custom Test** (Vlastní test) nebo **Symptom Tree** (Strom příznaků), klepnutím na příslušnou kartu popsanou v následující tabulce získáte další informace.

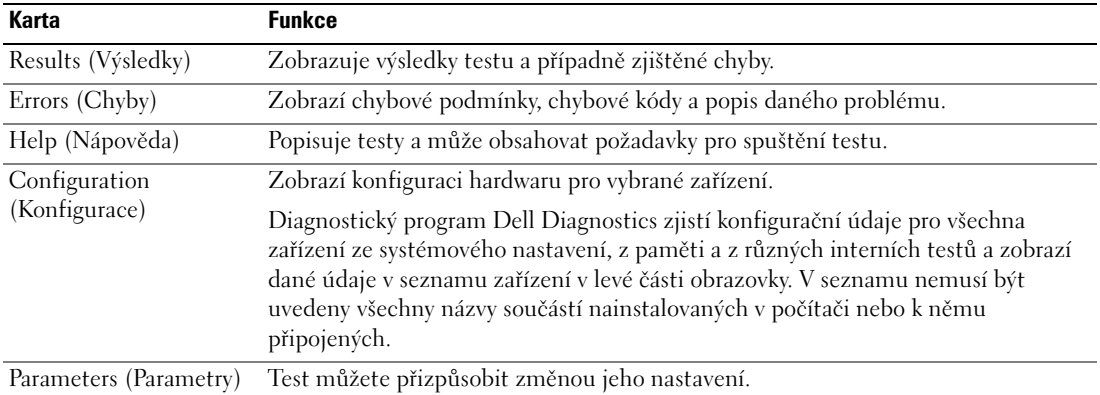

- **4** Po dokončení testů a v případě, že jste diagnostický program Dell Diagnostics spustili z disku CD s *ovladači a nástroji* (doplňkový)*,* vyjměte disk CD.
- **5** Zavřete obrazovku pro test a vrat'te se na obrazovku **Hlavní nabídky**. Diagnostický program Dell Diagnostics ukončíte a počítač restartujete zavřením okna **Hlavní nabídky**.

## <span id="page-59-1"></span><span id="page-59-0"></span>**Systémové indikátory**

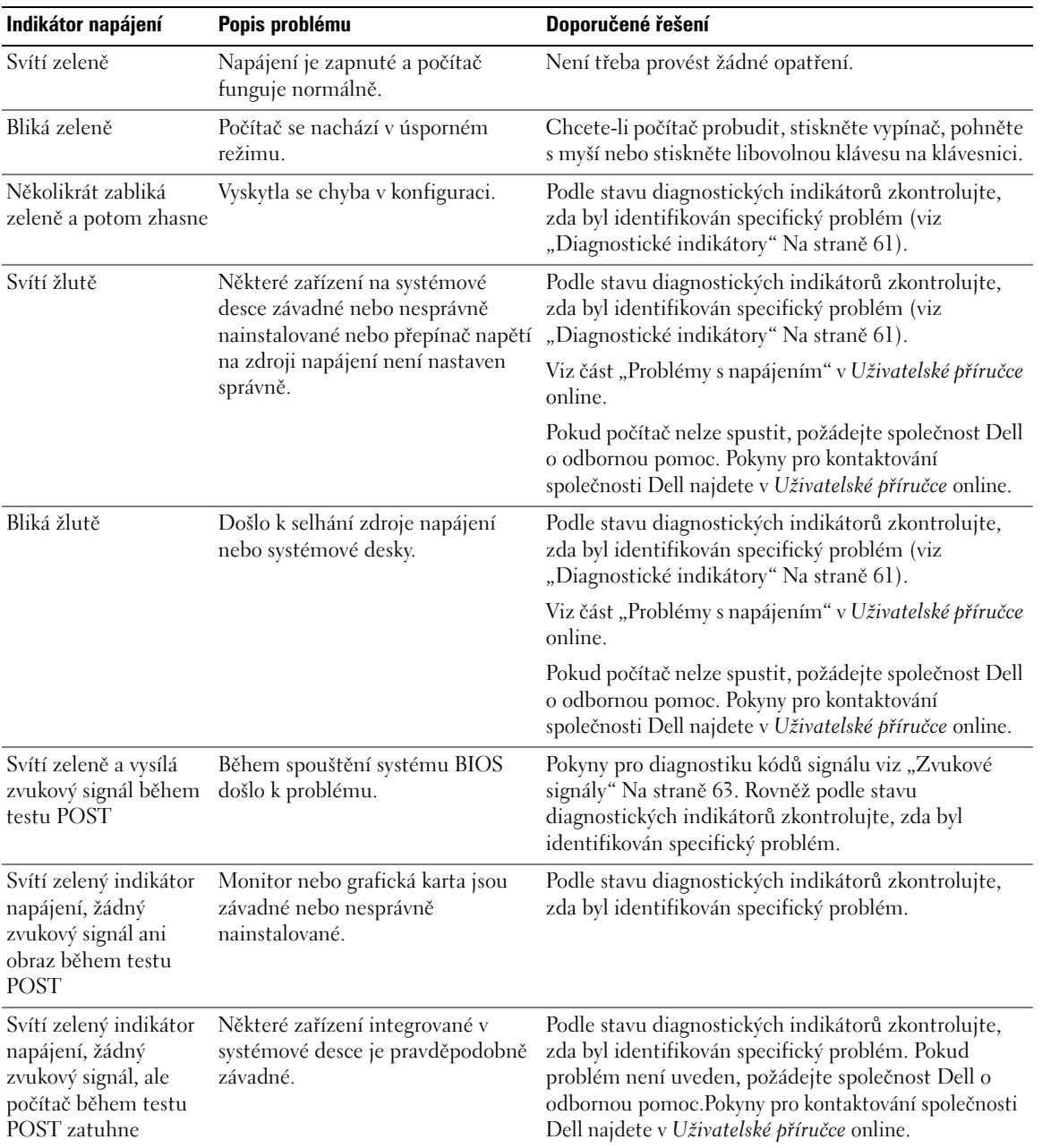

Indikátor napájení může signalizovat problém s počítačem.

### <span id="page-60-1"></span><span id="page-60-0"></span>**Diagnostické indikátory**

#### **VÝSTRAHA: Před prováděním některého z postupů uvedených v této části si přečtěte bezpečnostní pokyny v**  *Příručce s informacemi o produktu***.**

Pro snadnější odstraňování problémů je tento počítač vybaven na předním nebo zadním panelu čtyřmi indikátory 1, 2, 3 a 4. Indikátory bud' nesvítí nebo svítí zeleně. Během normálního spuštění počítače se signály indikátorů mění. Po úspěšném dokončení testu POST během spouštění systému všechny čtyři indikátory svítí krátce zeleně a potom zhasnou.

Pokud dojde k chybě počítače během testu POST, signalizace indikátorů umožňuje snadno zjistit, kde byl proces zastaven. Pokud počítač nefunguje správně po úspěšném dokončení testu POST, diagnostické indikátory nesignalizují příčinu problému.

**POZNÁMKA:** Orientace diagnostických indikátorů se může lišit v závislosti na typu systému. Diagnostické indikátory mohou být uspořádány vodorovně nebo svisle.

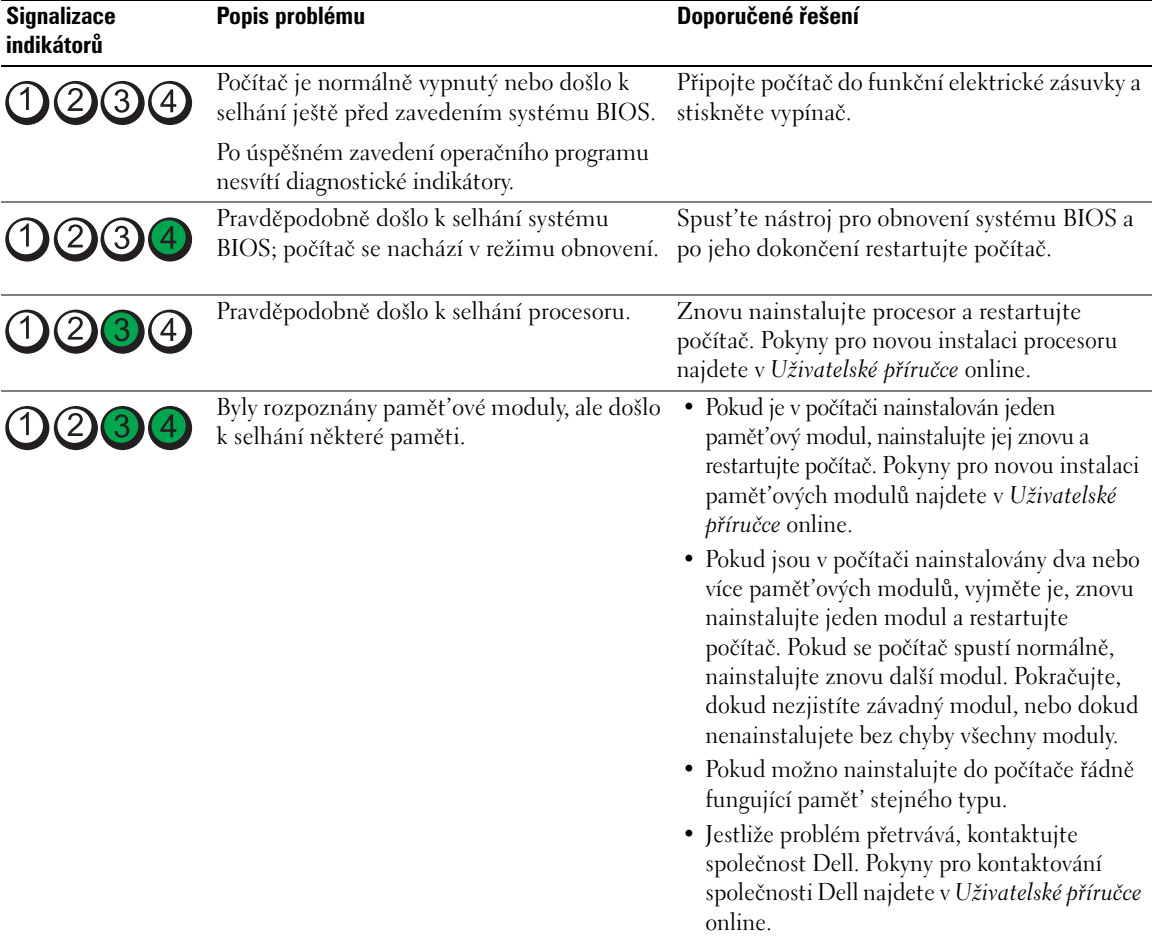

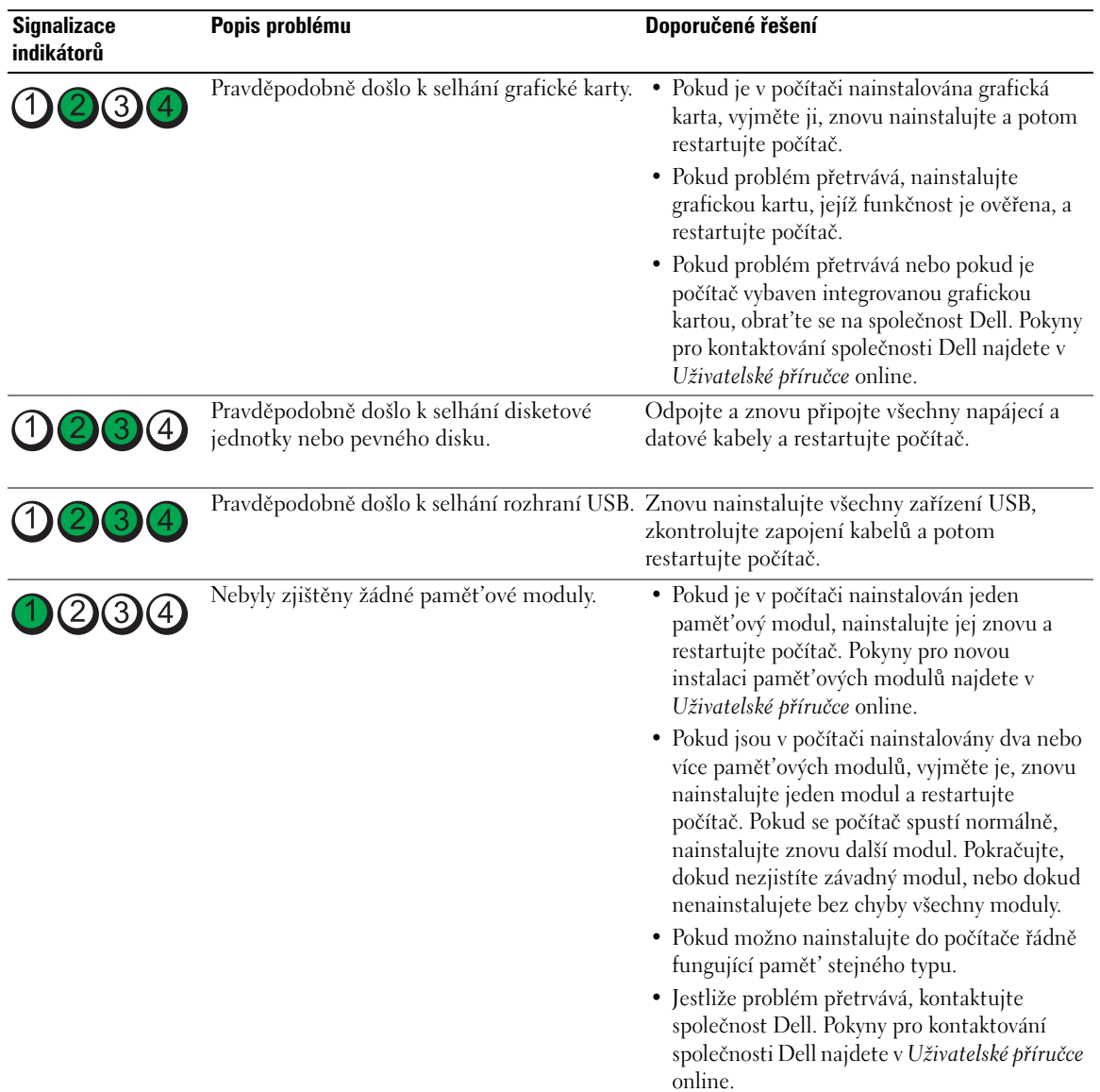

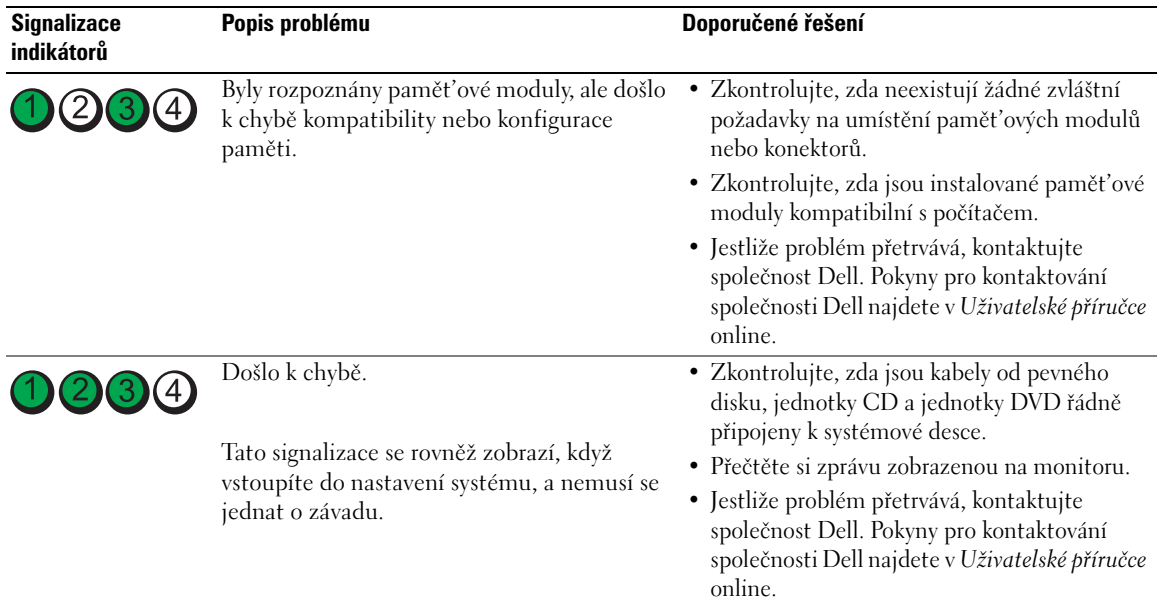

### <span id="page-62-2"></span><span id="page-62-1"></span><span id="page-62-0"></span>**Zvukové signály**

Tento počítač může během spouštění vydávat série zvukových signálů, pokud nelze chyby nebo problémy zobrazit na monitoru. Tyto série zvukových signálů identifikují problém. Například zvukový kód (1 3-1) se skládá z jednoho delšího pípnutí, tří krátkých pípnutí a jednoho delšího pípnutí. Tento kód signalizuje, že došlo k problému s pamětí počítače.

Pokud počítač vysílá zvukové signály během spouštění:

- **1** Zapište kód signálu.
- 2 Pokyny pro identifikaci vážnějších příčin najdete v části "Diagnostický nástroj Dell Diagnostics" Na [straně 57](#page-56-2).
- **3** Požádejte společnost Dell o odbornou pomoc. Pokyny pro kontaktování společnosti Dell najdete v *Uživatelské příručce* online.

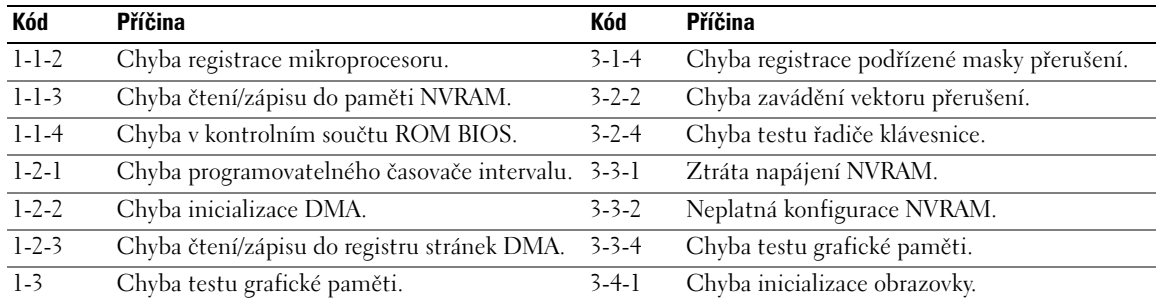

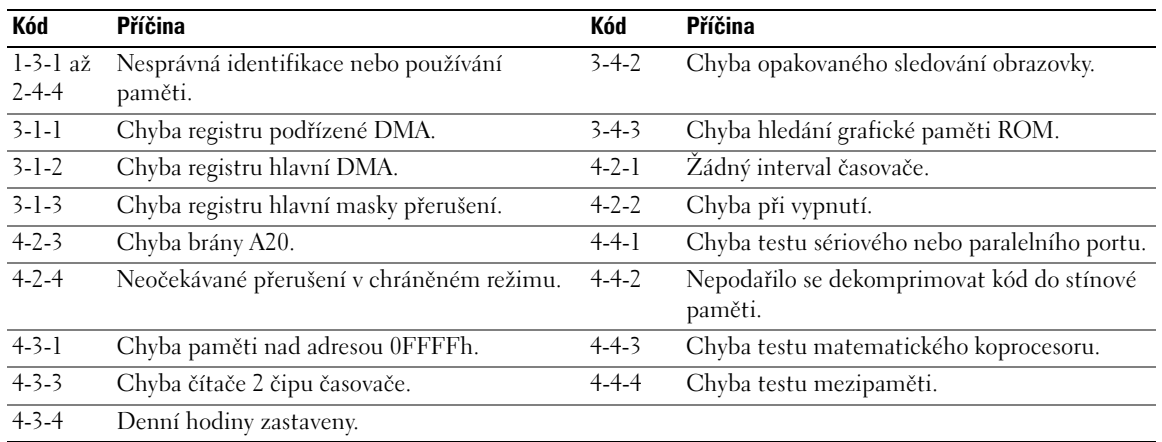

### <span id="page-63-0"></span>**Odstraňování nekompatibility softwaru a hardwaru**

Pokud některé zařízení není během spuštění operačního systému rozpoznáno nebo je rozpoznáno, ale není správně nakonfigurováno, můžete k odstranění nekompatibility použít Průvodce při potížích s hardwarem.

- <span id="page-63-4"></span><span id="page-63-2"></span>**1** Klepněte na tlačítko **Start** a **Nápověda a odborná pomoc**.
- **2** Zadejte do pole Hledat položku hardware troubleshooter (Průvodce při potížích s hardwarem) a klepnutím na šipku spust'te hledání.
- **3** V seznamu Výsledky hledání klepněte na položku **Průvodce při potížích s hardwarem**.
- <span id="page-63-3"></span>**4** V seznamu **Průvodce při potížích s hardwarem** klepněte na položku **Potřebuji odstranit konflikt hardwaru v počítači a potom** klepněte na tlačítko **Další**.

### <span id="page-63-1"></span>**Používání funkce Obnovení systému operačního systému Microsoft Windows XP**

Operační systém Microsoft Windows XP je vybaven funkcí Obnovení systému, která umožňuje vrátit počítač do předchozího funkčního stavu (bez ovlivnění datových soborů), pokud se vlivem změn nastavení hardwaru, softwaru nebo jiných systémových nastavení počítač dostal do nežádoucího provozního stavu. Informace o používání funkce Obnovení systému najdete v Nápovědě a odborné pomoci Windows. Pokyny při přístup ke službě Nápověda a odborná pomoc systému Windows viz ["Centrum pro nápovědu a odbornou](#page-41-0)  [pomoc Windows" Na straně 42](#page-41-0).

**UPOZORNĚNÍ:** Pravidelně zálohujte datové soubory. Funkce Obnovení systému nesleduje ani neobnovuje datové soubory.

#### **Vytvoření bodu obnovení**

- **1** Klepněte na tlačítko **Start** a **Nápověda a odborná pomoc**.
- **2** Klepněte na položku **Obnovení systému**.
- **3** Postupujte podle pokynů na obrazovce.

#### **Obnovení počítače do dřívějšího funkčního stavu**

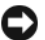

**UPOZORNĚNÍ:** Před obnovením počítače uložte a zavřete všechny otevřené soubory a ukončete všechny spuštěné programy. Dokud nebude obnovení dokončeno, neměňte, nespouštějte ani neodstraňujte žádné soubory nebo programy.

- **1** Klepněte na tlačítko **Start**, přejděte na **příkaz Programy**→ **Příslušenství**→ **Systémové nástroje** a potom klepněte na ikonu **Obnovení systému**.
- **2** Zkontrolujte, zda je **zaškrtnuta možnost Obnovit předchozí stav** počítače a klepněte na tlačítko **Další**.
- **3** Klepněte na datum v kalendáři, ke kterému chcete počítač obnovit.

Na obrazovce **Vyberte bod obnovení je** k dispozici kalendář, na kterém můžete vyhledávat a vybírat body obnovení. Všechny datumy v kalendáři, pro které jsou k dispozici body obnovení, jsou uvedeny tučným písmem.

**4** Vyberte bod obnovení a klepněte na tlačítko **Další**.

Pokud je pro některý datum v kalendáři k dispozici pouze jeden bod obnovení, bude automaticky vybrán. Pokud jsou k dispozici dva nebo více bodů obnovení, klepněte na bod, který chcete upřednostnit.

**5** Klepněte na tlačítko **Další**.

Jakmile **funkce Obnovení systému** dokončí shromažd'ování dat, zobrazí se obrazovka Dokončení obnovení a počítač se restartuje.

**6** Po restartování počítače klepněte na tlačítko **OK**.

Chcete-li změnit bod obnovení, můžete zopakovat postup s použitím jiného bodu nebo můžete obnovení vrátit.

#### **Vrácení posledního obnovení systému**

**UPOZORNĚNÍ:** Před vrácením posledního obnovení systému uložte a zavřete všechny otevřené soubory a ukončete všechny spuštěné programy. Dokud nebude obnovení dokončeno, neměňte, nespouštějte ani neodstraňujte žádné soubory nebo programy.

- **1** Klepněte na tlačítko Start, přejděte na **příkaz Programy**→ **Příslušenství**→ **Systémové nástroje** a potom klepněte na ikonu **Obnovení systému**.
- **2** Klepněte na tlačítko **Vzít poslední obnovení zpět** a potom klepněte na tlačítko **Další**.
- **3** Klepněte na tlačítko **Další**.

Zobrazí se obrazovka **Obnovení systému** a počítač se restartuje.

**4** Po restartování počítače klepněte na tlačítko **OK**.

#### **Povolení obnovení systému**

Pokud nainstalujete znovu operační systém Windows XP s méně než 200 MB volného místa na pevném disku, bude funkce Obnovení systému automaticky zakázána. Chcete-li ověřit, zda je funkce Obnovení systému povolena:

- **1** Klepněte na tlačítko **Start** a vyberte příkaz **Ovládací panely**.
- **2** Klepněte na ikonu **Výkon a údržba**.
- **3** Klepněte na položku **Systém**.
- **4** Klepněte na kartu **Obnovení systému**.
- <span id="page-65-1"></span>**5** Zkontrolujte, zda políčko **Vypnout nástroj Obnovení systému** není zaškrtnuté.

### <span id="page-65-0"></span>**Nová instalace operačního systému Windows XP**

#### **Začínáme**

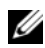

**POZNÁMKA:** Postup uvedený v tomto dokumentu byl napsán pro výchozí zobrazení operačního systému Windows XP Home Edition; zvolíte-li klasické zobrazení nebo používáte-li operační systém Windows XP Professional, bude postup nastavení počítače Dell lišit.

Pokud chcete odstranit problém novou instalací operačního systému Windows XP, při které by se znovu nainstaloval ovladač, zkuste nejprve nástroj Vrácení původního ovladače zařízení v systému Windows XP.

- **1** Klepněte na tlačítko **Start** a vyberte příkaz **Ovládací panely**.
- **2** V části **Výběr kategorie** úkolů vyberte kategorii **Výkon a údržba**.
- **3** Klepněte na položku **Systém**.
- **4** V okně **Vlastnosti systému** klepněte na kartu **hardware**.
- **5** Klepněte na tlačítko **Správce zařízení**.
- **6** Pravým tlačítkem myši klepněte na zařízení, pro které byl nainstalován nový ovladač, a klepněte na tlačítko **Vlastnosti**.
- **7** Klepněte na kartu **Ovladače**.
- **8** Klepněte na tlačítko **Vrátit změny ovladače**.

Pokud nástroj Vrácení původního ovladače zařízení problém neodstraní, pomocí nástroje Obnovení systému vrat'te operační systém do funkčního stavu před instalací ovladače nového zařízení (viz "Používání funkce [Obnovení systému operačního systému Microsoft Windows XP" Na straně 64\)](#page-63-1).

**POZNÁMKA:** Tento disk CD s *ovladači a nástroji* obsahuje ovladače, které byly nainstalovány během výroby počítače. Pomocí disku CD s *ovladači a nástroji* zaved'te požadované ovladače, včetně ovladačů, které jsou vyžadovány počítači s řadičem RAID*.*

#### **Nová instalace operačního systému Windows XP**

**UPOZORNĚNÍ:** Při nové instalaci operačního systému Windows XP musíte použít aktualizaci Service Pack 1 nebo novější.

**UPOZORNĚNÍ:** Než provedete instalaci, zazálohujte všechny datové soubory na primárním pevném disku. Primární pevný disk je obvykle první disk rozpoznaný počítačem.

Pro novou instalaci operačního systému Windows XP jsou zapotřebí následující položky:

- Disk CD Dell s *operačním systémem*
- Dell *Disk CD s ovladači a nástroji*

Chcete-li znovu nainstalovat operační systém Windows XP, proved'te všechny kroky v následujících částech v pořadí, ve kterém jsou uvedeny.

Nová instalace může trvat 1 - 2 hodiny. Po dokončení nové instalace operačního systému bude třeba znovu nainstalovat ovladače zařízení, antivirové programy a ostatní software.

**UPOZORNĚNÍ:** Na disku CD s *operačním systémem* jsou k dispozici možnosti nové instalace systému Windows XP. Tyto možnosti mohou přepsat některé soubory a mohou ovlivnit programy nainstalované na pevném disku. Z tohoto důvodu neprovádějte novou instalaci operačního systému Windows XP, pokud vám k tomu pracovník odborné pomoci společnosti Dell nedá pokyn.

**UPOZORNĚNÍ:** Před zahájením nové instalace operačního systému Windows XP deaktivujte všechny antivirové programy nainstalované v počítači, aby se zabránilo konfliktům s tímto systémem. Příslušné pokyny najdete v dokumentaci dodané se softwarem.

#### **Zavedení systému z disku CD s operačním systémem**

- **1** Uložte a zavřete všechny otevřené soubory a ukončete všechny spuštěné aplikace.
- **2** Vložte disk CD s *operačním systémem*. Pokud se zobrazí zpráva Install Windows XP (Instalace systému Windows XP), klepněte na tlačítko **Konec**.
- **3** Restartujte počítač.
- **4** Stiskněte tlačítko <F12> hned po zobrazení loga DELL.

Pokud se zobrazí logo operačního systému, počkejte, až se zobrazí pracovní plocha systému Windows; potom počítač vypněte a akci opakujte.

- **5** Pomocí tlačítek se šipkami vyberte jednotku **CD-ROM** a potom stiskněte klávesu <Enter>.
- **6** Po zobrazení zprávy Press any key to boot from CD (Stisknutím libovolné klávesy zaved'te systém z disku CD) stiskněte libovolnou klávesu.

#### **Instalace operačního systému Windows XP**

- <span id="page-66-0"></span>**1** Po zobrazení obrazovky **Instalace operačního systému Windows XP** vyberte stisknutím klávesy <Enter> možnost **Nainstalovat systém Windows.**
- **2** Přečtěte si informace na obrazovce **Licenční smlouva Microsoft Windows** a stisknutím tlačítka přijměte podmínky licenční smlouvy.
- **3** Pokud je operační systém Windows XP v počítači již nainstalován a chcete obnovit aktuální data systému Windows XP, zadáním r vyberte možnost opravy a vyjměte disk CD.
- **4** Chcete-li nainstalovat novou kopii operačního systému Windows XP, stisknutím klávesy <Esc> vyberte tuto možnost.
- **5** Stisknutím klávesy <Enter> vyberte zvýrazněný oddíl (doporučeno) a postupujte podle pokynů na obrazovce.

Zobrazí se obrazovka **Instalace operačního systému Windows XP** a operační systém začne kopírovat soubory a instalovat zařízení. Počítač se několikrát automaticky restartuje.

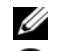

**POZNÁMKA:** Délka instalace závisí na velikosti pevného disku a rychlosti počítače.

**UPOZORNĚNÍ:** Pokud se zobrazí následující zpráva, netiskněte žádnou klávesu: Press any key to boot from CD (Stisknutím libovolné klávesy zaved'te systém z disku CD).

**6** Po zobrazení obrazovky Místní a jazyková nastavení vyberte nastavení vhodná pro vaše umístění a klepněte na tlačítko **Další**.

- **7** Na obrazovce **Přizpůsobit software** zadejte vaše jméno a organizaci (nepovinné) a klepněte na tlačítko **Další**.
- **8** Na obrazovce Název pořítače a heslo správce zadejte název vašeho počítače (nebo přijměte nabídnutý název) a heslo a klepněte na tlačítko **Další**.
- **9** Pokud se zobrazí obrazovka Informace o vytáčení, zadejte požadované informace a klepněte na tlačítko **Další**.
- **10** V okně Nastavení data a času zadejte datum, čas a časovou zónu a klepněte na tlačítko **Další**.
- **11** Pokud se zobrazí obrazovka Nastavení sítě, klepněte na možnost **Typická** a potom klepněte na tlačítko **Další**.
- **12** Pokud znovu instalujete operační systém Windows XP Professional a jste vyzváni, abyste zadali další informace o konfiguraci sítě, zadejte požadované výběry. Pokud si nejste jistí, jaká nastavení používáte, použijte výchozí výběr.

Instalátor systému Windows XP nainstaluje součásti operačního systému a nakonfiguruje počítač. Počítač se automaticky restartuje.

**UPOZORNĚNÍ:** Pokud se zobrazí následující zpráva, netiskněte žádnou klávesu: Press any key to boot from CD (Stisknutím libovolné klávesy zaved'te systém z disku CD).

- **13** Po zobrazení obrazovky **Vítejte v systému Microsoft** klepněte na tlačítko **Další**.
- **14** Po zobrazení zprávy How will this computer connect to the Internet? ( Jakým způsobem bude tento počítač připojen k Internetu?) klepněte na tlačítko **Přeskočit**.
- **15** Po zobrazení obrazovky **Jste připraveni se zaregistrovat u společnosti Microsoft?** vyberte možnost **Nyní ne a potom** klepněte na tlačítko **Další**.
- **16** Po zobrazení obrazovky **Kdo bude používat tento počítač?** můžete zadat až pět uživatelů.
- **17** Klepněte na tlačítko **Další**.
- **18** Klepnutím na tlačítko **Dokončit** dokončete instalaci a vyjměte disk CD.
- **19** Znovu nainstalujte potřebné ovladače pomocídisku CD s o*vladači a nástroji*.
- **20** Znovu nainstalujte antivirový software.
- **21** Znovu nainstalujte programy.

**POZNÁMKA:** Chcete-li znovu nainstalovat a aktivovat programy sady Microsoft Office nebo Microsoft Works Suite, použijte kód Product Key, který se nachází na zadní straně obalu disku CD Microsoft Office nebo Microsoft Works Suite.

## <span id="page-67-0"></span>**Microsoft® Windows Vista™**

Uživatelé, kteří znají předchozí verze systému Microsoft® Windows® si povšimnou některých rozdílů ve funkcích a uživatelského rozhraní systému Microsoft Windows Vista.

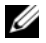

**POZNÁMKA:** Kompletní dokumentaci Windows Vista naleznete v dokumentaci Microsoft Windows Vista. Nápověda a podpora Windows Vista obsahuje online dokumentaci. Klepněte na tlačítko **Start** a vyberte **Nápověda a podpora**, abyste mohli přistoupit k těmto informacím. Pomocí **vyhledávacího** textového pole můžete vyhledat určité téma.

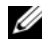

**POZNÁMKA:** Různé verze operačního systému Microsoft Windows Vista nabízejí různé funkce a mají různé požadavky na systém. Konfigurace vašeho hardwaru může také určovat, jaké funkce Windows Vista budou pro vás k dispozici. Další informace viz specifické podrobnosti a požadavky na systém naleznete v dokumentaci pro Microsoft Windows Vista.

**ZZIPOZNÁMKA:** K vašemu počítačovému systému se dodává nejrůznější dokumentace. Možná si povšimnete, že některá dokumentace se odvolává na systém Windows XP. Obecně platí, že dokumentace pro Windows XP platí také pro váš systém Windows Vista. V některých případech se názvy možností menu nebo jiných prvků na obrazovce v systému Windows Vista poněkud liší. Další *informace viz Příručka pro začátečníky s Microsoft® Windows Vista™* na webu **support.dell.com**.

#### **Upgrade na operační systém Microsoft Windows Vista**

**POZNÁMKA:** Verzi operačního systému Microsoft Windows Vista nainstalovaného ve vašem počítači určuje kód produktu, který je přiřazen k upgradu. Výš kód produktu se nachází na zadní straně obalu instalačních disků Windows Vista DVD.

Během procesu upgradu na operační systém Windows Vista bude třeba:

- Použít disk DVD s pomocníkem upgradu Dell Windows Vista pro kontrolu kompatibility systému a provést veškeré požadované aktualizace aplikací a ovladačů nainstalovaných společností Dell.
- Použít instalační disk Windows Vista DVD pro upgrade na operační systém Windows Vista.
- **POZNÁMKA:** Postupy upgradu v této brožuře se nevztahují na 64bitový operační systém Windows Vista. Provádíte-li upgrade na 64bitový operační systém Windows Vista, je třeba provést čistou instalaci.

#### *Než začnete*

**UPOZORNĚNÍ:** Před provedením upgradu na operační systém Windows Vista zazálohujte veškerá důležitá data.

Před instalací operačního systému Windows Vista do počítače Dell si připravte následující pomůcky:

- Disk DVD s pomocníkem upgradu Dell Windows Vista
- Disk DVD pro instalaci operačního systému Microsoft Windows Vista
- Certifikát pravosti operačního systému Windows Vista (COA)
- Jednotka DVD
- Alespoň 512 MB systémové paměti RAM
- 15 GB volného prostoru na pevném disku
- Aktivní připojení k Internetu
- Kopii dokumentu *Rychlý upgrade počítačů Dell™ na operační systém Windows® Vista™*

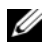

**POZNÁMKA:** Aktivní připojení k Internetu je vyžadováno pro provádění aktualizací, ale není nezbytné pro dokončení upgradu na operační systém Windows Vista.

Pomocník **upgradu Dell Windows Vista** zkontroluje kompatibilitu softwaru nainstalovaného společností Dell s operačním systémem Windows Vista. Pokud jste nainstalovali další software jiného výrobce, doporučujeme vám před zahájení upgradu na operační systém Windows Vista kontaktovat výrobce tohoto softwaru s dotazem ohledně kompatibility s operačním systémem Windows Vista a aktualizací.

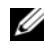

**ZA POZNÁMKA:** Software jiných výrobců, který není kompatibilní s operačním systémem Windows Vista, bude pravděpodobně třeba před upgradováním na operační systém Windows Vista odebrat. Před zahájením upgradu na operační systém Windows Vista zazálohujte veškerý software jiných výrobců.

Pokyny pro zálohování dat nebo vyhledávání ovladačů/aktualizací aplikací nainstalovaných společností Dell, které jsou kompatibilní s operačním systémem Windows Vista:

- **1** Přejděte na web **support.dell.com**, vyberte vaši zemi/oblast a potom klepněte na tlačítko **Drivers and Downloads** (Ovladače a soubory ke stažení).
- **2** Zadejte váš servisní štítek nebo model produktu a klepněte na tlačítko **Go** (Vyhledat).
- **3** Vyberte váš operační systém a jazyk a potom klepněte na tlačítko **Find Downloads** (Najít soubory ke stažení) nebo vyhledávejte podle klíčového slova témata, která odpovídají informacím, které hledáte.

**POZNÁMKA:** Uživatelské rozhraní webu **support.dell.com** se může lišit v závislosti na provedených výběrech.

## <span id="page-69-0"></span>**Používání disku CD s ovladači a nástroji**

Používání disku CD s *ovladači a nástroji* (*zdrojový disk CD*) při práci s operačním systémem Windows.

- **POZNÁMKA:** Chcete-li používat ovladače zařízení a uživatelskou dokumentaci, musíte použít disk CD s *ovladači a nástroji*  při práci s operačním systémem Windows.
- **1** Zapněte počítač a nechte zavést operační systém Windows do zobrazení pracovní plochy.
- **2** Vložte disk CD s *ovladači a nástroji* do jednotky CD.

Používáte-li disk CD s *ovladači a nástroji* v tomto počítači poprvé, zobrazí se **instalační obrazovka zdrojového disku CD** se zprávou, že disk CD s *ovladači a nástroji* je připraven zahájit instalaci.

**3** Pokračujte klepnutím na tlačítko **OK**.

Chcete-li instalaci dokončit, odpovězte na dotazy instalačního programu.

**4 Na uvítací obrazovce uživatele počítače Dell** klepněte na tlačítko **Další**.

Vyberte příslušný **model systému, operační systém, typ zařízení a téma**.

## <span id="page-69-1"></span>**Ovladače pro počítač**

<span id="page-69-2"></span>Zobrazení seznamu ovladačů zařízení pro počítač:

**1** V rozevíracím seznamu **Téma** vyberte **položku Ovladače**.

Disk CD s *ovladači a nástroji* (volitelný) prohledá hardware počítače a operační systém a zobrazí seznam ovladačů pro konfiguraci systému.

**2** Klepněte na příslušný ovladač a postupujte podle pokynů pro stažení ovladače do počítače.

Chcete-li zobrazit ovladače dostupné pro váš počítač, v rozevíracím seznamu **Téma** klepněte na **položku Ovladače**.

# <span id="page-70-0"></span>**Rejstřík**

## **Symboly**

štítek [Microsoft Windows, 43](#page-42-1) štítky [Servisní štítek, 43](#page-42-1)

## **B**

[bezpečnostní pokyny, 42](#page-41-1)

## **C**

[Centrum nápovědy a odborné](#page-41-2)  pomoci, 42

chybové zprávy [diagnostické indikátory, 61](#page-60-1) [systémové indikátory, 60](#page-59-1) [zvukové signály, 63](#page-62-1)

## **D**

[Dell Diagnostics, 57](#page-56-3) diagnostika [Dell Diagnostics, 57](#page-56-3) [zvukové signály, 63](#page-62-1) [Disk CD s operačním](#page-41-3)  systémem, 42 [Disk CD s ovladači a](#page-40-2)  nástroji, 41 Disky CD [operační systém, 42](#page-41-3)

dokumentace [bezpečnost, 42](#page-41-1) [ergonomie, 42](#page-41-1) [Licenční smlouva s koncovým](#page-41-1)  uživatelem, 42 [online, 43](#page-42-2) [Příručka informací o](#page-41-1)  systému, 42 [regulatorní, 42](#page-41-1) [uživatelská příručka, 41](#page-40-3) [záruka, 42](#page-41-1)

## **E**

[ergonomické informace, 42](#page-41-1)

## **H**

hardware [Dell Diagnostics, 57](#page-56-3) [k, 64](#page-63-2) [zvukové signály, 63](#page-62-1)

#### **I**

indikátor napájení [diagnostikování problémů, 60](#page-59-1) indikátory [diagnostické, 61](#page-60-1) [systém, 60](#page-59-1) [informace o záruce, 42](#page-41-1)

instalace částí [neű začnete, 49](#page-48-2)

## **K**

konflikty [nekompatibilita softwaru a](#page-63-2)  hardwaru, 64 [konflikty přerušení IRQ, 64](#page-63-2) kryt [demontáű, 49](#page-48-3)

#### **L**

[Licenční smlouva s koncovým](#page-41-1)  uűivatelem, 42

### **N**

nová instalace [Windows XP, 66](#page-65-1)

### **O**

[obnovení systému, 64](#page-63-3) odstraňování problémů [Centrum nápovědy a odborné](#page-41-2)  pomoci, 42 [Dell Diagnostics, 57](#page-56-3) [diagnostické indikátory, 61](#page-60-1) [konflikty, 64](#page-63-2)

[Průvodce při odstraňování](#page-63-2)  problémů, 64 [systémové indikátory, 60](#page-59-1) [zvukové signály, 63](#page-62-1)

řešení potíűí obnovení počítače do [předchozího funkčního](#page-63-3)  stavu, 64

operační systém [nová instalace operačního](#page-65-1)  systému Windows XP, 66 [přeinstalování, 42](#page-41-3)

ovladače [seznam, 70](#page-69-2)

## **P**

[Příručka informací o](#page-41-1)  systému, 42 [problémy. Viz](#page-62-2) *odstraňování problémů* [Průvodce při potíűích s](#page-63-2) 

hardwarem, 64

## **R**

[regulatorní informace, 42](#page-41-1)

## **S**

[Servisní štítek, 43](#page-42-1) soubor nápovědy [Centrum nápovědy a odborné](#page-41-2)  pomoci Windows, 42 [systémová deska, 53](#page-52-0)

### **U**

[uživatelská příručka, 41](#page-40-3)

### **W**

[web podpory, 43](#page-42-2) [web podpory Dell, 43](#page-42-2) Windows XP [Centrum nápovědy a odborné](#page-41-2)  pomoci, 42 [instalace, 67](#page-66-0) [nová instalace, 66](#page-65-1) [obnovení systému, 64](#page-63-3) [přeinstalování, 42](#page-41-3) [Průvodce při odstraňování](#page-63-2)  problémů, 64 [průvodce při potížích s](#page-63-4)  hardwarem, 64

## **Z**

[základní deska.](#page-52-0) *Viz* systémová deska [zvukové signály, 63](#page-62-1)
Dell™ OptiPlex<sup>™</sup> 745c

# Snelle Referentiegids

Model DCSM

### Opmerkingen, kennisgevingen en waarschuwingen

 $\mathscr{U}$  OPMERKING: Een OPMERKING duidt belangrijke informatie aan voor een beter gebruik van de computer.

KENNISGEVING: Een KENNISGEVING duidt de mogelijkheid aan van schade aan hardware of gegevensverlies en laat u weten hoe u het probleem kunt voorkomen.

LET OP: Een WAARSCHUWING duidt het risico van schade aan eigendommen, lichamelijk letsel of overlijden.

Als u een Dell™ computer uit de n-serie hebt aangeschaft, zijn de verwijzingen naar de Microsoft® Windows® besturingssystemen in dit document niet van toepassing.

Model DCSM

Februari 2007 P/N NJ423 Rev. A00

<sup>—&</sup>lt;br>De informatie in dit documen<br>© 2007 Dell Inc. Alle rechten<br>Verveelvoudiging, op welke wi **De informatie in dit document kan zonder voorafgaande kennisgeving worden gewijzigd. © 2007 Dell Inc. Alle rechten voorbehouden.**

Verveelvoudiging, op welke wijze dan ook, is is strikt verboden zonder de schriftelijke toestemming van Dell Inc.

Merken in dit document: *Dell*, de *DELL* logo, en *OptiPlex* zijn handelsmerken van Dell Inc.; *Intel* is een gedeponeerde handelsmerk van Intel Corporation; *Microsoft*, *Windows,* en *Vista* zijn gedeponeerde handelsmerken van Microsoft Corporation.

Andere merken en handelsnamen die mogelijk in dit document worden gebruikt, dienen ter aanduiding van de rechthebbenden met betrekking tot de merken en namen of ter aanduiding van hun producten. Dell Inc. claimt op geen enkele wijze enig eigendomsrecht ten aanzien van andere merken of handelsnamen dan haar eigen merken en handelsnamen.

# Inhoud

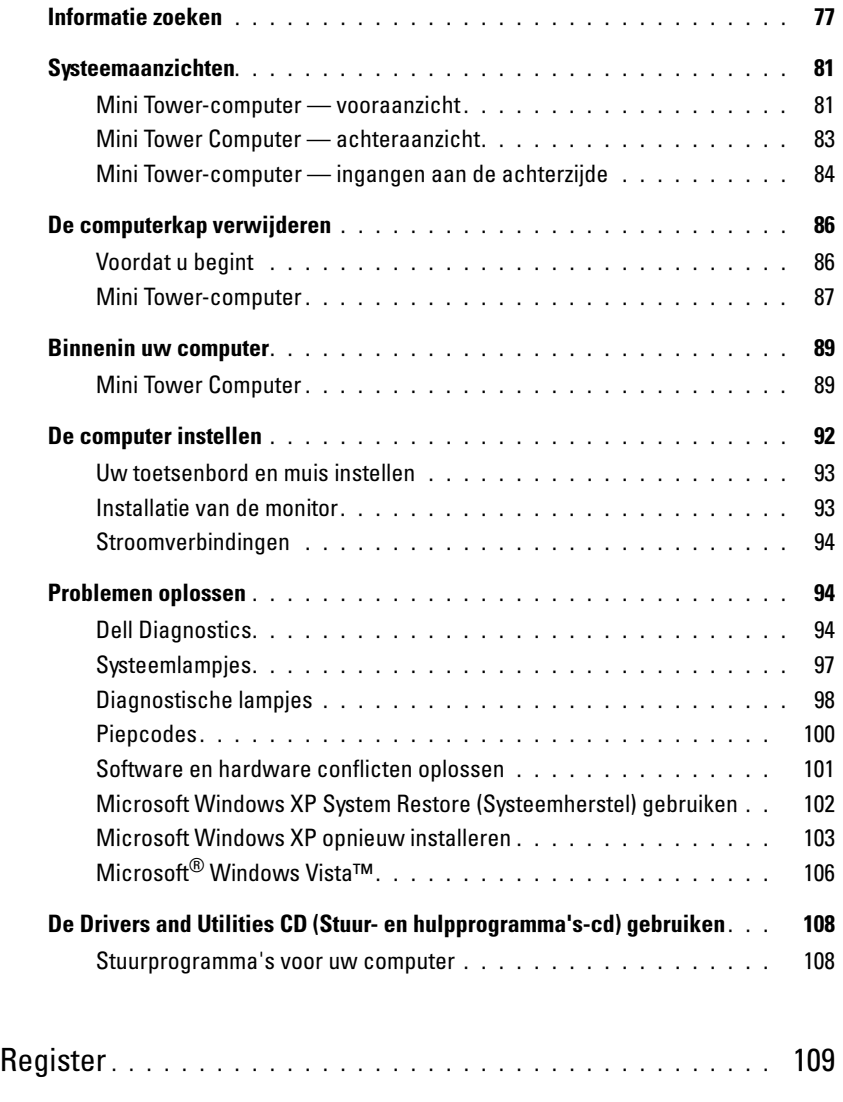

### <span id="page-76-0"></span>Informatie zoeken

Ø

**COPMERKING:** Sommige kenmerken of media zijn optioneel en zijn misschien niet meegeleverd met deze computer. Sommige kenmerken of media zijn niet beschikbaar in bepaalde landen.

OPMERKING: Mogelijk werd er bij uw computer bijkomende informatie geleverd.

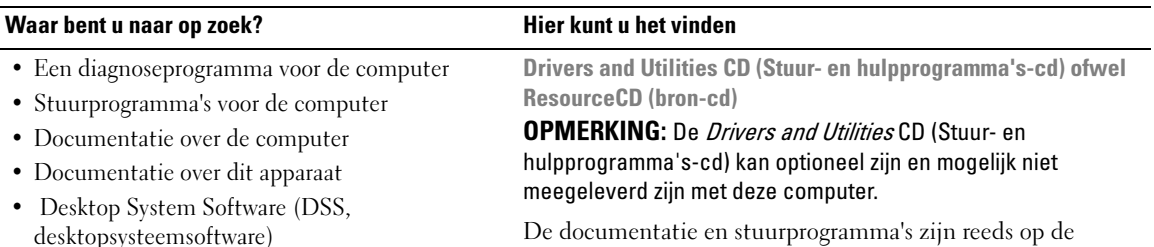

<span id="page-76-1"></span>De documentatie en stuurprogramma's zijn reeds op de computer geïnstalleerd. U kunt deze cd gebruiken om stuurprogramma's opnieuw te installeren (zie ["De Drivers and](#page-107-0)  [Utilities CD \(Stuur- en hulpprogramma's-cd\) gebruiken" op](#page-107-0)  [pagina 108\)](#page-107-0), voer Dell Diagnostics uit (zie ["Dell Diagnostics"](#page-93-2)  [op pagina 94\)](#page-93-2) of raadpleeg de documentatie.

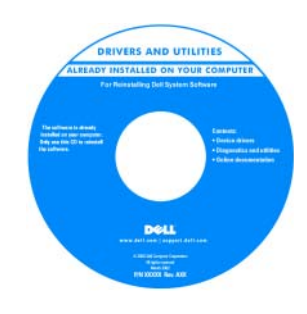

Mogelijk bevat uw cd leesmijbestanden met het laatste nieuws over technische wijzigingen van uw computer of geavanceerde technische informatie voor ervaren gebruikers.

OPMERKING: Updates van de stuurprogramma's en documentatie vindt u op support.dell.com.

- Onderdelen verwijderen en vervangen
- Specificaties
- Systeeminstellingen configureren
- Problemen vaststellen en oplossen

Dell™ OptiPlex™-Handleiding

Microsoft Windows XP Help en Support Center

- 1 Klik op Start→ Help and Support (Hulp en ondersteuning)→ Dell User and System Guides (Dell Gebruikers- en systeeminformatiehandleiding)→ System Guides (Systeeminformatiehandleiding).
- 2 Klik op de Handleiding voor deze computer.

De Handleiding is tevens aanwezig op de optionele Drivers and Utilities (Stuur- en hulpprogramma's) cd.

#### Waar bent u naar op zoek? Hier kunt u het vinden

- Garantie-informatie
- Algemene voorwaarden (alleen Verenigde Staten)
- Veiligheidsinstructies
- Informatie over regelgeving
- Ergonomische informatie
- Gebruiksrechtovereenkomst

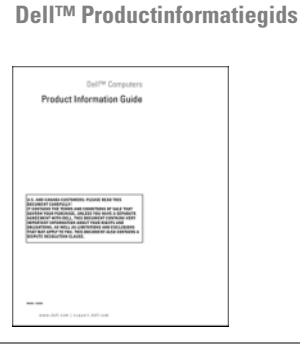

• Het besturingssysteem opnieuw installeren Besturingssysteem-cd

**OPMERKING:** De Operating System CD (Besturingssysteem-cd) kan optioneel zijn en niet meegeleverd zijn met deze computer.

Het besturingssysteem is reeds op de computer geïnstalleerd. Gebruik om uw besturingssysteem opnieuw te installeren de Operating Stystem CD (Besturingssysteem-cd) (zie ["Microsoft](#page-102-0)  [Windows XP opnieuw installeren" op pagina 103](#page-102-0)).

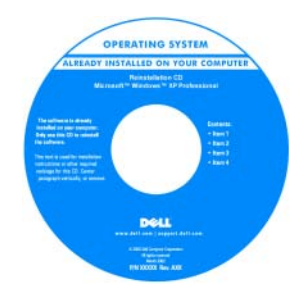

Nadat u het besturingssysteem opnieuw hebt geïnstalleerd, kunt u de optionele Drivers and Utilities CD (Stuur- en hulpprogramma's-cd) (ResourceCD)(bron-cd) gebruiken om de stuurprogramma's voor de hardware die met uw computer werd meegeleverd, opnieuw te installeren. Raadpleeg voor meer informatie ["Drivers and](#page-76-1)  Utilities CD (Stuur- en [hulpprogramma's-cd\) ofwel](#page-76-1)  ResourceCD (bron-cd)" op

[pagina 77](#page-76-1).

Het etiket met de productsleutel voor uw besturingssysteem bevindt zich op uw computer (zie ["Servicelabel en Microsoft](#page-78-0)® Windows®[-productsleutel" op pagina 79\)](#page-78-0).

**OPMERKING:** De kleur van uw *Besturingssysteem-*cd varieert met het besturingssysteem dat u hebt besteld.

<span id="page-78-1"></span><span id="page-78-0"></span>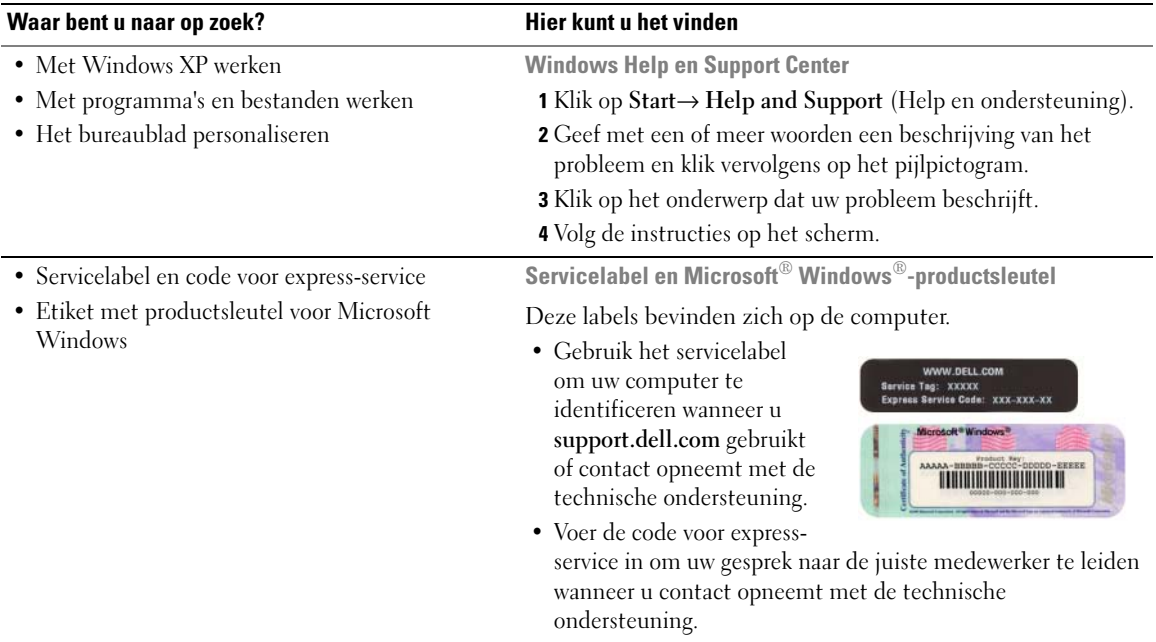

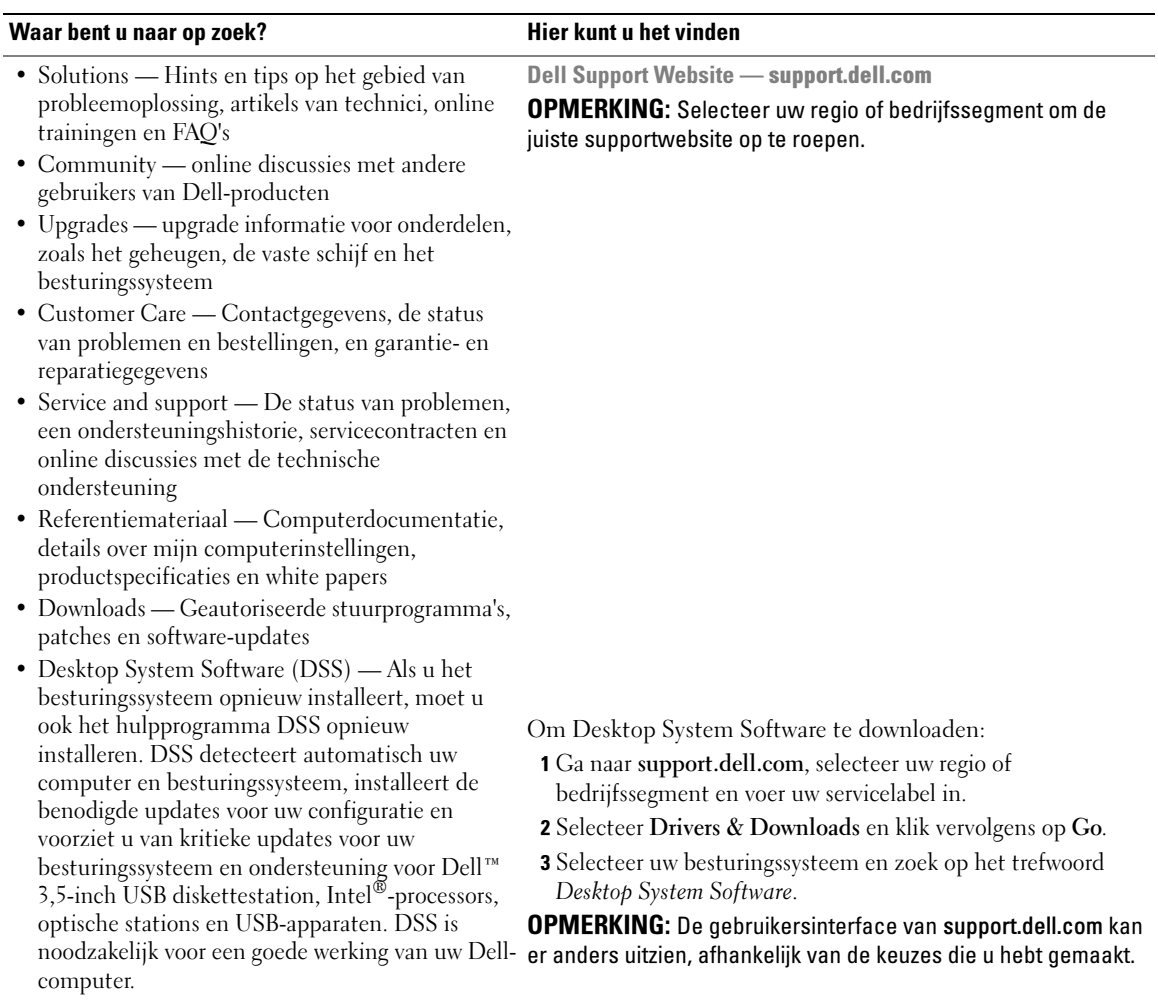

### <span id="page-80-0"></span>Systeemaanzichten

<span id="page-80-1"></span>Mini Tower-computer — vooraanzicht

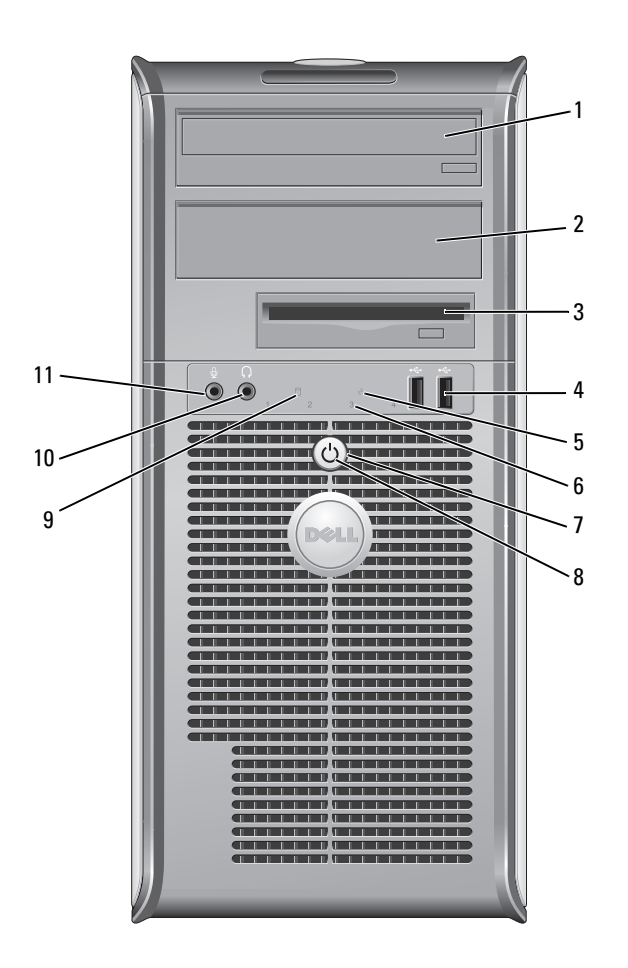

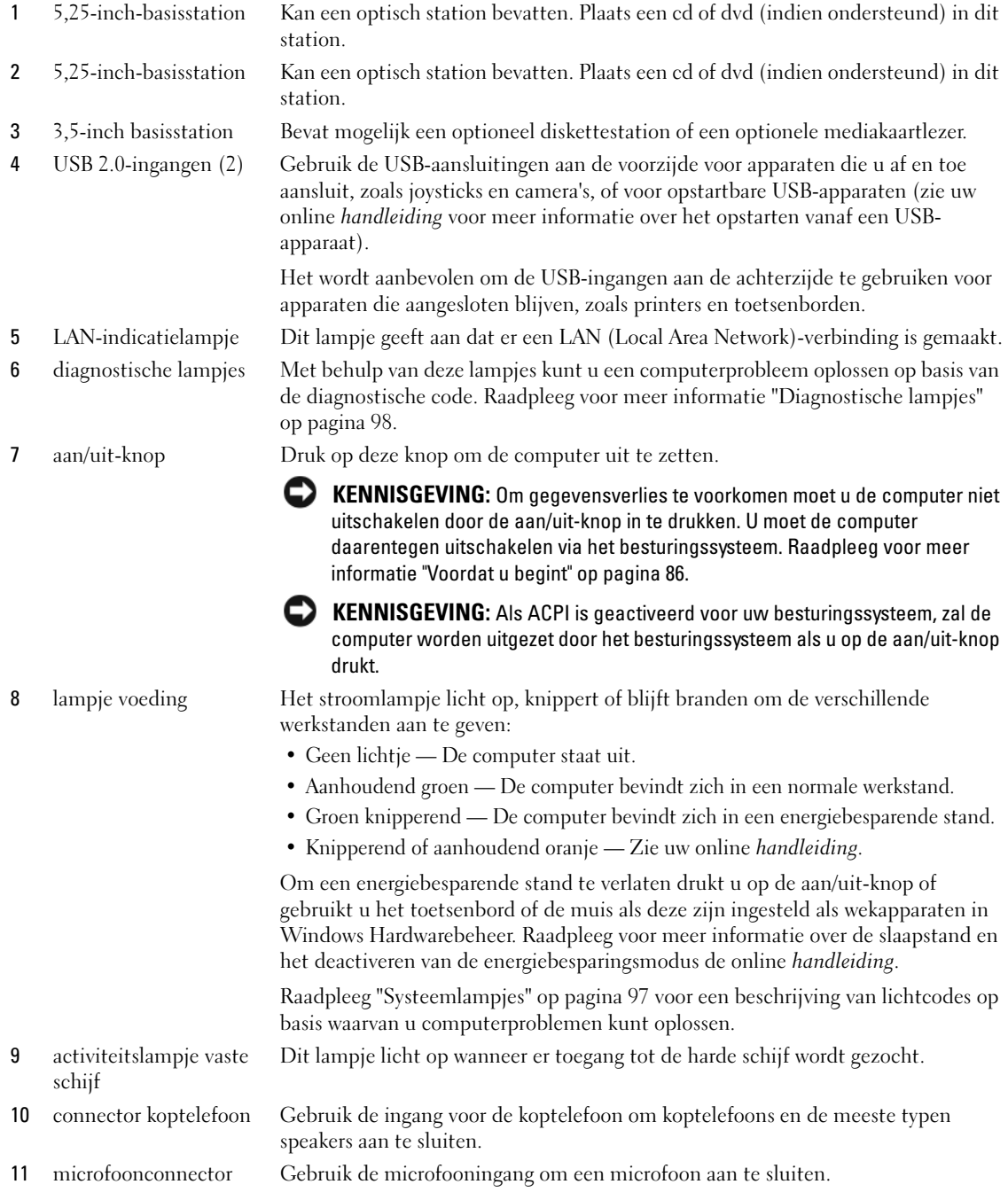

### <span id="page-82-0"></span>Mini Tower Computer — achteraanzicht

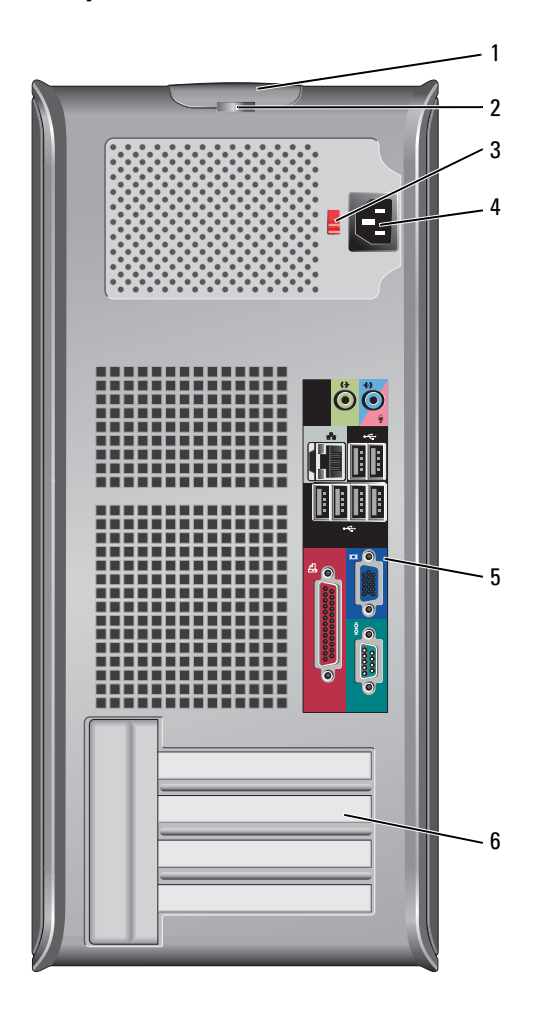

- 1 ontgrendelingsmechanisme voor computerkap
- 
- 

Met dit ontgrendelingsmechanisme kunt u de computerkap openen.

2 hangslotbeugel Breng een hangslot aan om de computerkap te vergrendelen.

3 voltagekeuzeschakelaar Uw computer is voorzien van een handmatige voltagekeuzeschakelaar.

Om schade aan de computer door een handmatige voltagekeuzeschakelaar te voorkomen, moet u de schakelaar instellen op het stroomniveau dat het beste overeenkomt met de wisselstroom die voor uw locatie beschikbaar is.

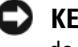

KENNISGEVING: De voltagekeuzeschakelaar moet worden ingesteld op de 115-V-stand, zelfs als de in Japan beschikbare netstroom 100 V is.

Ook moet u ervoor zorgen dat de stroomvereisten voor de monitor en gekoppelde apparaten overeenkomen met de voor uw locatie beschikbare wisselstroom.

4 stroomaansluiting Sluit de stroomkabel aan. 5 verbindingen op het achterpaneel Sluit de seriële, USB- en andere apparaten op de relevante ingangen aan (zie ["Mini Tower-computer — ingangen aan de achterzijde" op pagina 84\)](#page-83-0). 6 kaartsleuven Toegangsaansluitingen voor geïnstalleerde PCI- en PCI Express-kaarten.

#### <span id="page-83-0"></span>Mini Tower-computer — ingangen aan de achterzijde

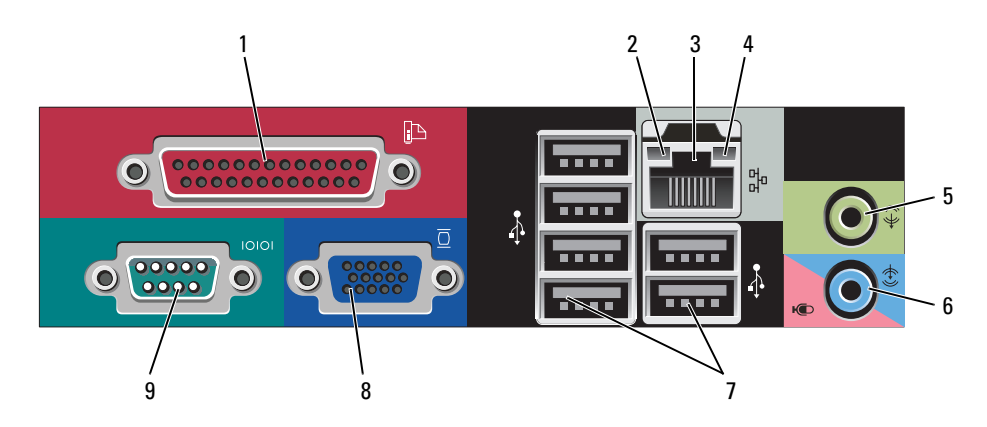

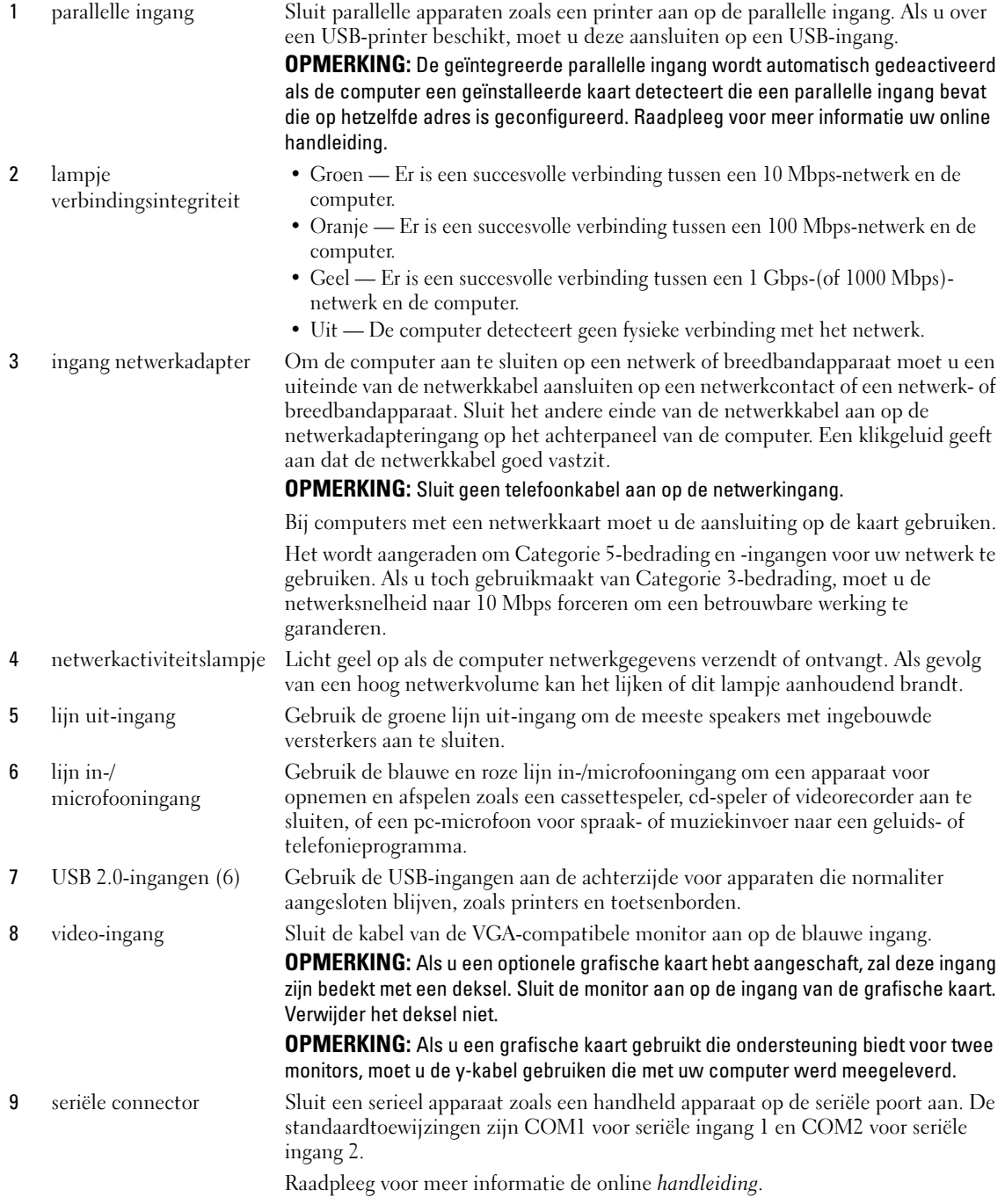

### <span id="page-85-0"></span>De computerkap verwijderen

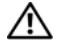

 $\sqrt{!}$  LET OP: Voordat u met een van de procedures in deze sectie begint, dient u de veiligheidsinstructies in de *productinformatiegids* op te volgen.

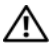

 $\bigwedge$  LET OP: Bescherm uzelf tegen elektrische schokken door altijd de computer van het stopcontact lost te koppelen voordat u de kap opent.

#### <span id="page-85-1"></span>Voordat u begint

KENNISGEVING: Om gegevensverlies te voorkomen, moet u open bestanden opslaan en sluiten en geopende programma's afsluiten voordat u de computer uitzet.

- 1 Sluit het besturingssysteem af:
	- a Sla de geopende bestanden op en sluit ze, sluit alle geopende programma's af en klik op de Startknop. Klik vervolgens op Computer afsluiten.
	- b Klik in het venster Computer afsluiten op Afsluiten. De computer wordt uitgezet nadat het besturingssysteem is afgesloten.
- 2 Controleer of de computer en alle daaraan gekoppelde apparaten uit staan. Als de computer en gekoppelde apparaten niet automatisch worden uitgeschakeld als u het besturingssysteem afsluit, moet u deze nu uitschakelen.

#### Voordat u binnenin de computer gaat werken

Volg de onderstaande veiligheidsrichtlijnen om uw eigen veiligheid te garanderen en de computer en werkomgeving te beschermen tegen mogelijke schade.

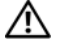

 $\bigwedge$  LET OP: Voordat u met een van de procedures in deze sectie begint, dient u de veiligheidsinstructies in de *productinformatiegids* op te volgen.

LET OP: Ga voorzichtig met componenten en kaarten om. Raak de componenten en de contacten op kaarten niet aan. Pak kaarten bij de uiteinden vast of bij de metalen bevestigingsbeugel. Houd onderdelen zoals een processor vast aan de zijkant, niet bij de contacten.

KENNISGEVING: Alleen een bevoegde onderhoudsmonteur mag reparaties aan uw computer uitvoeren. Schade als gevolg van onderhoudswerkzaamheden die niet door Dell zijn goedgekeurd, valt niet onder de garantie.

**CO** KENNISGEVING: Maak een kabel los door aan de connector of aan de kabelontlastingslus te trekken en niet aan de kabel zelf. Sommige kabels zijn voorzien van een connector met borglippen. Als u dit type kabel loskoppelt, moet u de borglippen ingedrukt houden voordat u de kabel verwijdert. Als u de connectoren van elkaar los trekt, moet u ze op evenwijdige wijze uit elkaar houden om te voorkomen dat een van de connectorpennen wordt verbogen. Ook moet u voordat u een kabel verbindt, controleren of beide connectoren op de juiste wijze zijn opgesteld en uitgelijnd.

Om schade aan de computer te voorkomen moet u de volgende instructies opvolgen voordat u binnenin de computer gaat werken.

1 Zet de computer uit.

KENNISGEVING: Om een netwerkkabel te ontkoppelen moet u de kabel van de computer loskoppelen en deze vervolgens van het netwerkcontact loskoppelen.

- 2 Ontkoppel alle telefoon- of telecommunicatiekabels van de computer.
- 3 Ontkoppel de computer en alle daarop aangesloten apparaten van hun stopcontacten en druk op de aan/uit-knop om het moederbord te aarden.
- 4 Verwijder de computerstandaard (indien van toepassing; zie voor aanwijzingen de documentatie die met de standaard werd meegeleverd).

#### $\triangle$  LET OP: Bescherm uzelf tegen elektrische schokken door altijd de computer van het stopcontact los te koppelen voordat u de kap opent.

5 Verwijder de computerkap. Zie ["Mini Tower-computer" op pagina 87.](#page-86-0)

KENNISGEVING: Raak een component pas aan nadat u zich hebt geaard door een ongeverfd metalen oppervlak van het chassis aan te raken, zoals het metaal rondom de openingen voor de kaarten aan de achterkant van de computer. Raak terwijl u bezig bent af en toe een ongeverfd metalen oppervlak van het chassis aan om statische elektriciteit af te voeren die interne componenten kan beschadigen.

#### <span id="page-86-0"></span>Mini Tower-computer

 $\hat{\mathcal{A}}$  LET OP: Voordat u met een van de procedures in deze sectie begint, dient u de veiligheidsinstructies in de productinformatiegids op te volgen.

- $\bigwedge$  LET OP: Om een elektrische schok te voorkomen, moet u alvorens de computerkap te verwijderen altijd de stekker van de computer uit het stopcontact verwijderen.
	- 1 Volg de instructies in ["Voordat u begint" op pagina 86](#page-85-1).
	- 2 Zet de computer op zijn kant zoals in de afbeelding weergegeven.
	- 3 Zoek naar het ontgrendelingsmechanisme voor de computerkap zoals in de afbeelding weergegeven. Schuif het ontgrendelingsmechanisme vervolgens naar achteren terwijl u de kap omhoog tilt.
	- 4 Houd de uiteinden van de computerkap vast en draai de kap naar boven door de onderste scharnieren als steunpunten te gebruiken.
	- 5 Verwijder de computerkap van de scharnieren en plaats deze op een zacht, niet-schurend oppervlak.

 $\sqrt{N}$  LET OP: De warmteputjes van de grafische kaart kunnen zeer heet worden tijdens een normale werking van de computer. Zorg ervoor dat de warmteputjes van de grafische kaart voldoende tijd hebben gehad om af te koelen voordat u deze aanraakt.

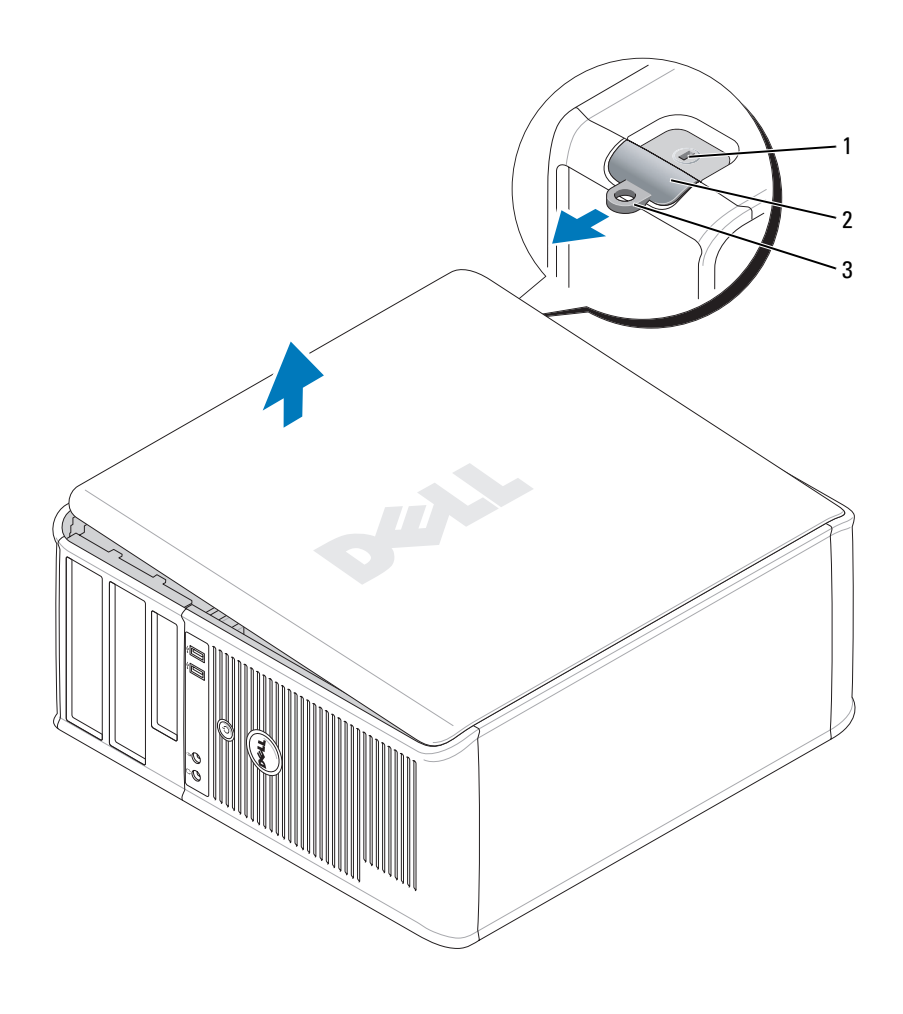

- sleuf voor beveiligingskabel
- kapontgrendelingsmechanisme 3 hangslotbeugel

## <span id="page-88-0"></span>Binnenin uw computer

### <span id="page-88-1"></span>Mini Tower Computer

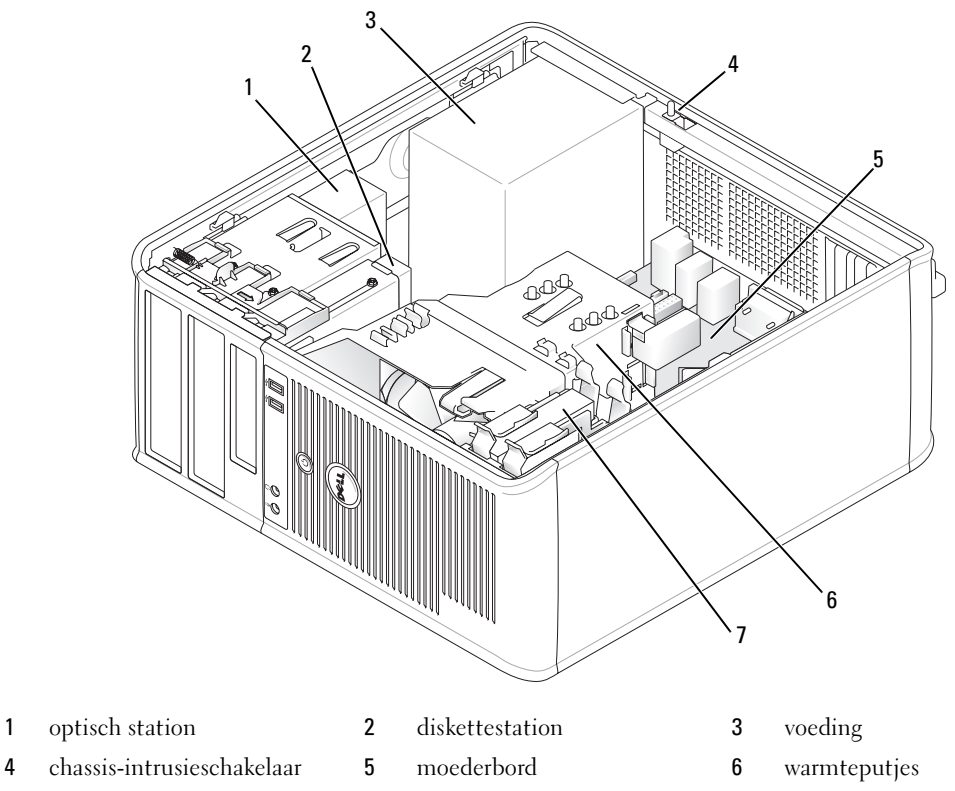

vaste schijf

#### Componenten van het moederbord

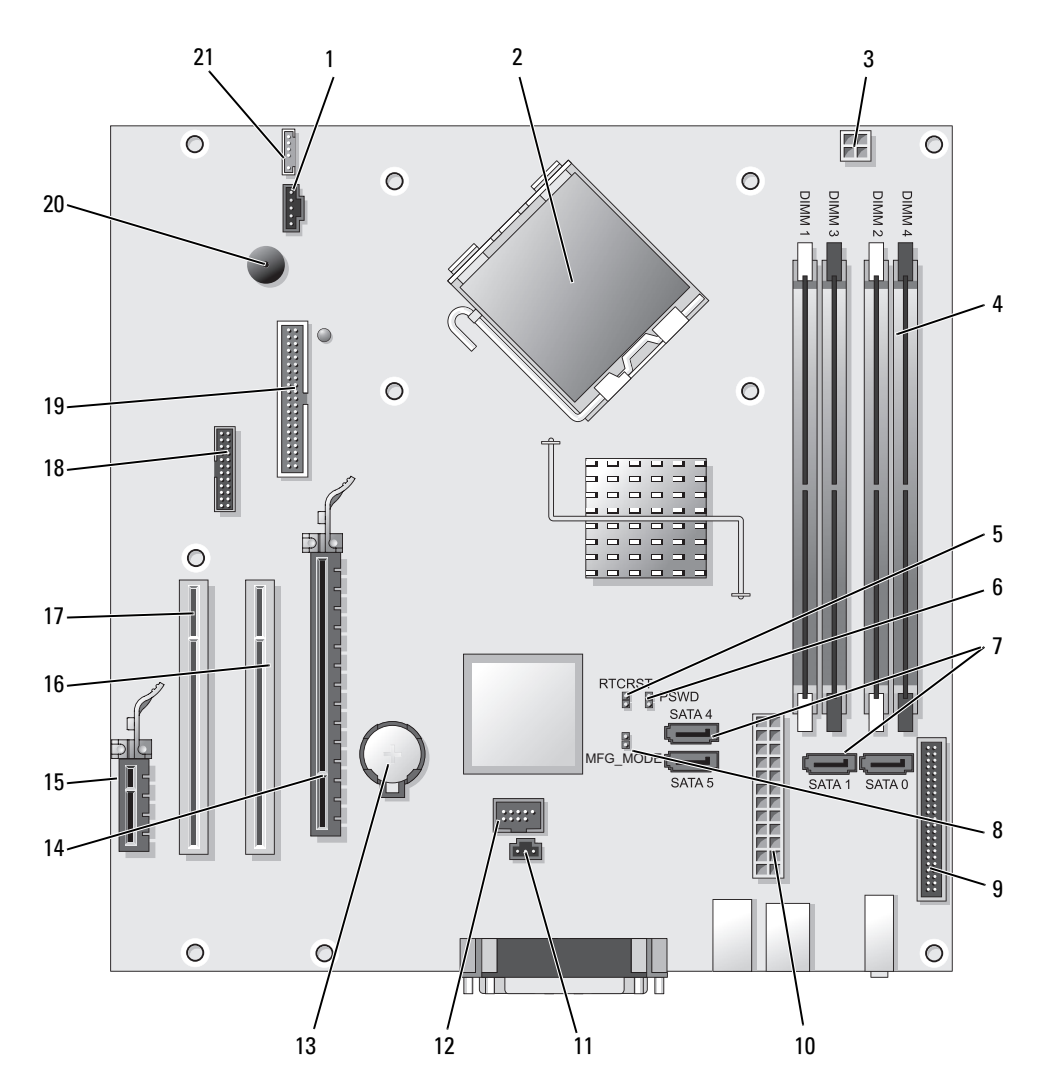

90 | Snelle referentiegids

- 
- 
- 3 stroomaansluiting processor (12VPOWER) 14 PCI Express x16-ingang (SLOT1)
- 4 geheugenmodule-ingangen (DIMM\_1, DIMM\_2, DIMM\_3, DIMM\_4)
- 5 RTC reset jumperswitch (RTCRST) 16 PCI-ingang (SLOT2)
- 6 wachtwoord-jumperswitch (PSWD) 17 PCI-ingang (SLOT3)
- 7 SATA-stationsingangen (SATA0, SATA1, SATA4, SATA5) 18 seriële ingang (SER2)
- 8 productiemodus jumperswitch (MFG\_MODE) 19 ingang diskettestation (DSKT)
- 9 ingang voorzijde (FNT\_PANEL) 20 luidspreker moederbord (BEEP)
- 
- 11 ingang intrusieschakelaar (INTRUDER)

#### Jumperswitch-instellingen

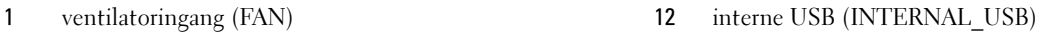

- 2 processoringang (CPU) 13 batterijcompartiment (BATT)
	-
	- 15 PCI Express x1-ingang (SLOT4)
	-
	-
	-
	-
	-
- 10 stroomingang (POWER) 21 luidsprekeringang (INT\_SPKR)

**COPMERKING:** Gebruik niet de MFG\_MODE jumperswitch. Actieve Management technologie werkt dan niet correct. Deze jumperswitch wordt alleen tijdens de productie gebruikt.

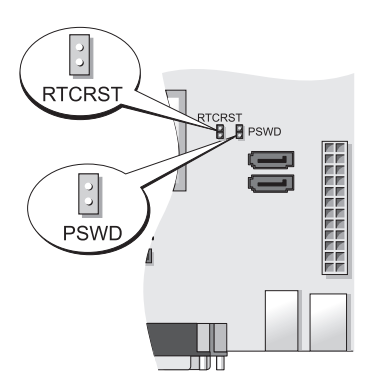

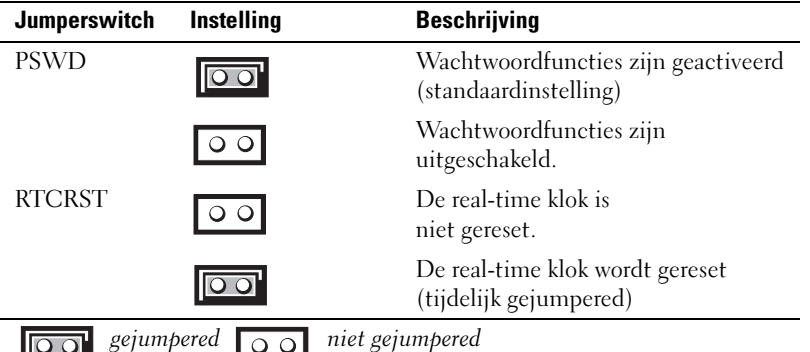

### <span id="page-91-0"></span>De computer instellen

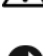

 $\sqrt{N}$  LET OP: Voordat u de procedures uitvoert die in dit gedeelte worden beschreven, moet u de veiligheidsinstructies in de *productinformatiegids* opvolgen.

KENNISGEVING: Als in uw computer een uitbreidingskaart is geïnstalleerd (bijvoorbeeld een modemkaart), dient u de juiste kabel op de kaart zelf aan te sluiten, niet op de ingang op het achterpaneel.

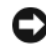

**CO** KENNISGEVING: Om de bedrijfstemperatuur van de computer op peil te houden, moet u ervoor zorgen dat u de computer niet te dicht bij een muur of ander opslagcompartiment plaatst dat de luchtcirculatie rond het chassis kan hinderen. Raadpleeg voor meer informatie de productinformatiegids.

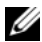

 $\mathscr Q$  OPMERKING: Voordat u apparaten of software installeert die niet met uw computer werden meegeleverd, moet u de documentatie raadplegen die met het apparaat of de software werd meegeleverd of contact op te nemen met de leverancier om te controleren of het apparaat of de software compatibel is met uw computer en besturingssysteem.

U dient alle stappen uit te voeren om de computer goed te installeren. Zie de bijbehorende afbeeldingen achter de instructies.

KENNISGEVING: Probeer in geen geval tegelijkertijd een PC/2-muis en een USB-muis te gebruiken.

1 Sluit het toetsenbord en de muis aan.

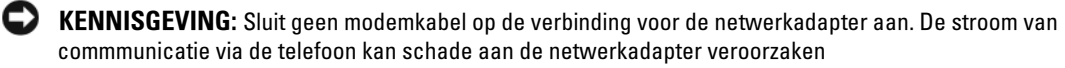

2 Sluit de modem of de netwerkkabel aan.

Sluit de netwerkkabel, niet de telefoonlijn, aan op de netwerkingang. Als u over een optionele modem beschikt, moet u de telefoonlijn op de modem aansluiten.

3 Sluit de monitor aan.

Lijn de monitorkabel zorgvuldig uit en breng deze voorzichtig aan om te voorkomen dat connectorpinnen verbogen worden. Draai de schroefjes op de kabelconnectoren vast.

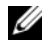

**COPMERKING:** Bij sommige monitoren bevindt de videoingang zich onder aan de achterzijde van het beeldscherm. Zie de documentatie die bij de monitor is meegeleverd voor de locaties van de aansluitpunten.

- 4 Sluit de speakers aan.
- 5 Sluit de stroomkabels aan op de computer, monitor en apparaten en sluit de andere einden van de stroomkabels aan op de stopcontacten.

KENNISGEVING: Om schade aan een computer met handmatige stroomselectieschakelaar te voorkomen moet u de stroomschakelaar instellen op het voltage dat het beste overeenkomt met de wisselstroom die op uw locatie beschikbaar is.

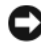

KENNISGEVING: In Japan moet de voltagekeuzeschakelaar zijn ingesteld op de 115 V-positie, ook al bedraagt de beschikbare wisselstroom in Japan 100 V.

6 Controleer of de voltagekeuzeschakelaar is ingesteld op het juiste voltage voor uw locatie.

Uw computer is voorzien van een handmatige voltageselectieschakelaar. Computers waarbij zich op het achterpaneel een voltagekeuzeschakelaar bevindt, moeten handmatig op het juiste werkingsvoltage worden ingesteld.

#### <span id="page-92-0"></span>Uw toetsenbord en muis instellen

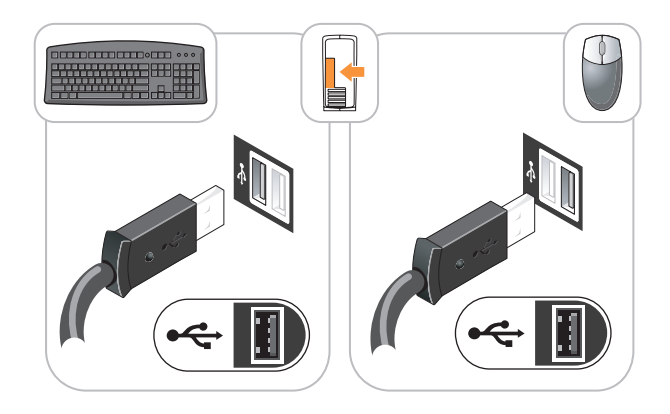

#### <span id="page-92-1"></span>Installatie van de monitor

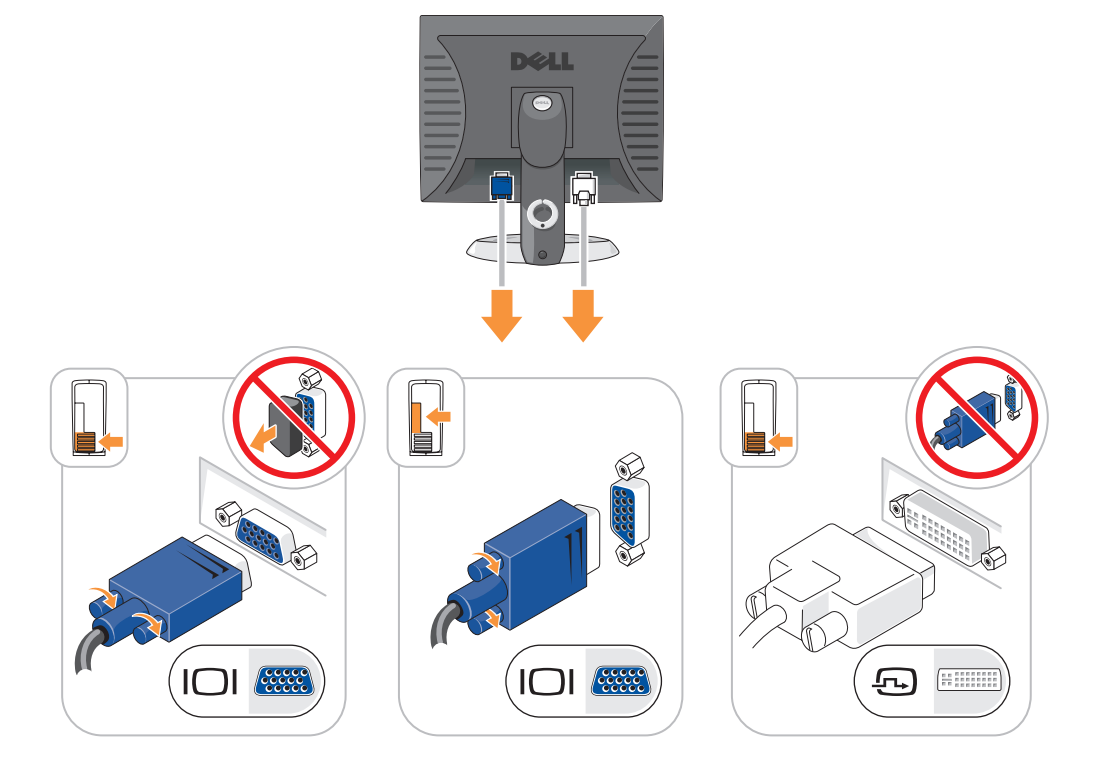

#### <span id="page-93-0"></span>Stroomverbindingen

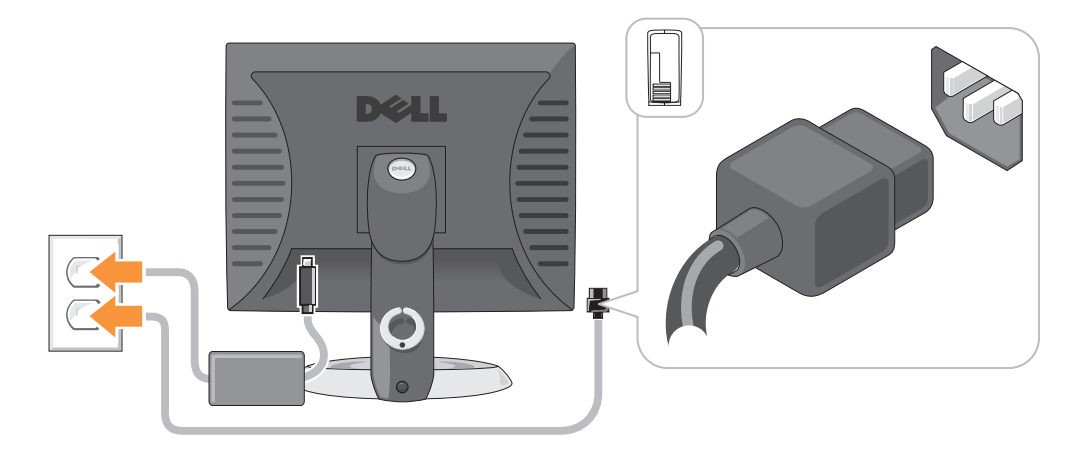

### <span id="page-93-1"></span>Problemen oplossen

Dell biedt een aantal hulpmiddelen die u kunnen helpen als de computer niet naar verwachting presteert. Voor de laatste probleemoplossingsinformatie die voor uw computer beschikbaar is, kunt u de website van Dell Support raadplegen op support.dell.com.

Als er computerproblemen optreden waarvoor hulp van Dell vereist is, moet u een gedetailleerde beschrijving van de fout, geluidscodes of diagnostiche patronen van de lampjes geven, de onderstaande servicecode en het nummer van de servicelabel noteren en vervolgens contact opnemen met Dell vanaf de locatie waar uw computer staat opgesteld. Zie de online handleiding voor meer informatie over contact opnemen met Dell.

Raadpleeg voor een voorbeeld van de expresse servicecode en het servicelabel het gedeelte "Informatie zoeken" in de handleiding van uw computer.

Code expresse-service: Serviceplaatje:

#### <span id="page-93-2"></span>Dell Diagnostics

 $\sqrt{\phantom{a}}\phantom{a}$  LET OP: Voordat u met een van de procedures in deze sectie begint, dient u de veiligheidsinstructies in de *productinformatiegids* op te volgen.

#### Wanneer het Dell-diagnoseprogramma te gebruiken

Als u een probleem met uw computer ondervindt, moet u de controles uitvoeren die zijn beschreven in het gedeelte "Problemen oplossen" in uw online handleiding en Dell Diagnostics (Dell-diagnostiek) uitvoeren voordat u contact met Dell opneemt voor technische ondersteuning. Zie de online handleiding voor meer informatie over contact opnemen met Dell.

KENNISGEVING: Dell Diagnostics (Dell-diagnostiek) werkt alleen op Dell™-computers.

Start de Systeem-setup (zie "Systeem-setup" in de online handleiding voor aanwijzingen), raadpleeg de configuratiegegevens voor de computer en controleer of het apparaat dat u wilt testen in de Systeemsetup wordt weergegeven en actief is.

Start Dell Diagnostics (Dell-diagnostiek) vanaf de vaste schijf of vanaf de optionele Drivers and Utilities CD (of Resource-cd).

#### Dell Diagnostics (Dell-diagnostiek) starten vanaf de harde schijf

- 1 Start of herstart de computer.
- 2 Zodra het DELL-logo verschijnt, drukt u meteen op <F12>.

 $\mathbb{Z}$  OPMERKING: Als er een melding verschijnt dat er geen partitie met een diagnostisch hulpprogramma is gevonden moet u Dell Diagnostics uitvoeren vanaf de optionele *Drivers and Utilities CD* (zie ["Dell](#page-94-0)[diagnoseprogramma starten vanaf de Drivers and Utilities CD \(stuur- en hulpprogramma's-cd\)" op pagina 95](#page-94-0)).

Als u te lang wacht en het logo van het besturingssysteem verschijnt, moet u blijven wachten tot u het bureaublad van Microsoft® Windows® ziet. Sluit vervolgens de computer af en probeer het opnieuw.

Als de opstartbronlijst wordt weergegeven, markeert u Boot to Utility Partition (Opstarten naar hulpprogramma partitie) en drukt u op <Enter>.

3 Als het Main Menu (Hoofdmenu) van het Dell Diagnostics (Dell-diagnostiek) wordt weergegeven, selecteert u de test die u wilt uitvoeren.

#### <span id="page-94-0"></span>Dell-diagnoseprogramma starten vanaf de Drivers and Utilities CD (stuur- en hulpprogramma's-cd)

- 1 Voer de Drivers and Utilities CD in.
- 2 Zet de computer uit en start deze opnieuw.

Zodra het DELL-logo verschijnt, drukt u meteen op <F12>.

Als u te lang wacht en het logo van het besturingssysteem verschijnt, moet u blijven wachten totdat u het bureaublad van Microsoft Windows ziet. Sluit vervolgens de computer af en probeer het opnieuw.

*CA* OPMERKING: Met de volgende stappen wordt de opstartvolgorde slechts één keer gewijzigd. Tijdens een volgende opstartprocedure, zal de computer opstarten volgens de volgorde van apparaten die in de systeeminstellingen is aangegeven.

- 3 Als de lijst met opstartbronnen verschijnt, markeert u het cd/dvd-station en drukt u op <Enter>.
- 4 Selecteer de cd/dvd-schijfoptie in het cd-opstartmenu.
- 5 Selecteer in het menu dat wordt weergegeven de optie om op te starten vanaf de cd/dvd-schijf.
- 6 Type 1 om het menu Drivers and Utilities CD te starten.
- **7** Type 2 om Dell Diagnostics te starten.
- 8 Selecteer Run the 32 Bit Dell Diagnostics (Dell-diagnostiek uitvoeren) uit de genummerde lijst. Als er meerdere versies worden aangegeven, moet u de versie selecteren die voor uw computer van toepassing is.
- 9 Als het Main Menu (Hoofdmenu) van het Dell Diagnostics wordt weergegeven, selecteert u de test die u wilt uitvoeren.

#### Hoofdmenu Dell Diagnostics

1 Nadat het Dell-diagnoseprogramma is geladen en het scherm met het Main Menu (Hoofdmenu) wordt weergegeven, klikt u op de knop voor de gewenste optie.

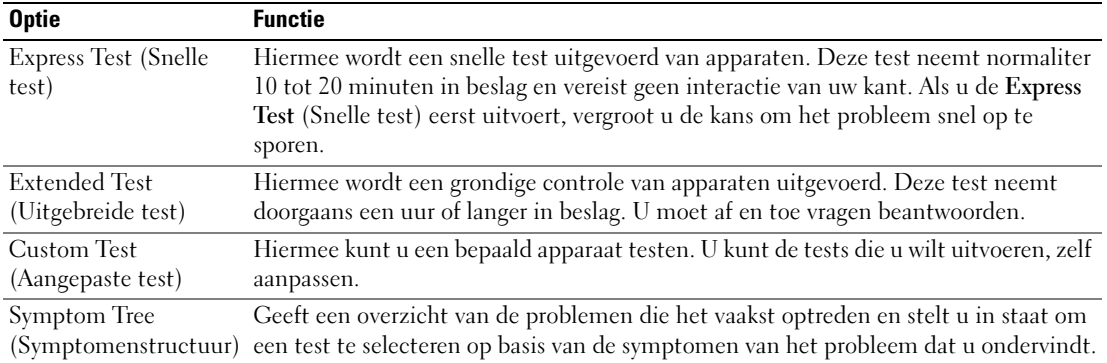

2 Als er tijdens een test een probleem wordt gedetecteerd, wordt er een bericht weergegeven met de foutcode en een beschrijving van het probleem. Noteer de foutcode en de beschrijving van het probleem en volg de instructies op het scherm.

Neem contact op met Dell, als u de fout niet kunt oplossen. Zie de online handleiding voor meer informatie over contact opnemen met Dell.

**COPMERKING:** Het servicelabel voor de computer bevindt zich bovenaan elk testvenster. Als u contact opneemt met Dell, zullen de medewerkers van de technische ondersteuning naar het servicelabel vragen.

3 Wanneer u een test uitvoert van de optie Custom Test (Aangepaste test) of Symptom Tree (Symptomenstructuur), kunt u voor meer informatie over de test op een van de tabbladen klikken die in de volgende tabel worden beschreven.

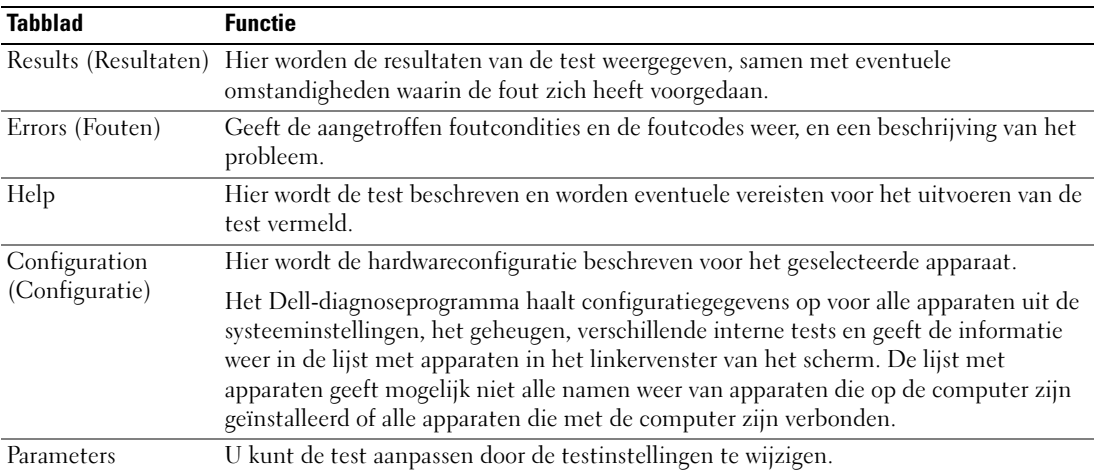

- 4 Wanneer de tests zijn voltooid, als u Dell Diagnostics uitvoert vanaf de Drivers and Utilities CD (optioneel), verwijder de cd.
- 5 Sluit het testscherm om terug te keren naar het scherm met het Main Menu (Hoofdmenu). Als u het Dell-diagnoseprogramma wilt afsluiten en de computer opnieuw wilt opstarten, sluit u het scherm met het Main Menu (Hoofdmenu).

#### <span id="page-96-0"></span>**Systeemlampjes**

Uw stroomlampje kan aangeven dat er een computerprobleem is.

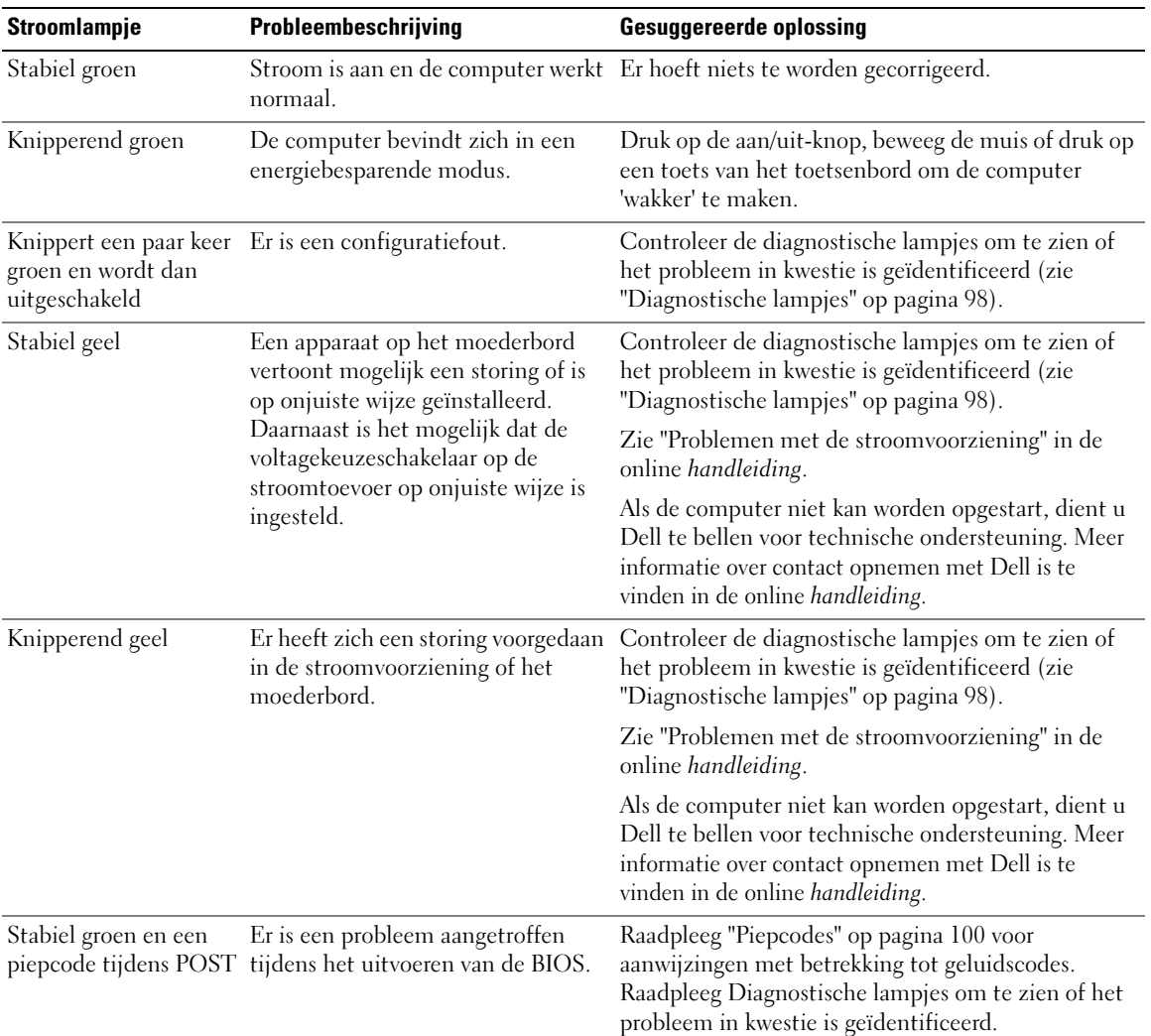

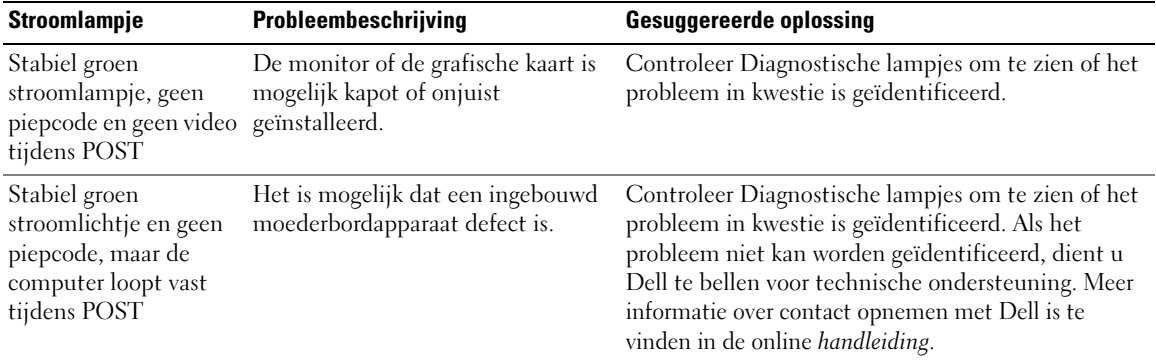

#### <span id="page-97-0"></span>Diagnostische lampjes

#### $\bigwedge$  LET OP: Voordat u met een van de procedures in deze sectie begint, dient u de veiligheidsinstructies in de productinformatiegids op te volgen.

Ter ondersteuning bij het oplossen van problemen is het voor- of achterpaneel van de computer uitgerust met vier lampjes genaamd "1," "2," "3," en "4". De lampjes kunnen uitstaan of groen zijn opgelicht. Wanneer de computer normaal opstart, veranderen de patronen of codes van de lampjes al naar gelang het verloop van het opstartproces. Als het POST-gedeelte van een systeemstart met succes is voltooid, zullen alle vier lampjes eventjes kort groen oplichten en weer uitgaan.

Als de computer tijdens het POST-proces een storing ondervindt, kan het patroon dat op de LED's wordt weergegeven helpen identificeren waar in het proces de computer is vastgelopen. Als de computer storingen vertoont na een succesvol POST-proces, zullen de diagnostische lampjes de oorzaak van het probleem niet aangeven.

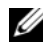

**COPMERKING:** De plaatsing van de diagnostische lampjes kan variëren, afhankelijk van het type systeem. De diagnostische lampjes kunnen verticaal of horizontaal zijn geplaatst.

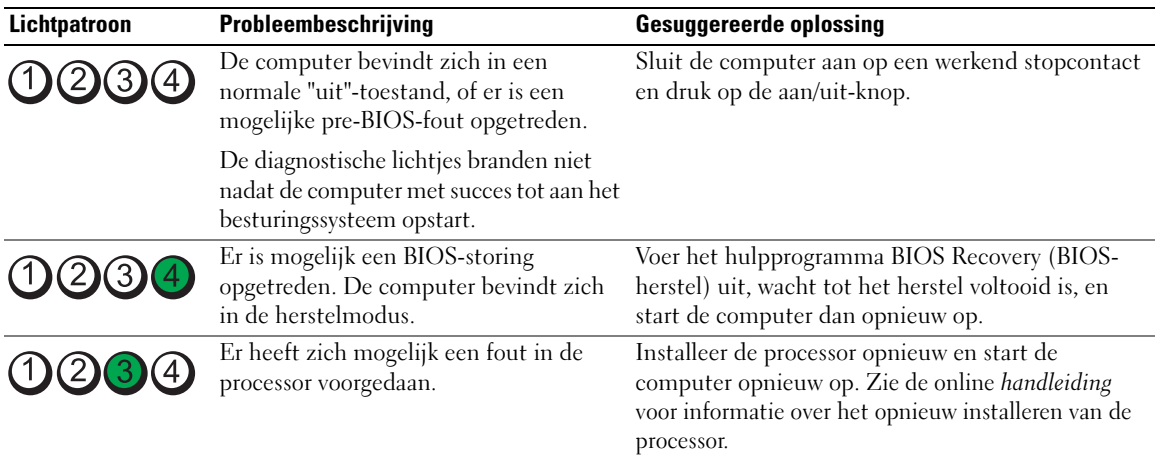

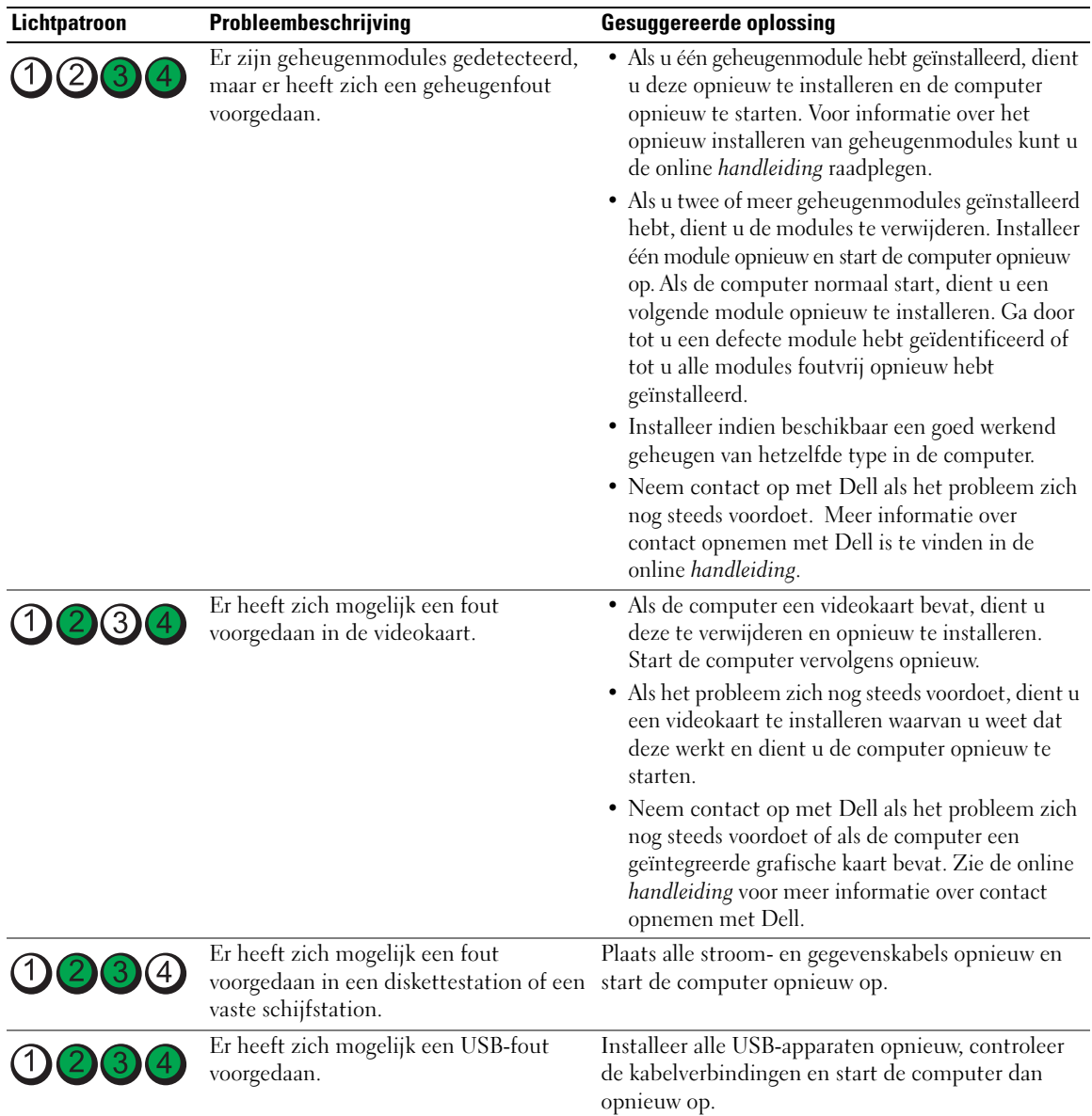

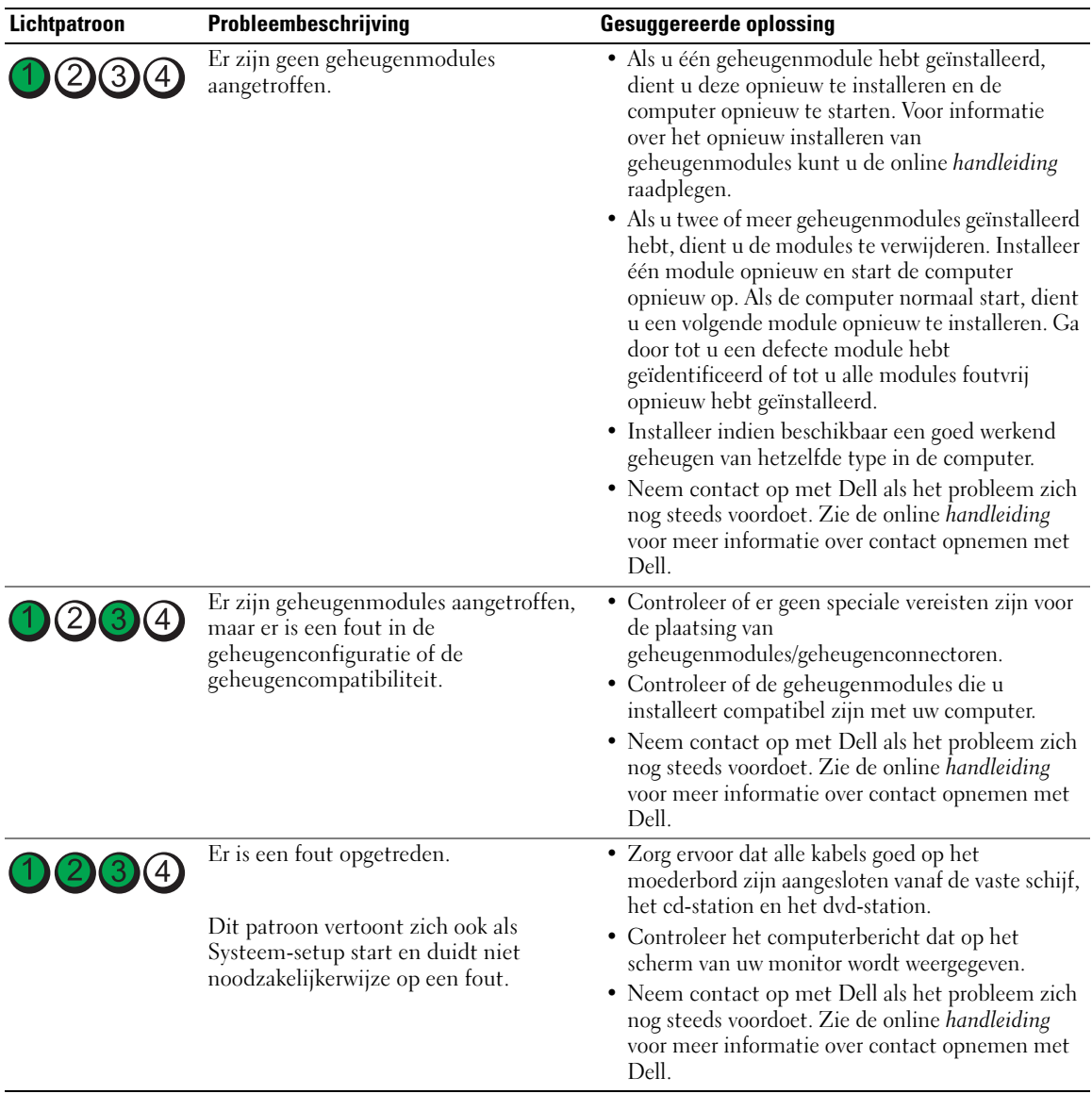

#### <span id="page-99-0"></span>Piepcodes

Het is mogelijk dat tijdens het opstarten van de computer een aantal piepcodes te horen zijn als de monitor niet in staat is om fouten of problemen weer te geven. Deze reeks piepjes, ook wel piepcodes genaamd, identificeert een probleem. Een mogelijke piepcode (code 1 3-1) bestaat uit een piepje, een snelle opeenvolging van drie piepjes en vervolgens een piepje. Deze piepcode vertelt u dat er de computer een geheugenprobleem heeft.

Als uw computer piept tijdens het opstarten dient u het volgende te doen:

- 1 Schrijf de piepcode op.
- 2 Om ernstigere problemen en hun oorzaken te identificeren, zie ["Dell Diagnostics" op pagina 94](#page-93-2).
- **3** Neem contact op met Dell voor technische ondersteuning. Zie de online handleiding voor meer informatie over contact opnemen met Dell.

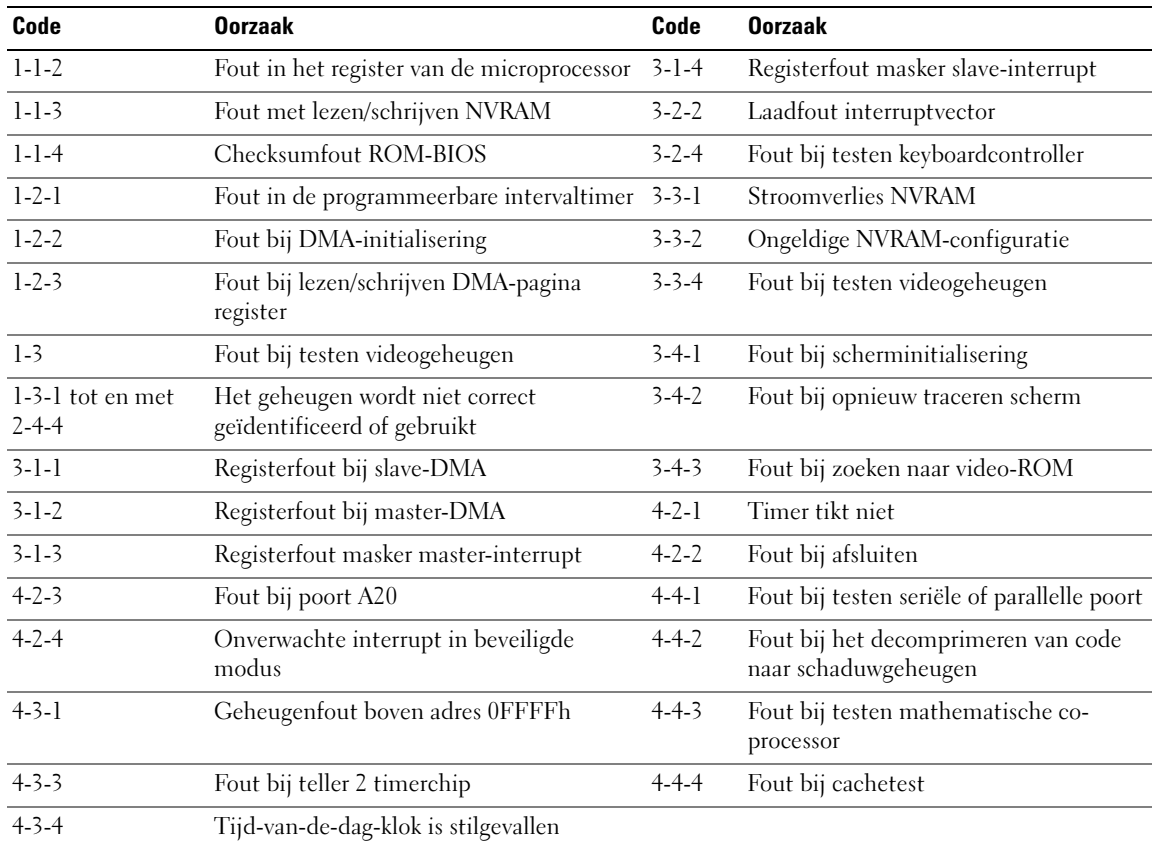

#### <span id="page-100-0"></span>Software en hardware conflicten oplossen

Als een apparaat niet wordt gedetecteerd tijdens het instellen van het besturingssysteem of als het wel wordt gedetecteerd maar niet juist wordt geconfigureerd, kunt u de Hardware Troubleshooter (Probleemoplosser voor hardware) gebruiken om de incompatibiliteit op te lossen.

- 1 Klik op de knop Start en klik vervolgens op Help and Support (Help en ondersteuning).
- 2 Type afhankelijk van de taalversie hardware troubleshooter (probleemoplosser voor hardware) in het vak Search (Zoeken) en klik op de pijl om de zoekactie te starten.
- 3 Klik op Hardware Troubleshooter (Probleemoplosser voor hardware) in de lijst Search Results (Zoekresultaten).
- 4 Klik in de lijst Hardware Troubleshooter op I need to resolve a hardware conflict on my computer (Er is een hardwareconflict op de computer) en klik op Next (Volgende).

#### <span id="page-101-0"></span>Microsoft Windows XP System Restore (Systeemherstel) gebruiken

Het besturingssysteem Microsoft Windows XP biedt System Restore (Systeemherstel) om u in staat te stellen om de computer terug te brengen naar een vroegere bedrijfstoestand (zonder invloed op de gegevensbestanden) als wijzigingen aan de hardware-, software of andere systeeminstellingen de computer in een ongewenste bedrijfstoestand hebben veroorzaakt. Zie Windows Help and Support Center (Help en ondersteuning) voor informatie over het gebruik van System Restore (Systeemherstel). Voor toegang tot het Windows Help and Support Center (Help en ondersteuning, zie ["Windows Help en](#page-78-1)  [Support Center" op pagina 79\)](#page-78-1).

**C** KENNISGEVING: Maak regelmatig reservekopieën van uw gegevensbestanden. System Restore (Systeemherstel) doet niets aan het bewaken of herstellen van uw gegevensbestanden.

#### Een herstelpunt maken

- 1 Klik op de knop Start en klik vervolgens op Help and Support (Help en ondersteuning).
- 2 Klik op System Restore (Systeemherstel).
- 3 Volg de instructies op het scherm.

#### De computer terugbrengen naar een eerdere werkingstoestand

KENNISGEVING: Voordat u de computer naar een eerdere werkingstoestand terugbrengt, dient u alle geopende bestanden op te slaan en te sluiten en dient u alle geopende programma's af te sluiten. Zorg ervoor dat u geen bestanden of programma's wijzigt, opent of verwijdert tot het systeemherstel is voltooid.

- 1 Klik op Start wijs All Programs (Alle Programma's) aan, gevolgd door Accessories (Bureau-accessoires) en System Tools (Systeemwerkset). Klik vervolgens op System Restore (Systeemherstel).
- 2 Zorg ervoor dat Restore my computer to an earlier time (Een eerdere status van deze computer herstellen) is geselecteerd en klik op Next (Volgende).
- **3** Klik op een datum die u wilt gebruiken om de computer te herstellen.

Het venster Select a Restore Point (Een herstelpunt maken) biedt een kalender waarop u herstelpunten kunt zien en selecteren. Alle data waarvoor herstelpunten beschikbaar zijn worden in vette letters weergegeven.

4 Selecteer een herstelpunt en klik op Next (Volgende).

Als er maar één herstelpunt is voor een gegeven datum, dan wordt dat herstelpunt automatisch geselecteerd. Als er twee of meer herstelpunten beschikbaar zijn, klikt u op het herstelpunt waar u de voorkeur aan geeft.

**5** Klik op Next (Volgende).

Nadat Systeemherstel de gegevens heeft verzameld wordt het venster Restoration Complete (Herstellen voltooid) weergegeven, waarna de computer opnieuw wordt gestart.

**6** Klik op **OK** zodra de computer opnieuw is gestart.

U kunt het herstelpunt wijzigen door deze stappen te herhalen voor een ander herstelpunt, maar u kunt het herstel ook ongedaan maken.

#### Het laatste systeemherstel ongedaan maken

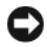

**CO** KENNISGEVING: Voordat u het laatste systeemherstel ongedaan maakt, dient u alle geopende bestanden te sluiten en dient u alle geopende programma's af te sluiten. Zorg ervoor dat u geen bestanden of programma's wijzigt, opent of verwijdert tot het systeemherstel is voltooid.

- 1 Klik op Start wijs All Programs (Programma's), Accessories (Bureau-accessoires) en System Tools (Systeemwerkset) aan en klik vervolgens op System Restore (Systeemherstel).
- 2 Klik op Undo my last restoration (De laatste herstelbewerking ongedaan maken) en klik daarna op Next (Volgende).
- 3 Klik op Next.

Het venster System Restore wordt weergegeven en de computer wordt opnieuw opgestart.

4 Klik op OK zodra de computer opnieuw is gestart.

#### Systeemherstel inschakelen

Als u Windows XP opnieuw installeert terwijl er minder dan 200 MB vaste-schijfruimte vrij is, wordt Systeemherstel automatisch uitgeschakeld. U kunt als volgt zien of systeemherstel is ingeschakeld:

- 1 Klik op Start en op Control Panel (Configuratiepaneel).
- 2 Klik op Performance and Maintenance (Prestaties en onderhoud).
- 3 Klik op System (Systeem).
- 4 Klik op het tabblad System Restore (Systeemherstel).
- 5 Zorg ervoor dat het selectievakje Turn off System Restore (Systeemherstel op alle stations uitschakelen) niet is ingeschakeld.

#### <span id="page-102-0"></span>Microsoft Windows XP opnieuw installeren

#### Aan de slag

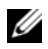

 $\mathscr{U}$  OPMERKING: De procedures in dit document zijn geschreven voor de standaard Windows-weergave in Windows XP Home Edition. Dit betekent dat de stappen anders zullen zijn als u uw Dell-computer in stelt op de klassieke Windows-weergave of met Windows XP Professional werkt.

Als u overweegt om Windows XP opnieuw te installeren om een probleem met een zojuist geïnstalleerd stuurprogramma te corrigeren, kunt u het beste eerst de functie Vorig stuurprogramma van Windows XP proberen.

- 1 Klik op de Start-knop en vervolgens op Configuratiescherm.
- 2 Klik bij Pick a Category (Selecteer een categorie) op Performance and Maintenance (Prestatie en onderhoud).
- 3 Klik op System.
- 4 In het venster System Properties (Eigenschappen van het systeem) klikt u op Hardware.
- 5 Klik op Device Manager (Apparaatbeheer).
- 6 Klik met de rechtermuisknop op het apparaat waarvoor een nieuw stuurprogramma werd geïnstalleerd en klik op Properties (Eigenschappen).
- 7 Klik op het tabblad Drivers (Stuurprogramma's).
- 8 Klik op Roll Back Driver (Stuurprogramma terugzetten).

Als Device Driver Rollback het probleem niet kan herstellen, moet u System Restore gebruiken om het besturingssysteem te herstellen naar de werkende stand waarin het verkeerde toen u het nieuwe stuurprogramma voor het apparaat installeerde (zie ["Microsoft Windows XP System Restore](#page-101-0)  [\(Systeemherstel\) gebruiken" op pagina 102](#page-101-0)).

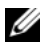

**COPMERKING:** De *Drivers and Utilities* CD (Stuur- en hulpprogramma's-cd) bevat stuurprogramma's die tijdens het samenstellen van de computer zijn geïnstalleerd. Gebruik de *Drivers and Utilities* CD om eventuele vereiste stuurprogramma's te laden, inclusief de stuurprogramma's die vereist zijn als uw computer een RAID-controller heeft.

#### Windows XP opnieuw installeren

**CO** KENNISGEVING: U moet Windows XP Service Pack 1 of later gebruiken wanneer u Windows XP opnieuw installeert.

KENNISGEVING: Voordat u de installatie uitvoert, dient u een reservekopie te maken van alle gegevensbestanden op uw primaire vaste schijf. Bij conventionele vaste schijf-configuraties is de primaire vaste schijf het eerste station dat door de computer wordt gedetecteerd.

Als u Windows XP opnieuw wilt installeren, hebt u de volgende items nodig:

- Dell Operating System CD (Besturingssysteem-cd)
- Dell Drivers and Utilities CD (Stuur- en hulpprogramma's-cd)

Als u Windows XP opnieuw wilt installeren, dient u alle stappen in de volgende paragrafen uit te voeren in de volgorde waarin deze worden vermeld.

Het kan 1 tot 2 uren duren voordat het herinstallatieproces is voltooid. Nadat u het besturingssysteem opnieuw hebt geïnstalleerd, moet u ook de apparaatstuurprogramma's, het antivirusprogramma en andere software opnieuw installeren.

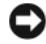

**CO** KENNISGEVING: De cd met het *besturingssysteem* biedt opties voor het opnieuw installeren van Windows XP. U kunt met deze opties bestanden overschrijven en ook kunt u mogelijk programma's beïnvloeden die op uw vaste schijf zijn geïnstalleerd. Installeer Windows XP daarom niet opnieuw, tenzij een medewerker van de technische ondersteuning van Dell u vertelt dit te doen.

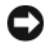

KENNISGEVING: Ten einde conflicten met Windows XP te voorkomen, dient u alle antivirussoftware die zich op de computer bevindt uit te schakelen voordat u Windows XP opnieuw installeert. Zie de documentatie die bij de software is meegeleverd voor instructies.

#### Opstarten vanaf de Operating System CD (Besturingssysteem-cd)

1 Sla eventuele geopende bestanden op en sluit deze en sluit eventuele geopende programma's af.

- 2 Plaats de Operating System CD (Besturingssysteem-cd) in het optisch station. Klik op Exit (Afsluiten) als het bericht Install Windows XP (Windows XP installeren) verschijnt.
- 3 Start de computer opnieuw op.
- 4 Druk op <F12> direct nadat het logo van DELL verschijnt.

Als het besturingssysteemlogo wordt weergegeven, dient u te wachten tot het bureaublad van Windows verschijnt. Sluit de computer dan af en probeer het opnieuw.

- 5 Druk op de pijltoetsen om CD-ROM te selecteren en druk op <Enter>.
- 6 Druk op een willekeurige toets zodra het bericht Press any key to boot from CD (Druk op een willekeurige toets om op te starten vanaf cd) wordt weergegeven.

#### Windows XP Setup

- 1 Zodra het venster Windows XP Setup wordt weergegeven, drukt u op <Enter> om Windows nu installeren te selecteren.
- 2 Lees de informatie in de gebruiksrechtovereenkomst van Microsoft en druk op <F8> om de overeenkomst te accepteren.
- 3 Als Windows XP al op uw computer is geïnstalleerd en u de huidige gegevens van Windows XP wilt herstellen, typt u r om de reparatieoptie te selecteren en de cd te verwijderen.
- 4 Als u een nieuw exemplaar van Windows XP wilt installeren, drukt u op <Esc> om deze optie te selecteren.
- 5 Druk op <ENTER> om de gemarkeerde partitie te selecteren (aanbevolen) en volg de instructies die in het scherm verschijnen.

Het scherm Windows XP Setup verschijnt en het besturingssysteem begint bestanden te kopiëren en apparaten te installeren. De computer wordt automatisch meerdere malen opnieuw opgestart.

 $\mathscr Q$  OPMERKING: Hoeveel tijd voor de setup nodig is, hangt af van de grootte van de vaste schijf en de snelheid van uw computer.

**CO** KENNISGEVING: Druk niet op een toets wanneer het volgende bericht wordt weergegeven: Press any key to boot from the CD (Druk op een toets om op te starten vanaf de cd).

- 6 Wanneer het scherm met de Regional and Language Options (regionale opties en taalopties) verschijnt, kiest u de passende instellingen voor uw locatie en klikt u op Next (Volgende).
- 7 Typ uw naam en organisatie (optioneel) in het scherm waarin u de software een eigen tintje kunt geven en klik op Next.
- 8 Geef in het venster Computer Name and Administrator Password (Computernaam en beheerderswachtwoord) een naam voor uw computer (of accepteer de naam op het scherm) en een wachtwoord op, en klik op Next.
- 9 Geef zodra het scherm Modem Dialing Information (Belgegevens voor modem) verschijnt de verzochte informatie op en klik op Next.
- 10 Typ de datum, tijd en tijdzone in het venster Datum- en tijdinstellingen en klik daarna op Next.
- 11 Zodra het scherm Networking Settings (Netwerkinstellingens) verschijnt, klikt u op Typical (Standaard) en klikt u vervolgens op Next.
- 12 Als u Windows XP Professional opnieuw installeert en er wordt gevraagd meer informatie over uw netwerkconfiguratie te verstrekken, geeft u de gevraagde informatie. Als u niet zeker weet wat u hier moet instellen, aanvaardt u de standaardselecties.

Windows XP installeert de onderdelen van het besturingssysteem en configureert de computer. De computer wordt automatisch opnieuw gestart.

**C** KENNISGEVING: Druk niet op een toets wanneer het volgende bericht wordt weergegeven: Druk op een willekeurige toets om van de cd af te kunnen opstarten.

- 13 Klik op Next wanneer het scherm Welcome to Microsoft (Welkom bij Microsoft) word weergegeven.
- 14 Wanneer het bericht How will this computer connect to the Internet? (Hoe maakt deze computer verbinding met internet?) wordt weergegeven, klikt u op Skip (Overslaan).
- 15 Wanneer het scherm Ready to register with Microsoft? (Bent u klaar om bij Microsoft te registreren?) wordt weergegeven, selecteert u No, not at this time (Nee, niet op dit moment) en klikt u op Next.
- 16 Wanneer het scherm Who will use this computer? (Wie gaat deze computer gebruiken?) wordt weergegeven, kunt u maximaal 5 gebruikers opgeven.
- 17 Klik op Next.
- 18 Klik op Finish (Voltooien) om de setup te voltooien en verwijder de cd.
- 19 Installeer de juiste stuurprogramma's opnieuw met de Drivers and Utilities (Stuur- en hulpprogramma's) in.
- 20 Installeer uw antivirussoftware opnieuw.
- 21 Installeer uw programma's opnieuw.

 $\mathscr Q$  OPMERKING: Als u Microsoft Office of Microsoft Works Suite opnieuw wilt installeren en activeren, hebt u het productsleutelnummer nodig dat zich achter op het cd-doosje van de genoemde programma's bevindt.

#### <span id="page-105-0"></span>Microsoft*®* Windows Vista™

Gebruikers die bekend zijn met eerdere versies van Microsoft® Windows® zullen verschillen opmerken in de functies van Microsoft Windows Vista en de gebruikersinterface.

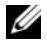

 $\mathscr{O}_4$  **OPMERKING:** Raadpleeg voor de volledige documentatie van Windows Vista de Microsoft Windows Vista documentatie. Windows Vista Help and Support (Help en ondersteuning) biedt online documentatie. Klik op de knop Start en selecteer Help and Support (Help en ondersteuning) voor toegang tot deze informatie. Gebruik het tekstveld Search (Zoeken) om naar een onderwerp te zoeken.

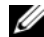

OPMERKING: Verschillende versies van het Microsoft Windows Vista besturingssysteem hebben verschillende functies en verschillende systeemvereisten. De functies die in Windows Vista voor u beschikbaar zijn, worden ook bepaald door uw hardware configuratie. Zie voor meer informatie over specifieke details en systeemvereisten de Microsoft Windows Vista documentatie.

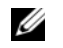

 $\mathscr Q$  OPMERKING: Een verscheidenheid aan documentatie wordt bij uw computersysteem geleverd. Het is mogelijk dat sommige documentatie naar Windows XP verwijst. Over het algemeen is de documentatie die naar Windows XP verwijst van toepassing op uw Windows Vista systeem. In enkele gevallen verschillen de namen van menuopties of andere schermelementen van Windows Vista. Zie voor meer informatie de Getting Started Guide for Microsoft® Windows Vista™(Installatiegids voor Microsoft® Windows Vista™) op support.dell.com.

#### Upgraden naar Microsoft Windows Vista

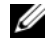

 $\mathscr O$  OPMERKING: De versie van de op uw computer geïnstalleerde Microsoft Windows Vista wordt bepaald door de productsleutel verbonden aan de upgrade. Uw productsleutel bevindt zich op de achterzijde van het Windows Vista Installatie-dvd pakket.

Tijdens het upgradeproces naar Windows Vista gebruikt u:

- de Dell Windows Vista Upgrade Assistant DVD om de compatibiliteit van uw systeem te controleren en om alle vereiste updates uit te voeren van uw door Dell geïnstalleerde toepassingen en stuurprogramma's.
- de Windows Vista Install DVD om up te graden naar Windows Vista.

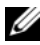

OPMERKING: De upgradeprocedures in deze folder zijn niet van toepassing voor het Windows Vista 64-bit besturingssysteem. Wanneer u wilt upgraden naar het Windows Vista 64-bit besturingssysteem is een schone installatie vereist.

#### Voordat u begint

KENNISGEVING: Let erop dat u reservekopieën heeft gemaakt van alle belangrijke gegevens voordat u de Windows Vista upgradeprocedure uitvoert.

Let erop dat u voordat u Windows Vista op uw Dell computer installeert, beschikt over het volgende:

- Dell Windows Vista Upgrade Assistant DVD
- Microsoft Windows Vista Install DVD
- Windows Vista Certificate of Authenticity (COA) (Windows Vista Echtheidscertificaat)
- Dvd-station
- Ten minste 512 MB RAM (systeemgeheugen)
- 15 GB vrije schijfruimte
- Een werkende internetverbinding
- Een kopie van het document Dell™ Systems Express Upgrade to Windows® Vista™

 $\mathscr Q$  OPMERKING: Een werkende internetverbinding is vereist voor het uitvoeren van updates, maar is niet vereist om de upgrade naar Windows Vista te voltooien.

De Dell Windows Vista Upgrade Assistant controleert de door Dell werkzijdig geïnstalleerde software op compatibiliteit met Windows Vista. Wanneer u bijkomend software van derden heeft geïnstalleerd, wordt aangeraden contact op te nemen met de softwareproducent voor vragen over compatibiliteit met Windows Vista en updates voordat u begint met de upgrade naar Windows Vista.

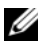

 $\mathscr Q$  OPMERKING: Het is mogelijk dat software van derden die niet compatibel is met Windows Vista verwijderd dient te worden voordat u kunt upgraden naar het Windows Vista besturingssysteem. Let erop dat u een reservekopie heeft van uw software van derden voordat u aan de Windows Vista upgrade begint.

Voor informatie over het maken van reservekopieën van uw gegevens of voor het zoeken naar Windows Vista compatibele stuurprogramma's/updates voor uw door Dell geïnstalleerde toepassingen:

- 1 gaat u naar: support.dell.com, selecteer uw land/gebied, en klik daarna op Drivers and Downloads (Stuurprogramma's en downloads).
- 2 Voer uw Service Tag of productmodel in en klik daarna op Go (Ga).
- 3 Selecter uw besturingssysteem en taal en klik daarna op Find Downloads (Downloads zoeken), of zoek via trefwoorden naar onderwerpen die relevant zijn voor de informatie die u zoekt..

 $\mathscr{Q}_1$  OPMERKING: De gebruikersinterface van support.dell.com kan er anders uitzien, afhankelijk van de keuzes die u hebt gemaakt.

### <span id="page-107-0"></span>De Drivers and Utilities CD (Stuur- en hulpprogramma's-cd) gebruiken

Om gebruik te maken van de Drivers and Utilities CD (ResourceCD) terwijl het Windowsbesturingssysteem draait.

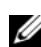

**COPMERKING:** Als u apparaatstuurprogramma's en gebruikersdocumentatie wilt openen, dient u de cd *Drivers* and Utilities (Stuur- en hulpprogramma's) terwijl Windows actief is.

- 1 Zet de computer aan en start Windows op.
- 2 Plaats de cd Drivers and Utilities in het cd-station.

Als u de cd Drivers and Utilities voor het eerst op deze computer gebruikt, wordt het venster ResourceCD Installation (installatie bron-cd) geopend om u te laten weten dat de installatie van de cd Drivers and Utilities gaat starten.

3 Klik op OK om door te gaan.

U voltooid de installatie door te reageren op de aanwijzingen van het installatieprogramma.

4 Klik op Next (Volgende) in het scherm Welcome Dell System Owner (Welkom, eigenaar van een Dellsysteem).

Selecteer het juiste systeemmodel, besturingssysteem, apparaattype, en onderwerp.

#### <span id="page-107-1"></span>Stuurprogramma's voor uw computer

Om een lijst met standaard stuurprogramma's voor uw computer weer te geven:

1 klik op My Drivers (Mijn stuurprogramma's) in het vervolgkeuzemenu Topic (Onderwerp).

De Drivers and Utilities CD (optioneel) scant de hardware en het besturingssysteem van uw computer. Vervolgens wordt een lijst met apparaatstuurprogramma's weergegeven in het scherm.

2 Klik op het juiste stuurprogramma en volg de instructies om dit stuurprogramma naar uw computer te downloaden.

U kunt alle beschikbare stations voor uw computer weergeven door op Drivers (Stuurprogramma's) te klikken in het vervolgkeuzemenu Topic.
# Register

# B

besturingssysteem [opnieuw installeren, 78](#page-77-0) [Besturingssysteem-cd, 78](#page-77-0)

# C

Cd's [besturingssysteem, 78](#page-77-0) conflicten software en hardware [incompatibiliteit, 101](#page-100-0)

# D

[Dell Diagnostics, 94](#page-93-0) [Dell support-website, 80](#page-79-0) diagnostiek [Dell Diagnostics, 94](#page-93-0) [pieptooncodes, 100](#page-99-0) documentatie [ergonomisch, 78](#page-77-1) [garanties, 78](#page-77-1) [handleiding, 77](#page-76-0) [licentieovereenkomst voor](#page-77-1)  eindgebruikers, 78 [online, 80](#page-79-0) [Productinformatiegids, 78](#page-77-1) [regelgeving, 78](#page-77-1) [veiligheid, 78](#page-77-1)

[Drivers and Utilities CD](#page-76-1)  (Stuur- en hulpprogramma's-cd), 77

# E

[ergonomische informatie, 78](#page-77-1)

### F

foutmeldingen [indicatielampjes, 98](#page-97-0) [pieptooncodes, 100](#page-99-0) [systeemlampjes, 97](#page-96-0)

### G

[garantie-informatie, 78](#page-77-1)

### H

[handleiding, 77](#page-76-0) hardware [conflicten, 101](#page-100-0) [Dell Diagnostics, 94](#page-93-0) [pieptooncodes, 100](#page-99-0) Hardware [probleemoplosser, 101](#page-100-0) [Help en Support Center, 79](#page-78-0) help-bestand [Windows Help en Support](#page-78-0)  Center, 79

# [IRQ conflicten, 101](#page-100-0)

# K

I

kap [verwijderen, 86](#page-85-0)

### L

labels [Microsoft Windows, 79](#page-78-1) [servicelabel, 79](#page-78-1) lampjes [diagnostiek, 98](#page-97-0) [systeem, 97](#page-96-0) [licentieovereenkomst voor](#page-77-1)  eindgebruikers, 78

### M

[moederbord, 90](#page-89-0) [moederbord](#page-89-0)Zie moederbord

# O

onderdelen installeren [voordat u begint, 86](#page-85-1) opnieuw installeren [Windows XP, 103](#page-102-0)

### P

[pieptooncodes, 100](#page-99-0) probleemoplossing [de computer naar de vorige](#page-101-0)  werkende staat terugzetten, 102 problemen oplossen [conflicten, 101](#page-100-0) [Dell Diagnostics, 94](#page-93-0) Hardware [probleemoplosser, 101](#page-100-0) [Help en Support Center, 79](#page-78-0) [indicatielampjes, 98](#page-97-0) [pieptooncodes, 100](#page-99-0) [systeemlampjes, 97](#page-96-0) [problemen. Zie](#page-99-1) problemen oplossen [Productinformatiegids, 78](#page-77-1)

### R

[regelgeving, 78](#page-77-1)

# S

[Servicelabel, 79](#page-78-1) software [conflicten, 101](#page-100-0) stroomlampje [problemen diagnosticeren](#page-96-0)  met, 97 stuurprogramma's [lijst van, 108](#page-107-0) [supportwebsite, 80](#page-79-0) [System Restore, 102](#page-101-0)

V

[veiligheidsinstructies, 78](#page-77-1)

### W

Windows XP Hardware [probleemoplosser, 101](#page-100-0) [Help en Support Center, 79](#page-78-0) [opnieuw installeren, 78](#page-77-0) Windows XP opnieuw installeren[, 1](#page-102-0) [03](#page-102-0) [Probleemoplossing](#page-100-1)  hardware, 101 [setup, 105](#page-104-0) [System Restore, 102](#page-101-0)

Dell™ OptiPlex<sup>™</sup> 745c

# Συνοπτικός οδηγός

Μοντέλο **DCSM** 

# Σηµειώσεις**,** Ειδοποιήσεις και Προσοχή

ΣΗΜΕΙΩΣΗ**:** Η ΣΗΜΕΙΩΣΗ υποδεικνύει σηµαντικές πληροφορίες που σας βοηθούν να χρησιµοποιείτε καλύτερα τον υπολογιστή σας.

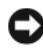

ΕΙ∆ΟΠΟΙΗΣΗ**:** Η ΕΙ∆ΟΠΟΙΗΣΗ υποδηλώνει δυνητική βλάβη υλικού ή απώλεια δεδοµένων και υποδεικνύει τον τρόπο µε τον οποίο µπορείτε να αποφύγετε το πρόβληµα.

ΠΡΟΣΟΧΗ**:** Η ΠΡΟΣΟΧΗ υποδηλώνει δυνητική βλάβη υλικού**,** τραυµατισµό ή θάνατο**.**

Εάν αγοράσατε έναν υπολογιστή Dell™ της σειράς n, οι αναφορές του παρόντος για τα λειτουργικά συστήµατα Microsoft<sup>®</sup> Windows<sup>®</sup> δεν είναι εφαρμόσιμες.

Μοντέλο **DCSM**

\_\_\_\_\_\_\_\_\_\_\_\_\_\_\_\_\_\_\_\_ Οι πληροφορίες αυτού του εγγράφου µπορεί να αλλάξουν χωρίς προειδοποίηση**. © 2007 Dell Inc.** Με επιφύλαξη παντός δικαιώµατος**.**

Απαγορεύεται αυστηρά η αναπαραγωγή µε οποιονδήποτε τρόπο χωρίς τη γραπτή άδεια της Dell Inc.

Εµπορικά σήµατα που χρησιµοποιούνται στο παρόν έγγραφο: Η ονοµασία *Dell*, το λογότυπο *DELL* και η ονοµασία *OptiPlex* είναι εµπορικά σήµατα της Dell Inc. Οι ονοµασία *Intel* είναι σήµα κατατεθέν της Intel Corporation. Οι ονοµασίες *Microsoft*, *Windows* και *Vista* είναι σήµατα κατατεθέντα της Microsoft Corporation.

Άλλα εμπορικά σήματα και εμπορικές ονομασίες μπορεί να χρησιμοποιούνται στο παρόν έγγραφο αναφερόμενα είτε στους κατόχους των σηµάτων και των ονοµάτων είτε στα προϊόντα τους. Η Dell Inc. παραιτείται από κάθε δικαίωµα σε εµπορικά σήµατα και εµπορικές ονοµασίες τρίτων.

# Περιεχόµενα

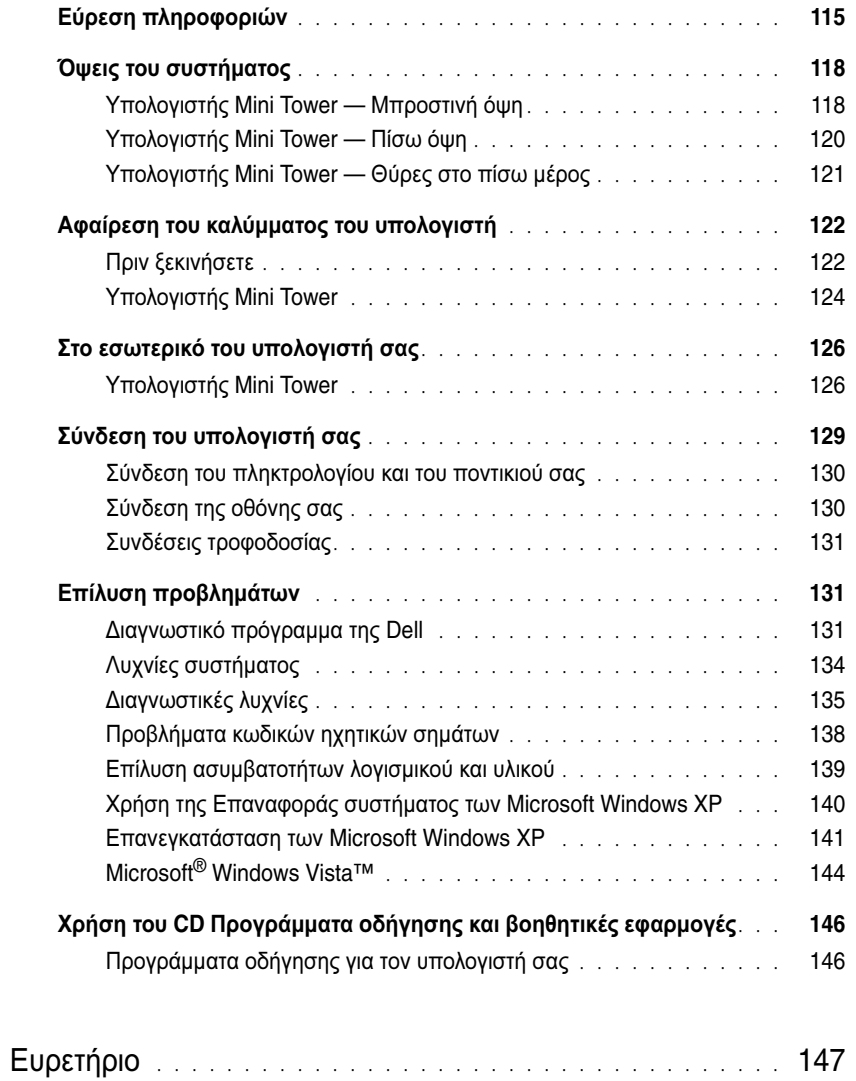

# <span id="page-114-0"></span>Εύρεση πληροφοριών

ΣΗΜΕΙΩΣΗ**:** Ορισµένες λειτουργίες ή µέσα µπορεί να είναι προαιρετικά και µπορεί να µην αποστέλλονται µε τον υπολογιστή σας. Ορισµένες λειτουργίες ή µέσα µπορεί να µην είναι διαθέσιµα σε ορισµένες χώρες.

U ΣΗΜΕΙΩΣΗ**:** Πρόσθετες πληροφορίες µπορούν να αποσταλούν µαζί µε τον υπολογιστή σας.

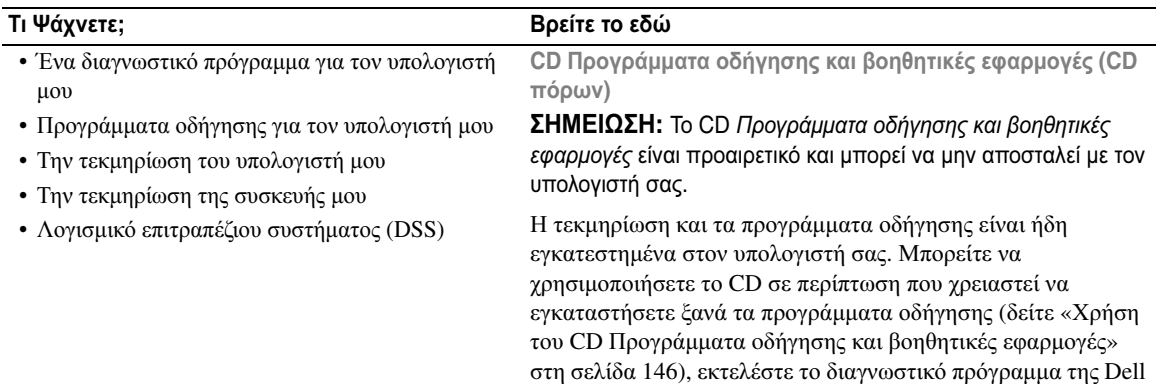

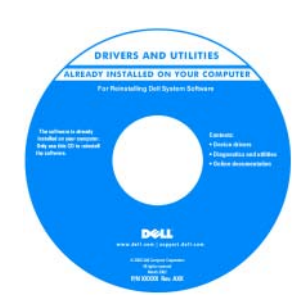

πρόσβαση στην τεκµηρίωσή σας.

Τα αρχεία Readme ενδέχεται να περιλαµβάνονται στο CD για να παρέχουν τις πιο πρόσφατες ενηµερώσεις σχετικά µε τεχνικές αλλαγές στον υπολογιστή σας ή εξελιγµένο υλικό αναφοράς τεχνικού περιεχοµένου για έµπειρους χρήστες ή τεχνικούς.

<span id="page-114-1"></span>(δείτε «[∆ιαγνωστικό](#page-130-2) πρόγραµµα της Dell» στη σελίδα 131) ή για

ΣΗΜΕΙΩΣΗ**:** Προγράµµατα οδήγησης και ενηµερώσεις τεκµηρίωσης θα βρείτε στη διεύθυνση **support.dell.com**.

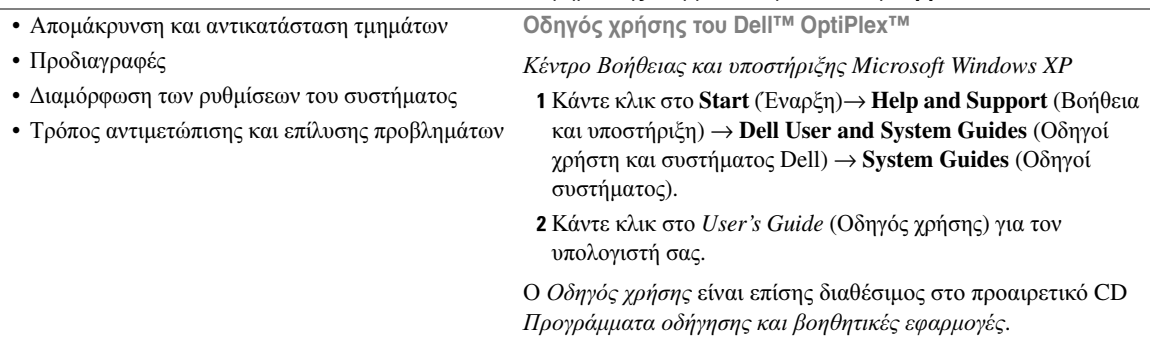

#### Τι Ψάχνετε**;** Βρείτε το εδώ

• Πληροφορίες εγγύησης

- Όροι και συνθήκες (µόνο για ΗΠΑ)
- Οδηγίες ασφαλείας
- Πληροφορίες κανονισµών
- Πληροφορίες εργονοµίας
- Άδεια Χρήσης Τελικού Χρήστη

Οδηγός πληροφοριών προϊόντος **Dell™**

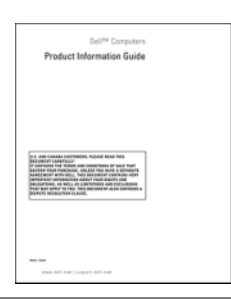

• Επανεγκατάσταση του λειτουργικού συστήµατος **CD** λειτουργικού συστήµατος

ΣΗΜΕΙΩΣΗ**:** Το CD Λειτουργικό σύστηµα µπορεί να είναι προαιρετικό και µπορεί να µην αποσταλεί µε τον υπολογιστή σας.

Το λειτουργικό σύστηµα είναι ήδη εγκατεστηµένο στον υπολογιστή σας. Για να εγκαταστήσετε ξανά το λειτουργικό σας σύστηµα, χρησιµοποιήστε το CD Λειτουργικό σύστηµα CD (δείτε«Επανεγκατάσταση των [Microsoft Windows XP»](#page-140-0) στη [σελίδα](#page-140-0) 141).

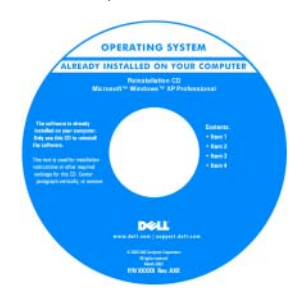

Αφού εγκαταστήσετε ξανά το λειτουργικό σας σύστηµα, χρησιµοποιήστε το προαιρετικό CD Προγράµµατα οδήγησης και βοηθητικές εφαρµογές (*CD*  πόρων) για να εγκαταστήσετε ξανά τους οδηγούς για τις συσκευές που συµπεριλαµβάνονταν στον υπολογιστή σας. Για περισσότερες πληροφορίες, δείτε

«CD [Προγράµµατα](#page-114-1) οδήγησης και βοηθητικές εφαρµογές (CD πόρων)» στη [σελίδα](#page-114-1) 115).

Η ετικέτα για το κλειδί προϊόντος του λειτουργικού σας συστήµατος βρίσκεται επάνω στον υπολογιστή σας (δείτε «Ετικέτα [εξυπηρέτησης](#page-116-0) και κλειδιού προϊόντος Microsoft $^\circledR$ Windows<sup>®</sup>» στη σελίδα 117).

ΣΗΜΕΙΩΣΗ**:** Το χρώµα του CD Λειτουργικό σύστηµα ποικίλει ανάλογα µε το λειτουργικό σύστηµα που παραγγείλατε.

<span id="page-115-0"></span>Κέντρο Βοήθειας και υποστήριξης των **Windows**

- 1 Κάντε κλικ στο **Start** (Έναρξη)→ **Help and Support** (Βοήθεια και υποστήριξη).
- 2 Πληκτρολογήστε µια λέξη ή φράση που περιγράφει το πρόβληµα και κάντε κλικ στο εικονίδιο του βέλους.
- 3 Κάντε κλικ στα θέµατα που περιγράφουν το πρόβληµα που αντιµετωπίζετε.
- 4 Ακολουθήστε τις οδηγίες στην οθόνη.

#### • Χρήση των Windows XP

- Εργασία µε προγράµµατα και αρχεία
- Προσαρµογή της επιφάνειας εργασίας

<span id="page-116-0"></span>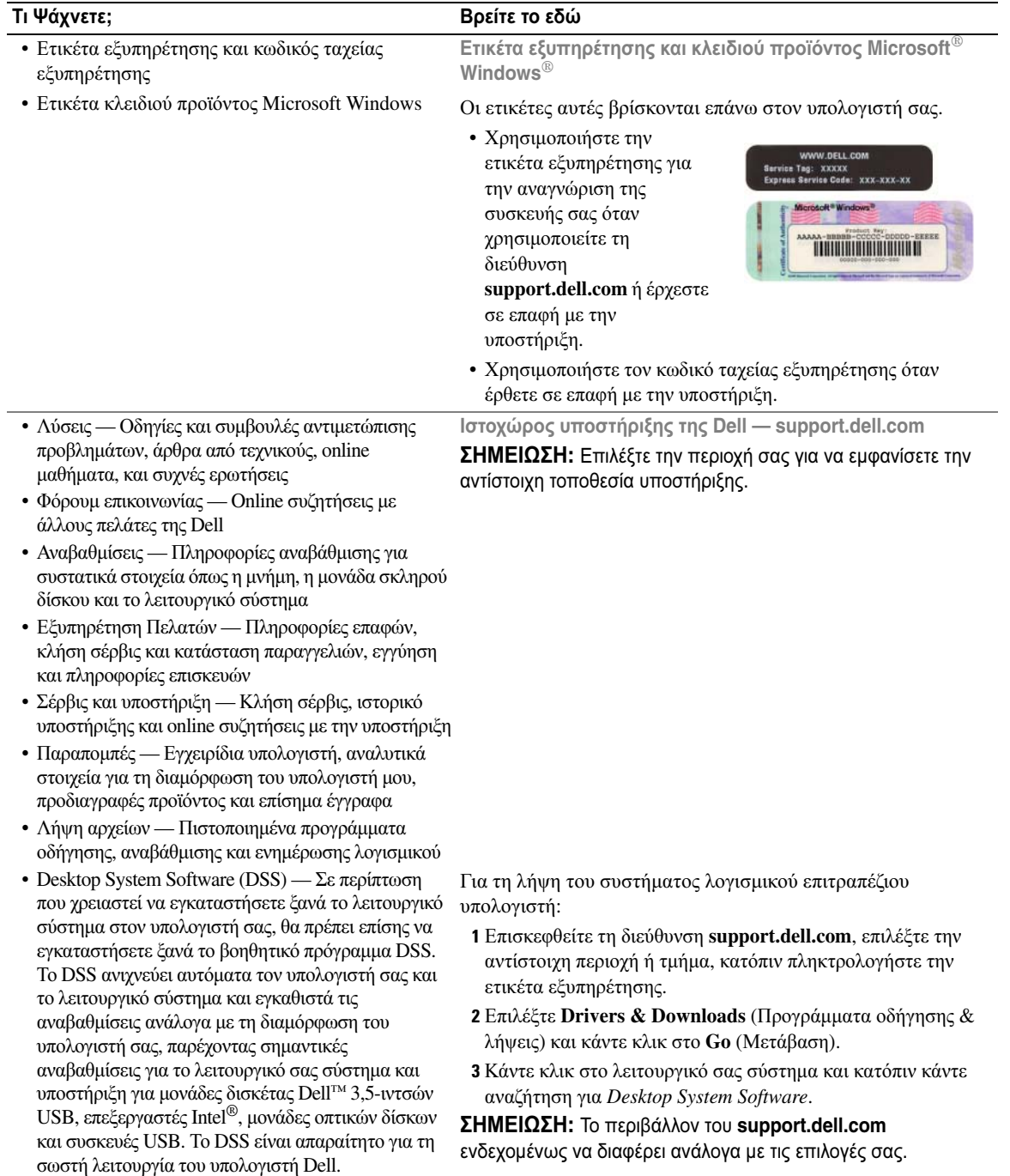

# <span id="page-117-0"></span>Όψεις του συστήµατος

# <span id="page-117-1"></span>Υπολογιστής **Mini Tower —** Μπροστινή όψη

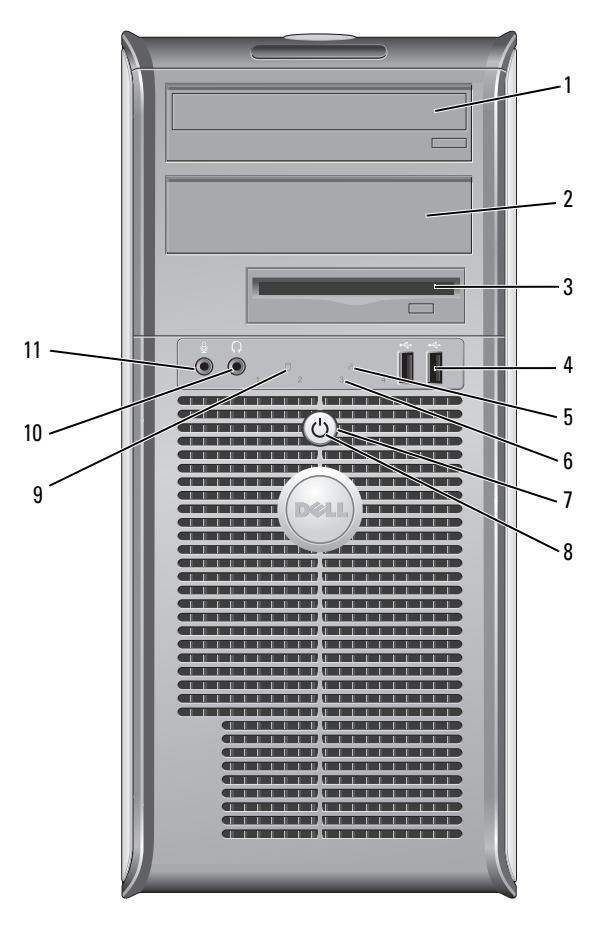

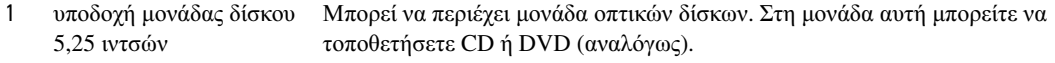

- 2 υποδοχή µονάδας δίσκου 5,25 ιντσών Μπορεί να περιέχει µονάδα οπτικών δίσκων. Στη µονάδα αυτή µπορείτε να τοποθετήσετε CD ή DVD (αναλόγως).
- 3 υποδοχή µονάδας δίσκου 3,5 ιντσών Μπορεί να περιέχει προαιρετική µονάδα δισκέτας ή προαιρετική συσκευή ανάγνωσης καρτών.

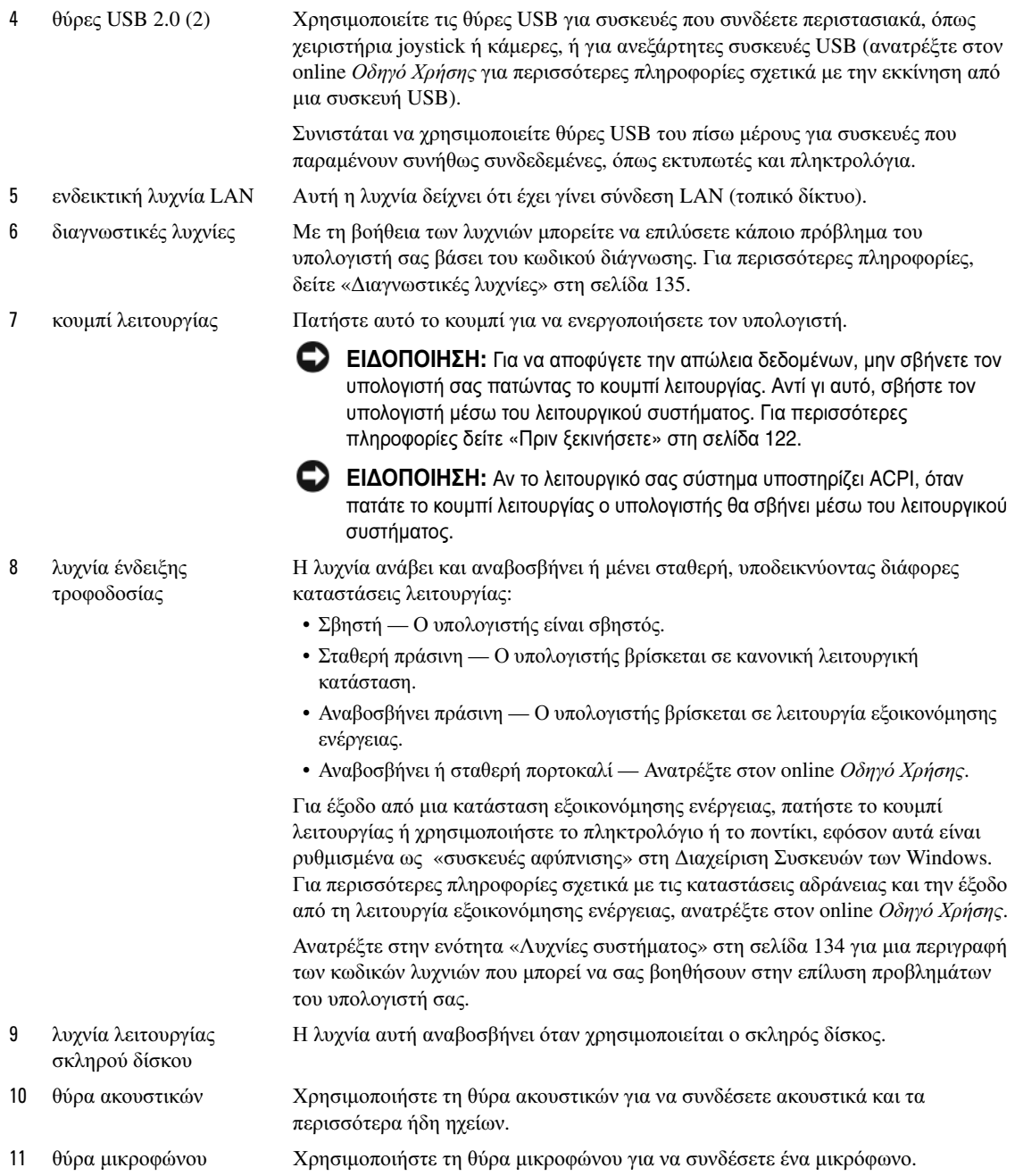

### <span id="page-119-0"></span>Υπολογιστής **Mini Tower —** Πίσω όψη

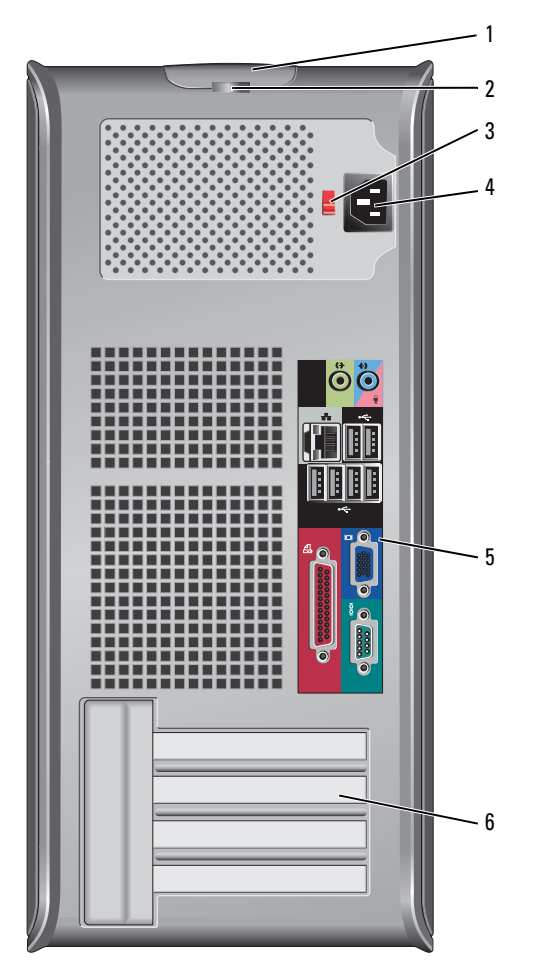

- 1 ασφάλεια απελευθέρωσης καλύµµατος Με την ασφάλεια αυτή µπορείτε να ανοίξετε το κάλυµµα του υπολογιστή.
- 
- 3 διακόπτης επιλογής τάσης
- 2 κρίκος κλειδαριάς Τοποθετήστε λουκέτο για να κλειδώσετε το κάλυµµα του υπολογιστή σας.
	- Ο υπολογιστής σας είναι εξοπλισµένος µε ένα χειροκίνητο διακόπτη επιλογής τάσης.

Προς αποφυγή πρόκλησης ζηµιάς σε υπολογιστή µε χειροκίνητο διακόπτη επιλογής τάσης, γυρίστε το διακόπτη στην τάση που συµφωνεί όσο το δυνατόν περισσότερο µε την ισχύ AC που είναι διαθέσιµη στην περιοχή σας.

ΕΙ∆ΟΠΟΙΗΣΗ**:** Ο διακόπτης επιλογής τάσης πρέπει να ρυθµίζεται στη θέση 115-V, παρόλο που η διαθέσιµη ισχύς AC στην Ιαπωνία είναι 100 V.

Επίσης, βεβαιωθείτε ότι η οθόνη σας και οι συνδεδεµένες συσκευές είναι κατάλληλες για λειτουργία µε την ισχύ AC που υπάρχει στην περιοχή σας.

- 4 θύρα ισχύος Συνδέστε το καλώδιο τροφοδοσίας.
- 5 θύρες πίσω πλευράς Συνδέστε τις σειριακές, USB και άλλες συσκευές στις αντίστοιχες θύρες (δείτε «Υπολογιστής [Mini Tower —](#page-120-0) Θύρες στο πίσω µέρος» στη σελίδα 121).
- 6 υποδοχές καρτών Μπορείτε να έχετε πρόσβαση στις θύρες για όλες τις εγκατεστηµένες κάρτες PCI και PCI Express.

# <span id="page-120-0"></span>Υπολογιστής **Mini Tower —** Θύρες στο πίσω µέρος

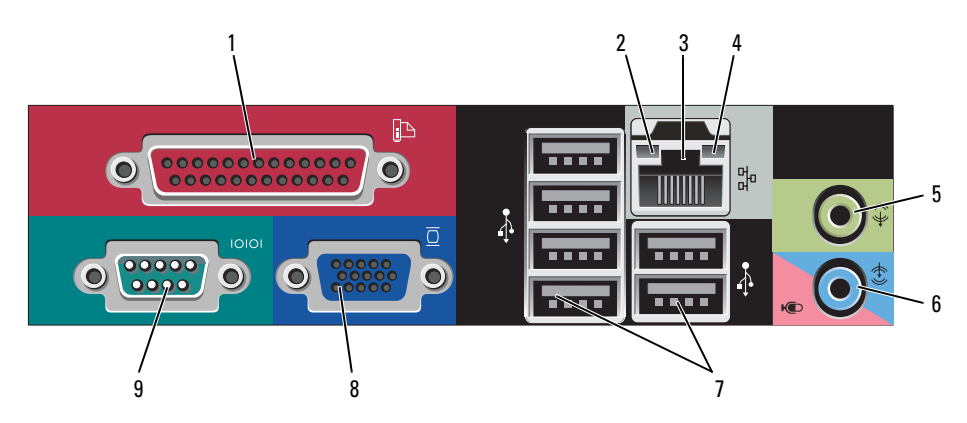

1 παράλληλη θύρα Συνδέστε µια παράλληλη συσκευή, όπως έναν εκτυπωτή, στην παράλληλη θύρα. Αν έχετε εκτυπωτή USB, συνδέστε τον σε µια θύρα USB.

> ΣΗΜΕΙΩΣΗ**:** Η ενσωµατωµένη παράλληλη θύρα απενεργοποιείται αυτόµατα αν ο υπολογιστής ανιχνεύσει εγκατεστηµένη κάρτα µε παράλληλη θύρα ρυθµισµένη στην ίδια διεύθυνση. Για περισσότερες πληροφορίες, ανατρέξτε στον online Οδηγό Χρήσης.

- 2 λυχνία ακεραιότητας σύνδεσης • Πράσινη — Υπάρχει καλή σύνδεση µεταξύ ενός δικτύου 10-Mbps και του υπολογιστή.
	- Πορτοκαλί Υπάρχει καλή σύνδεση µεταξύ ενός δικτύου 100-Mbps και του υπολογιστή.
	- Κίτρινη Υπάρχει καλή σύνδεση µεταξύ ενός δικτύου 1-Gbps (ή 1000-Mbps) και του υπολογιστή.
	- Σβηστή Ο υπολογιστής δεν ανιχνεύει φυσική σύνδεση µε το δίκτυο.

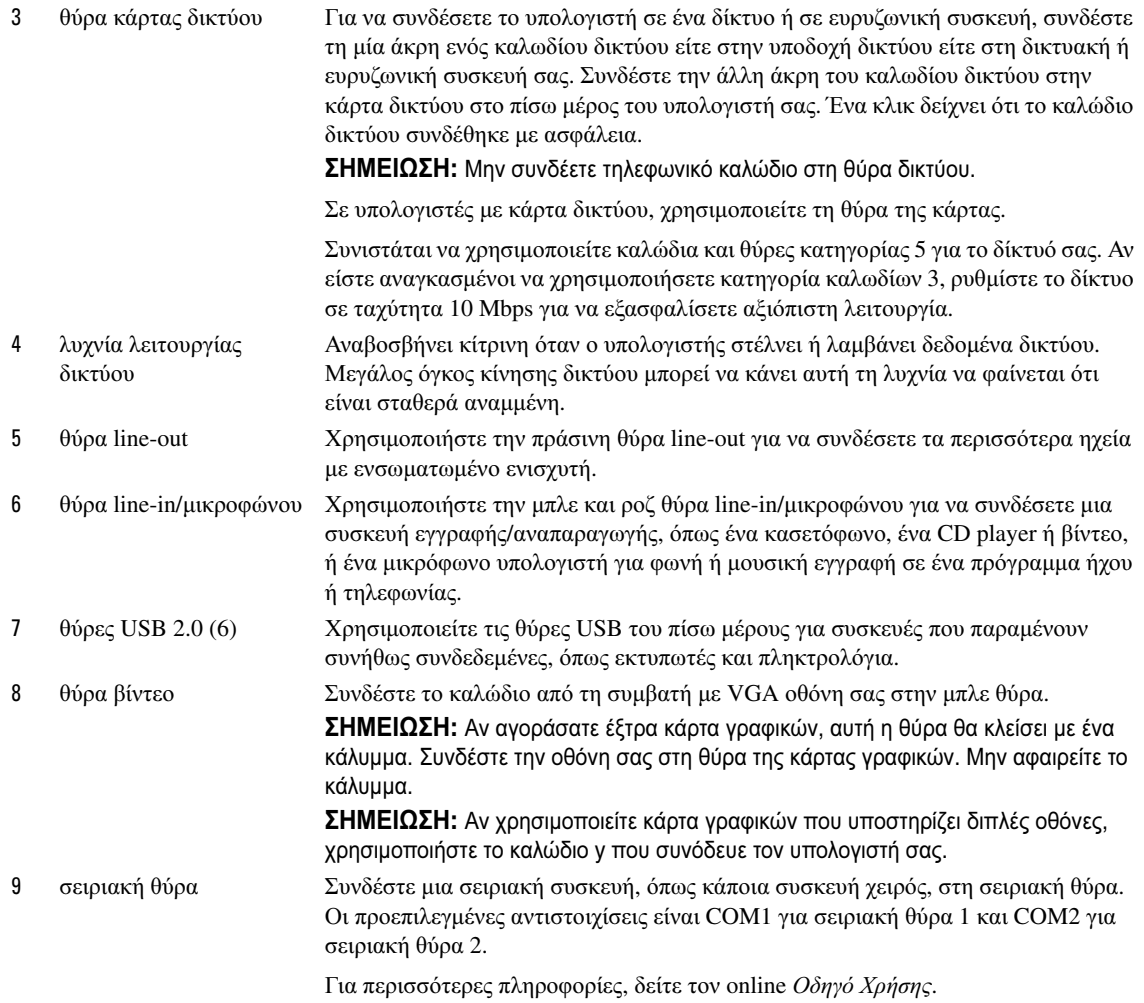

# <span id="page-121-0"></span>Αφαίρεση του καλύµµατος του υπολογιστή

ΠΡΟΣΟΧΗ**:** Πριν ξεκινήσετε οποιαδήποτε από τις διαδικασίες στην παρούσα ενότητα**,** ακολουθήστε τις οδηγίες ασφαλείας που βρίσκονται στον Οδηγό Πληροφοριών Προϊόντος**.**

ΠΡΟΣΟΧΗ**:** Για να προστατευτείτε από ηλεκτροπληξία**,** πριν να αφαιρέσετε το κάλυµµα του υπολογιστή σας**,** αποσυνδέετέ τον πάντα από την πρίζα**.**

### <span id="page-121-1"></span>Πριν ξεκινήσετε

ΕΙ∆ΟΠΟΙΗΣΗ**:** Για να µην χαθούν δεδοµένα, αποθηκεύστε και κλείστε όλα τα ανοιχτά αρχεία και κλείστε όλα τα ανοιχτά προγράµµατα πριν σβήσετε τον υπολογιστή σας.

- 1 Κλείστε το λειτουργικό σύστηµα:
	- a α Αποθηκεύστε και κλείστε τυχόν ανοιχτά αρχεία, βγείτε από τυχόν ανοιχτά προγράµµατα, κάντε κλικ στο κουµπί **Start** (Έναρξη) και στη συνέχεια στο **Turn Off Computer** (Σβήσιµο).
	- b Στο παράθυρο **Turn off computer** (Σβήσιµο του υπολογιστή), κάντε κλικ στο κουµπί **Turn off**  (Απενεργοποίηση).

Ο υπολογιστής απενεργοποιείται και η διαδικασία τερµατισµού του λειτουργικού συστήµατος τελειώνει.

2 Βεβαιωθείτε ότι ο υπολογιστής και τυχόν συνδεδεµένες συσκευές είναι απενεργοποιηµένα. Αν ο υπολογιστής σας και οι συνδεδεµένες συσκευές δεν απενεργοποιηθήκαν αυτόµατα όταν τερµατίσατε το λειτουργικό σύστηµα, απενεργοποιήστε τα τώρα.

### Πριν την εργασία στο εσωτερικό του υπολογιστή

Οι ακόλουθες οδηγίες ασφαλείας σκοπό έχουν να συµβάλλουν στην προστασία του υπολογιστή από ενδεχόµενους κινδύνους και στην προσωπική σας ασφάλεια.

ΠΡΟΣΟΧΗ**:** Πριν ξεκινήσετε οποιαδήποτε από τις διαδικασίες στην παρούσα ενότητα**,** ακολουθήστε τις οδηγίες ασφαλείας που βρίσκονται στον Οδηγό Πληροφοριών Προϊόντος**.**

- ΠΡΟΣΟΧΗ**:** Χειριστείτε τα εξαρτήµατα και τις κάρτες µε προσοχή**.** Μην ακουµπάτε τα εξαρτήµατα ή τις επαφές στις κάρτες**.** Κρατήστε µια κάρτα από τις άκρες της ή από το µεταλλικό βραχίονα στήριξης**.** Κρατάτε εξαρτήµατα όπως επεξεργαστές από τις άκρες τους**,** όχι από τις ακίδες**.** ΕΙ∆ΟΠΟΙΗΣΗ**:** Μόνο εξουσιοδοτηµένος τεχνικός σέρβις επιτρέπεται να κάνει επισκευές στον υπολογιστή σας. Βλάβες εξαιτίας σέρβις που δεν έχει εξουσιοδοτηθεί από την Dell δεν καλύπτονται από την εγγύησή σας.
- ΕΙ∆ΟΠΟΙΗΣΗ**:** Για να αποσυνδέσετε ένα καλώδιο, τραβήξτε το από το φις και όχι από το ίδιο το καλώδιο. Ορισµένα καλώδια διαθέτουν φις µε γλωσσίδες ασφάλισης. Όταν αποσυνδέετε αυτόν τον τύπο καλωδίου, πιέστε τις γλωσσίδες ασφάλισης πριν αποσυνδέσετε το καλώδιο. Καθώς τραβάτε το φις, κρατάτε το σε ευθεία, ώστε να µην λυγίσει κάποια ακίδα. Επίσης, πριν συνδέσετε ένα καλώδιο βεβαιωθείτε ότι και τα δύο φις είναι σωστά προσανατολισµένα και ευθυγραµµισµένα. Για να αποφύγετε την πρόκληση βλαβών στον υπολογιστή, εκτελέστε τα παρακάτω βήµατα πριν ξεκινήσετε τις εργασίες στο εσωτερικό του υπολογιστή σας.
- 1 Σβήστε τον υπολογιστή.

ΕΙ∆ΟΠΟΙΗΣΗ**:** Για να αποσυνδέσετε ένα καλώδιο δικτύου, βγάλτε πρώτα το καλώδιο από τον υπολογιστή σας και µετά από την επιτοίχια πρίζα δικτύου.

- 2 Αποσυνδέστε τυχόν τηλεφωνικές συσκευές ή καλώδια τηλεπικοινωνιών από τον υπολογιστή.
- 3 Αποσυνδέστε τον υπολογιστή σας και όλες τις συνδεδεµένες συσκευές από τις ηλεκτρικές πρίζες τους και πατήστε το κουµπί λειτουργίας για να γειώσετε την πλακέτα συστήµατος.
- 4 Αν χρειάζεται, αφαιρέστε τη βάση του υπολογιστή (για οδηγίες, ανατρέξτε στη συνοδευτική τεκµηρίωση).

#### ΠΡΟΣΟΧΗ**:** Για να προστατευτείτε από ηλεκτροπληξία**,** πριν να αφαιρέσετε το κάλυµµα του υπολογιστή σας**,** αποσυνδέετέ τον πάντα από την πρίζα**.**

5 Αφαιρέστε το κάλυµµα του υπολογιστή. ∆είτε «Υπολογιστής [Mini Tower»](#page-123-0) στη σελίδα 124.

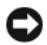

ΕΙ∆ΟΠΟΙΗΣΗ**:** Πριν αγγίξετε οτιδήποτε µέσα στον υπολογιστή, γειωθείτε αγγίζοντας µια άβαφη µεταλλική επιφάνεια επάνω στο πλαίσιο, όπως το µέταλλο γύρω από τα ανοίγµατα υποδοχής κάρτας στο πίσω µέρος του υπολογιστή. Την ώρα που εργάζεστε, αγγίζετε κατά τακτά χρονικά διαστήµατα την άβαφη µεταλλική επιφάνεια ώστε να διώχνετε τον στατικό ηλεκτρισµό που µπορεί να προκαλέσει βλάβη στα εσωτερικά εξαρτήµατα.

### <span id="page-123-0"></span>Υπολογιστής **Mini Tower**

ΠΡΟΣΟΧΗ**:** Πριν ξεκινήσετε οποιαδήποτε από τις διαδικασίες στην παρούσα ενότητα**,** ακολουθήστε τις οδηγίες ασφαλείας που βρίσκονται στον Οδηγό Πληροφοριών Προϊόντος**.**

ΠΡΟΣΟΧΗ**:** Για προστασία από ηλεκτροπληξία**,** αποσυνδέετε πάντα τον υπολογιστή σας από την ηλεκτρική πρίζα πριν αφαιρέσετε το κάλυµµα του υπολογιστή**.**

- 1 Ακολουθήστε τις διαδικασίες στην ενότητα «Πριν [ξεκινήσετε](#page-121-1)» στη σελίδα 122.
- 2 Ξαπλώστε τον υπολογιστή στο πλάι, όπως φαίνεται στην εικόνα.
- 3 Βρείτε την ασφάλεια απελευθέρωσης καλύµµατος που εµφανίζεται στην εικόνα. Στη συνέχεια, γλιστρήστε την ασφάλεια απελευθέρωσης καλύµµατος καθώς σηκώνετε το κάλυµµα.
- 4 Πιάστε τα πλαϊνά του καλύµµατος του υπολογιστή και σηκώστε τα χρησιµοποιώντας τις προεξοχές ως σηµείο µόχλευσης.
- 5 Αφαιρέστε το κάλυµµα από τα σηµεία σύνδεσης και βάλτε το στην άκρη σε µια µαλακή και οµαλή επιφάνεια.

ΠΡΟΣΟΧΗ**:** Οι ψύκτρες της γραφικής κάρτας µπορεί να υπερθερµανθούν κατά τη διάρκεια της κανονικής λειτουργίας**.** Βεβαιωθείτε ότι η ψύκτρα της γραφικής κάρτας έχει κρυώσει πριν την αγγίξετε**.** 

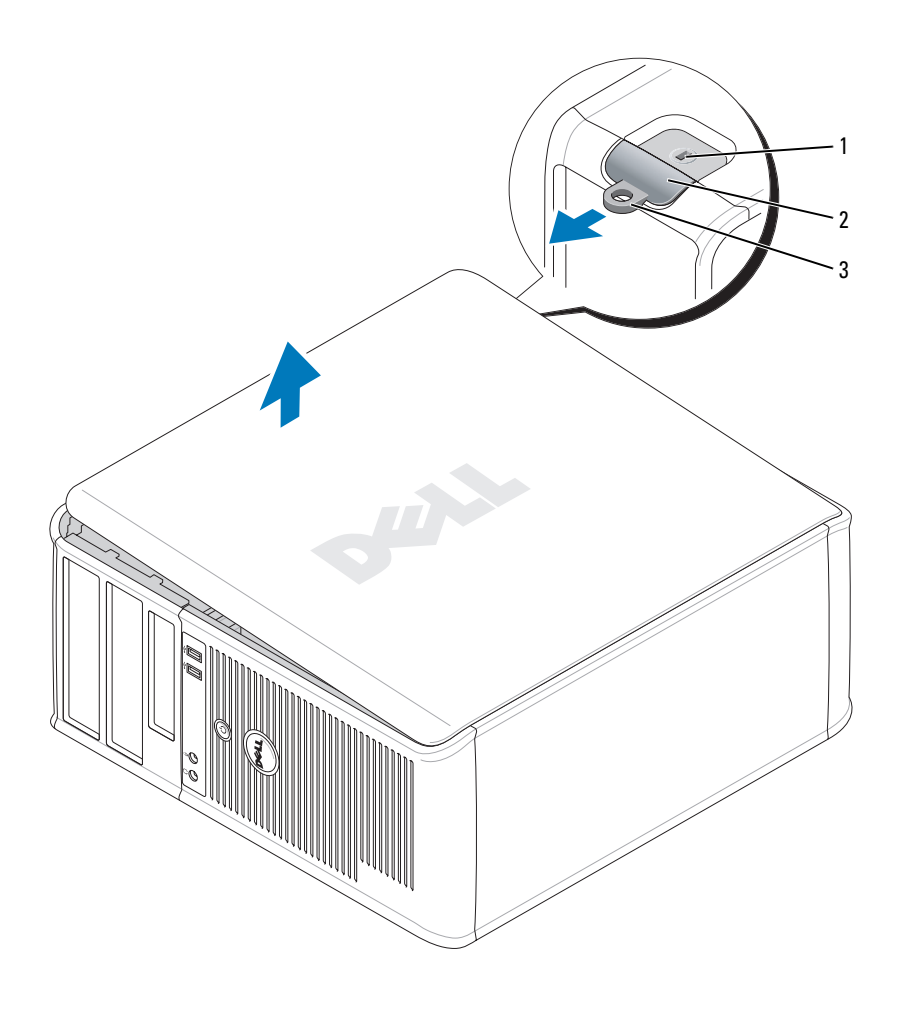

 υποδοχή καλωδίου ασφαλείας ασφάλεια απελευθέρωσης 3 κρίκος κλειδαριάς καλύµµατος

# <span id="page-125-0"></span>Στο εσωτερικό του υπολογιστή σας

# <span id="page-125-1"></span>Υπολογιστής **Mini Tower**

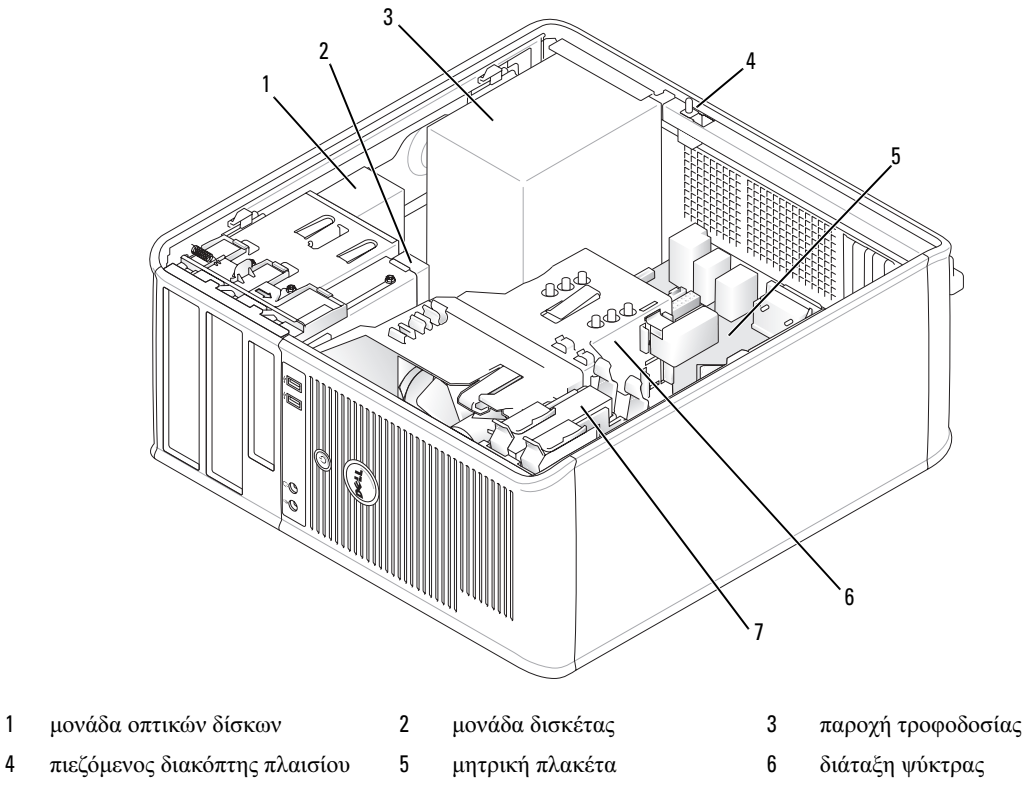

µονάδα σκληρού δίσκου

# Στοιχεία κάρτας συστήµατος

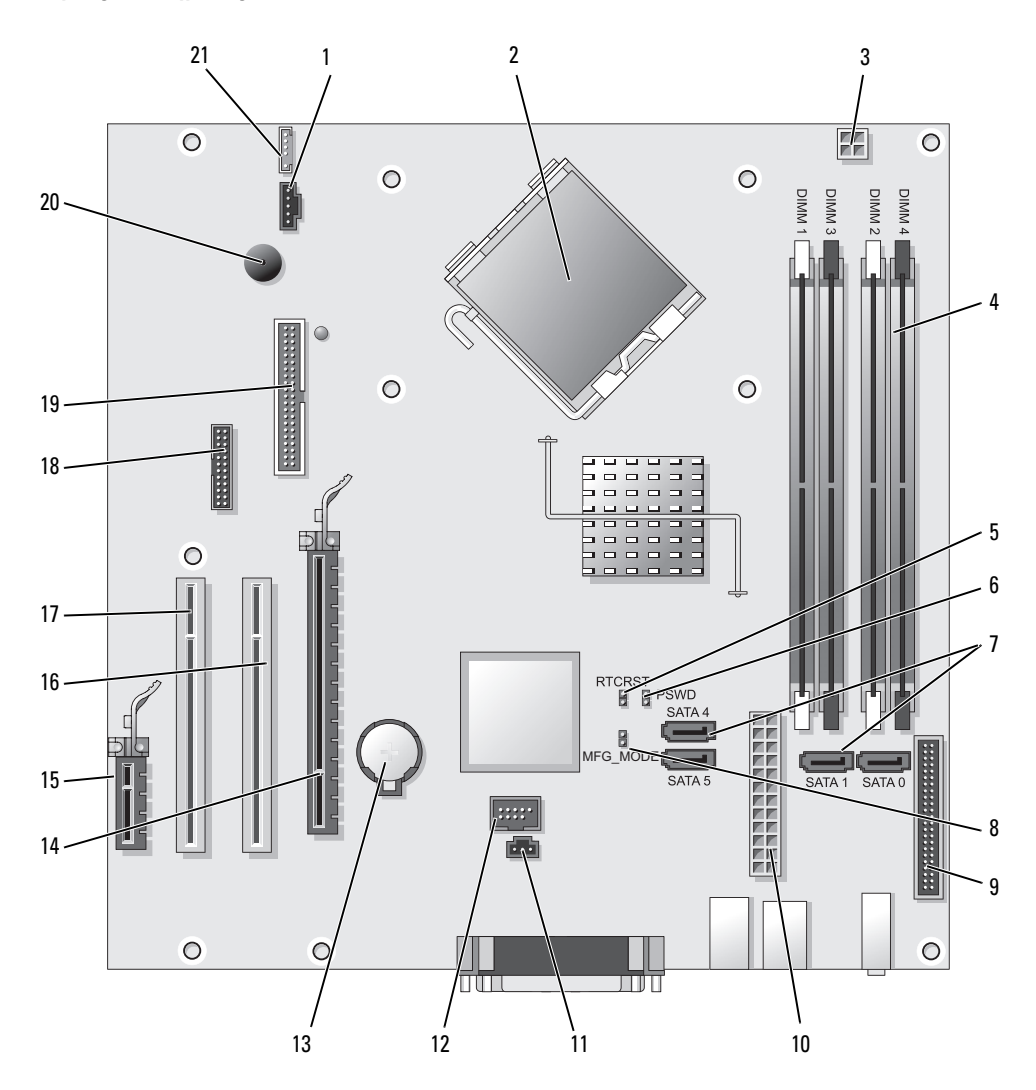

- 
- 
- 3 θύρα ισχύος επεξεργαστή (12VPOWER) 14 θύρα PCI Express x16 (SLOT1)
- 4 θύρες µονάδας µνήµης (DIMM\_1, DIMM\_2, DIMM\_3, DIMM\_4)
- 5 βραχυκυκλωτήρας επανεκκίνησης RTC (RTCRST) 16 θύρα PCI (SLOT2)
- 6 βραχυκυκλωτήρας κωδικού πρόσβασης (PSWD) 17 θύρα PCI (SLOT3)
- 7 θύρες µονάδας δίσκους SATA (SATA0, SATA1, SATA4, SATA5)
- 8 βραχυκυκλωτήρας manufacturing mode (MFG\_MODE) 19 θύρα µονάδας δισκέτας (DSKT)
- 9 θύρα μπροστινού μέρους (FNT\_PANEL) 20 ηχείο κάρτας συστήματος (BEEP)
- 10 θύρα τροφοδοσίας (POWER) 21 θύρα ηχείου (INT\_SPKR)
- 11 θύρα διακόπτη παραβίασης (INTRUDER)

### Ρυθµίσεις βραχυκυκλωτήρα

- 1 θύρα ανεµιστήρα (FAN) 12 εσωτερικό USB (INTERNAL\_USB)
- 2 θύρα επεξεργαστή (CPU) 13 υποδοχή µπαταρίας (BATT)
	-
	- 15 θύρα PCI Express x1 (SLOT4)
	-
	-
	- 18 σειριακή θύρα (SER2)
	-
	-
	-

ΣΗΜΕΙΩΣΗ**:** Μην καταλαµβάνετε τη θέση του βραχυκυκλωτήρα MFG\_MODE. Η τεχνολογία Active Management Ø δεν λειτουργεί κανονικά. Ο βραχυκυκλωτήρας χρησιµοποιείται µόνο βιοµηχανικά.

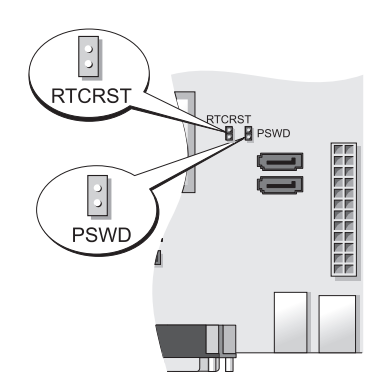

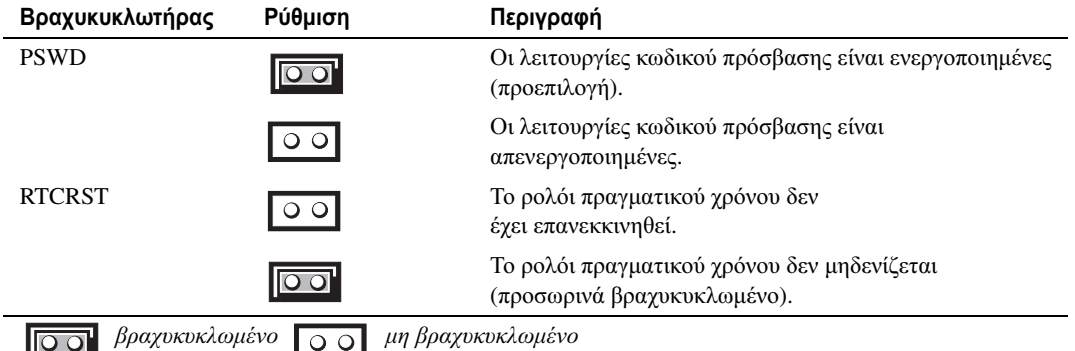

# <span id="page-128-0"></span>Σύνδεση του υπολογιστή σας

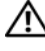

ΠΡΟΣΟΧΗ**:** Πριν εκτελέσετε οποιαδήποτε από τις διαδικασίες στην παρούσα ενότητα**,** ακολουθήστε τις οδηγίες ασφαλείας που βρίσκονται στον Οδηγό Πληροφοριών Προϊόντος**.**

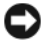

ΕΙ∆ΟΠΟΙΗΣΗ**:** Εάν στον υπολογιστή σας έχει εγκατασταθεί κάρτα επέκτασης (όπως π.χ. κάρτα µόντεµ, συνδέστε το κατάλληλο καλώδιο στην κάρτα, όχι στη θύρα στο πίσω µέρος.

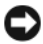

ΕΙ∆ΟΠΟΙΗΣΗ**:** Για να βοηθήσετε τον υπολογιστή να µείνει στη σωστή θερµοκρασία λειτουργίας, µην τον τοποθετείτε πολύ κοντά σε τοίχο ή άλλο αποθηκευτικό χώρο που ενδεχοµένως να εµποδίζει την κυκλοφορία του αέρα στο πλαίσιο. Ανατρέξτε στον Οδηγό Πληροφοριών Προϊόντος για περισσότερες λεπτοµέρειες.

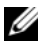

ΣΗΜΕΙΩΣΗ**:** Πριν εγκαταστήσετε συσκευές ή λογισµικό που δεν παραδόθηκε µαζί µε τον υπολογιστή σας, διαβάστε την τεκµηρίωση που συνόδευε τη συσκευή ή το λογισµικό, ή επικοινωνήστε µε τον προµηθευτή για να βεβαιωθείτε ότι η συσκευή ή το λογισµικό είναι συµβατά µε τον υπολογιστή και το λειτουργικό σύστηµά σας.

Πρέπει να ολοκληρώσετε όλα τα βήµατα προκειµένου να ρυθµιστεί κατάλληλα ο υπολογιστής σας. ∆είτε τα σχετικά σχήµατα που ακολουθούν τις οδηγίες.

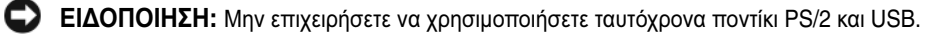

1 Συνδέστε το πληκτρολόγιο και το ποντίκι.

ΕΙ∆ΟΠΟΙΗΣΗ**:** Μην συνδέετε καλώδιο µόντεµ στη θύρα της κάρτας δικτύου. Η τάση από τηλεφωνικές επικοινωνίες µπορεί να προκαλέσει βλάβη στην κάρτα δικτύου.

2 Συνδέστε το µόντεµ ή το καλώδιο δικτύου.

Συνδέστε το καλώδιο δικτύου, όχι τη γραµµή τηλεφώνου, στη θύρα δικτύου. Αν έχετε εξωτερικό µόντεµ, συνδέστε την τηλεφωνική γραµµή στο µόντεµ.

3 Συνδέστε την οθόνη.

Ευθυγραµµίστε το καλώδιο της οθόνης και εισαγάγετε το προσεκτικά χωρίς να λυγίσετε τις ακίδες. Σφίξτε τις βίδες στους συνδετήρες του καλωδίου.

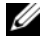

ΣΗΜΕΙΩΣΗ**:** Κάποιες οθόνες έχουν τη θύρα βίντεο κάτω από το πίσω µέρος τους. Ανατρέξτε στην τεκµηρίωση που συνόδευε την οθόνη για το σηµείο που βρίσκεται η θύρα.

- 4 Συνδέστε τα ηχεία.
- 5 Συνδέστε τα καλώδια τροφοδοσίας στον υπολογιστή, στην οθόνη και στις συσκευές και συνδέστε τις άλλες άκρες τους στις πρίζες.

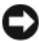

ΕΙ∆ΟΠΟΙΗΣΗ**:** Για την πρόληψη βλάβης ενός υπολογιστή µε χειροκίνητο διακόπτη επιλογής τάσης, γυρίστε το διακόπτη στην τάση που συµφωνεί όσο το δυνατόν περισσότερο µε την τροφοδοσία AC που είναι διαθέσιµη στην περιοχή σας.

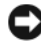

ΕΙ∆ΟΠΟΙΗΣΗ**:** Στην Ιαπωνία, ο διακόπτης επιλογής τάσης πρέπει να ρυθµίζεται στη θέση 115-V, παρόλο που η διαθέσιµη ισχύς AC στην Ιαπωνία είναι 100 V.

6 Βεβαιωθείτε πως ο διακόπτης επιλογής τάσης έχει τεθεί σωστά ανάλογα µε την περιοχή που βρίσκεστε.

Ο υπολογιστής σας διαθέτει χειροκίνητο διακόπτη επιλογής τάσης. Οι υπολογιστές µε διακόπτη επιλογής τάσης στο πίσω πλαίσιο πρέπει να ρυθµίζονται χειροκίνητα ώστε να λειτουργούν στη σωστή τάση λειτουργίας.

# <span id="page-129-0"></span>Σύνδεση του πληκτρολογίου και του ποντικιού σας

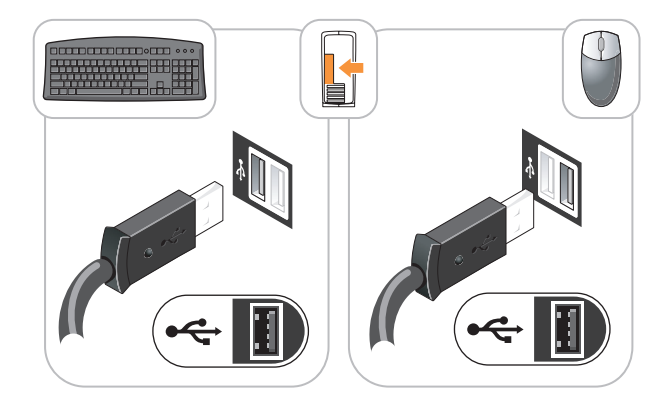

<span id="page-129-1"></span>Σύνδεση της οθόνης σας

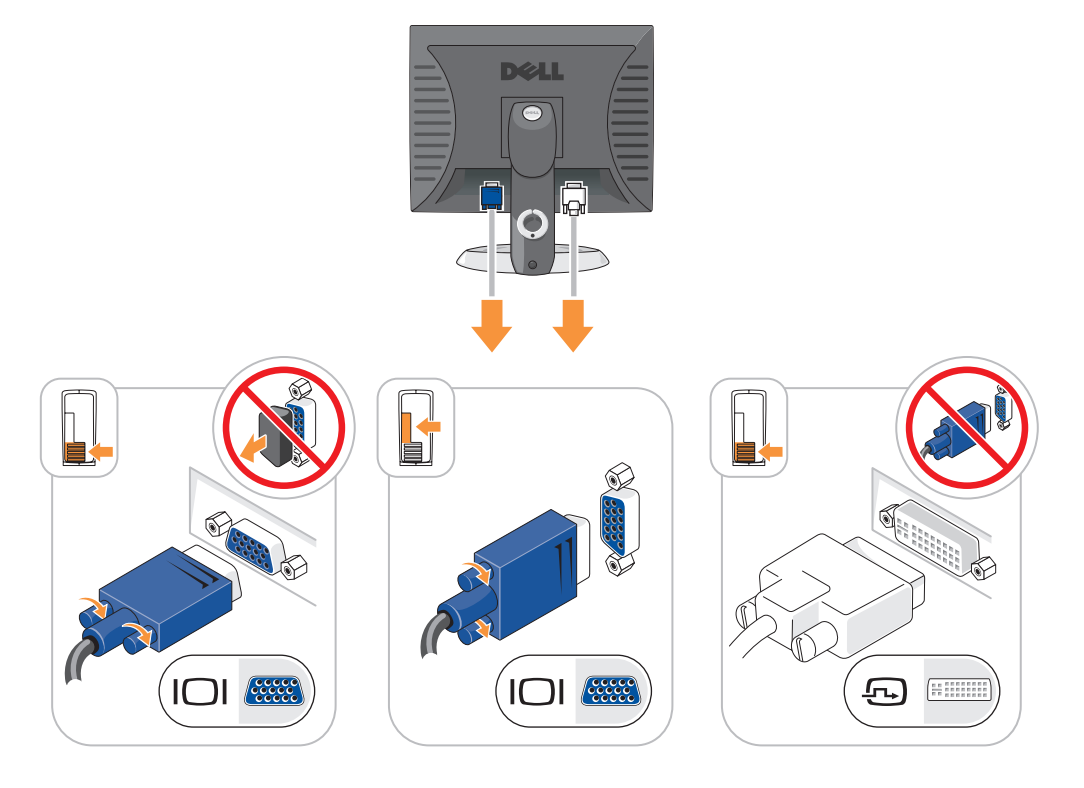

# <span id="page-130-0"></span>Συνδέσεις τροφοδοσίας

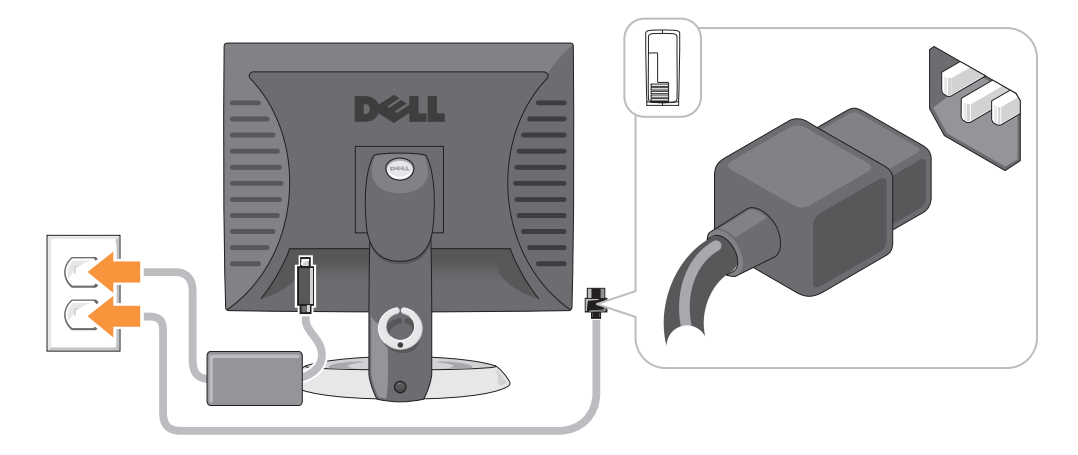

# <span id="page-130-1"></span>Επίλυση προβληµάτων

Η Dell παρέχει ένα πλήθος εργαλείων που θα σας βοηθήσουν όταν ο υπολογιστής σας δεν αποδίδει όπως πρέπει. Για τις πιο πρόσφατες πληροφορίες επίλυσης προβληµάτων που είναι διαθέσιµες για τον υπολογιστή σας, επισκεφθείτε τον ιστοχώρο υποστήριξης της Dell στη διεύθυνση **support.dell.com**.

Εάν υπάρξουν προβλήµατα σχετικά µε τον υπολογιστή που απαιτούν βοήθεια από την Dell, γράψτε µια λεπτοµερή περιγραφή του σφάλµατος, των ηχητικών σηµάτων ή του τρόπου µε τον οποίο αναβοσβήνουν οι λυχνίες διάγνωσης. Σηµειώστε τον κωδικό ταχείας εξυπηρέτησης και την ετικέτα εξυπηρέτησης στον παρακάτω χώρο και στη συνέχεια επικοινωνήστε µε την Dell από το σηµείο στο οποίο βρίσκεται ο υπολογιστής σας. Για πληροφορίες πώς να επικοινωνήσετε με την Dell, δείτε τον online *Οδηγό Χρήσης*.

Για ένα παράδειγµα ενός κωδικού ταχείας εξυπηρέτησης και µια ετικέτας εξυπηρέτησης, ανατρέξτε στην ενότητα «Εύρεση πληροφοριών» Οδηγός χρήσης.

Κωδικός ταχείας εξυπηρέτησης:\_\_

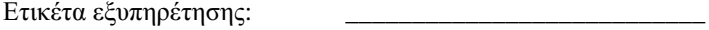

# <span id="page-130-2"></span>∆ιαγνωστικό πρόγραµµα της **Dell**

ΠΡΟΣΟΧΗ**:** Πριν ξεκινήσετε οποιαδήποτε από τις διαδικασίες στην παρούσα ενότητα**,** ακολουθήστε τις οδηγίες ασφαλείας που βρίσκονται στον Οδηγό Πληροφοριών Προϊόντος**.**

### Πότε να χρησιµοποιήσετε το διαγνωστικό πρόγραµµα της **Dell**

Εάν αντιµετωπίσετε κάποιο πρόβληµα µε τον υπολογιστή σας, πραγµατοποιήστε τους ελέγχους που αναφέρονται στην ενότητα «Επίλυση προβληµάτων» στον online Οδηγό Χρήσης και εκτελέστε το διαγνωστικό πρόγραµµα της Dell πριν επικοινωνήσετε µε την Dell για τεχνική βοήθεια. Για πληροφορίες πώς να επικοινωνήσετε µε την Dell, δείτε τον online Οδηγό Χρήσης.

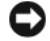

ΕΙ∆ΟΠΟΙΗΣΗ**:** Το διαγνωστικό πρόγραµµα της Dell λειτουργεί µόνο στους υπολογιστές της Dell™.

Ανοίξτε τις ρυθµίσεις συστήµατος (δείτε «Ρυθµίσεις συστήµατος» στον online Οδηγό Χρήσης για οδηγίες), ελέγξτε τις πληροφορίες ρυθµίσεων παραµέτρων του υπολογιστή σας και βεβαιωθείτε ότι η συσκευή που θέλετε να ελέγξτε εµφανίζεται στις ρυθµίσεις συστήµατος και είναι ενεργή.

Κάντε εκκίνηση του διαγνωστικού προγράµµατος είτε από τη µονάδα του σκληρού δίσκου σας είτε από το προαιρετικό CD Προγράµµατα οδήγησης και βοηθητικές εφαρµογές (*CD* πόρων).

#### Εκκίνηση του διαγνωστικού προγράµµατος της **Dell** από τον σκληρό δίσκο σας

- 1 Εκκινήστε (ή επανεκκινήστε) τον υπολογιστή σας.
- 2 Όταν εµφανιστεί το λογότυπο της DELL, πατήστε <F12> αµέσως.
	- ΣΗΜΕΙΩΣΗ**:** Αν εµφανιστεί ένα µήνυµα ότι δεν βρέθηκε τµήµα διαγνωστικού, εκτελέστε το διαγνωστικό πρόγραµµα της Dell από το προαιρετικό CD Προγράµµατα οδήγησης και βοηθητικές εφαρµογές (δείτε «Εκκίνηση του διαγνωστικού [προγράµµατος](#page-131-0) της Dell από το CD Προγράµµατα οδήγησης και βοηθητικές [εφαρµογές](#page-131-0)» στη σελίδα 132).

Εάν περιµένετε πολλή ώρα και εµφανίζεται το λογότυπο του λειτουργικού συστήµατος, συνεχίστε να περιµένετε µέχρι να δείτε την επιφάνεια εργασίας Microsoft ® Windows®. Στη συνέχεια, τερµατίστε τη λειτουργία του υπολογιστή και δοκιµάστε ξανά.

Όταν εµφανιστεί η λίστα των συσκευών εκκίνησης, επιλέξτε Εκκίνηση στο διαµέρισµα βοηθητικών προγραµµάτων και πατήστε <Enter>.

3 Όταν εµφανιστεί κύριο µενού του διαγνωστικού προγράµµατος της Dell, επιλέξτε τον έλεγχο που θέλετε να εκτελέσετε.

### <span id="page-131-0"></span>Εκκίνηση του διαγνωστικού προγράµµατος της **Dell** από το **CD** Προγράµµατα οδήγησης και βοηθητικές εφαρµογές

- 1 Τοποθετήστε το CD Προγράμματα οδήγησης και βοηθητικές εφαρμογές.
- 2 Σβήστε και κάντε επανεκκίνηση του υπολογιστή.

Όταν εµφανιστεί το λογότυπο της DELL, πατήστε <F12> αµέσως.

Αν περιµένετε πολύ ώρα µε το λογότυπο του λειτουργικού συστήµατος να εµφανίζεται, περιµένετε κι άλλο έως ότου εµφανιστεί η επιφάνεια εργασίας των Microsoft Windows. Στη συνέχεια, τερµατίστε τη λειτουργία του υπολογιστή και δοκιµάστε ξανά.

ΣΗΜΕΙΩΣΗ**:** Τα βήµατα που ακολουθούν αλλάζουν την ακολουθία εκκίνησης µόνο για µία φορά. Στην επόµενη διαδικασία εκκίνησης, η εκκίνηση του υπολογιστή γίνεται σύµφωνα µε τις συσκευές που καθορίζονται κατά την ρύθµιση του συστήµατος.

- 3 Όταν εµφανιστεί η λίστα µε τις συσκευές εκκίνησης, επιλέξτε τη µονάδα CD/DVD και πατήστε <Enter>.
- 4 Επιλέξτε την επιλογή για τη µονάδα CD/DVD από το µενού εκκίνησης του CD.
- 5 Στο µενού που εµφανίζεται επιλέξτε να γίνει εκκίνηση από τη µονάδα CD/DVD.
- 6 Πληκτρολογήστε 1 για να ξεκινήσει το μενού του CD Προγράμματα οδήγησης και βοηθητικές εφαρμογές.
- 7 Πληκτρολογήστε 2 για να ξεκινήσει το διαγνωστικό πρόγραµµα της Dell.
- 8 Επιλέξτε **Run the 32 Bit Dell Diagnostics** (Εκτέλεση του διαγνωστικού προγράµµατος 32 Bit της Dell) από την αριθµηµένη λίστα. Εάν υπάρχουν πολλές εκδόσεις, επιλέξτε την έκδοση που είναι κατάλληλη για τον υπολογιστή σας.
- 9 Όταν εµφανιστεί κύριο µενού του διαγνωστικού προγράµµατος της Dell, επιλέξτε τον έλεγχο που θέλετε να εκτελέσετε.

#### Κύριο µενού διαγνωστικού προγράµµατος της **Dell**

1 Μετά τη φόρτωση του διαγνωστικού προγράµµατος της Dell και την εµφάνιση της οθόνης του κύριου µενού, κάντε κλικ στο κουµπί που αντιστοιχεί στην επιλογή που θέλετε.

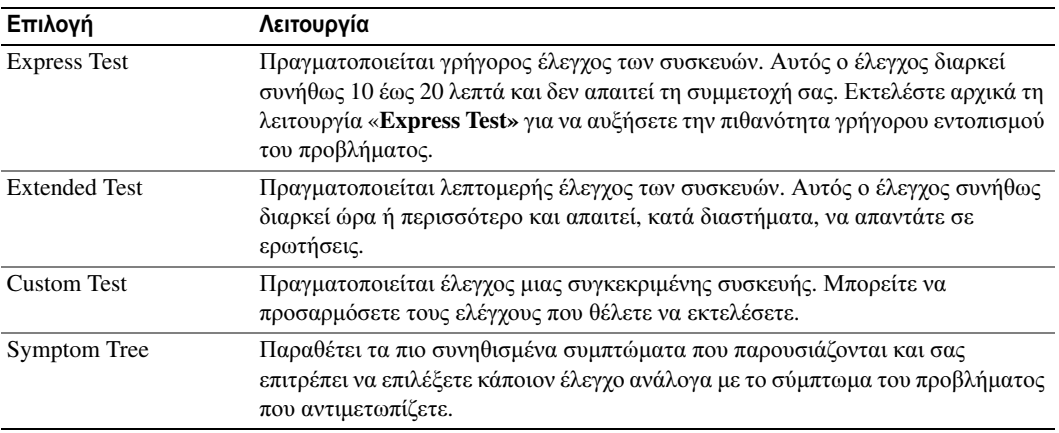

2 Εάν αντιµετωπίσετε πρόβληµα κατά τη διάρκεια του ελέγχου, εµφανίζεται ένα µήνυµα µε έναν κωδικό σφάλµατος και µια περιγραφή του προβλήµατος. Σηµειώστε τον κωδικό σφάλµατος και την περιγραφή του προβλήµατος και ακολουθήστε τις οδηγίες που εµφανίζονται στην οθόνη.

Εάν δεν µπορείτε να επιλύσετε το πρόβληµα, επικοινωνήστε µε την Dell. Για πληροφορίες πώς να επικοινωνήσετε µε την Dell, δείτε τον online Οδηγό Χρήσης.

ΣΗΜΕΙΩΣΗ**:** Η ετικέτα εξυπηρέτησης για τον υπολογιστή σας βρίσκεται στο επάνω µέρος της κάθε δοκιµαστικής οθόνης. Εάν έρθετε σε επαφή µε την Dell, η τεχνική υποστήριξη θα σας ζητήσει την ετικέτα εξυπηρέτησης.

3 Εάν εκτελέσετε έλεγχο από την επιλογή **Custom Test** ή **Symptom Tree**, κάντε κλικ στη σχετική καρτέλα που περιγράφεται στον ακόλουθο πίνακα για περισσότερες πληροφορίες.

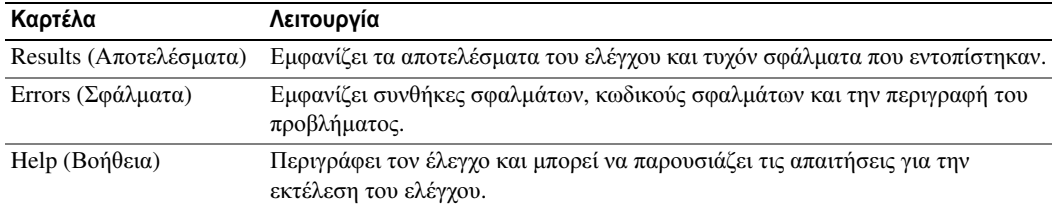

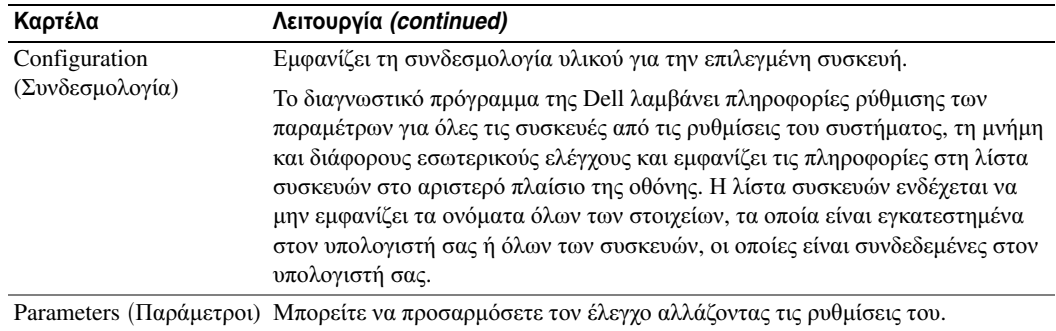

- 4 Όταν ολοκληρωθούν οι έλεγχοι, εάν εκτελείτε το διαγνωστικό πρόγραµµα της Dell από τo CD Προγράµµατος οδήγησης και εφαρµογές (προαιρετικό)*,* αφαιρέστε το CD.
- 5 Κλείστε την οθόνη ελέγχων για να επιστρέψετε στο κύριο μενού. Για έξοδο από το διαγνωστικό πρόγραµµα της Dell και επανεκκίνηση του υπολογιστή, κλείστε το κύριο µενού.

# <span id="page-133-0"></span>Λυχνίες συστήµατος

Η λυχνία ένδειξης τροφοδοσίας µπορεί να δείχνει κάποιο πρόβληµα του υπολογιστή.

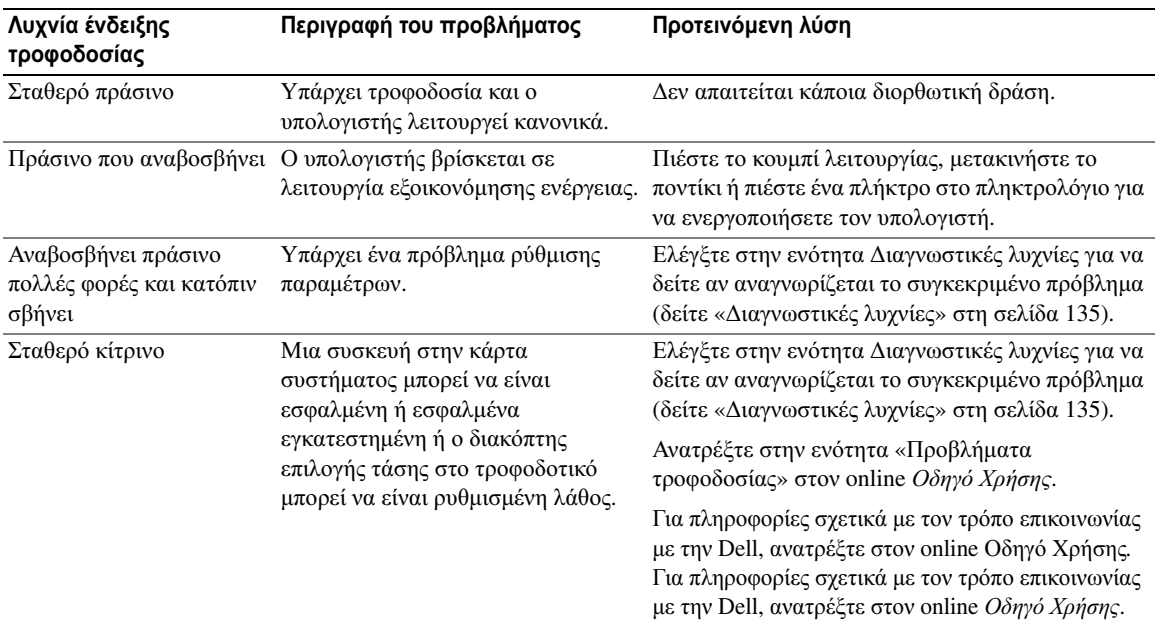

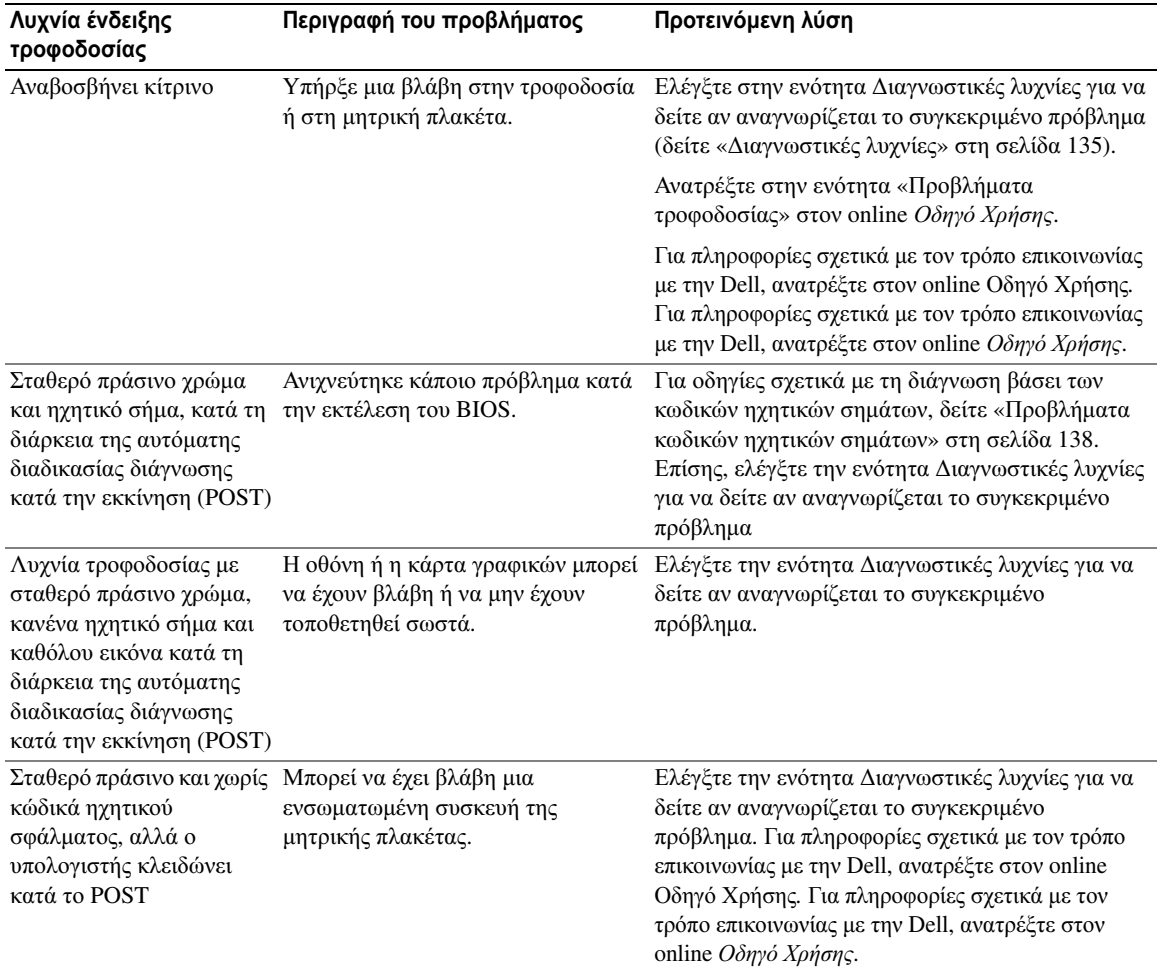

# <span id="page-134-0"></span>∆ιαγνωστικές λυχνίες

#### ΠΡΟΣΟΧΗ**:** Πριν ξεκινήσετε οποιαδήποτε από τις διαδικασίες στην παρούσα ενότητα**,** ακολουθήστε τις οδηγίες ασφαλείας που βρίσκονται στον Οδηγό Πληροφοριών Προϊόντος**.**

Για να σας βοηθήσει στην αντιµετώπιση ενός προβλήµατος, ο υπολογιστής σας έχει τέσσερις λυχνίες µε τις ετικέτες «1», «2», «3» και «4» στην µπροστινή ή πίσω πλευρά. Οι λυχνίες µπορεί να είναι σβηστές ή πράσινες. Όταν ο υπολογιστής ξεκινάει κανονικά, Αν το τµήµα POST της εκκίνησης του συστήµατος ολοκληρωθεί µε επιτυχία, και οι τέσσερις λυχνίες ανάβουν πράσινες για ένα σύντοµο διάστηµα και µετά σβήνουν ξανά. Εάν κατά τη διάρκεια της διαδικασίας POST υπάρξει κάποια δυσλειτουργία του υπολογιστή, το χρώµα των λυχνιών LED µπορεί να βοηθήσει στην αναγνώριση του τµήµατος στο οποίο υπήρξε το πρόβληµα του υπολογιστή κατά τη διάρκεια της διαδικασίας.

Αν ο υπολογιστής δεν λειτουργεί σωστά µετά από έναν επιτυχή έλεγχο POST, οι διαγνωστικές λυχνίες δεν δείχνουν την αιτία του προβλήµατος. Αν ο υπολογιστής δεν λειτουργεί σωστά µετά από έναν επιτυχή έλεγχο POST, οι διαγνωστικές λυχνίες δεν δείχνουν την αιτία του προβλήματος.

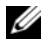

ΣΗΜΕΙΩΣΗ**:** Ο προσανατολισµός των διαγνωστικών λυχνιών µπορεί να διαφέρει ανάλογα µε τον τύπο του συστήµατος. Οι διαγνωστικές λυχνίες µπορεί να είναι είτε σε κατακόρυφη είτε σε οριζόντια διάταξη.

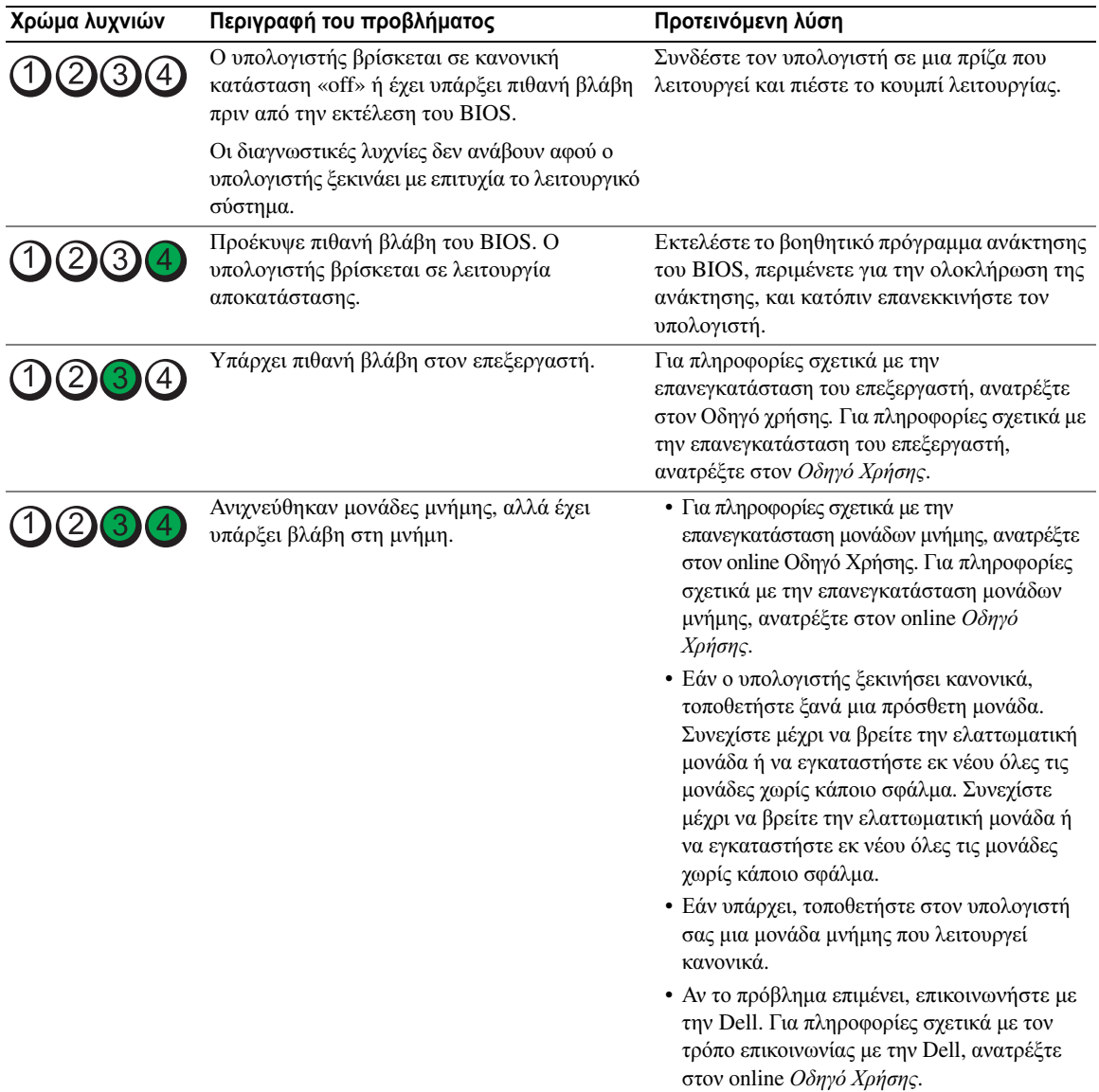

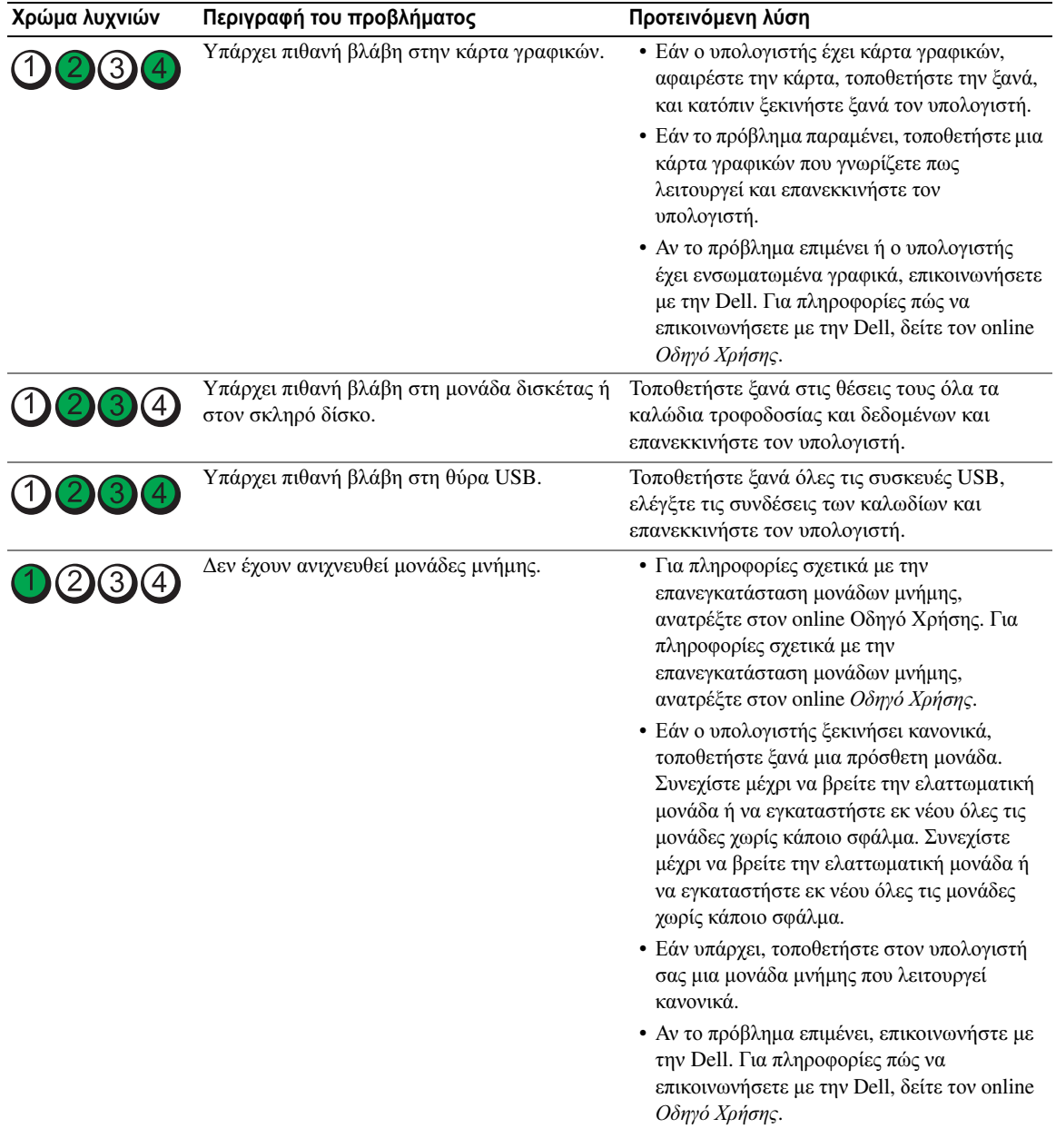

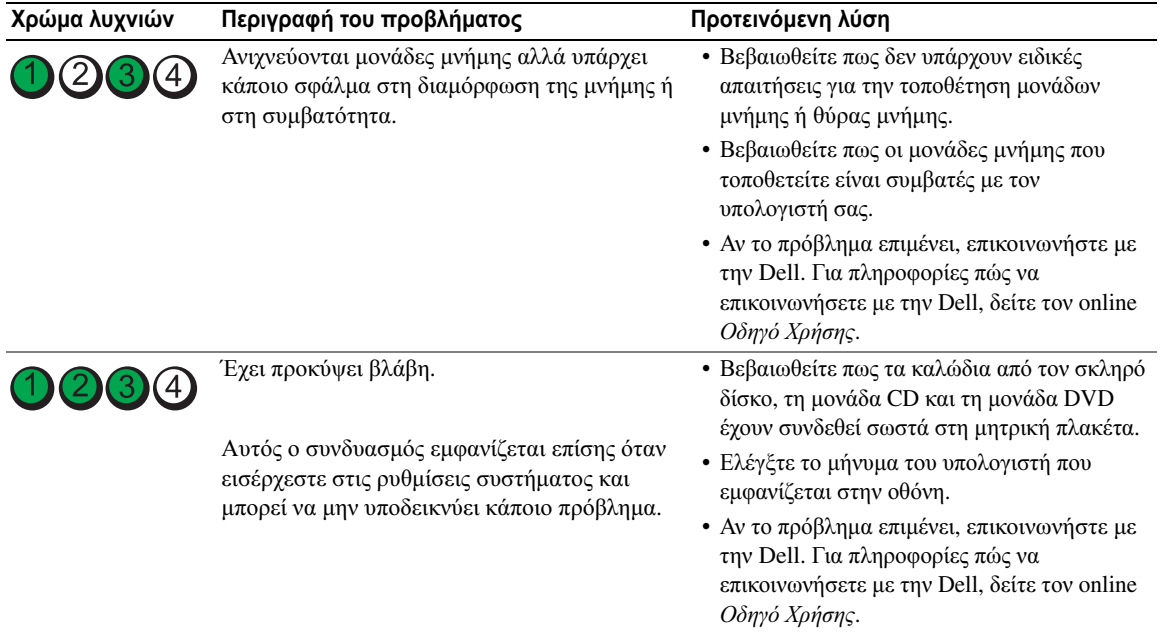

### <span id="page-137-0"></span>Προβλήµατα κωδικών ηχητικών σηµάτων

Ο υπολογιστής σας ίσως εκπέµψει µία σειρά ηχητικών σηµάτων κατά τη διάρκεια της εκκίνησης, εάν η οθόνη δεν µπορεί να εµφανίσει σφάλµατα ή προβλήµατα. Αυτή η σειρά των ηχητικών σηµάτων, επισηµαίνει κάποιο πρόβληµα. Ένα πιθανό ηχητικό σήµα (1 3 3-1) αποτελείται από ένα ηχητικό σήµα, µία σειρά τριών ηχητικών σηµάτων και τέλος άλλο ένα ηχητικό σήµα. Αυτός ο κωδικός ηχητικών σηµάτων σας ενηµερώνει πως ο υπολογιστής αντιµετώπισε κάποιο πρόβληµα µνήµης.

Εάν ακουστεί κάποιο ηχητικό σήµα από τον υπολογιστή σας κατά την εκκίνηση του:

- 1 Καταγράψτε το ηχητικό σήµα.
- 2 Δείτε «Διαγνωστικό πρόγραμμα της Dell» στη σελίδα 131 για να αναγνωρίσετε μια πιο σοβαρή αιτία.
- 3 Επικοινωνήστε με την Dell για τεχνική υποστήριξη. Για πληροφορίες πώς να επικοινωνήσετε με την Dell, δείτε τον online Οδηγό Χρήσης.

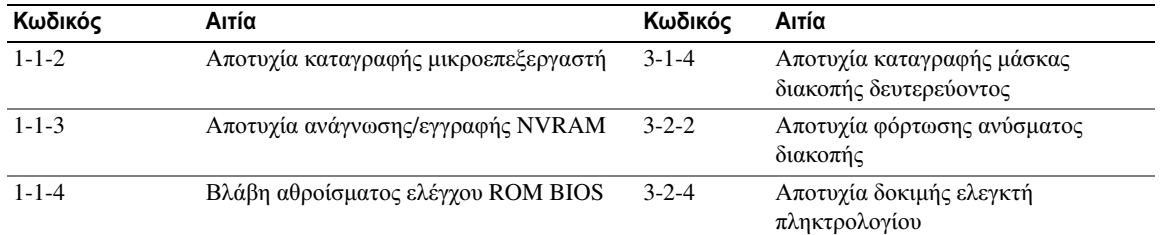

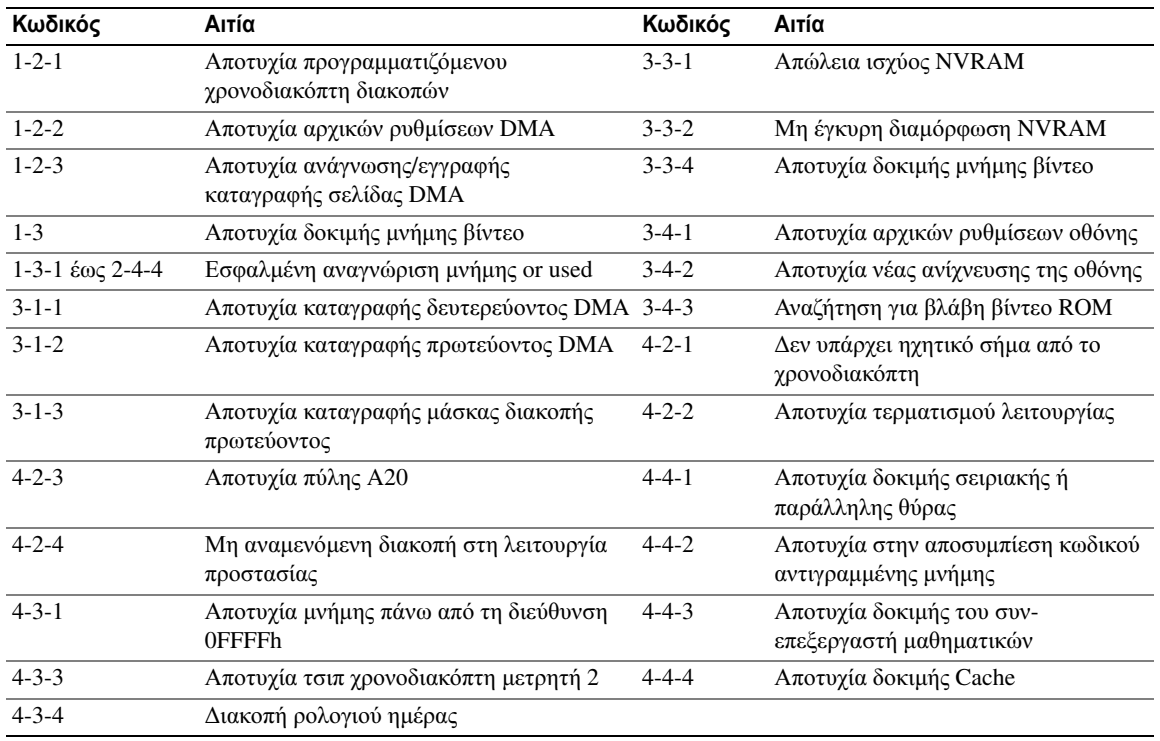

### <span id="page-138-0"></span>Επίλυση ασυµβατοτήτων λογισµικού και υλικού

Εάν µία συσκευή είτε δεν ανιχνευθεί κατά τη ρύθµιση του λειτουργικού συστήµατος ή έχει ανιχνευθεί αλλά έχει διαµορφωθεί λανθασµένα, µπορείτε να χρησιµοποιήσετε την αντιµετώπιση προβληµάτων υλικού για να επιλύσετε την ασυµβατότητα.

- 1 Κάντε κλικ στο κουµπί **Start** (Έναρξη) και κατόπιν στο κουµπί **Help and Support** (Βοήθεια και υποστήριξη).
- 2 Πληκτρολογήστε hardware troubleshooter (αντιµετώπιση προβληµάτων υλικού) στο **Search**  (Αναζήτηση) και κάντε κλικ στο βέλος για να ξεκινήσει η αναζήτηση.
- 3 Κάντε κλικ στο **Hardware Troubleshooter** (Αντιµετώπιση προβληµάτων υλικού) στον κατάλογο µε τα αποτελέσµατα αναζήτησης.
- 4 Στον κατάλογο του **Hardware Troubleshooter** (Αντιµετώπιση προβληµάτων υλικού), κάντε κλικ στο **I need to resolve a hardware conflict on my computer** (Πρέπει να επιλύσω µια διένεξη υλικού στον υπολογιστή µου) και κάντε κλικ στο **Next** (Επόµενο).

# <span id="page-139-0"></span>Χρήση της Επαναφοράς συστήµατος των **Microsoft Windows XP**

Το λειτουργικό σύστηµα των Microsoft Windows XP διαθέτει τη λειτουργία Επαναφορά Συστήµατος που σας επιτρέπει να επαναφέρετε τον υπολογιστή σας σε µια προηγούµενη κατάσταση λειτουργίας (χωρίς να επηρεαστούν τα αρχεία), σε περίπτωση που οι αλλαγές στο υλικό, το λογισµικό ή άλλες ρυθµίσεις συστήµατος είχαν αρνητικές επιδράσεις στον υπολογιστή. Για πληροφορίες σχετικά µε το πώς να χρησιµοποιήσετε την Επαναφορά Συστήµατος, ανατρέξτε στο Κέντρο Βοήθειας και υποστήριξης των Windows. Για πρόσβαση στο Κέντρο βοήθειας και υποστήριξης των Windows, δείτε «Κέντρο [Βοήθειας](#page-115-0) και [υποστήριξης](#page-115-0) των Windows» στη σελίδα 116.

ΕΙ∆ΟΠΟΙΗΣΗ**:** Η Επαναφορά Συστήµατος δεν παρακολουθεί ή επαναφέρει τα αρχεία δεδοµένων σας. Η Επαναφορά Συστήµατος δεν παρακολουθεί ή επαναφέρει τα αρχεία δεδοµένων σας.

### ∆ηµιουργία ενός σηµείου επαναφοράς

- 1 Κάντε κλικ στο κουµπί **Start** (Έναρξη) και κατόπιν στο κουµπί **Help and Support** (Βοήθεια και υποστήριξη).
- 2 Κάντε κλικ στο **System Restore** (Επαναφορά Συστήµατος).
- 3 Ακολουθήστε τις οδηγίες στην οθόνη.

### Επαναφορά του υπολογιστή σε προηγούµενη κατάσταση λειτουργίας

- ΕΙ∆ΟΠΟΙΗΣΗ**:** Μην αλλάξετε, ανοίξετε, ή διαγράψετε αρχεία ή προγράµµατα µέχρι να ολοκληρωθεί η επαναφορά. Μην αλλάξετε, ανοίξετε, ή διαγράψετε αρχεία ή προγράµµατα µέχρι να ολοκληρωθεί η επαναφορά.
- 1 Κάντε κλικ στο **Start** (Έναρξη), επιλέξτε **All Programs** (Όλα τα προγράµµατα)→ **Accessories** (Βοηθήµατα)→ **System Tools** (Εργαλεία συστήµατος) και µετά κάντε κλικ στο Επαναφορά Συστήµατος.
- 2 Βεβαιωθείτε πως έχετε επιλέξει **Restore my computer to an earlier time** (Επαναφορά του υπολογιστή µου σε προηγούµενο χρονικό σηµείο) και κάντε κλικ στο **Next** (Επόµενο).
- 3 Κάντε κλικ σε µία ηµεροµηνία στο ηµερολόγιο στην οποία θέλετε να επαναφέρετε τον υπολογιστή.

Η οθόνη **Select a Restore Point** (Επιλογή ενός σηµείου επαναφοράς) παρέχει ένα ηµερολόγιο το οποίο δίνει τη δυνατότητα να δείτε και να επιλέξετε σηµεία επαναφοράς. Όλες οι ηµεροµηνίες του ηµερολογίου µε διαθέσιµα σηµεία επαναφοράς εµφανίζονται µε έντονη γραφή.

4 Επιλέξτε ένα σηµείο επαναφοράς και κάντε κλικ στο **Next** (Επόµενο).

Εάν είναι διαθέσιµα δύο ή και περισσότερα σηµεία επαναφοράς, κάντε κλικ στο σηµείο επαναφοράς που προτιµάτε. Εάν είναι διαθέσιµα δύο ή και περισσότερα σηµεία επαναφοράς, κάντε κλικ στο σηµείο επαναφοράς που προτιµάτε.

5 Κάντε κλικ στο **Next** (Επόµενο).

Η οθόνη **Restoration Complete** (Ολοκλήρωση επαναφοράς) εµφανίζεται αφού η Επαναφορά Συστήµατος ολοκληρώσει τη συλλογή των δεδοµένων και γίνει επανεκκίνηση του υπολογιστή.

6 Αφού ξεκινήσει ο υπολογιστής, κάντε κλικ στο **OK**.

Για να αλλάξετε σηµείο επαναφοράς, µπορείτε είτε να επαναλάβετε τα βήµατα χρησιµοποιώντας ένα διαφορετικό σηµείο επαναφοράς ή µπορείτε να ακυρώσετε την επαναφορά.

### Ακύρωση της Τελευταίας Επαναφοράς Συστήµατος

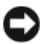

ΕΙ∆ΟΠΟΙΗΣΗ**:** Μην αλλάξετε, ανοίξετε, ή διαγράψετε αρχεία ή προγράµµατα µέχρι να ολοκληρωθεί η επαναφορά. Μην αλλάξετε, ανοίξετε, ή διαγράψετε αρχεία ή προγράµµατα µέχρι να ολοκληρωθεί η επαναφορά.

- 1 Κάντε κλικ στο κουµπί **Start** (Έναρξη), επιλέξτε **All Programs** (Όλα τα προγράµµατα)→ **Accessories**  (Βοηθήµατα)→ **System Tools** (Εργαλεία συστήµατος) και κατόπιν κάντε κλικ στο **System Restore**  (Επαναφορά συστήµατος).
- 2 Κάντε κλικ στο **Undo my last restoration** (Ακύρωση της τελευταίας επαναφοράς) και κατόπιν στο **Next**  (Επόµενο).
- 3 Κάντε κλικ στο **Next** (Επόµενο).

Εµφανίζεται η οθόνη **System Restore** (Επαναφορά Συστήµατος) και γίνεται επανεκκίνηση του υπολογιστή.

4 Αφού ξεκινήσει ο υπολογιστής, κάντε κλικ στο **OK**.

### Ενεργοποίηση της Επαναφοράς Συστήµατος

Για να διαπιστώσετε αν η Επαναφορά Συστήµατος είναι ενεργοποιηµένη: Για να διαπιστώσετε αν η Επαναφορά Συστήµατος είναι ενεργοποιηµένη:

- 1 Κάντε κλικ στο **Start** (Έναρξη) επιλέξτε **Control Panel** (Πίνακας Ελέγχου).
- 2 Κάντε κλικ στο **Performance and Maintenance** (Επιδόσεις και Συντήρηση).
- 3 Κάντε κλικ στο **System** (Σύστηµα).
- 4 Κάντε κλικ στην καρτέλα **System Restore** (Επαναφορά Συστήµατος).
- 5 Βεβαιωθείτε πως δεν έχει επιλεχθεί το **Turn off System Restore** (Απενεργοποίηση Επαναφοράς συστήµατος).

### <span id="page-140-0"></span>Επανεγκατάσταση των **Microsoft Windows XP**

#### Γνωριμία

ΣΗΜΕΙΩΣΗ**:** Οι διαδικασίες που περιγράφονται στο παρόν έγγραφο γράφτηκαν για την προεπιλεγµένη προβολή των Windows σε Windows XP Home Edition, συνεπώς τα βήµατα θα διαφέρουν αν ρυθµίσετε τον υπολογιστή Dell™ σας στην κλασική προβολή των Windows ή αν χρησιµοποιείτε Windows XP Professional.

Εάν σκέφτεστε να επανεγκαταστήσετε το λειτουργικό σύστηµα των Windows XP για να διορθώσετε κάποιο πρόβληµα µε κάποιο πρόγραµµα οδήγησης που εγκαταστήσατε πρόσφατα, πρώτα χρησιµοποιήστε την Επαναφορά προγράµµατος οδήγησης των Windows XP.

- 1 Κάντε κλικ στο κουµπί **Start** (Έναρξη) και κατόπιν στο **Control Panel** (Πίνακας ελέγχου).
- 2 Στην περιοχή **Pick a category** (Επιλογή κατηγορίας), κάντε κλικ στην επιλογή **Performance and Maintenance** (Επιδόσεις και Συντήρηση).
- 3 Κάντε κλικ στο **System** (Σύστηµα).
- 4 Στο παράθυρο **System Properties** (Ιδιότητες συστήµατος), κάντε κλικ στην καρτέλα **Hardware** (Υλικό).
- 5 Κάντε κλικ στο **Device Manager** (∆ιαχείριση Συσκευών).
- 6 Κάντε δεξί κλικ στη συσκευή για την οποία εγκαταστάθηκε το νέο πρόγραµµα οδήγησης και κάντε κλικ στο **Properties** (Ιδιότητες).
- 7 Κάντε κλικ στην καρτέλα **Drivers** (Προγράµµατα οδήγησης).
- 8 Κάντε κλικ στο **Roll Back Driver** (Επαναφορά προγράµµατος οδήγησης).

Αν η Επαναφορά προγράµµατος οδήγησης δεν λύσει το πρόβληµα, τότε χρησιµοποιήστε την Επαναφορά συστήµατος για να επαναφέρετε το λειτουργικό σας σύστηµα στην κατάσταση λειτουργίας στην οποία βρισκόταν πριν εγκαταστήσετε το πρόγραµµα οδήγησης της νέας συσκευής (δείτε «Χρήση της [Επαναφοράς](#page-139-0) συστήµατος των [Microsoft Windows XP»](#page-139-0) στη σελίδα 140.

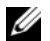

ΣΗΜΕΙΩΣΗ**:** Το CD Προγράµµατα οδήγησης και βοηθητικές εφαρµογές Χρησιµοποιήστε το CD Χρησιµοποιήστε CD Προγράµµατα οδήγησης και βοηθητικές εφαρµογές για να φορτώσετε προγράµµατα οδήγησης που χρειάζεστε, συµπεριλαµβανοµένων και των προγραµµάτων οδήγησης που απαιτούνται εάν ο υπολογιστής σας έχει ελεγκτή RAID.

### Επανεγκατάσταση των **Windows XP**

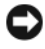

ΕΙ∆ΟΠΟΙΗΣΗ**:** Όταν επανεγκαθιστάτε τα Windows XP, πρέπει να χρησιµοποιήσετε το Service Pack 1 των Windows XP ή κάποια πιο πρόσφατη έκδοση.

ΕΙ∆ΟΠΟΙΗΣΗ**:** Για τις συµβατικές ρυθµίσεις παραµέτρων του σκληρού δίσκου, ο κύριος σκληρός δίσκος είναι ο πρώτος δίσκος που ανιχνεύεται από τον υπολογιστή. Για τις συµβατικές ρυθµίσεις παραµέτρων του σκληρού δίσκου, ο κύριος σκληρός δίσκος είναι ο πρώτος δίσκος που ανιχνεύεται από τον υπολογιστή.

Για να εγκαταστήσετε ξανά τα Windows XP, ακολουθήστε τα παρακάτω βήµατα:

- CD Λειτουργικό σύστηµα της Dell
- Προγράµµατα οδήγησης και βοηθητικές εφαρµογές της Dell

Για να επανεγκαταστήσετε τα Windows XP, εκτελέστε όλα τα βήµατα στις ακόλουθες ενότητες, µε τη σειρά που αναφέρονται.

Αφού επανεγκαταστήσετε το λειτουργικό σύστηµα, πρέπει να επανεγκαταστήσετε τα προγράµµατα οδήγησης, τα προγράµµατα προστασίας από ιούς και άλλο λογισµικό. Αφού επανεγκαταστήσετε το λειτουργικό σύστηµα, πρέπει να επανεγκαταστήσετε τα προγράµµατα οδήγησης, τα προγράµµατα προστασίας από ιούς και άλλο λογισµικό.

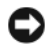

ΕΙ∆ΟΠΟΙΗΣΗ**:** Το CD Λειτουργικό σύστηµα παρέχει επιλογές για την επανεγκατάσταση των Windows XP. Συνεπώς, µην επανεγκαθιστάτε τα Windows XP, εκτός αν σας συµβουλεύσει κάποιος αντιπρόσωπος από την τεχνική υποστήριξη της Dell. Συνεπώς, µην επανεγκαθιστάτε τα Windows XP, εκτός αν σας συµβουλεύσει κάποιος αντιπρόσωπος από την τεχνική υποστήριξη της Dell.

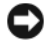

ΕΙ∆ΟΠΟΙΗΣΗ**:** Για οδηγίες, δείτε την τεκµηρίωση που συνόδευε το λογισµικό. Για οδηγίες, δείτε την τεκµηρίωση που συνόδευε το λογισµικό.

### Έναρξη από το **CD** του λειτουργικού συστήµατος

- 1 Αποθηκεύστε και κλείστε όλα τα ανοιχτά αρχεία και κλείστε όλα τα ανοιχτά προγράµµατα.
- 2 Τοποθετήστε το CD Λειτουργικό σύστηµα. Κάντε κλικ στο **Exit** (Έξοδος) αν εµφανιστεί το µήνυµα Install Windows XP (Εγκατάσταση των Windows XP).
- 3 Επανεκκινήστε τον υπολογιστή.

4 Πατήστε <F12> αµέσως µετά την εµφάνιση του λογότυπου DELL.

Εάν εµφανιστεί το λογότυπο του λειτουργικού συστήµατος, περιµένετε µέχρι να εµφανιστεί η επιφάνεια εργασίας των Windows, και µετά κλείστε τον υπολογιστή και προσπαθήστε ξανά.

- 5 Πατήστε τα πλήκτρα βέλους για να επιλέξετε **CD-ROM** και πατήστε το <Enter>.
- 6 Όταν εµφανιστεί το µήνυµα Press any key to boot from CD (Πιέστε οποιοδήποτε πλήκτρο για εκκίνηση από το CD), πιέστε οποιοδήποτε πλήκτρο.

### Εγκατάσταση των **Windows XP**

- 1 Όταν εµφανιστεί η οθόνη **Windows XP Setup** (Εγκατάσταση των Windows XP), πιέστε το <Enter> για να επιλέξετε **To set up Windows now** (Εγκατάσταση των Windows τώρα).
- 2 ∆ιαβάστε τις πληροφορίες στην οθόνη Άδειας Χρήσης των **Microsoft Windows** και πιέστε <F8> για να αποδεχτείτε την άδεια χρήσης.
- 3 Εάν τα Windows XP είναι ήδη εγκατεστηµένα στον υπολογιστή σας και θέλετε να ανακτήσετε τρέχοντα δεδοµένα των Windows XP, πληκτρολογήστε r για να κάνετε την επιλογή επιδιόρθωσης και αφαιρέστε το CD.
- 4 Εάν θέλετε να εγκαταστήσετε ένα νέο αντίγραφο των Windows XP, πιέστε <Esc> για να κάνετε αυτή την επιλογή.
- 5 Πιέστε το <Enter> για να επιλέξετε το επιλεγμένο διαμέρισμα (συνιστάται) και ακολουθήστε τις οδηγίες στην οθόνη.

Εµφανίζεται η οθόνη **Windows XP Setup** (Εγκατάσταση των Windows XP) και το λειτουργικό σύστηµα ξεκινά να αντιγράφει αρχεία και να εγκαθιστά τις συσκευές. Γίνεται αυτόµατη επανεκκίνηση του υπολογιστή πολλές φορές.

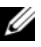

ΣΗΜΕΙΩΣΗ**:** Ο χρόνος που χρειάζεται για να ολοκληρωθεί η εγκατάσταση εξαρτάται από το µέγεθος του σκληρού δίσκου και την ταχύτητα του υπολογιστή σας.

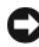

ΕΙ∆ΟΠΟΙΗΣΗ**:** Όταν εµφανιστεί το ακόλουθο µήνυµα, µην πιέσετε κάποιο πλήκτρο: Press any key to boot from the CD (Πιέστε οποιοδήποτε πλήκτρο για έναρξη από το CD).

- 6 Όταν εµφανιστεί η οθόνη **Regional and Language Options** (Τοπικές ρυθµίσεις και ρυθµίσεις γλώσσας), κάντε την επιλογή για την τοποθεσία που βρίσκεστε και κάντε κλικ στο **Next** (Επόµενο).
- 7 Πληκτρολογήστε το όνοµα σας και την επιχείρηση σας (προαιρετικό) στην οθόνη **Personalize Your Software** (Προσαρµογή του λογισµικού σας) και κάντε κλικ στο **Next** (Επόµενο).
- 8 Στο παράθυρο **Computer Name and Administrator Password** (Όνοµα υπολογιστή και κωδικός πρόσβασης ∆ιαχειριστή), πληκτρολογήστε ένα όνοµα για τον υπολογιστή σας (ή αποδεχτείτε το παρεχόµενο) κι έναν κωδικό πρόσβασης και κάντε κλικ στο **Next** (Επόµενο).
- 9 Εάν εµφανιστεί η οθόνη **Modem Dialing Information** (Πληροφορίες κλήσης µέσω µόντεµ), εισαγάγετε τις απαιτούµενες πληροφορίες και κάντε κλικ στο **Next** (Επόµενο).
- 10 Πληκτρολογήστε την ηµεροµηνία, την ώρα και τη ζώνη ώρας στο παράθυρο **Date and Time Settings**  (Ρυθµίσεις ηµεροµηνίας και ώρας) και κάντε κλικ στο **Next** (Επόµενο).
- 11 Εάν εµφανιστεί η οθόνη **Networking Settings** (Ρυθµίσεις δικτύου), κάντε κλικ στο **Typical** (Τυπική) και κατόπιν στο **Next** (Επόµενο).

12 Εάν δεν είστε σίγουρος για τις ρυθµίσεις σας, αποδεχτείτε τις προεπιλεγµένες. Εάν δεν είστε σίγουρος για τις ρυθµίσεις σας, αποδεχτείτε τις προεπιλεγµένες.

Γίνεται αυτόµατη επανεκκίνηση του υπολογιστή. Γίνεται αυτόµατη επανεκκίνηση του υπολογιστή.

ΕΙ∆ΟΠΟΙΗΣΗ**:** Όταν εµφανιστεί το ακόλουθο µήνυµα, µην πιέσετε κάποιο πλήκτρο: Press any key to boot from the CD. (Πιέστε οποιοδήποτε πλήκτρο για έναρξη από το CD).

- 13 Όταν εµφανιστεί η οθόνη **Welcome to Microsoft** (Καλώς ορίσατε στην Microsoft), κάντε κλικ στο **Next**  (Επόµενο).
- 14 Όταν εµφανιστεί το µήνυµα How will this computer connect to the Internet? (Με ποιον τρόπο θα συνδέεται αυτός ο υπολογιστής στο Internet;), κάντε κλικ στο **Skip** (Παράλειψη).
- 15 When the Ready to register with Microsoft? screen appears, επιλέξτε **No, not at this time** (Όχι αυτήν τη στιγµή) και κάντε κλικ στο **Next** (Επόµενο).
- 16 When the Who will use this computer? screen appears, µπορείτε να εισαγάγετε έως και πέντε χρήστες.
- 17 Κάντε κλικ στο **Next** (Επόµενο).
- 18 Κάντε κλικ στο **Finish** (Τέλος) για να ολοκληρωθεί η εγκατάσταση και αφαιρέστε το CD.
- 19 Επανεγκαταστήστε τα κατάλληλα προγράμματα οδήγησης με το Προγράμματα οδήγησης και βοηθητικές εφαρµογές.
- 20 Επανεγκαταστήστε το πρόγραµµα για την προστασία από ιούς.
- 21 Επανεγκαταστήστε όλα τα προγράµµατα σας.

ΣΗΜΕΙΩΣΗ**:** Για να εγκαταστήσετε και να ενεργοποιήσετε το Microsoft Office ή το Microsoft Works Suite, χρειάζεστε τον αριθµό-κλειδί προϊόντος που βρίσκεται στο πίσω µέρος του εσώφυλλου του CD του Microsoft Office ή του Microsoft Works Suite.

# <span id="page-143-0"></span>**Microsoft® Windows Vista™**

Οι χρήστες που είναι εξοικειωμένοι με τις προηγούμενες εκδόσεις των Microsoft® Windows® θα προσέξουν ορισµένες διαφορές στις λειτουργίες των Microsoft Windows Vista και στο περιβάλλον χρήστη.

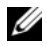

ΣΗΜΕΙΩΣΗ**:** Για πλήρεις πληροφορίες σχετικά µε τα Windows Vista, ανατρέξτε στην τεκµηρίωση των Microsoft Windows Vista. Η Βοήθεια και υποστήριξη των Windows Vista παρέχει online τεκµηρίωση. Κάντε κλικ στο κουµπί **Start** (Έναρξη) και επιλέξτε **Help and Support** (Βοήθεια και υποστήριξη) για πρόσβαση στις πληροφορίες αυτές. Χρησιµοποιήστε το πλαίσιο κειµένου **Search** (Αναζήτηση) για την αναζήτηση σχετικά µε κάποιο θέµα.

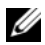

ΣΗΜΕΙΩΣΗ**:** Οι διάφορες εκδόσεις του λειτουργικού Microsoft Windows Vista παρέχουν διαφορετικές λειτουργίες και έχουν διαφορετικές απαιτήσεις συστήµατος. Η διαµόρφωση του υλικού εξοπλισµού σας ενδεχοµένως να είναι επίσης καθοριστική για τις λειτουργίες των Windows Vista που θα είναι διαθέσιµες σε εσάς. Για περισσότερες πληροφορίες, ανατρέξτε στην τεκµηρίωση των Microsoft Windows Vista σχετικά µε συγκεκριµένες λεπτοµέρειες και απαιτήσεις συστήµατος.

ΣΗΜΕΙΩΣΗ**:** Το σύστηµα υπολογιστή σας συνοδεύεται από διάφορα εγχειρίδια. Μπορεί να προσέξετε ότι ορισµένα αναφέρονται στα Windows XP. Σε γενικές γραµµές, τα εγχειρίδια που αναφέρονται στα XP µπορούν να χρησιµοποιούν και για τα Windows Vista. Σε ορισµένες περιπτώσεις, τα ονόµατα των επιλογών µενού ή των στοιχείων της οθόνης είναι διαφορετικά στα Windows Vista. Για περισσότερες πληροφορίες, ανατρέξτε στον οδηγό Getting Started Guide for Microsoft® Windows Vista™ στην τοποθεσία **support.dell.com**.
#### Αναβάθµιση σε **Microsoft Windows Vista**

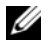

ΣΗΜΕΙΩΣΗ**:** Μπορείτε να προσδιορίσετε την έκδοση των Microsoft Windows Vista που είναι εγκατεστηµένη στον υπολογιστή σας από τον αριθµό-κλειδί του προϊόντος που σχετίζεται µε την αναβάθµιση. Ο αριθµός-κλειδί προϊόντος βρίσκεται στο πίσω µέρος του πακέτου DVD εγκατάστασης των Windows Vista.

Κατά τη διαδικασία αναβάθµισης των Windows Vista, θα:

- χρησιµοποιήσετε το DVD της Dell µε το βοηθό αναβάθµισης σε Windows Vista για να ελέγξετε το σύστηµά σας για συµβατότητα και να εκτελέσετε τυχόν απαιτούµενες ενηµερώσεις στις εφαρµογές και τα προγράµµατα οδήγησης της Dell.
- χρησιµοποιήσετε το DVD της Dell µε το βοηθό αναβάθµισης σε Windows Vista σε Windows Vista.

ΣΗΜΕΙΩΣΗ**:** Οι διαδικασίες αναβάθµισης που περιγράφονται στο παρόν δεν ισχύουν για το λειτουργικό σύστηµα Windows Vista 64-bit. Αν αναβαθµίζετε σε Windows Vista 64-bit, απαιτείται καθαρή εγκατάσταση.

#### Πριν ξεκινήσετε

ΕΙ∆ΟΠΟΙΗΣΗ**:** Βεβαιωθείτε ότι έχετε δηµιουργήσει αντίγραφα ασφαλείας τυχόν σηµαντικών δεδοµένων σας πριν εκτελέσετε τη διαδικασία αναβάθµισης σε Windows Vista.

Πριν την εγκατάσταση των Windows Vista στον υπολογιστή Dell σας, βεβαιωθείτε ότι έχετε τα εξής:

- DVD της Dell µε τον βοηθό αναβάθµισης σε Windows Vista
- DVD εγκατάστασης των Microsoft Windows Vista
- Πιστοποιητικό Αυθεντικότητας (COA) των Windows Vista
- Μονάδα DVD
- Τουλάχιστον 512 MB RAM (µνήµη συστήµατος)
- 15 GB ελεύθερου χώρου στον σκληρό δίσκο
- Σύνδεση στο Internet που λειτουργεί
- Ένα αντίγραφο του εγγράφου *Dell™ Systems Express Upgrade to Windows® Vista™*

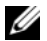

ΣΗΜΕΙΩΣΗ**:** Η σύνδεση στο Internet απαιτείται για ενηµερώσεις, κι όχι για την ολοκλήρωση της αναβάθµισης σε Windows Vista.

Ο βοηθός της **Dell** για την αναβάθµιση σε **Windows Vista** ελέγχει τη συµβατότητα του εργοστασιακά εγκατεστηµένου λογισµικού της Dell µε τα Windows Vista. Αν έχετε εγκαταστήσει τυχόν πρόσθετο λογισµικό τρίτων, θα πρέπει να επικοινωνήσετε µε τον κατασκευαστή του λογισµικού σχετικά µε τη συµβατότητά του µε τα Windows Vista και τυχόν ενηµερώσεις πριν ξεκινήσετε την αναβάθµιση σε Windows Vista.

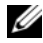

ΣΗΜΕΙΩΣΗ**:** Λογισµικό τρίτων που δεν είναι συµβατό µε τα Windows Vista µπορεί να πρέπει να απεγκατασταθεί πριν την αναβάθµιση σε Windows Vista. Βεβαιωθείτε ότι έχετε ένα εφεδρικό αντίγραφο του λογισµικού τρίτων πριν ξεκινήσετε µε την αναβάθµιση σε the Windows Vista.

Για πληροφορίες σχετικά µε τη δηµιουργία αντιγραφών των δεδοµένων σας ή για να βρείτε προγράµµατα οδήγησης/ενηµερώσεις εφαρµογών της Dell που να είναι συµβατά µε Windows Vista:

- 1 Επισκεφθείτε την τοποθεσία **support.dell.com**, επιλέξτε χώρα/περιοχή και κάντε κλικ στο **Drivers and Downloads** (Προγράµµατα οδήγησης και λήψεις).
- 2 Πληκτρολογήστε την ετικέτα εξυπηρέτησής σας ή το µοντέλο του προϊόντος σας και κάντε κλικ στο **Go**  (Μετάβαση).
- 3 Επιλέξτε το λειτουργικό σύστηµα και τη γλώσσας σα και κάντε κλικ στο **Find Downloads** (Εύρεση στοιχείων λήψης) ή αναζητήστε µε λέξεις-κλειδιά θέµατα που σχετίζονται µε τις πληροφορίες που αναζητάτε.

ΣΗΜΕΙΩΣΗ**:** Το περιβάλλον του **support.dell.com** ενδεχοµένως να διαφέρει ανάλογα µε τις επιλογές σας.

# Χρήση του **CD** Προγράµµατα **o**δήγησης και βοηθητικές εφαρµογές

Για να χρησιµοποιήσετε το CD Προγράµµατα οδήγησης και βοηθητικές εφαρµογές (*CD* πόρων) ενώ τρέχετε το λειτουργικό σύστηµα Windows.

- ΣΗΜΕΙΩΣΗ**:** Για να έχετε πρόσβαση σε προγράµµατα οδήγησης και σε τεκµηρίωση για τον χρήστη, πρέπει να χρησιµοποιήσετε το CD Προγράµµατα οδήγησης και βοηθητικές εφαρµογές ενώ εκτελείτε τα Windows.
	- 1 Ανοίξτε τον υπολογιστή και περιµένετε µέχρι να εµφανιστεί η επιφάνεια εργασίας των Windows.
	- 2 Τοποθετήστε το CD Προγράμματα οδήγησης και βοηθητικές εφαρμογές.

Εάν χρησιμοποιείτε το CD Προγράμματα οδήγησης και βοηθητικές εφαρμογές για πρώτη φορά στον συγκεκριµένο υπολογιστή, ανοίγει το παράθυρο **ResourceCD Installation** (Εγκατάσταση του CD πόρων) για να σας πληροφορήσει πως το CD Προγράµµατα οδήγησης και βοηθητικές εφαρµογές πρόκειται να ξεκινήσει την εγκατάσταση.

3 Κάντε κλικ στο **OK** για να συνεχίσετε.

Για να ολοκληρωθεί η εγκατάσταση, απαντήστε στα ερωτήµατα που σας γίνονται από το πρόγραµµα εγκατάστασης.

4 Κάντε κλικ στο **Next** (Επόµενο) στην οθόνη **Welcome Dell System Owner**.

Επιλέξτε το κατάλληλο Μοντέλο συστήµατος, Λειτουργικό σύστηµα, Τύπο συσκευής, και Θέµα.

# Προγράµµατα οδήγησης για τον υπολογιστή σας

<span id="page-145-0"></span>Για να εµφανιστεί µια λίστα των προγραµµάτων οδήγησης συσκευών για τον υπολογιστή σας:

1 Κάντε κλικ στο **My Drivers** (Τα προγράµµατα οδήγησης µου) στο αναπτυσσόµενο µενού **Topic** (Θέµα).

Το προαιρετικό CD Προγράµµατα οδήγησης και εφαρµογές εξετάζει το υλικό και το λειτουργικό σύστηµα του υπολογιστή σας, και στη συνέχεια εµφανίζεται µια λίστα προγραµµάτων οδήγησης συσκευών για τη ρύθµιση του συστήµατός σας.

2 Κάντε κλικ στο κατάλληλο πρόγραμμα οδήγησης και ακολουθήστε τις οδηγίες για να φορτώσετε το πρόγραµµα στον υπολογιστή σας.

Για να δείτε όλα τα διαθέσιµα προγράµµατα οδήγησης για τον υπολογιστή σας, κάντε κλικ στο **Drivers**  (Προγράµµατα οδήγησης) στο αναπτυσσόµενο µενού **Topic** (Θέµα).

# Ευρετήριο

# Α

[Ανατρέξτε](#page-137-0) στην αντιµετώπιση προβληµάτων Άδεια Χρήσης Τελικού Χρήστη[, 116](#page-115-0) αντιµε[, 138](#page-137-0) αντιµετώπιση προβληµάτων επαναφορά υπολογιστή σε προηγούµενη κατάσταση λειτουργίας[, 140](#page-139-0) ∆ιαγνωστικό πρόγραµµα της Dell[, 131](#page-130-0) διενέξεις[, 139](#page-138-0) Αντιµετώπιση προβληµάτων υλικού[, 139](#page-138-0) Κέντρο Βοήθειας και υποστήριξης[, 116](#page-115-1) λυχνίες συστήµατος[, 134](#page-133-0) Αντιµετώπιση προβληµάτων υλικού[, 139](#page-138-0) αντιµετώπιση προβληµάτων διαγνωστικές λυχνίες[, 135](#page-134-0) αρχείο βοήθειας Κέντρο Βοήθειας και

# ∆

διαγνωστικά κωδικοί ηχητικών σηµάτων[, 138](#page-137-0)

υποστήριξης των Windows[, 116](#page-115-1)

διαγνωστικό πρόγραµµα ∆ιαγνωστικό πρόγραµµα της Dell[, 131](#page-130-0)

διενέξεις ασυµβατότητες λογισµικού και υλικού[, 139](#page-138-0)

διενέξεις IRQ[, 139](#page-138-0)

∆ιαγνωστικό πρόγραµµα της Dell[, 131](#page-130-0)

# **E**

εγκατάσταση εξαρτηµάτων πριν ξεκινήσετε[, 122](#page-121-0) Επαναφορά Συστήµατος[, 140](#page-139-0) επανεγκατάσταση Windows XP[, 141](#page-140-0) εργονοµικές πληροφορίες[, 116](#page-115-0) Ετικέτα εξυπηρέτησης[, 117](#page-116-0) ετικέτες Ετικέτα εξυπηρέτησης[, 117](#page-116-0) Microsoft Windows[, 117](#page-116-0)

# **K**

Κέντρο Βοήθειας και υποστήριξης[, 116](#page-115-1) κάλυµµα αφαίρεση[, 122](#page-121-1) κάρτα συστήµατος[, 127](#page-126-0) κωδικοί ηχητικών σηµάτων[, 138](#page-137-0)

# Λ

λειτουργικό σύστηµα επανεγκατάσταση[, 116](#page-115-2) επανεγκατάσταση των Windows XP[, 141](#page-140-0)

λυχνία ένδειξης τροφοδοσίας διαγνωστικά προβλήµατα µε[, 134](#page-133-0)

λυχνίες διαγνωστικές[, 135](#page-134-0) λογισ[, 139](#page-138-0) λυχνίες σύστηµα[, 134](#page-133-0)

#### **M**

µηνύµατα σφάλµατος διαγνωστικές λυχνίες[, 135](#page-134-0) κωδικοί ηχητικών σηµάτων[, 138](#page-137-0) λυχνίες συστήµατος[, 134](#page-133-0) [µητρική](#page-126-0) κάρτα. ∆είτε κάρτα συστήµατος

# Ο

Οδηγός πληροφοριών προϊόντος[, 116](#page-115-0) οδηγίες ασφαλείας[, 116](#page-115-0) Οδηγός χρήσης[, 115](#page-114-1)

# Π

πληροφορίες εγγύησης[, 116](#page-115-0) πληροφορίες κανονισµών[, 116](#page-115-0) προγράµµατα οδήγησης λίστα[, 146](#page-145-0)

# **T**

τεκµηρίωση Άδεια Χρήσης Τελικού Χρήστη[, 116](#page-115-0) Οδηγός πληροφοριών προϊόντος[, 116](#page-115-0) τεκµηρίωση ασφάλεια[, 116](#page-115-0) εγγύηση[, 116](#page-115-0) εργονοµικά[, 116](#page-115-0) Οδηγός χρήσης[, 115](#page-114-1) online[, 117](#page-116-1) ρυθµιστικά[, 116](#page-115-0) τοποθεσία υποστήριξης στο web[, 117](#page-116-1) τοποθεσία υποστήριξης της Dell[, 117](#page-116-1)

# **Y**

υλικό ∆ιαγνωστικό πρόγραµµα της Dell[, 131](#page-130-0) κωδικοί ηχητικών σηµάτων[, 138](#page-137-0) υλικό διενέξεις[, 139](#page-138-0)

**C**

CD λειτουργικό σύστηµα[, 116](#page-115-2) CD λειτουργικού συστήµατος[, 116](#page-115-2)

CD Προγράµµατα οδήγησης και βοηθητικές εφαρµογές[, 115](#page-114-0)

#### **W**

Windows XP Αντιµετώπιση προβληµάτων υλικού[, 139](#page-138-0) Επαναφορά Συστήµατος[, 140](#page-139-0) επανεγκατάσταση[, 116](#page-115-2) επανεγκατάταση[, 141](#page-140-0) Κέντρο Βοήθειας και υποστήριξης[, 116](#page-115-1) setup[, 143](#page-142-0)

Dell™ OptiPlex<sup>™</sup> 745c Rövid ismertető

**DCSM modell** 

# **Megjegyzések, figyelmeztetések és óvintézkedések**

**MEGJEGYZÉS:** A MEGJEGYZÉSEK a számítógép biztonságosabb és hatékonyabb használatát elősegítő fontos tudnivalókat tartalmaznak.

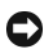

**FIGYELMEZTETÉS:** A FIGYELMEZTETÉS a hardver vagy szoftver potenciális hibájára vagy adatvesztésre utal és útbaigazítást nyújt a probléma elkerüléséhez.

**VIGYÁZAT! Az ÓVINTÉZKEDÉSEK esetleges tárgyi és személyi sérülésekre, illetve életveszélyre hívják fel a figyelmet.**

Ha az Ön által vásárolt számítógép Dell™ n Series típusú, a Microsoft® Windows® operációs rendszerekkel kapcsolatos utalások nem alkalmazhatók.

**DCSM modell**

**2007 február P/N NJ423 Rev. A00**

\_\_\_\_\_\_\_\_\_\_\_\_\_\_\_\_\_\_\_\_ **A dokumentumban közölt információk külön értesítés nélkül is megváltozhatnak. © 2007 Dell Inc. Minden jog fenntartva.**

A Dell Inc. írásbeli engedélye nélkül midennemű másolás illetve sokszorosítás szigorúan tilos.

A szövegben használt védjegyek: A *Dell*, a *DELL* embléma és az *OptiPlex* a Dell Inc. védjegyei. Az *Intel* az Intel Corporation bejegyzett védjegye. A *Microsoft*, a *Windows* és a *Vista* a Microsoft Corporation bejegyzett védjegyei.

A dokumentumban egyéb védjegyek és védett nevek is szerepelhetnek, amelyek a védjegyet vagy nevet bejegyeztető cégre, valamint annak termékeire vonatkoznak. A Dell Computer Corporation kizárólag a saját védjegyeiből és bejegyzett neveiből eredő jogi igényeket érvényesíti.

# **Tartalomjegyzék**

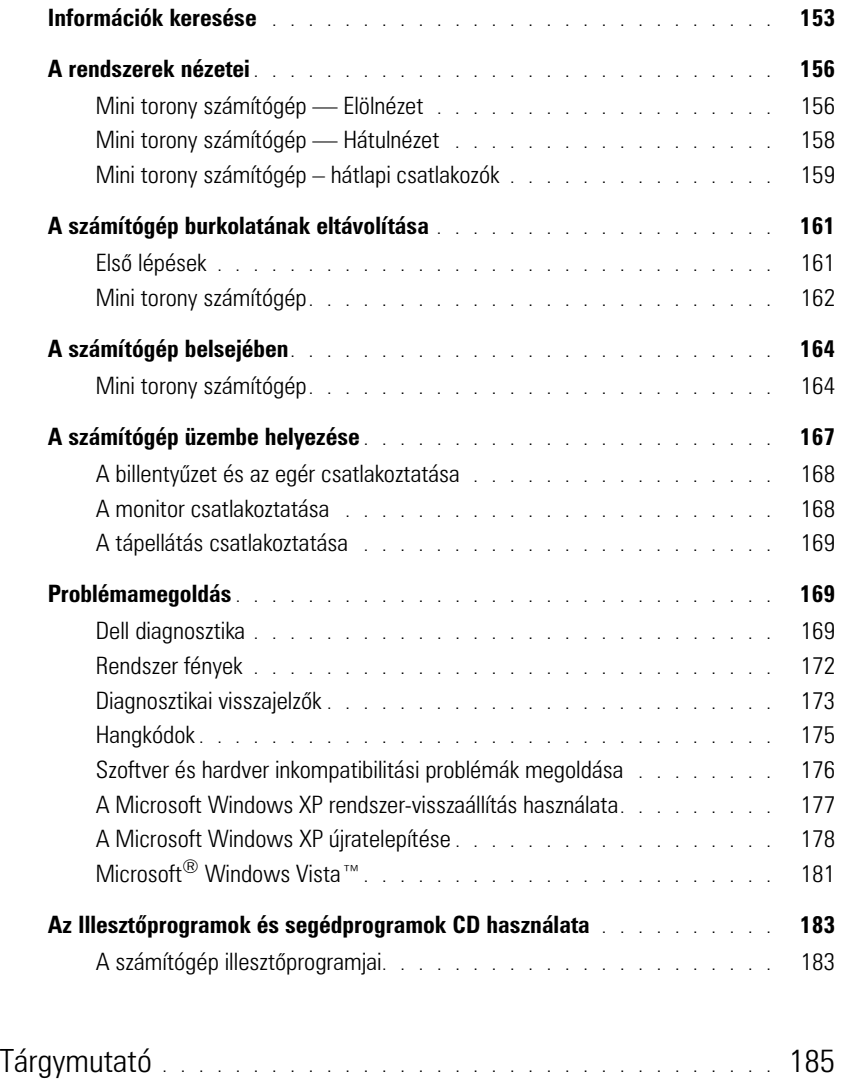

# <span id="page-152-0"></span>**Információk keresése**

**MEGJEGYZÉS:** Néhány szolgáltatás illetve adathordozó opcionális, ezért lehet, hogy nem képezi a számítógép részét. Elképzelhető, hogy számítógépenek egyes funkciói bizonyos országokban nem működnek.

**MEGJEGYZÉS:** A számítógéphez kiegészítő információk is tartozhatnak.

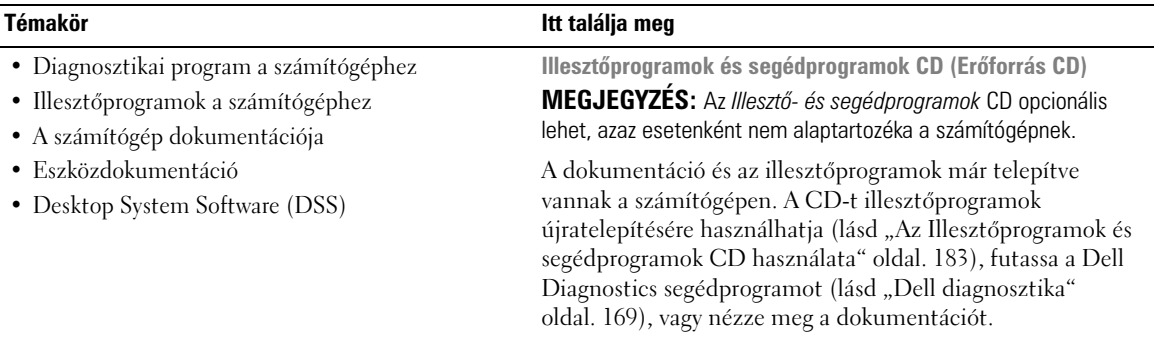

<span id="page-152-1"></span>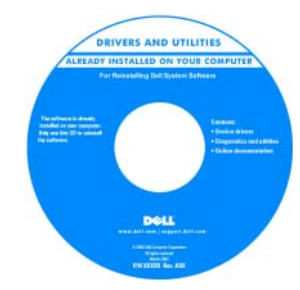

A CD-hez Readme fájl tartozhat, melyben számítógépe legújabb technikai módosításairól továbbá speciális, technikusok és tapasztalt felhasználók számára megírt technikai referencianyagokról olvashat. **MEGJEGYZÉS:** A legfrissebb

illesztőprogramokat és dokumentációt megtalálja a **support.dell.com** weboldalon.

• Alkatrészek eltávolítása és cseréje

- Műszaki adatok
- Rendszerbeállítások konfigurálása
- Hibakeresés és -elhárítás

**Dell™ OptiPlex™ Felhasználói kézikönyv**

*Microsoft Windows XP Súgó és támogatási központ*

- **1** Kattintson a **Start**→ **Súgó és támogatás**→ **Dell felhasználói és rendszerüzemeltetői kézikönyvek**→ **Rendszerüzemeltetői kézikönyv** pontra.
- **2** Kattintson a számítógépének megfelelő *Felhasználói kézikönyvre*.

A *Felhasználói kézikönyv* az opcionális *Illesztőprogramok és segédprogramok* CD-n is megtalálható.

- Garanciális tudnivalók
- Eladási feltételek és kikötések az Egyesült Államokban
- Biztonsági előírások
- Szabályozással kapcsolatos információk
- Ergonómiával kapcsolatos információk
- Végfelhasználói licencmegállapodás

• Az operációs rendszer újratelepítése **Operációs rendszer telepítőlemeze**

**MEGJEGYZÉS:** Az *Operációs rendszer* CD opcionális, így előfordulhat, hogy nem található meg a számítógép tartozékai között.

Az operációs rendszer már telepítve van a számítógépen. Az operációs rendszer újratelepítéséhez használja az *Operációs*  rendszer CD-t (lásd: "A Microsoft Windows XP [újratelepítése" oldal. 178\)](#page-177-0).

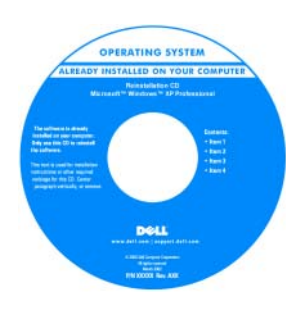

Az operációs rendszer újratelepítése után használja az opcionális *Illesztőprogramok és segédprogramok* CD-t (*Erőforrás CD*) a számítógéphez tartozó eszközök illesztőprogramainak újratelepítéséhez. További információkért lásd: "Illesztőprogramok és segédprogramok CD

[\(Erőforrás CD\)" oldal. 153.](#page-152-1)

Az operációs rendszerhez tartozó termékkulcs címke a számítógépen található (lásd: ["Szervizcímke és Microsoft®](#page-154-0) Windows[® termékkulcs" oldal. 155\)](#page-154-0).

**MEGJEGYZÉS:** Az *Operációs rendszer* CD színe a megrendelt operációs rendszertől függően eltérő lehet.

<span id="page-153-0"></span>**Windows Súgó és támogatás központ**

- **1** Kattintson a **Start**→ **Súgó és támogatás** menüpontra.
- **2** Írjon be egy szót vagy kifejezést a probléma leírására, majd kattintson a nyíl ikonra.
- **3** Kattintson a problémához legközelebb álló témakörre.
- **4** Kövesse a kijelzőn megjelenő utasításokat.
- A Windows XP használata
- A programok és fájlok kezelése
- Az asztal személyre szabása

#### **Témakör Itt találja meg**

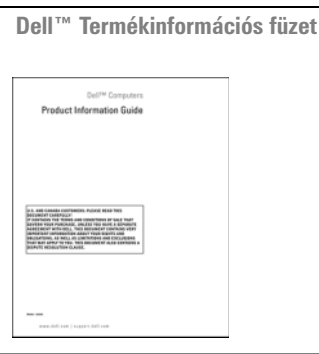

<span id="page-154-0"></span>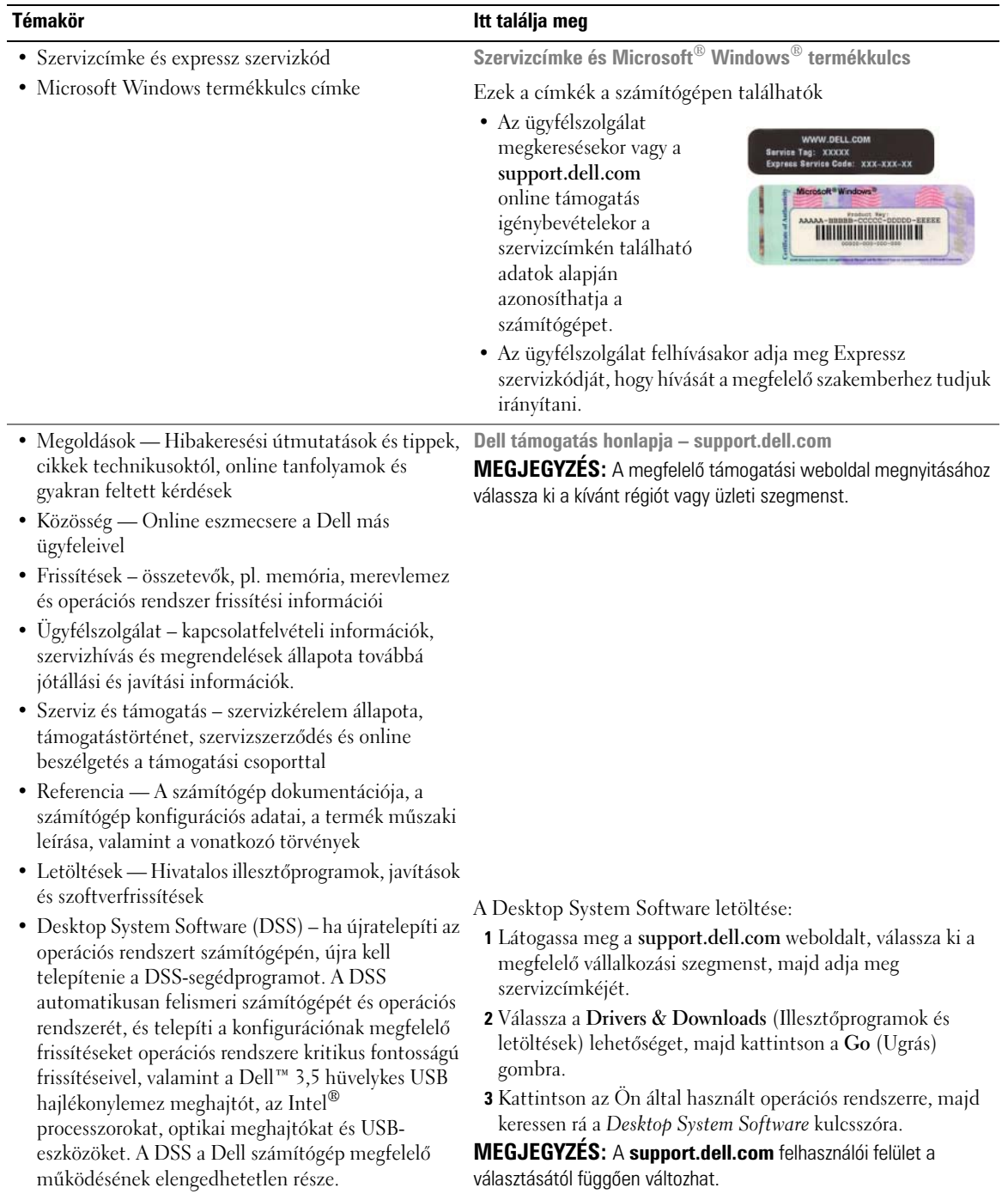

# <span id="page-155-0"></span>**A rendszerek nézetei**

## <span id="page-155-1"></span>**Mini torony számítógép — Elölnézet**

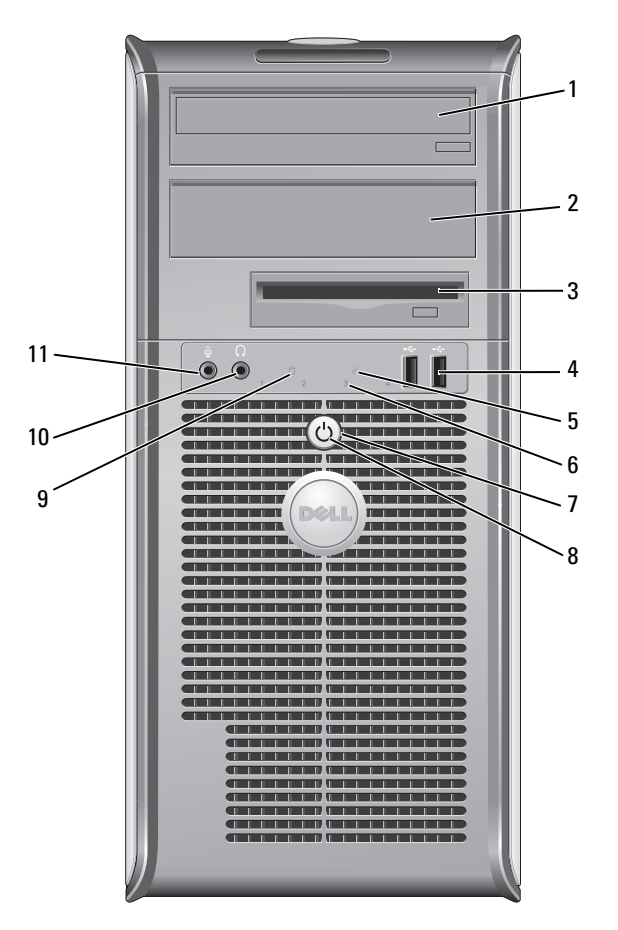

 5,5 hüvelykes meghajtótér Tartalmazhat egy optikai meghajtót. Ebbe a meghajtóba CD- vagy DVD-lemezt (ha támogatott) helyezhet. 5,5 hüvelykes meghajtótér Tartalmazhat egy optikai meghajtót. Ebbe a meghajtóba CD- vagy DVD-lemezt (ha támogatott) helyezhet. 3,5 hüvelykes meghajtótér Tartalmazhat egy opcionális hajlékonylemez meghajtót vagy opcionális adathordozó kártyaolvasót.

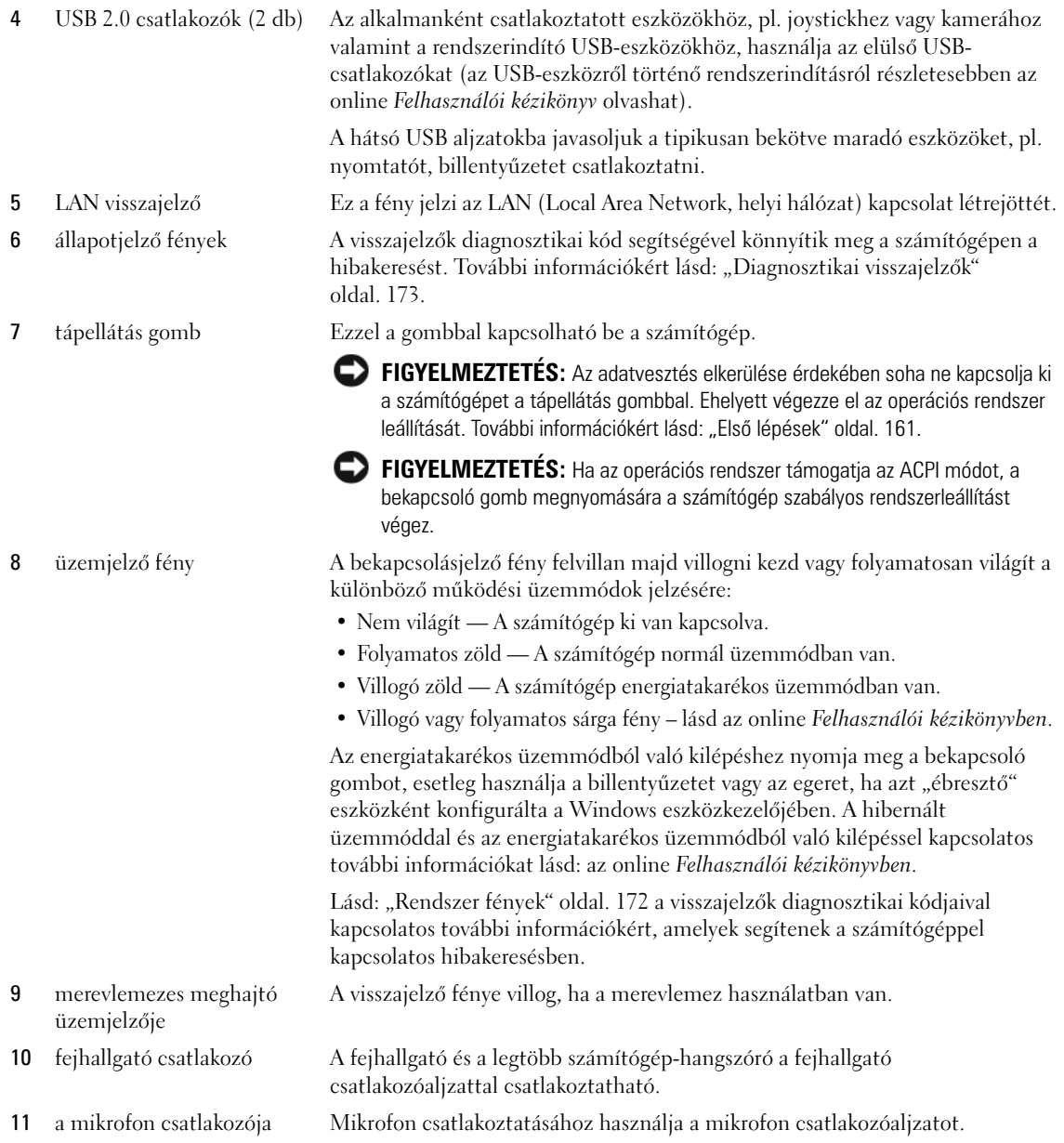

# <span id="page-157-0"></span>**Mini torony számítógép — Hátulnézet**

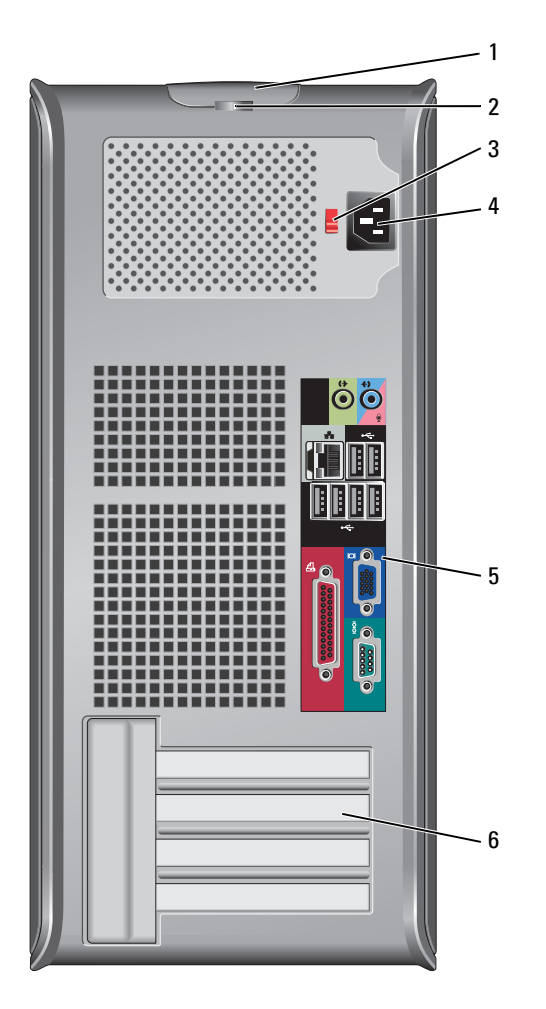

- 1 burkolat kiengedő kar Ezzel a karral nyitható ki a számítógép háza.
- 2 lakattartó gyűrű A számítógép burkolatának lezárásához használjon lakatot.
- 3 feszültségállító Számítógépe manuális feszültségválasztó kapcsolóval van ellátva.

A manuális feszültségválasztó kapcsolóval rendelkező számítógépek károsodásának elkerülése érdekében állítsa a lakóhelyén elérhető hálózati feszültséghez legközelebb eső értékre a kapcsolót.

**FIGYELMEZTETÉS:** Japánban a feszültségválasztó kapcsolót a 115 V-os helyzetbe kell állítani, annak ellenére, hogy Japánban 100 V a hálózati feszültség.

Emellett győződjön meg arról, hogy a monitor és a csatlakozó eszközök is alkalmasak a lakóhelyén elérhető hálózati feszültségen való működésre.

4 tápfeszültség csatlakozó Dugja be a tápkábelt.

kapcsoló

- 5 a hátlapon elhelyezett csatlakozók Dugja be a soros-, USB- és egyéb eszközöket a megfelelő csatlakozókba (lásd: ["Mini torony számítógép – hátlapi csatlakozók" oldal. 159](#page-158-0)).
- 6 kártyanyílások Itt vannak a telepített PCI és PCI Express bővítőkártyák csatlakozói.

## <span id="page-158-0"></span>**Mini torony számítógép – hátlapi csatlakozók**

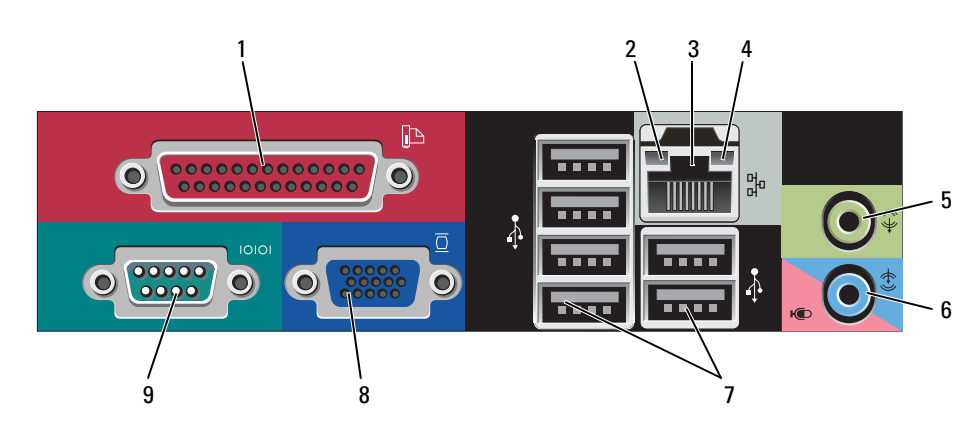

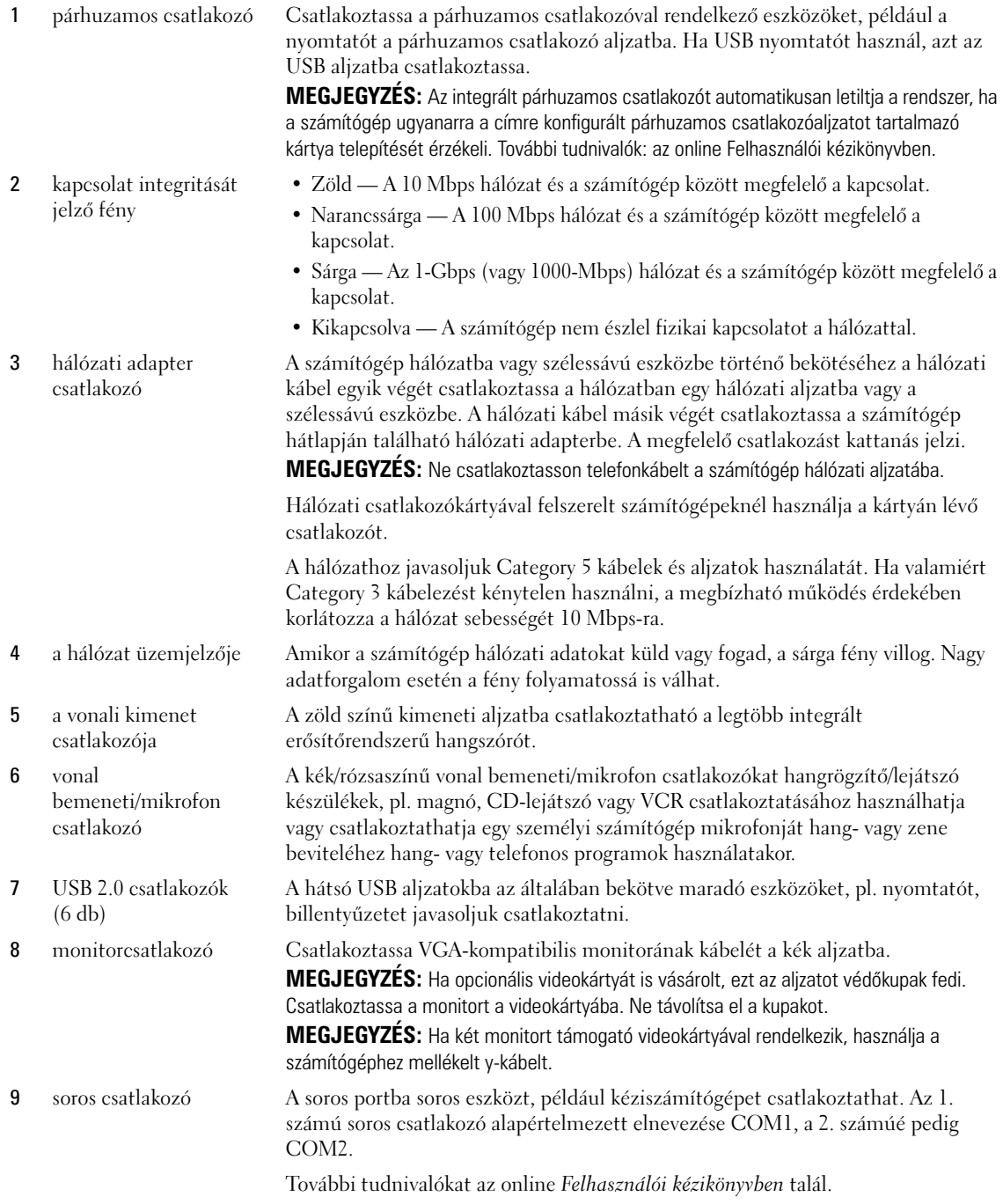

# <span id="page-160-0"></span>**A számítógép burkolatának eltávolítása**

**VIGYÁZAT! Az ebben a részben ismertetett műveletek elvégzése előtt tanulmányozza** *a Termékiformációs kézikönyv***et.**

**VIGYÁZAT! Az elkerülése érdekében a burkolat eltávolítása előtt mindig húzza ki a tápkábelt.**

# <span id="page-160-1"></span>**Első lépések**

**FIGYELMEZTETÉS:** Az adatvesztés elkerülése érdekében a számítógép kikapcsolása előtt mentsen, és zárjon be minden megnyitott fájlt.

- **1** Állítsa le az operációs rendszert:
	- **a** Mentsen, és zárjon be minden megnyitott fájlt, lépjen ki minden megnyitott programból, kattintson a **Start** gombra, majd **A számítógép kikapcsolása** elemre.
	- **b** A **Számítógép kikapcsolása** ablakban kattintson a **Kikapcsolás** elemre. Miután az operációs rendszer leállt, a számítógép kikapcsol.
- **2** Győződjön meg a számítógép és a csatlakoztatott eszközök kikapcsolt állapotáról. Ha a számítógép és a csatlakoztatott eszközök nem kapcsolódnak ki automatikusan az operációs rendszer leállításakor, kapcsolja ki azokat most.

### **Mielőtt elkezdene dolgozni a számítógép belsejében**

Végezze el a következő óvintézkedéseket a számítógép potenciális károsodásának elkerülése és a saját biztonsága érdekében.

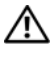

#### **VIGYÁZAT! Az ebben a részben ismertetett műveletek elvégzése előtt tanulmányozza** *a Termékiformációs kézikönyv***et.**

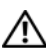

**VIGYÁZAT! Bánjon óvatosan a alkatrészekkel és a kártyákkal. Ne érjen hozzá a kártyán lévő alkatrészekhez vagy érintkezőkhöz. A kártyát a szélénél vagy a fém szerelőkeretnél fogva tartsa. A alkatrészeket, például a mikroprocesszort a szélénél, ne az érintkezőknél fogva tartsa.**

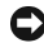

**FIGYELMEZTETÉS:** A számítógépen csak hivatalos szakember végezhet javításokat. A Dell által nem jóváhagyott szerviztevékenységre a garanciavállalás nem vonatkozik.

**FIGYELMEZTETÉS:** A kábelek kihúzásakor ne magát a kábelt, hanem a csatlakozót vagy a feszültségmentesítő hurkot húzza meg. Néhány kábel csatlakozója reteszelő kialakítással van ellátva; az ilyen kábelek eltávolításakor kihúzás előtt a retesz kioldófülét meg kell nyomni. Miközben kihúzza, tartsa egyenesen a csatlakozódugókat, hogy a csatlakozótűk ne görbüljenek el. A tápkábelek csatlakoztatása előtt ellenőrizze mindkét csatlakozódugó megfelelő helyzetét és beállítását.

A számítógép károsodásának elkerülése érdekében végezze el az alábbi műveleteket, mielőtt a számítógép belsejébe nyúl.

**1** Kapcsolja ki a számítógépet.

**FIGYELMEZTETÉS:** A hálózati kábel eltávolításához először húzza ki a kábelt a számítógépből, majd a fali aljzatból.

**2** Húzza ki a telefon- vagy más telekommunikációs vezetékeket a számítógépből.

- **3** Húzza ki a számítógép és a csatlakozó eszközök tápkábelét, majd nyomja meg a bekapcsoló gombot az alaplap teszteléséhez.
- **4** Amennyiben rendelkezik számítógép-állvánnyal, távolítsa el azt (erre vonatkozó útmutatást az állvány kísérődokumentációjában talál).

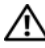

**VIGYÁZAT! Az áramütés elkerülése érdekében a burkolat eltávolítása előtt mindig húzza ki a tápkábelt.**

**5** Távolítsa el a számítógép burkolatát. Lásd: ["Mini torony számítógép" oldal. 162.](#page-161-0)

**FIGYELMEZTETÉS:** Mielőtt bármihez is hozzányúlna a számítógép belsejében, földelje le saját testét, érintsen meg egy festetlen fémfelületet a számítógép hátulján. Munka közben időről időre érintsen meg egy festetlen fémfelületet, hogy levezesse az időközben felgyűlt statikus elektromosságot, ami károsíthatná a belső alkatrészeket.

# <span id="page-161-0"></span>**Mini torony számítógép**

**VIGYÁZAT! Az ebben a részben ismertetett műveletek elvégzése előtt tanulmányozza** *a Termékiformációs kézikönyv***et.**

**VIGYÁZAT! Az áramütés elkerülése érdekében a burkolat eltávolítása előtt mindig húzza ki a tápkábelt.**

- **1** Kövesse a [oldal. 161 az "Első lépések"](#page-160-1) című fejezetben olvasható utasításokat.
- **2** Döntse a számítógépet az oldalára, az ábrának megfelelő módon.
- **3** Keresse meg a borító kiengedő karját, az ábrán jelzett helyen. Csúsztassa a kart miközben emeli a borítót.
- **4** Fogja meg a számítógép két oldalát, és hajtsa fel a fedelet a két hátsó csuklón forgatva.
- **5** Vegye le a fedelet a csuklókról, és helyezze el oldalt egy puha, nem érdes felületen.

**VIGYÁZAT! A grafikus kártya hűtőbordái nagyon felmelegedhetnek normál használat esetén. Hagyja a hűtőbordákat lehűlni, mielőtt megérintené azokat.** 

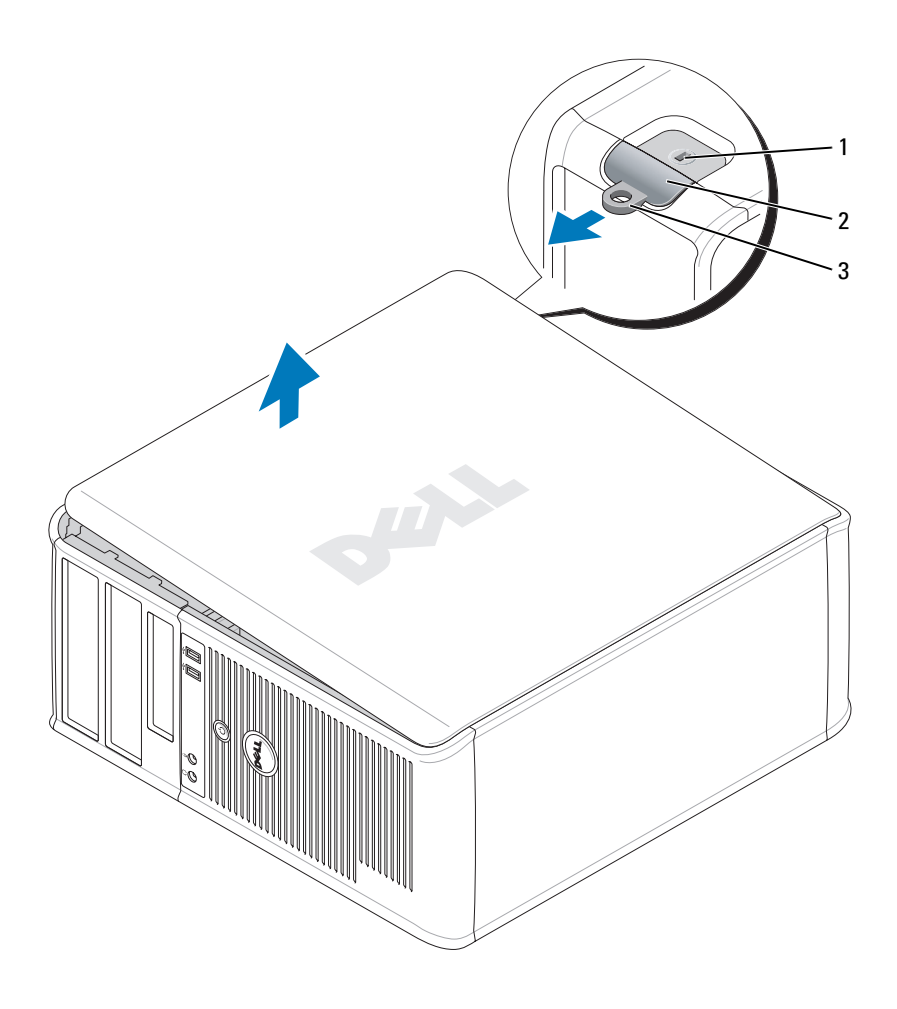

 a biztonsági kábel rögzítésére szolgáló nyílás

burkolatkioldó kar 3 lakattartó gyűrű

# <span id="page-163-0"></span>**A számítógép belsejében**

# <span id="page-163-1"></span>**Mini torony számítógép**

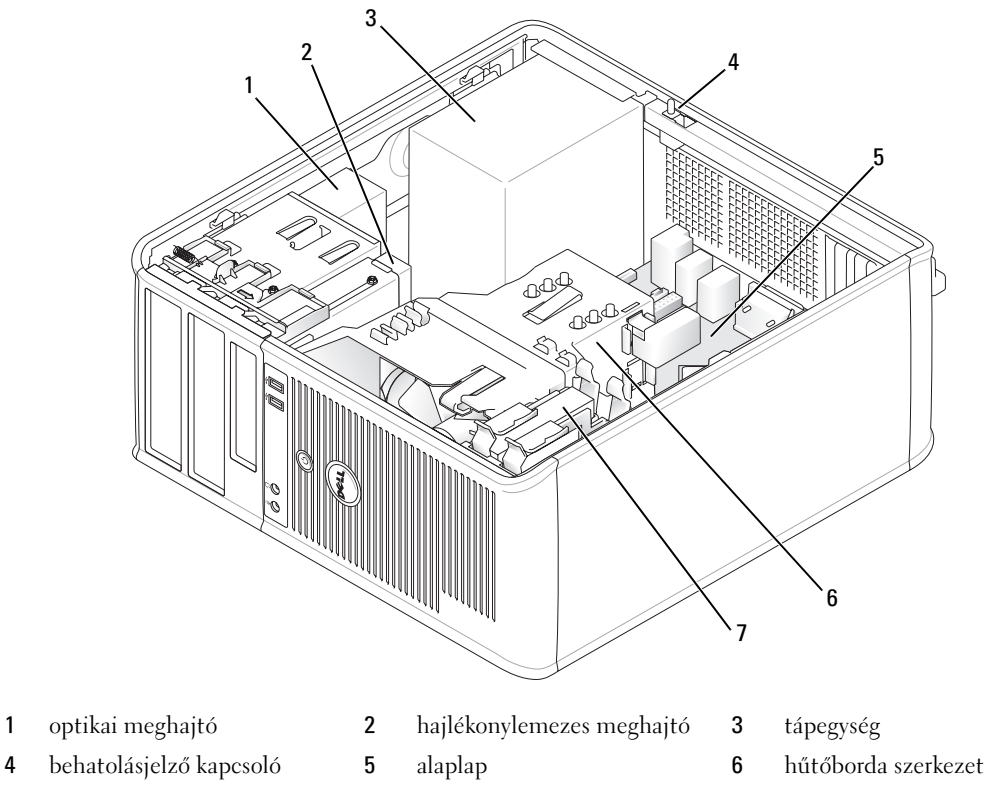

merevlemez

# **Alaplapi alkatrészek**

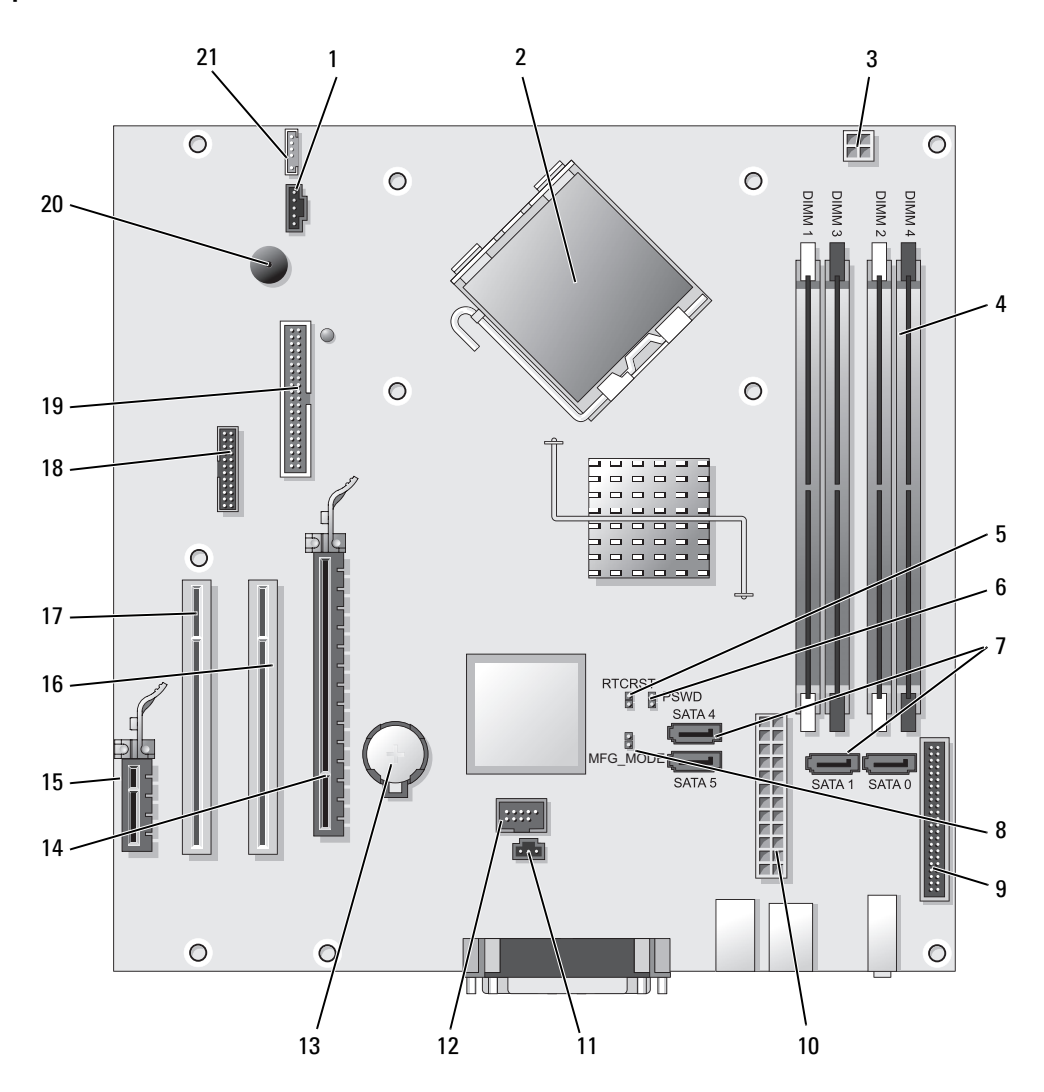

- 1 ventilátorcsatlakozó (FAN) 12 belső USB (INTERNAL\_USB)
- 2 processzor csatlakozó (CPU) 13 akkumulátor foglalat (BATT)
- 3 processzor tápcsatlakozója (12VPOWER) 14 PCI Express x16 csatlakozó (SLOT1)
- 4 memóriamodul csatlakozók (DIMM\_1, DIMM\_2, DIMM\_3, DIMM\_4)
- 5 RTC visszaállító áthidaló (RTCRST) 16 PCI-csatlakozó (SLOT2)
- 6 jelszó áthidaló (PSWD) 17 PCI-csatlakozó (SLOT3)
- 7 SATA meghajtó csatlakozók (SATA0, SATA1, SATA4, SATA5)
- 8 gyártási mód áthidaló (MFG\_MODE) 19 hajlékonylemez csatlakozó (DSKT)
- 
- 
- 11 benyomó kapcsoló gomb (INTRUDER)

#### **Áthidaló beállítások**

- 
- 
- 
- 15 PCI Express x1 csatlakozó (SLOT4)
- 
- 
- 18 soros csatlakozó (SER2)
- 
- 9 előlapi csatlakozó (FNT\_PANEL) 20 rendszerlemez hangszóró (BEEP)
- 10 tápcsatlakozó (POWER) 21 hangszóró csatlakozó (INT\_SPKR)

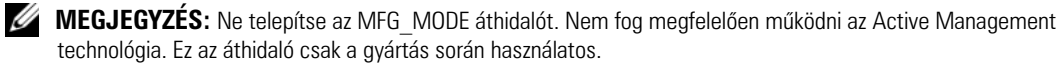

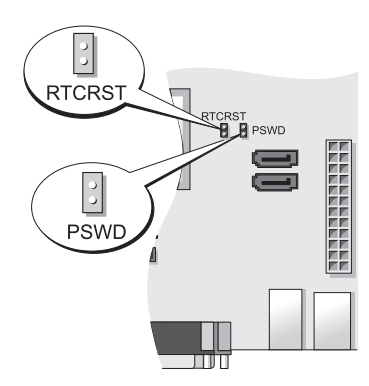

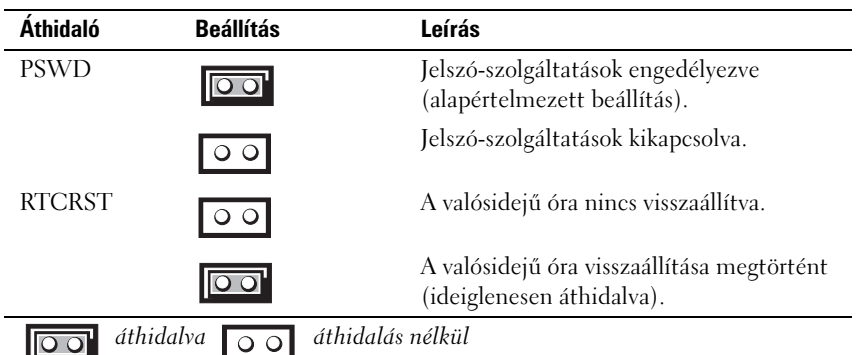

# <span id="page-166-0"></span>**A számítógép üzembe helyezése**

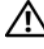

**VIGYÁZAT! Az ebben a részben ismertetett műveletek elvégzése előtt tanulmányozza** *a Termékinformációs kézikönyv* **biztonsági előírásait.**

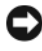

**FIGYELMEZTETÉS:** Ha számítógépe bővítőkártyát (pl. modemkártyát) tartalmaz, a kártyához csatlakoztassa a megfelelő kábelt, *ne* a hátsó panelen lévő csatlakozóhoz.

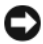

**FIGYELMEZTETÉS:** Annak érdekében, hogy a számítógép megfelelő üzemi hőmérsékleten működhessen, ne helyezze azt túl közel a falhoz vagy olyan bútordarabhoz, amely meggátolná a számítógépház körüli szabad levegőáramlást. További részletekért olvassa el a Termékismertetőt.

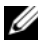

**MEGJEGYZÉS:** Mielőtt olyan eszközöket vagy szoftvereket telepítene, amelyeket nem a számítógép részeként kapott, olvassa el az egyes eszközök vagy szoftverek dokumentációját, vagy kérdezze meg a kereskedőt, hogy az adott eszköz vagy szoftver kompatibilis-e a számítógéppel és az operációs rendszerrel.

A számítógép megfelelő összeállításához minden lépést maradéktalanul hajtson végre. Lásd az utasításokat követő ábrákat.

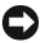

**FIGYELMEZTETÉS:** Egyszerre ne működtessen PS/2 és USB egeret.

**1** Csatlakoztassa a billentyűzetet és az egeret.

**FIGYELMEZTETÉS:** A modem telefonkábelét nem szabad a hálózati adapter aljzatába illeszteni. A telefon hálózati feszültsége kárt tehet a hálózati adapterben.

**2** Csatlakoztassa a modemet vagy a hálózati kábelt.

A hálózati csatlakozóba a hálózati kábelt kell beilleszteni, nem a telefonkábelt. Ha kiegészítő modemmel rendelkezik, csatlakoztassa a telefonkábelt a modemhez.

**3** Csatlakoztassa a monitort.

Illessze a csatlakozóhoz a monitorkábelt, és óvatosan nyomja be, nehogy elferdüljenek a csatlakozótűk. Húzza meg a kábelcsatlakozó rögzítőcsavarjait.

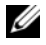

**MEGJEGYZÉS:** Néhány monitor videocsatlakozója a képernyő hátsó részén található. A csatlakozók helyével kapcsolatban lásd a monitor dokumentációját.

- **4** Csatlakoztassa a hangszórókat.
- **5** Csatlakoztassa a tápkábeleket a számítógépbe, a monitorba és a külső eszközökbe, majd a kábelek másik végét a tápcsatlakozó aljzatba.

**FIGYELMEZTETÉS:** A manuális feszültségválasztó kapcsoló helytelen beállítása károsíthatja a számítógépet, ezért a kapcsolót mindig a rendeltetési hely szerinti hálózati váltófeszültséghez legközelebb álló értékre állítsa.

**FIGYELMEZTETÉS:** Japánban a feszültségválasztó kapcsolót állítsa 115-V pozícióba, még akkor is, ha Japánban 100 V a hálózati feszültség.

**6** Ellenőrizze, hogy a feszültségállító kapcsoló a telepítés helyén érvényes értéken áll-e.

A számítógép manuális feszültségválasztó kapcsolóval rendelkezik. A hátsó paneljükön feszültségállító kapcsolóval rendelkező számítógépeket manuálisan kell a megfelelő működési feszültségre állítani.

# <span id="page-167-0"></span>**A billentyűzet és az egér csatlakoztatása**

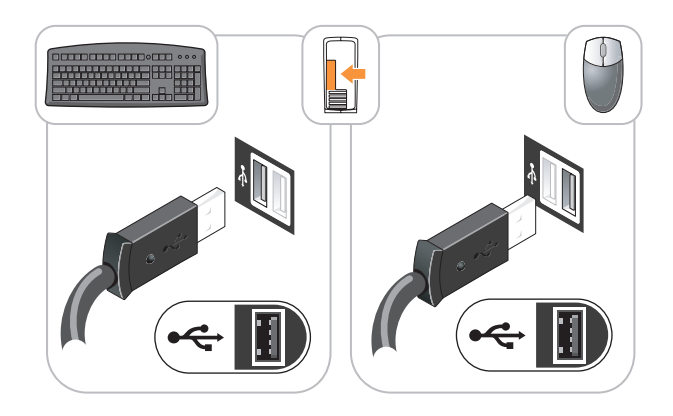

# <span id="page-167-1"></span>**A monitor csatlakoztatása**

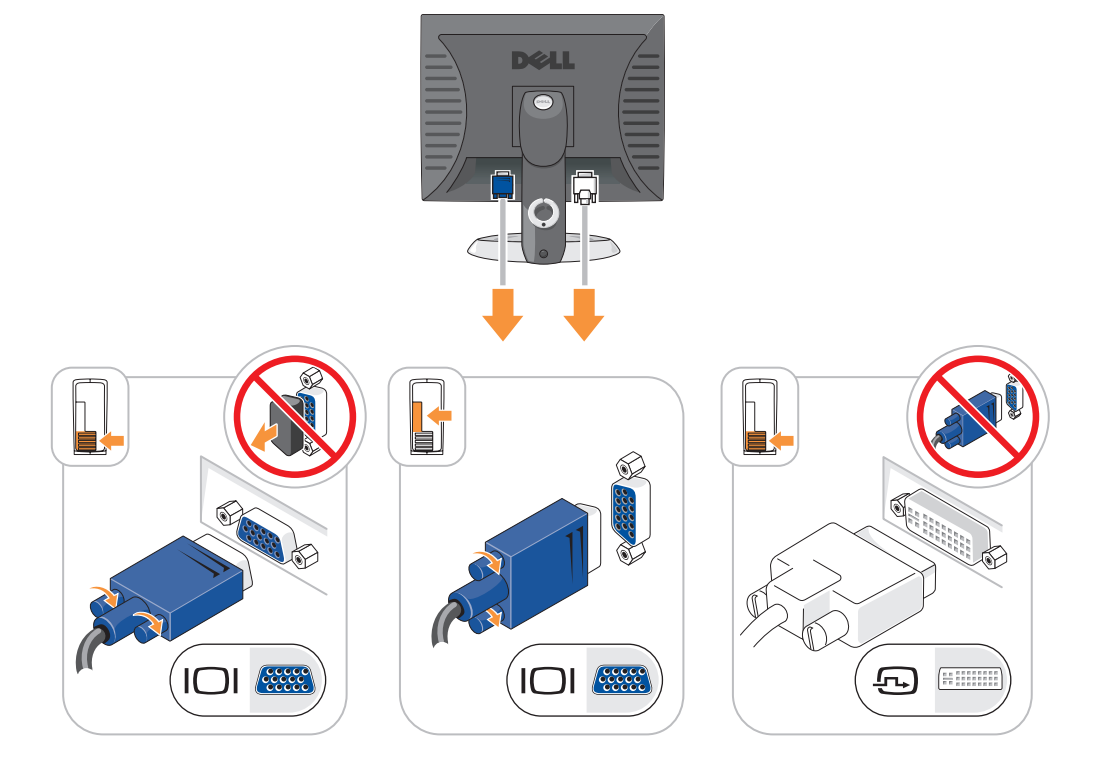

# <span id="page-168-0"></span>**A tápellátás csatlakoztatása**

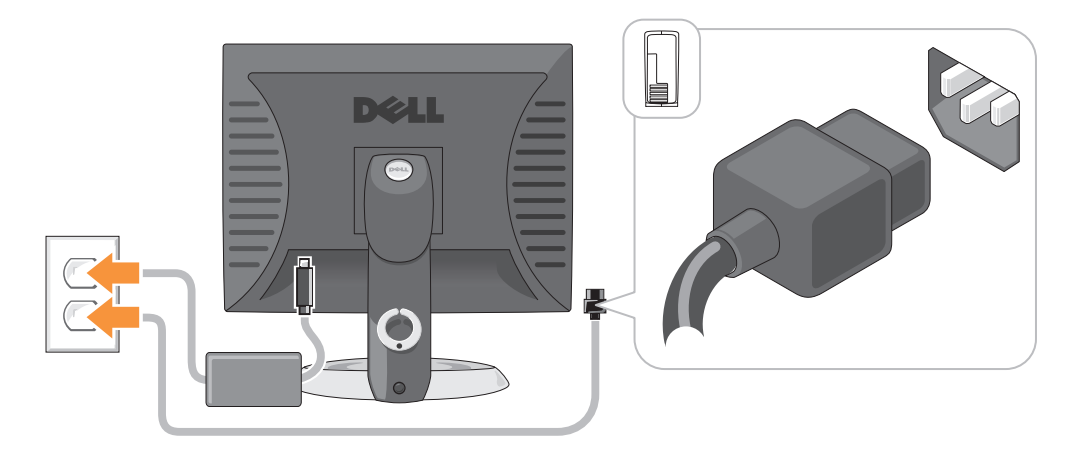

# <span id="page-168-1"></span>**Problémamegoldás**

A Dell számos eszközt kínál arra az esetre, ha a számítógép nem az elvárásoknak megfelelően működne. A számítógéphez rendelkezésre álló naprakész hibaelhárítási információkkal kapcsolatban látogasson el a Dell Support weboldalára: **support.dell.com**.

Amennyiben a hiba jellege miatt a Dell szakembereinek segítsége szükséges, írja le részletesen a hibajelenséget a hangkódokkal és az állapotjelző fények kiosztásával együtt. Jegyezze fel az alábbiakban látható expressz szervizkódot és szervizcímkét, majd lépjen kapcsolatba a Dell munkatársaival a kérdéses számítógép mellől. A Dell elérhetőségeivel kapcsolatban lásd: online *Felhasználói kézikönyv*.

Az Express szervizkód és szervizcímke egy-egy példáját a "Információkeresés" részben találja a számítógép *Felhasználói kézikönyvében*.

Expressz szervizkód:

Szervizcímke:

# <span id="page-168-2"></span>**Dell diagnosztika**

**VIGYÁZAT! Az ebben a részben ismertetett műveletek elvégzése előtt tanulmányozza** *a Termékiformációs kézikönyv***et.**

#### **Mikor van szükség a Dell diagnosztika használatára?**

Amennyiben hiba lép fel a számítógép működésekor, végezze el az online *Felhasználói kézikönyv* "Problémamegoldás" című fejezetében foglaltakat, és futtassa a Dell-diagnosztikát, mielőtt felvenné a kapcsolatot műszaki ügyfélszolgálatunkkal. A Dell elérhetőségeivel kapcsolatban lásd: online *Felhasználói kézikönyv*.

**FIGYELMEZTETÉS:** A Dell diagnosztika kizárólag Dell™ számítógépeken működik.

Lépjen be a rendszerbeállításokba (további utasításokat a "Rendszerbeállítások" című fejezetben, az online *Felhasználói kézikönyvben* talál). Nézze át a számítógép konfigurációs adatait, majd ellenőrizze, hogy a tesztelendő eszköz megjelenik-e a rendszerbeállítások között, és aktív-e.

Indítsa el a Dell diagnosztikai tesztet a merevlemezről vagy az opcionális *Illesztőprogramok és segédprogramok* CD-ről (*Erőforrás CD-ről*).

#### **A Dell diagnosztika indítása a merevlemezről**

- **1** Kapcsolja be (vagy indítsa újra) a számítógépet.
- **2** Amikor megjelenik a DELL-embléma, azonnal nyomja meg az <F12> billentyűt.

**MEGJEGYZÉS:** Ha egy hibaüzenet jelenik meg, amely arról tájékoztat, hogy nem létezik diagnosztikai segédprogram-partíció, a Dell-diagnosztikát az opcionális *Illesztőprogramok és segédprogramok* CD-lemezről futtassa (lásd: ["A Dell diagnosztika indítása az Illesztőprogramok és segédprogramok CD-ről" oldal. 170\)](#page-169-0).

Ha túl sokáig vár, és az operációs rendszer logója megjelenik, várjon tovább, amíg a Microsoft®Windows® asztal meg nem jelenik. Ekkor kapcsolja ki a számítógépet, és próbálja meg újból végrehajtani a műveletet.

Amikor megjelenik az indítóeszközök listája, jelölje ki az **Indítás a segédprogram partíción** pontot, majd nyomja meg az <Enter> billentyűt.

**3** Amikor megjelenik a Dell diagnosztika **Főmenü** képernyője, válassza ki a futtatni kívánt tesztet.

#### <span id="page-169-0"></span>**A Dell diagnosztika indítása az Illesztőprogramok és segédprogramok CD-ről**

- **1** Helyezze be az *Illesztőprogramok és segédprogramok* CD-t.
- **2** Állítsa le, és indítsa újra a számítógépet.

Amikor megjelenik a DELL-embléma, azonnal nyomja meg az <F12> billentyűt.

Ha túl sokáig vár, és megjelenik az operációs rendszer logója, várjon tovább, amíg meg nem jelenik a Microsoft Windows asztal. Ekkor kapcsolja ki a számítógépet, és próbálja meg újból végrehajtani a műveletet.

**MEGJEGYZÉS:** Az alábbi lépések csak egyszer változtatják meg a rendszerbetöltési sorrendet. A következő indítás alkalmával a számítógép a rendszerbeállításokban megadott eszközöknek megfelelően indul el.

- **3** Ha megjelenik a rendszerindító eszközök listája, jelölje ki a CD/DVD meghajtót, és nyomja meg az <Enter> billentyűt.
- **4** A CD rendszerindítás menüben válassza ki a listából a CD/DVD meghajtó lehetőséget.
- **5** A megjelenő menüből válassza ki a CD/DVD meghajtóról történő indítás lehetőséget.
- **6** Nyomja meg az 1-es gombot a *Illesztőprogramok és segédprogramok* CD menüjének elindításához.
- **7** A 2-es szám beírásával a Dell diagnosztika indítható.
- **8** A számozott listában válassza a **32 bites Dell diagnosztika futtatása** parancsot. Ha több verzió is fel van sorolva, válassza a számítógépének megfelelőt.
- **9** Amikor megjelenik a Dell diagnosztika **Főmenü** képernyője, válassza ki a futtatni kívánt tesztet.

#### **A Dell diagnosztika Főmenüje**

**1** A Dell diagnosztika betöltődését és a **Főmenü** képernyő megjelenését követően kattintson a kívánt lehetőségnek megfelelő gombra.

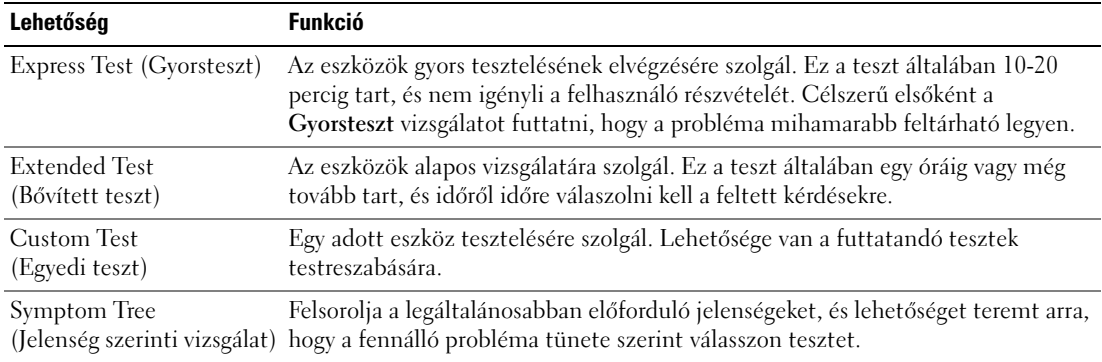

**2** Ha a probléma egy teszt során merült fel, megjelenik egy üzenet a hibakóddal és a probléma leírásával. Jegyezze fel a hibakódot és a probléma rövid leírását, majd kövesse a képernyőn megjelenő utasításokat.

Amennyiben a hibát nem tudja elhárítani, lépjen kapcsolatba a Dell képviselettel. A Dell elérhetőségeivel kapcsolatban lásd: online *Felhasználói kézikönyv*.

**MEGJEGYZÉS:** A számítógép szervizcímkéje minden tesztképernyő tetején fel van tüntetve. Amikor felhívja a Dellt, a műszaki támogatást ellátó munkatársak meg fogják kérdezni a szervizcímke adatait.

**3** Ha az **Egyedi teszt** vagy a **Jelenség szerinti vizsgálat** opcióval futtat tesztet, az alábbi táblázatban ismertetett lapok közül a megfelelőre kattintva kaphat további tájékoztatást.

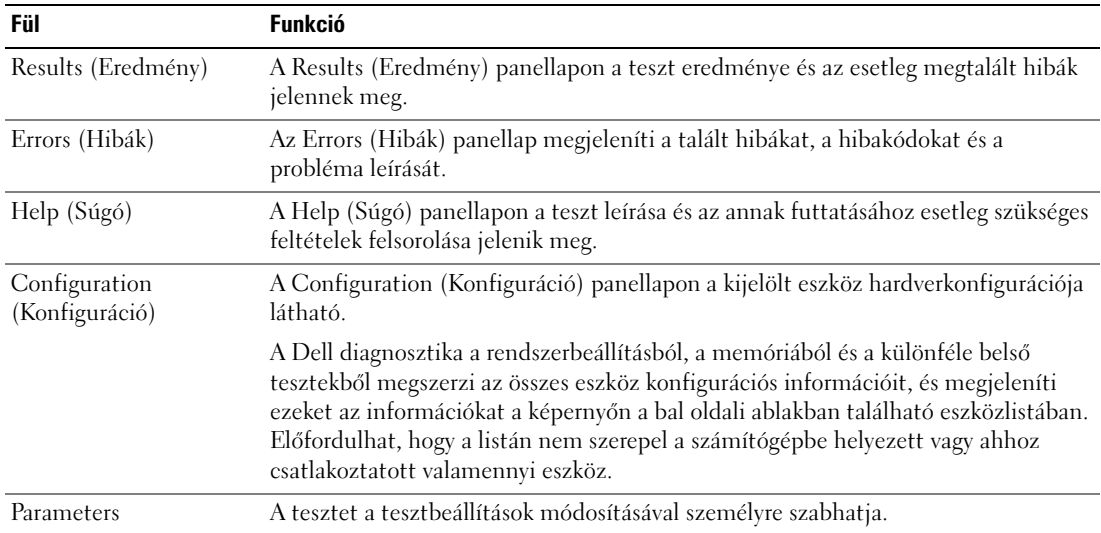

- **4** Amennyiben a Dell Diagnostics programot az *Illesztőprogramok és segédprogramok* CD-lemezről (opcionális) futtatja*,* akkor a tesztek belfutása után vegye ki a CD-t.
- **5** Zárja be a teszt képernyőt a **Főmenübe** való visszatéréshez. Ha ki akar lépni a Dell diagnosztikából, és újra kívánja indítani a számítógépet, zárja be a **Főmenü** képernyőt.

## <span id="page-171-0"></span>**Rendszer fények**

Az üzemjelző fény esetleges meghibásodást jelez.

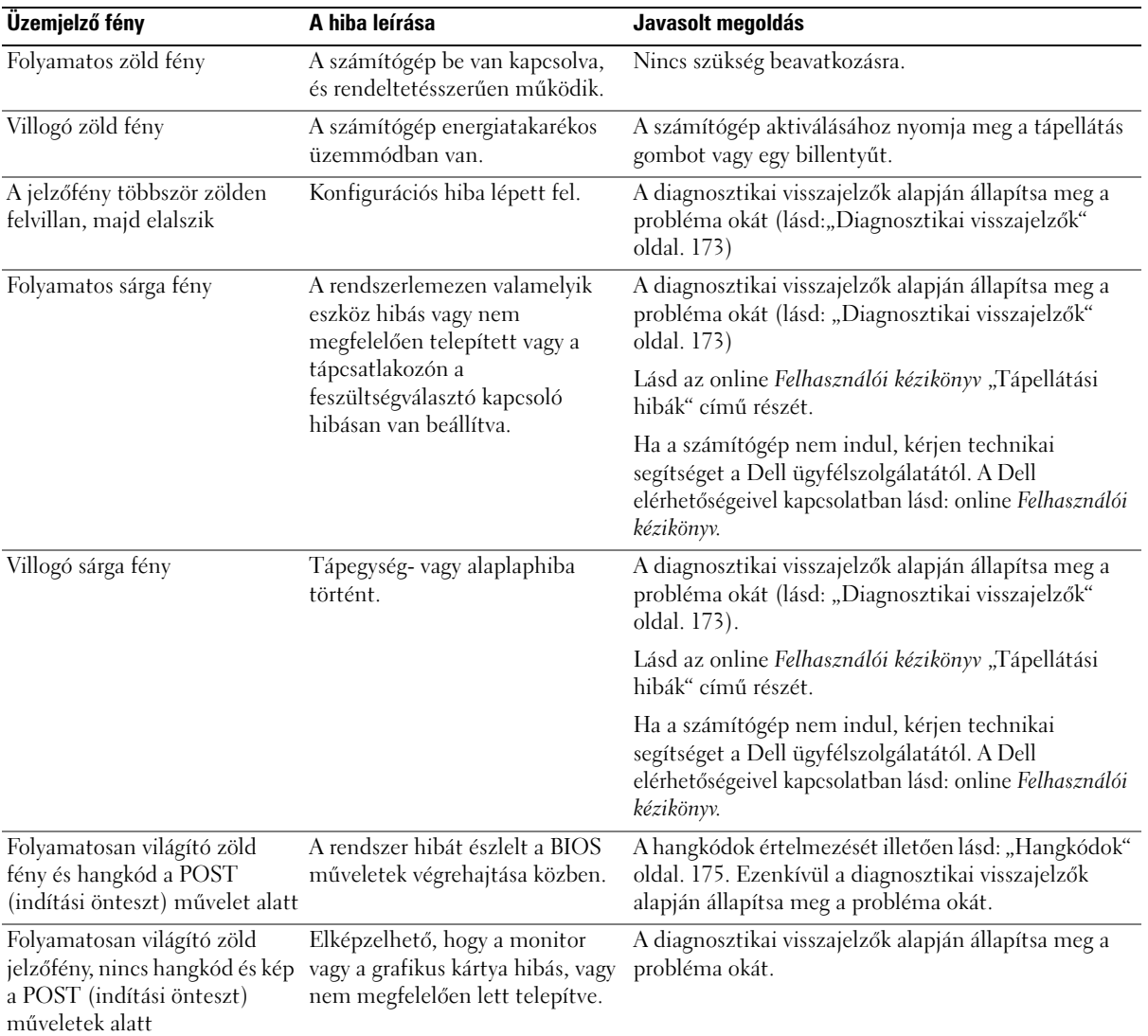

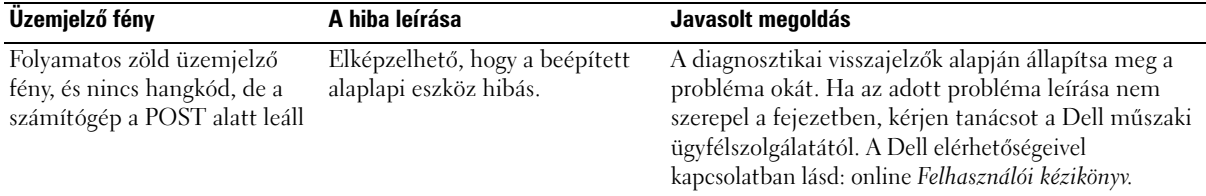

## <span id="page-172-0"></span>**Diagnosztikai visszajelzők**

#### **VIGYÁZAT! Az ebben a részben ismertetett műveletek elvégzése előtt tanulmányozza** *a Termékiformációs kézikönyv***et.**

A hiba meghatározását segítendő, a számítógép előlapján vagy hátlapján "1", "2", "3" és "4" számmal jelölt négy visszajelző található. A visszajelzők lehetnek kikapcsolt állapotban, vagy világíthatnak zölden. A számítógép üzemszerű indításakor a jelzőfények világítási mintája vagy fénykódja az indítási folyamat végéig folyamatosan változik. Ha a rendszerindítás POST része sikeresen lezajlik, akkor mind a négy visszajelző rövid időre zölden felvillan, majd kikapcsol.

Ha azonban a számítógép POST műveletsora közben a rendszer hibát észlel, a jelzőfények által kiadott fényminta segítségével beazonosítható, mely művelet futtatása közben állt le a számítógép. Ha a számítógép a sikeres POST után hibásan kezd működni, a diagnosztikai visszajelzők már nem fogják tudni jelezni a hiba okát.

**MEGJEGYZÉS:** A diagnosztikai visszajelzők elhelyezkedése a rendszer típusától függően eltérő lehet. A diagnosztikai visszajelzők vízszintesen és függőlegesen is állhatnak.

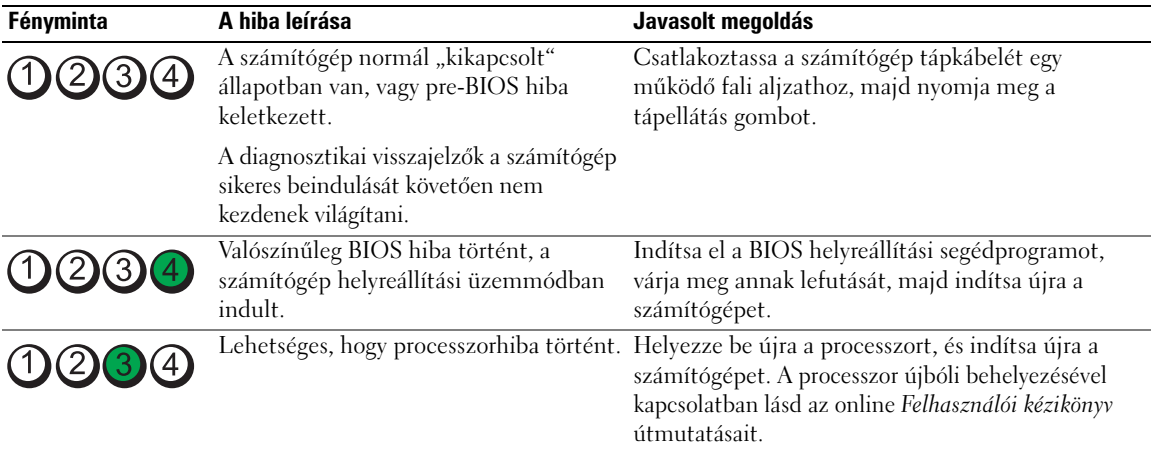

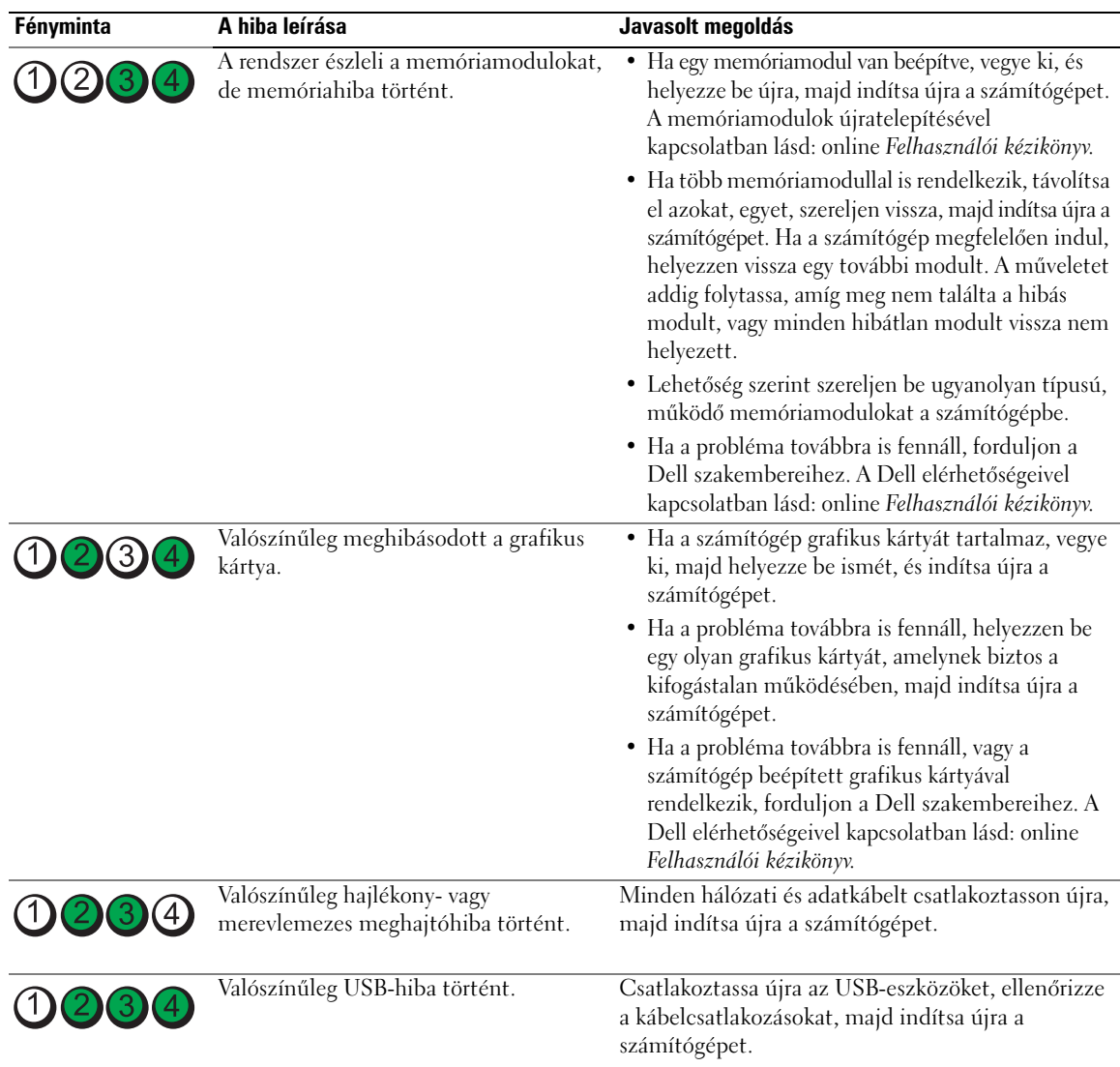

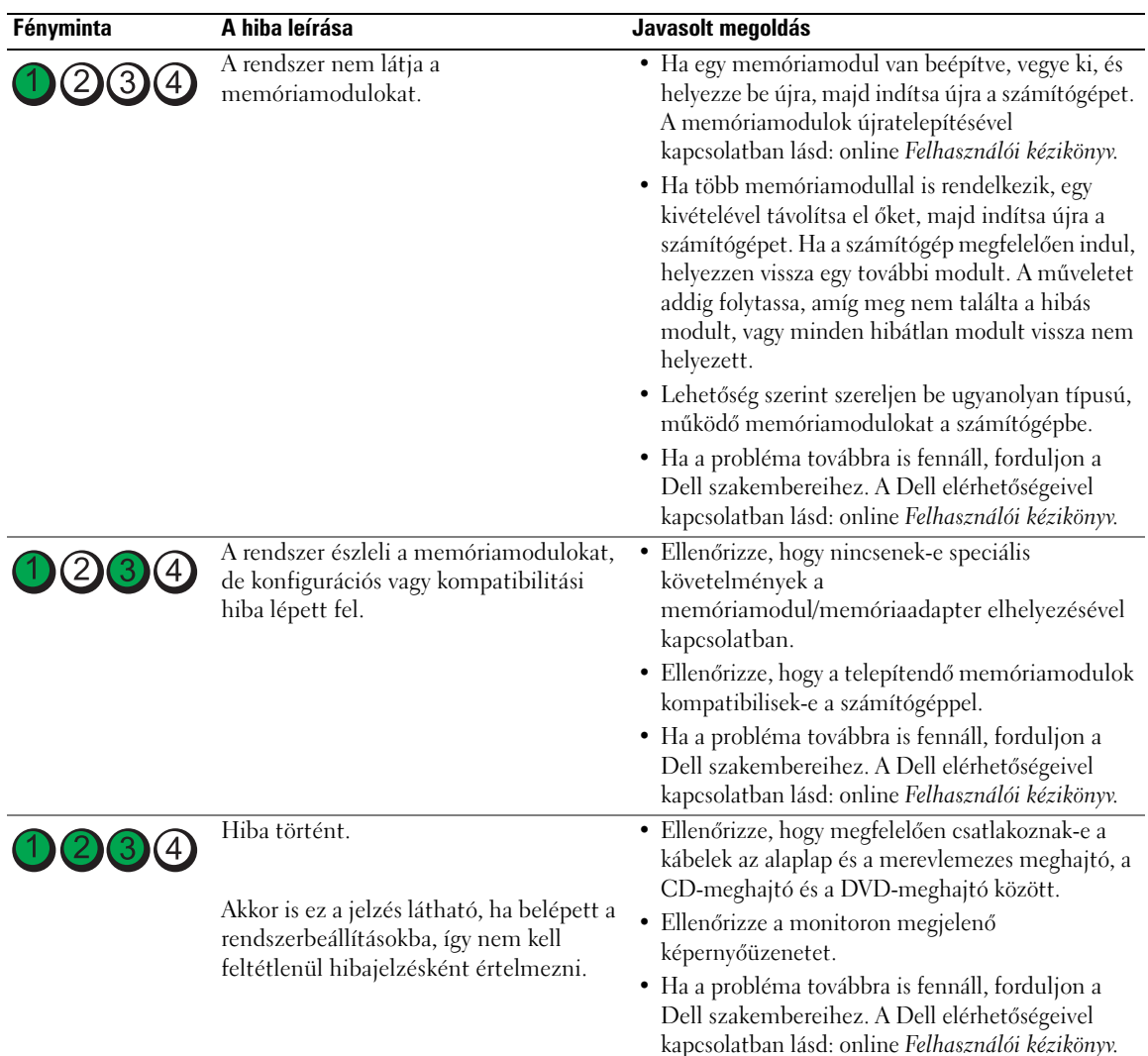

# <span id="page-174-0"></span>**Hangkódok**

A számítógép hangjelzéseket adhat indításkor, ha monitora nem tudja a hibákat vagy problémákat megjeleníteni. Ez az úgynevezett hangkódnak nevezett hangsor segít a probléma jellegének meghatározásában. A lehetséges hangkódok egyike (az 1 3-1 kód) egy hosszú, három rövid és még egy hosszú hangjelzésből áll. A hangkód memóriahibára figyelmeztet.

Ha a számítógép indításkor hangjelzést ad:

- **1** Írja le ezt a kódot.
- **2** A komolyabb hibák okának feltárásához lásd: ["Dell diagnosztika" oldal. 169.](#page-168-2)

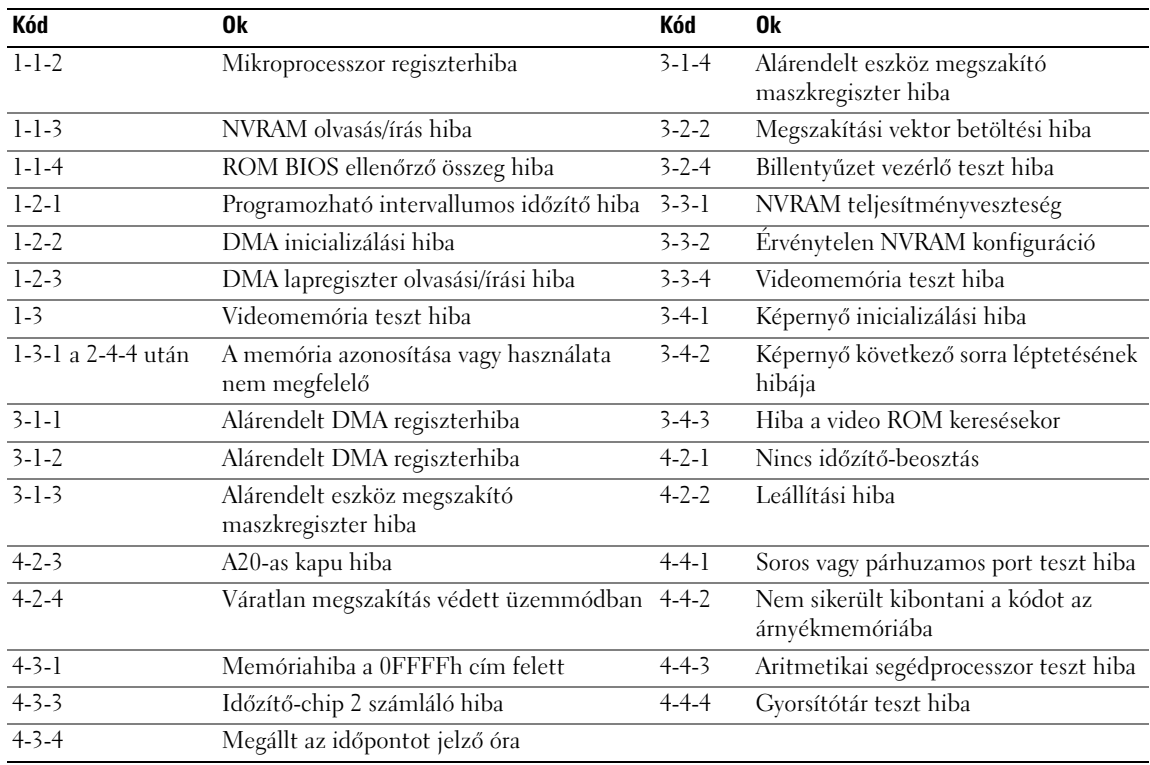

**3** Kérjen műszaki segítséget a Dell szakembereitől. A Dell elérhetőségeivel kapcsolatban lásd: online *Felhasználói kézikönyv*.

## <span id="page-175-0"></span>**Szoftver és hardver inkompatibilitási problémák megoldása**

Ha az operációs rendszer beállításakor egy eszközt nem észlel a rendszer, vagy konfigurálását nem találja megfelelőnek, a hardverhiba-elhárító segítségével feloldhatja az összeférhetetlenséget.

- **1** A **Start** menüben kattintson a **Súgó és támogatás** menüpontra.
- **2** A **Keresés** mezőbe írja hardverhiba-elhárító kifejezést, majd a keresés indításához kattintson a nyílra.
- **3** A **találatok** listáján kattintson a **hardverhiba-elhárító** lehetőségre.
- **4** A **hardverhiba-elhárító** listán kattintson a **Hardverütközést szeretnék feloldani a számítógépen** jelölőnégyzetre, majd pedig a **Tovább** gombra.

# <span id="page-176-0"></span>**A Microsoft Windows XP rendszer-visszaállítás használata**

A Microsoft Windows XP operációs rendszer rendszer-visszaállítás funkciója segítségével a számítógép visszaállítható egy korábbi, működőképes állapotra (az adatfájlok érintése nélkül), ha a hardverben, szoftverben vagy más rendszerbeállításban történt módosítás miatt a rendszer nemkívánatos működési állapotba került. A rendszer-visszaállítás használatával kapcsolatban tekintse át a Windows súgóját, vagy forduljon az ügyféltámogatási központhoz. A Windows súgó és támogatás eléréséhez lásd: ["Windows Súgó](#page-153-0)  [és támogatás központ" oldal. 154](#page-153-0).

**FIGYELMEZTETÉS:** Az adatfájlokról rendszeresen készítsen biztonsági másolatot. A rendszer-visszaállítás nem követi nyomon az adatfájlokat, és nem is állítja helyre őket.

#### **Visszaállítási pont létrehozása**

- **1** A **Start** menüben kattintson a **Súgó és támogatás** menüpontra.
- **2** Kattintson a **Rendszer-visszaállítás** lehetőségre.
- **3** Kövesse a kijelzőn megjelenő utasításokat.

#### **A számítógép visszaállítása korábbi működési állapotra**

- **FIGYELMEZTETÉS:** Mielőtt a számítógépet visszaállítaná egy korábbi működési állapotra, minden nyitott fájlt mentsen, és zárja be a futó programokat. A rendszer teljes visszaállításáig ne módosítson, nyisson meg vagy töröljön fájlokat, programokat.
- **1** Kattintson a **Start** menü **Programok**→ **Kellékek**→ **Rendszereszközök** menüpontjára, majd a **Rendszer-visszaállítás** lehetőségre.
- **2** Jelölje ki **A számítógép visszaállítása egy korábbi időpontra** lehetőséget, majd kattintson a **Tovább**  gombra.
- **3** Kattintson arra a naptári dátumra, amelyre vissza kívánja állítani a számítógépét.

A **Visszaállítási pont kiválasztása** képernyő megjelenít egy naptárt, melyen megtekintheti, és kiválaszthatja a kívánt visszaállítási pontot. A lehetséges visszaállítási pontként megadható naptári dátumok félkövér betűtípussal jelennek meg.

**4** Válasszon ki egy visszaállítási pontot, majd kattintson a **Tovább** gombra.

Ha egy naptári nap csak egy visszaállítási pontot tartalmaz, az lesz automatikusan kijelölve. Ha több visszaállítási pont is szerepel, válassza ki az Önnek leginkább megfelelőt.

**5** Kattintson a **Tovább** gombra.

A rendszer visszaállításához szükséges adatok összegyűjtése után megjelenik a **Visszaállítás kész** képernyő, és a számítógép újraindul.

**6** Miután a számítógép újraindult, kattintson az **OK** gombra.

Ha módosítani kívánja a visszaállítási pontot, ismételje meg a fenti műveletsort egy másik pont kiválasztásával, vagy visszavonással érvénytelenítse a visszaállítást.

#### **Az utolsó rendszer-visszaállítás visszavonása**

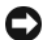

**FIGYELMEZTETÉS:** Az utolsó rendszer-visszaállítás visszavonása előtt mentsen el és zárjon be minden nyitott fájlt, és lépjen ki minden futó programból. A rendszer teljes visszaállításáig ne módosítson, nyisson meg vagy töröljön fájlokat vagy programokat.

- **1** Kattintson a **Start** menü **Programok**→ **Kellékek**→ **Rendszereszközök** menüpontjára és kattintson a **Rendszer-visszaállítás** lehetőségre.
- **2** Kattintson az **Utolsó visszaállítás visszavonása** lehetőségre, majd pedig a **Tovább** gombra.
- **3** Kattintson a **Tovább** gombra.

Megjelenik a **Rendszer-visszaállítás** képernyő, és a számítógép újraindul.

**4** Miután a számítógép újraindult, kattintson az **OK** gombra.

#### **A rendszer-visszaállítás engedélyezése**

Ha 200 MB-nál kevesebb szabad lemezterület esetén telepíti újra a Windows XP programot, akkor a rendszer-visszaállítás automatikusan letiltódik. Annak ellenőrzésére, hogy a rendszer-visszaállítás engedélyezve van:

- **1** Kattintson a **Start** menüre és annak **Vezérlőpult** pontjára.
- **2** Kattintson a **Teljesítmény és karbantartás** lehetőségre.
- **3** Kattintson a **Rendszer** elemre.
- **4** Kattintson a **Rendszer-visszaállítás** lapra.
- **5** Győződjön meg róla, hogy a **Rendszer-visszaállítás** négyzet nincs bejelölve.

## <span id="page-177-0"></span>**A Microsoft Windows XP újratelepítése**

#### **Getting Started**

**MEGJEGYZES:** A dokumentumban ismertetett folyamatok a Windows XP Home Edition rendszer alapértelmezett Windows nézetére vonatkoznak. Ha Dell™ számítógépét átállítja a klasszikus Windows nézetre vagy Windows XP Professional operációs rendszert használ, a lépések eltérhetnek.

Ha egy frissen telepített illesztőprogram miatt újra kívánja telepíteni a Windows XP operációs rendszert, először próbálja meg a Windows XP eszköz illesztőprogram-visszatöltést használni.

- **1** Kattintson a **Start** gombra, majd a **Vezérlőpul**t elemre.
- **2** A **Válasszon kategóriát** pont alatt kattintson a **Teljesítmény és karbantartás** elemre.
- **3** Kattintson a **Rendszer** elemre.
- **4** A **Rendszertulajdonságok** ablakban kattintson a **Hardver** fülre.
- **5** Kattintson az **Eszközkezelő** gombra.
- **6** Kattintson jobb egérgombbal az eszközre, amelynek az illesztőprogramját telepítette, majd kattintson a **Tulajdonságok** gombra.
- **7** Kattintson az **Illesztőprogramok** fülre.
- **8** Kattintson a **Eszköz illesztőprogram visszagörgetés** elemre.

Ha az Eszköz-illesztőprogram visszagörgetése nem oldotta meg a problémát, használja a rendszervisszaállítást az operációs rendszer korábbi, az új eszköz illesztőprogramjának telepítése előtti állapotára való visszaállításához (lásd: ["A Microsoft Windows XP rendszer-visszaállítás használata" oldal. 177\)](#page-176-0).

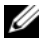

**MEGJEGYZÉS:** A *Drivers and Utilities* CD-ről (Illesztőprogramok és segédprogramok CD-ről) futtassa a számítógép összeszerelésekor feltöltött illesztőprogramokat tartalmaz. Az *Drivers Utilities* CD töltse be az összes szükséges illesztőprogramot, többek között azokat is, amelyekre RAID-vezérlő használatakor van szükség.

## **A Windows XP újratelepítése**

**FIGYELMEZTETÉS:** A Windows XP újratelepítéséhez a szervizcsomag legalább 1-es verziója (Windows XP Service Pack 1) szükséges.

**FIGYELMEZTETÉS:** A telepítés végrehajtása előtt az elsődleges merevlemezen lévő minden adatfájlról készítsen biztonsági másolatot. A hagyományos merevlemez-konfigurációk esetében az elsődleges meghajtó a számítógép által először észlelt meghajtó.

A Windows XP újratelepítéséhez a következőkre van szükség:

- Dell *operációs rendszer* CD
- Dell *Illesztőprogramok és segédprogramok* CD

A Windows XP újratelepítéséhez az alábbiakban olvasható minden műveletsort maradéktalanul hajtson végre, az ismertetett sorrendben.

Az újratelepítés 1-2 órát vehet igénybe. Az operációs rendszer újratelepítése után az egyes eszközök illesztőprogramjait, a vírusvédelmi programokat és egyéb szoftvereket is ismételten fel kell telepítenie.

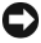

**FIGYELMEZTETÉS:** Az *operációs rendszer* telepítőlemeze különböző lehetőségeket kínál a Windows XP újratelepítéséhez. Ezek felülírhatják a fájlokat, és módosíthatják a merevlemezen lévő programokat is. Ezért csak akkor kezdjen bele a Windows XP operációs rendszer újratelepítésébe, ha erre a Dell műszaki ügyfélszolgálatának munkatársa kéri.

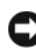

**FIGYELMEZTETÉS:** A Windows XP lehetséges ütközéseinek elkerülése érdekében az újratelepítés előtt tiltsa le az összes vírusvédelmi szoftvert. Lásd a szoftverhez mellékelt dokumentációt.

#### **Betöltés az operációs rendszer telepítőlemezéről**

- **1** Mentsen és zárjon be minden nyitott fájlt, és lépjen ki minden nyitott programból.
- **2** Helyezze be az *Operációs rendszer* CD-lemezt. Kattintson a **Kilépés** gombra, ha a Install Windows XP (Windows XP telepítése) üzenetet látja.
- **3** Indítsa újra a számítógépet.
- **4** Nyomja meg az <F12> billentyűt közvetlenül a DELL™ logó megjelenése után. Ha látja az operációs rendszer emblémáját, várja meg a Windows asztal megjelenését, állítsa le a számítógépet, és próbálja újra.
- **5** A nyíl gombokkal válassza ki a **CD-ROM** lehetőséget, és nyomja meg az <Enter> gombot.
- **6** Ha megjelenik a Press any key to boot from CD (Nyomja meg bármelyik billentyűt a CD-ről való indításhoz) üzenet, nyomjon meg egy billentyűt.

#### **Windows XP Setup**

- **1** Amikor megnyílik a **Windows XP beállítása** ablak, nyomja meg az <Enter> billentyűt a **Windows beállítása most** lehetőség kiválasztásához.
- **2** Olvassa el a **Microsoft Windows licencszerződés** tartalmát, majd annak elfogadásához nyomja meg az <F8> gombot.
- **3** Amennyiben számítógépére már telepítve van a Windows XP operációs rendszer, és helyre kívánja állítani az aktuális Windows XP adatokat, írjon be r betűt a javítási művelet kiválasztásához, és vegye ki a telepítőlemezt.
- **4** Ha a Windows XP új példányát kívánja telepíteni, nyomja meg az <Esc> billentyűt.
- **5** Az <Enter> billentyű megnyomásával válassza ki a kijelölt partíciót (ajánlatos), majd kövesse a képernyőn megjelenő utasításokat.

Megnyílik a **Windows XP beállítás** képernyő és az operációs rendszer megkezdi a fájlok másolását és az eszközök telepítését. A számítógép többször automatikusan újraindul.

**MEGJEGYZÉS:** A beállításhoz szükséges idő a merevlemez méretétől és a számítógép gyorsaságától függ.

**FIGYELMEZTETÉS:** Ne nyomjon meg semmilyen billentyűt a következő üzenet megjelenésekor: Press any key to boot from the CD (Nyomjon meg egy billentyűt CD-ről való betöltéshez).

- **6** Amikor megjelenik a **Területi és nyelvi beállítások** ablak, adja meg az adatokat, és kattintson a **Tovább** gombra.
- **7** Adja meg saját nevét és szervezetének megnevezését (nem kötelező) a **Szoftver testreszabása** képernyőn, majd kattintson a **Tovább** gombra.
- **8** A **számítógép neve és a rendszergazda jelszava** ablakban adjon nevet a számítógépnek (illetve fogadja el a felkínált lehetőséget), adjon meg egy jelszót, és kattintson a **Tovább** gombra.
- **9** Ha megjelenik a **Betárcsázási adatok** képernyő, adja meg a szükséges információkat, majd kattintson a **Tovább** lehetőségre.
- **10** A **Dátum és időbeállítások** ablakban adja meg dátumot, időt és időzónát, majd kattintson a **Tovább** gombra.
- **11** A **Hálózati beállítások** ablakban jelölje be a **Tipikus** lehetőséget, és kattintson a **Tovább** gombra.
- **12** Ha Windows XP Professional operációs rendszert telepít újra, és a rendszer további információt kér a hálózat konfigurációjával kapcsolatban, adja meg a kívánt adatokat. Ha nem biztos a beállításokban, fogadja el az alapértelmezett értékeket.

A Windows XP telepíti az operációs rendszer összetevőit, és konfigurálja a számítógépet. A számítógép automatikusan újraindul.

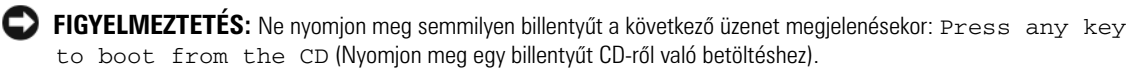

- **13** Az **Üdvözli Önt a Microsoft** képernyő megjelenésekor kattintson a **Tovább** gombra.
- **14** A How will this computer connect to the Internet? (Hogyan csatlakozik a számítógép az Internetre?) kérdésnél válassza az **Átugrás** lehetőséget.
- **15** Ha megjelenik a **Most regisztrál a Microsoftnál?** képernyő, válassza a **Nem, majd máskor** lehetőséget, és kattintson a **Tovább** gombra.
- **16** A **Ki használja ezt a számítógépet?** kérdésre legfeljebb öt nevet adhat meg.
- **17** Kattintson a **Tovább** gombra.
- **18** A beállítás végén kattintson a **Befejezés** gombra, és vegye ki a telepítőlemezt.
- **19** Telepítse újra a megfelelő illesztőprogramokat az *Illesztőprogramok és segédprogramok* CD-ről.
- **20** Telepítse újra a vírusvédelmi szoftvert.
- **21** Telepítse újra a programokat.

**MEGJEGYZÉS:** A Microsoft Office vagy Microsoft Works Suite programok újratelepítéséhez és aktiválásához szükség van a Microsoft Office vagy Microsoft Works Suite CD tokjának hátulján lévő termékkulcsszámra.

### **Microsoft® Windows Vista™**

A Microsoft® Windows® korábbi változatait ismerő felhasználók észre fognak venni néhány eltérést a Microsoft Windows Vista szolgáltatásaiban és felhasználói felületén.

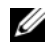

**MEGJEGYZÉS:** A Windows Vista teljes leírását megtalálja a Microsoft Windows Vista dokumentációjában. A Windows Vista Help and Support online támogatást biztosít. Kattintson a **Start** gombra, és válassza a **Help and Support** (Súgó és támogatás) menüpontot ezen információk eléréséhez. A **Search** (Keresés) szövegmező használatával rákereshet egy témára.

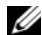

**MEGJEGYZÉS:** A Microsoft Windows Vista operációs rendszer különböző változatai eltérő szolgáltatásokat kínálnak, és rendszerkövetelményeik is eltérőek. A hardverkonfiguráció is befolyásolhatja a rendelkezésre álló Windows Vista szolgáltatásokat. További információkat konkrét részletekkel és rendszerkövetelményekkel kapcsolatban a Microsoft Windows Vista dokumentációban talál.

**MEGJEGYZÉS:** Számítógép rendszeréhez többféle dokumentációt kínálunk. Feltűnhet Önnek, hogy a dokumentáció egy része Windows XP rendszerre vonatkozik. A Windows XP rendszerre hivatkozó dokumentáció általában érvényes a Windows Vista rendszerre is. Egyes esetekben a menüpontok nevei és más képernyőelemek eltérőek a Windows Vista esetében. További információkat a *Getting Started Guide for Microsoft® Windows Vista™* (Kezdeti lépések) dokumentációban talál a support.dell.com címen.

#### **Frissítés Microsoft Windows Vista rendszerre**

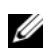

**MEGJEGYZÉS:** A számítógépére telepített Microsoft Windows Vista változatot a frissítéshez tartozó termékkulcs határozza meg. A termékkulcsot a Windows Vista Install DVD csomag hátulján találja meg.

A Windows Vista frissítési eljárás során:

- A Dell Windows Vista Upgrade Assistant DVD használatával fogja ellenőrizni a rendszer kompatibiltását, és fogja elvégezni a Dell által telepített alkalmazások és illesztőprogramok minden szükséges frissítését.
- A Windows Vista Install DVD használatával fogja elvégezni a frissítést Windows Vista rendszerre.

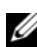

**MEGJEGYZÉS:** Az ebben a tájékoztató füzetben leírt frissítési eljárás nem érvényes a 64 bites Windows Vista operációs rendszerre. Amennyiben 64 bites Windows Vista operációs rendszerre frissít, tiszta telepítés szükséges.

#### *Előkészületek*

**FIGYELMEZTETÉS:** Győződjön meg róla, hogy biztonsági másolatot készített minden fontos adatról, mielőtt elvégezné a Windows Vista frissítési eljárását.

Mielőtt telepítené a Windows Vista rendszert Dell gépére, győződjön meg róla, hogy rendelkezik a következőkkel:

- Dell Windows Vista Upgrade Assistant DVD
- Microsoft Windows Vista Install DVD
- Windows Vista eredetiséget igazoló tanúsítvány (COA)
- DVD meghajtó
- Legalább 512 MB RAM (rendszermemória)
- 15 GB szabad terület a merevlemezen
- Aktív Internet kapcsolat
- A *Dell™ Systems Express Upgrade to Windows® Vista™* dokumentum egy példánya

**MEGJEGYZÉS:** A frissítések elvégzéséhez aktív Internet kapcsolat szükséges, de nem szükséges a Windows Vista frissítésének befejezéséhez.

A **Dell Windows Vista Upgrade Assistant** ellenőrzi a Dell által gyárilag telepített szoftverek kompatibilitását a Windows Vista rendszerrel. Amennyiben bármilyen külső fejlesztésű szoftvert telepített, akkor javasoljuk, hogy a Windows Vista frissítésének megkezdése előtt lépjen kapcsolatba a szoftver gyártójával a Windows Vista rendszerrel való kompatibilitással és frissítésekkel kapcsolatban.

**MEGJEGYZÉS:** A Windows Vista rendszerrel nem kompatibilis külső fejlesztésű szoftvereket lehet, hogy el kell távolítani a Windows Vista operációs rendszerre történő frissítés előtt. A Windows Vista frissítés megkezdése előtt győződjön meg róla, hogy rendelkezik biztonsági másolattal a külső fejlesztésű szoftverekről.

Ha információra van szüksége azzal kapcsolatban, hogy hogyan készíthet biztonsági mentést adatairól, vagy ha a Windows Vista rendszerrel kompatibilis illesztőprogramokat/frissítéseket akar keresni a Dell által telepített alkalmazásokhoz:

- **1** Menjen a **support.dell.com**, címre, válassza ki országát/régióját, majd kattintson a **Drivers and Downloads** (Illesztőprogramok és letöltések) hivatkozásra.
- **2** Adja meg szervizcímkéjének számát vagy a termékmodellt, majd kattintson a **Go** (Ugrás) **hivatkozásra**.
- **3** Vállassza ki az operációs rendszert és a nyelvet, majd kattintson a **Find Downloads** (Letöltések keresése) hivatkozásra, vagy kulcsszóval használatával keressen rá a kívánt információval kapcsolatos témákra**.**

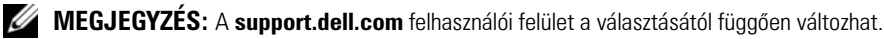

# **Az Illesztőprogramok és segédprogramok CD használata**

Az *Illesztőprogramok és segédprogramok* CD (*Erőforrás CD*) használata Windows operációs rendszeren.

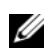

**MEGJEGYZÉS:** Az eszközök illesztőprogramjainak és a felhasználói dokumentációnak az eléréséhez az *Illesztőprogramok és segédprogramok* CD-re van szükség a Windows operációs rendszer futtatásakor.

- **1** Kapcsolja be a számítógépet, és hagyja, hogy a rendszer betöltse a Windows asztalt.
- **2** Helyezze be az *Illesztőprogramok és segédprogramok* CD-lemezt a CD-meghajtóba.

Az *Illesztőprogramok és segédprogramok* CD első használatakor megnyílik az **Erőforrás CD** telepítése ablak, mely tájékoztat az *Illesztőprogramok és segédprogramok* CD telepítésének indításáról.

- **3** A folytatáshoz kattintson az **OK** gombra. A telepítés utolsó lépéseként válaszoljon a telepítőprogram kérdéseire.
- **4** Az **Üdvözöljük, Dell rendszertulajdonos** ablakban kattintson a **Tovább** gombra.

Válassza ki a megfelelő **Rendszertípust**, **Operációs rendszert**, **Eszköztípust** és **Témát**.

# **A számítógép illesztőprogramjai**

<span id="page-182-0"></span>A számítógépen található illesztőprogramok listájának megjelenítése:

**1** A **Téma** legördülő menüben kattintson a **Saját illesztőprogramok** lehetőségre.

Az *Illesztőprogramok és segédprogramok* CD (opcionális) végigpásztázza a számítógép hardvereit és operációs rendszerét, majd megjelenik az adott rendszerkonfiguráció eszköz illesztőprogramjainak listája a képernyőn.

**2** Kattintson a megfelelő illesztőprogramra, és annak letöltéséhez kövesse a képernyőn megjelenő utasításokat.

A számítógéphez tartozó összes illesztőprogram megjelenítéséhez a **Téma** legördülő menüben kattintson az **Illesztőprogramok** elemre.

# **Tárgymutató**

# **A**

[alaplap, 165](#page-164-0) alaplap. *Lásd* [alaplap](#page-164-0) az alkatrészek beszerelését [első lépések, 161](#page-160-0)

# **B**

[biztonsági utasítások, 154](#page-153-0) burkolat [eltávolítás, 161](#page-160-1)

### **C**

CD [operációs rendszer, 154](#page-153-1) címkék [Microsoft Windows, 155](#page-154-0) [Szervizcímke, 155](#page-154-0)

### **D**

[Dell diagnosztika, 169](#page-168-0) [Dell támogatási weboldal, 155](#page-154-1) diagnosztika [Dell diagnosztika, 169](#page-168-0) [hangkódok, 175](#page-174-0) dokumentáció [biztonság, 154](#page-153-0)

[ergonómia, 154](#page-153-0) [Felhasználói útmutató, 153](#page-152-0) [garancia, 154](#page-153-0) [on-line, 155](#page-154-1) [szabályozás, 154](#page-153-0) [Termékinformációs füzet, 154](#page-153-0) Végfelhasználói [licencszerződés, 154](#page-153-0)

**E**

[ergonómiai adatok, 154](#page-153-0)

### **F**

[Felhasználói útmutató, 153](#page-152-0) fények [rendszer, 172](#page-171-0)

# **G**

[garancia, 154](#page-153-0)

#### **H**

[hangkódok, 175](#page-174-0) hardver [Dell diagnosztika, 169](#page-168-0) [hangkódok, 175](#page-174-0) [ütközések, 176](#page-175-0) [Hardver hibakereső, 176](#page-175-0) hibaelhárítás [Súgó és támogatás](#page-153-2)  központ, 154

hibakeresés [a számítógép visszaállítása egy](#page-176-0)  korábbi, működőképes állapotra, 177 [Dell diagnosztika, 169](#page-168-0) [diagnosztikai visszajelzők, 173](#page-172-0) [hangkódok, 175](#page-174-0) [Hardver hibakereső, 176](#page-175-0) [rendszer fények, 172](#page-171-0) [ütközések, 176](#page-175-0)

hibaüzenetek [diagnosztikai visszajelzők, 173](#page-172-0) [hangkódok, 175](#page-174-0) [rendszer fények, 172](#page-171-0)

### **I**

[illesztőprogram lista, 183](#page-182-0) Illesztőprogramok és [segédprogramok CD, 153](#page-152-1) [IRQ ütközések, 176](#page-175-0)

#### **O**

operációs rendszer [újratelepítés, 154](#page-153-1) [Windows XP](#page-177-0)  [újratelepítése, 178](#page-177-0) [Operációs rendszer](#page-153-1)  telepítőlemeze, 154

**P**

[problémák](#page-174-1) *hibakeresés*

### **R**

[Rendszer-visszaállítás, 177](#page-176-0)

# **S**

[Súgó és támogatás](#page-153-2)  központ, 154 súgó fájl [Windows Súgó és támogatás](#page-153-2)  központ, 154 [Szervizcímke, 155](#page-154-0) szoftver [ütközések, 176](#page-175-0)

### **T**

[támogatási weboldal, 155](#page-154-1) [Termékinformációs füzet, 154](#page-153-0) [törvényi szabályozás, 154](#page-153-0)

### **U**

újratelepítés [Windows XP, 178](#page-177-0) ütközések [szoftver és hardver](#page-175-0)  inkompatibilitási problémák, 176

üzemjelző fény [diagnosztikai problémák, 172](#page-171-0)

# **V**

Végfelhasználói [licencszerződés, 154](#page-153-0) visszajelzők [diagnosztika, 173](#page-172-0)

### **W**

Windows XP [Hardver hibakereső, 176](#page-175-0) [Rendszer-visszaállítás, 177](#page-176-0) [setup, 180](#page-179-0) [Súgó és támogatás](#page-153-2)  központ, 154 [újratelepítés, 154,](#page-153-1) [178](#page-177-0)

Dell™ OptiPlex<sup>™</sup> 745c

Szybki informator o systemie

**Model DCSM** 

# **Uwagi, ostrzeżenia i przestrogi**

**UWAGA:** UWAGA oznacza ważną wiadomość, która pomoże lepiej wykorzystać komputer.

**POUCZENIE:** OSTRZEŻENIE wskazuje na możliwość uszkodzenia sprzętu lub utraty danych i informuje o sposobie uniknięcia problemu.

#### **OSTRZEŻENIE: Napis PRZESTROGA informuje o sytuacjach, w których występuje ryzyko uszkodzenia sprzętu, obrażeń lub śmierci.**

W przypadku zakupu komputera firmy Dell™ serii n żadne odwołania w tym dokumencie dotyczące systemu operacyjnego Microsoft® Windows® nie mają zastosowania.

**Model DCSM**

**Luty 2007 Nr ref. NJ423 Wersja A00**

\_\_\_\_\_\_\_\_\_\_\_\_\_\_\_\_\_\_\_\_ **Informacje zamieszczone w tym dokumencie mog**ą **zosta**ć **zmienione bez uprzedzenia. © 2007 Dell Inc. Wszelkie prawa zastrze**ż**one.**

Powielanie zawartości niniejszego dokumentu w jakiejkolwiek formie bez pisemnej zgody firmy Dell Inc. jest ściśle zabronione.

Znaki towarowe użyte w niniejszym tekście: *Dell*, logo *DELL* i *OptiPlex* są znakami towarowymi firmy Dell Inc.; *Intel* jest zastrzeżonym znakiem towarowym firmy Intel Corporation; *Microsoft*, *Windows,* oraz *Vista* są zastrzeżonymi znakami towarowymi firmy Microsoft Corporation.

Tekst może zawierać także inne znaki towarowe i nazwy towarowe, odnoszące się do podmiotów posiadających prawa do tych znaków i nazw lub do ich produktów. Firma DellInc. nie rości sobie praw własności do marek i nazw towarowych innych niż jej własne.

# **Spis treści**

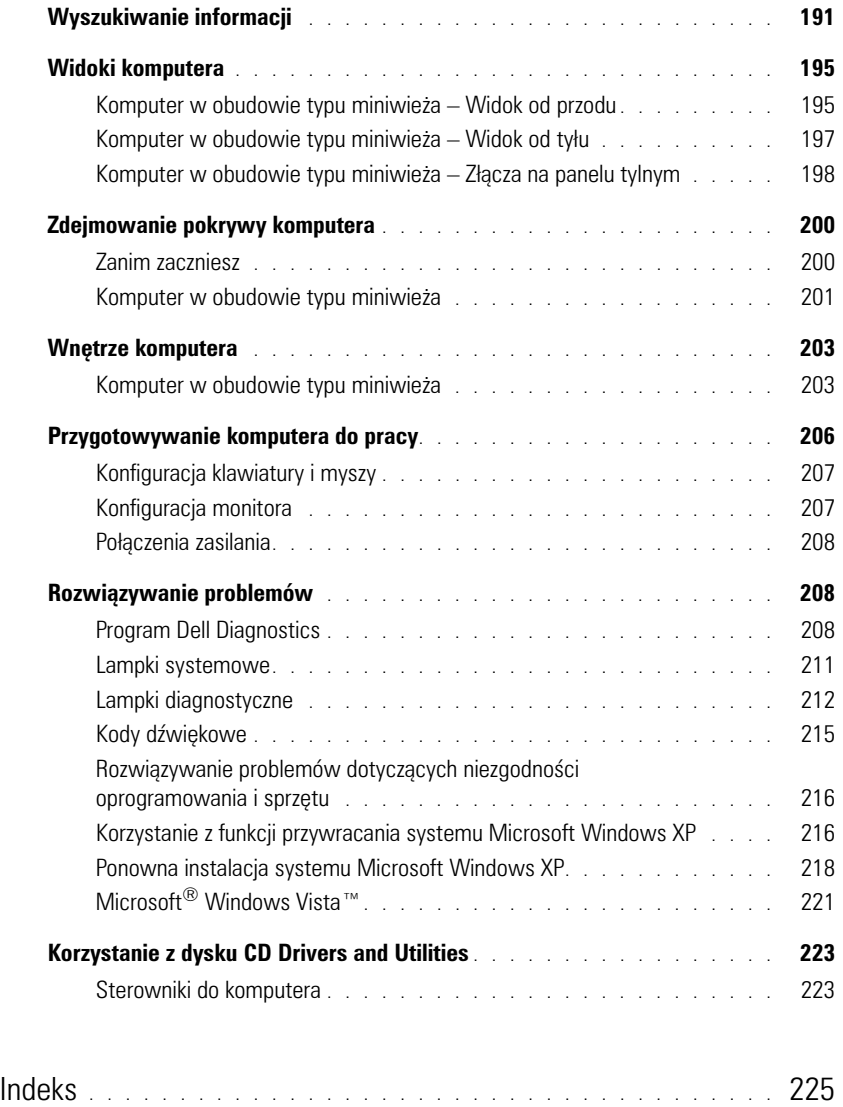

# <span id="page-190-0"></span>**Wyszukiwanie informacji**

**UWAGA:** Niektóre funkcje lub nośniki mogą być opcjonalne i mogą nie być dostarczane z danym komputerem. Niektóre funkcje lub nośniki mogą być niedostępne w pewnych krajach.

**UWAGA:** Z komputerem użytkownika mogą być dostarczone dodatkowe informacje.

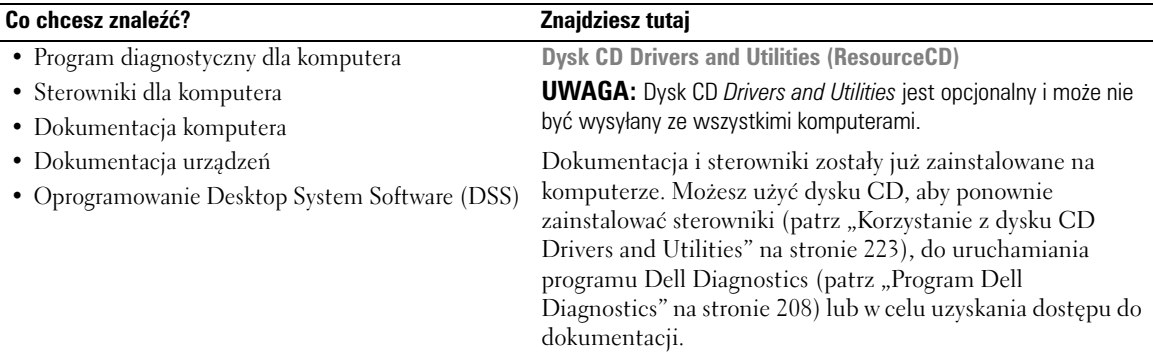

<span id="page-190-1"></span>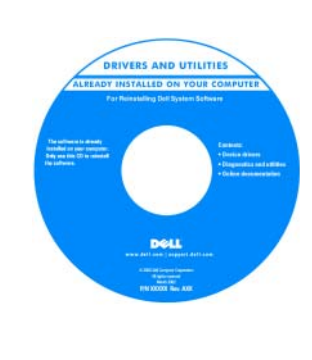

Na dysku CD mogą znajdować się pliki Readme, dostarczające najnowszych informacji na temat zmian technicznych, które zostały wprowadzone w komputerze, lub zaawansowanych materiałów technicznych, przeznaczonych dla pracowników obsługi technicznej lub doświadczonych użytkowników.

**UWAGA:** Aktualizacje sterowników i dokumentacji można znaleźć pod adresem **support.euro.dell.com**.

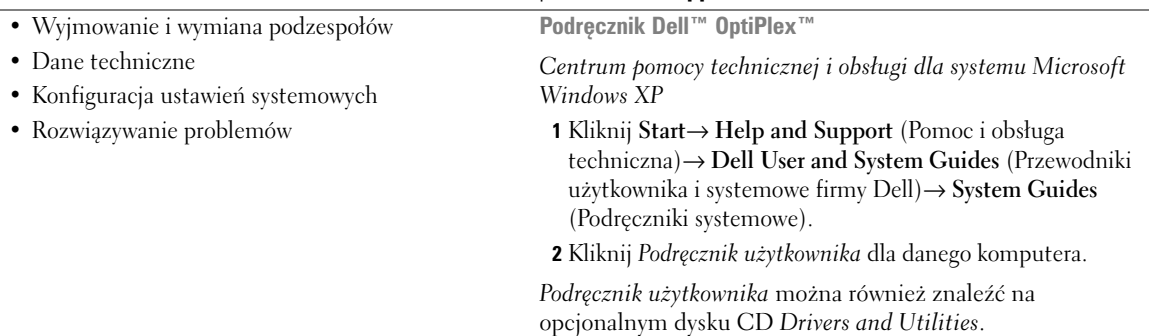

#### **Co chcesz znaleźć? Znajdziesz tutaj**

• Informacje dotyczące gwarancji

- Warunki sprzedaży w Stanach Zjednoczonych
- Instrukcje dotyczące bezpieczeństwa
- Informacje dotyczące przepisów prawnych
- Informacje dotyczące ergonomii
- Umowa licencyjna użytkownika końcowego

**Przewodnik z informacjami o produkcie firmy Dell™**

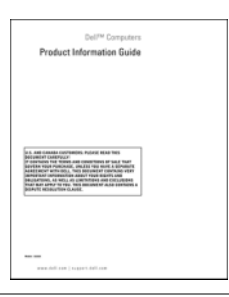

• Jak ponownie zainstalować system operacyjny **Dysk CD z systemem operacyjnym**

**UWAGA:** Dysk CD z *systemem operacyjnym* jest opcjonalny i może nie być wysyłany ze wszystkimi komputerami.

System operacyjny został już zainstalowany w komputerze. Użyj dysku CD *Operating System*, aby ponownie zainstalować system operacyjny (instrukcje można znaleźć w rozdziale "Ponowna instalacja systemu Microsoft Windows [XP" na stronie 218\)](#page-217-0).

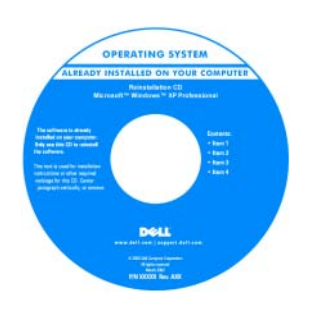

Po dokonaniu ponownej instalacji systemu operacyjnego należy użyć opcjonalnego dysku CD *Drivers and Utilities* (*ResourceCD*) w celu ponownego zainstalowania sterowników urządzeń dostarczonych wraz z komputerem. Aby uzyskać dalsze informacje, patrz "Dysk [CD Drivers and Utilities](#page-190-1)  (ResourceCD)" na [stronie 191](#page-190-1).

Etykieta z kluczem systemu operacyjnego znajduje się na komputerze (patrz "Numer seryjny i klucz systemu Microsoft[® Windows®" na stronie 193\)](#page-192-0).

**UWAGA:** Kolor dysku CD *Operating System* różni się w zależności od zamówionego systemu operacyjnego.

<span id="page-192-1"></span><span id="page-192-0"></span>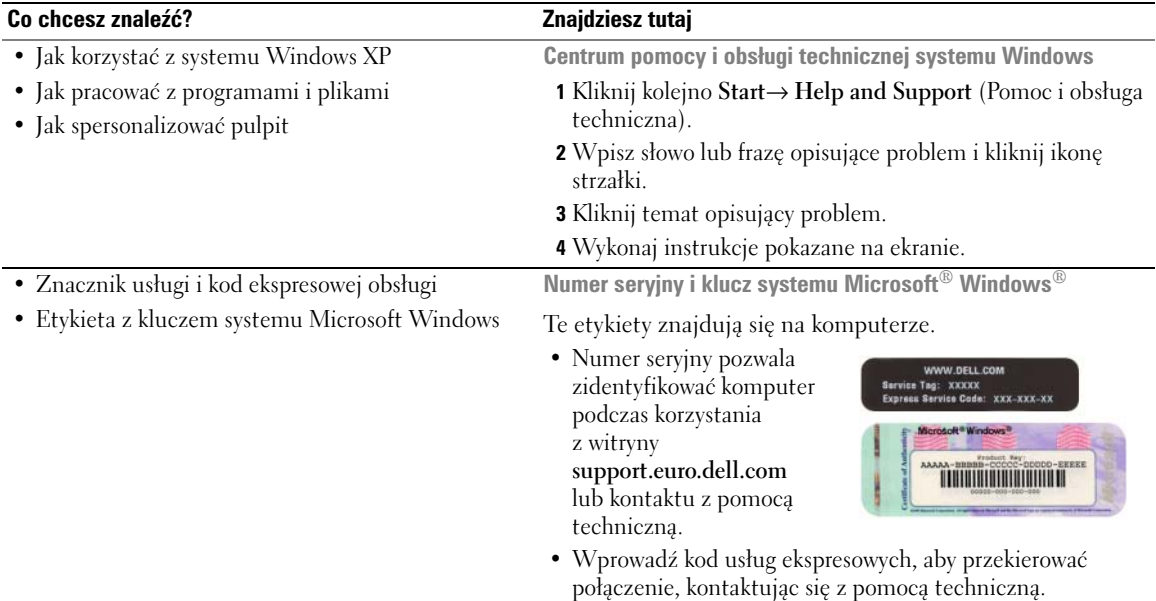

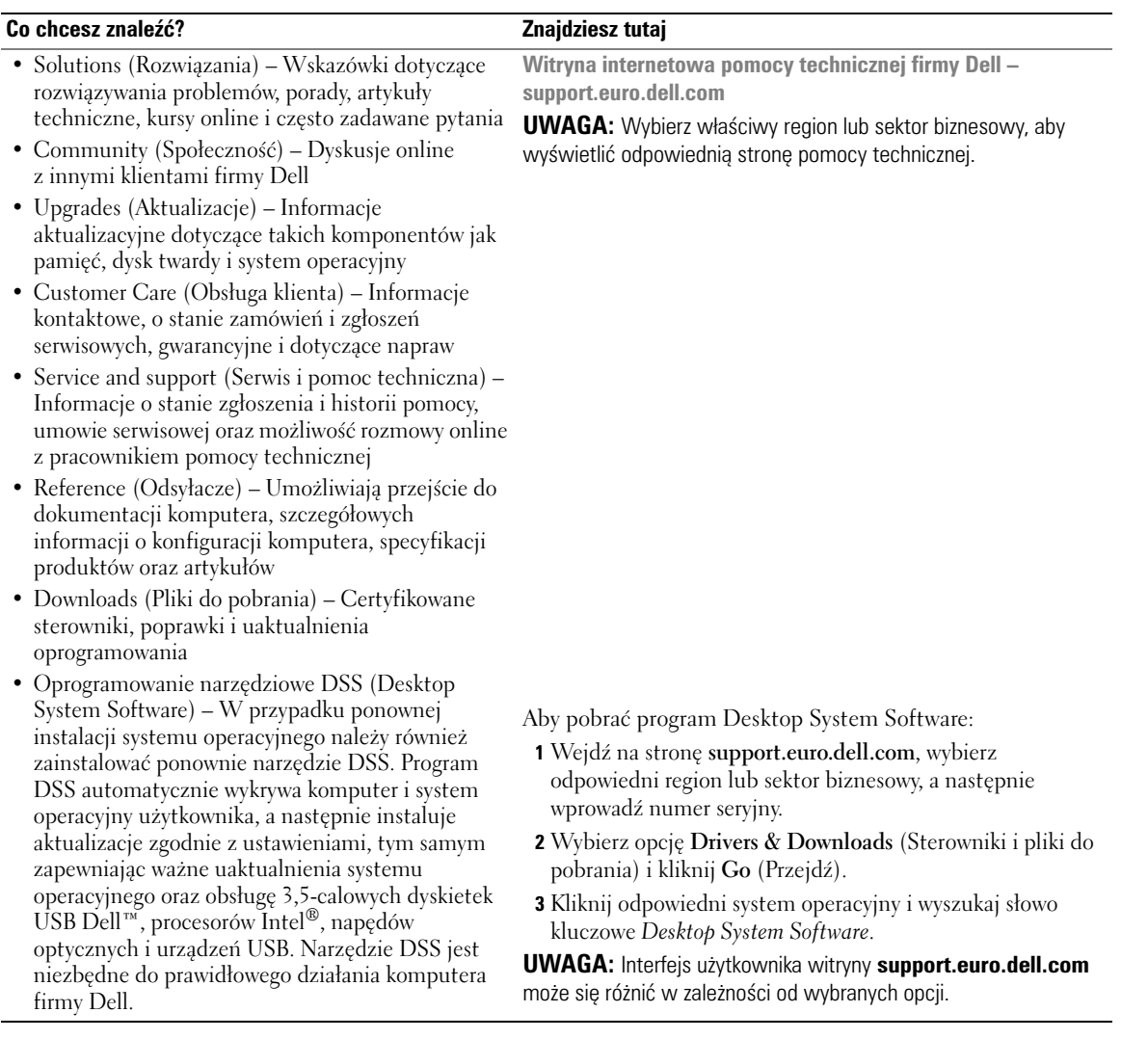

# <span id="page-194-0"></span>**Widoki komputera**

#### <span id="page-194-1"></span>**Komputer w obudowie typu miniwieża** – **Widok od przodu**

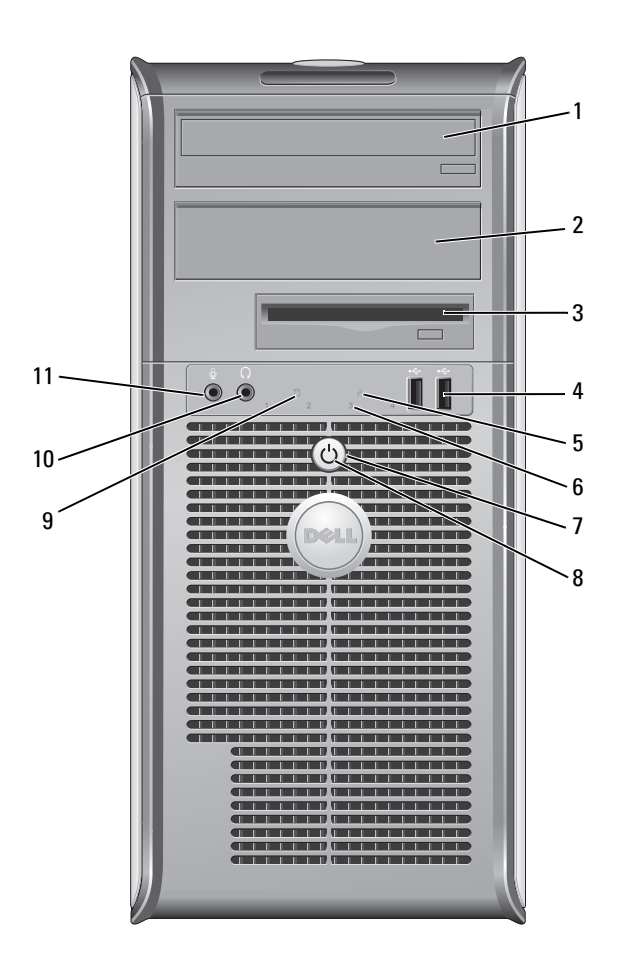

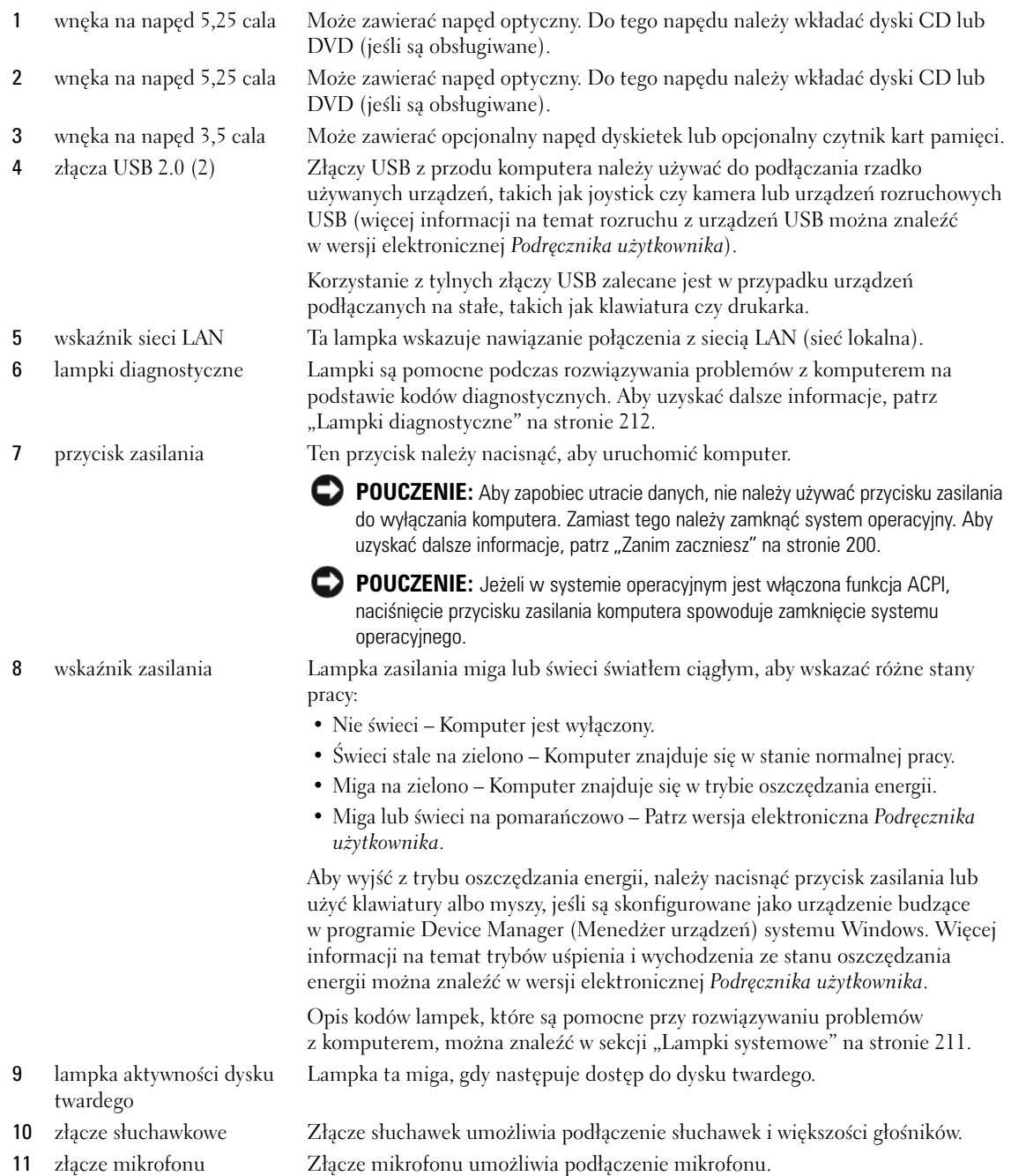

<span id="page-196-0"></span>**Komputer w obudowie typu miniwieża** – **Widok od tyłu**

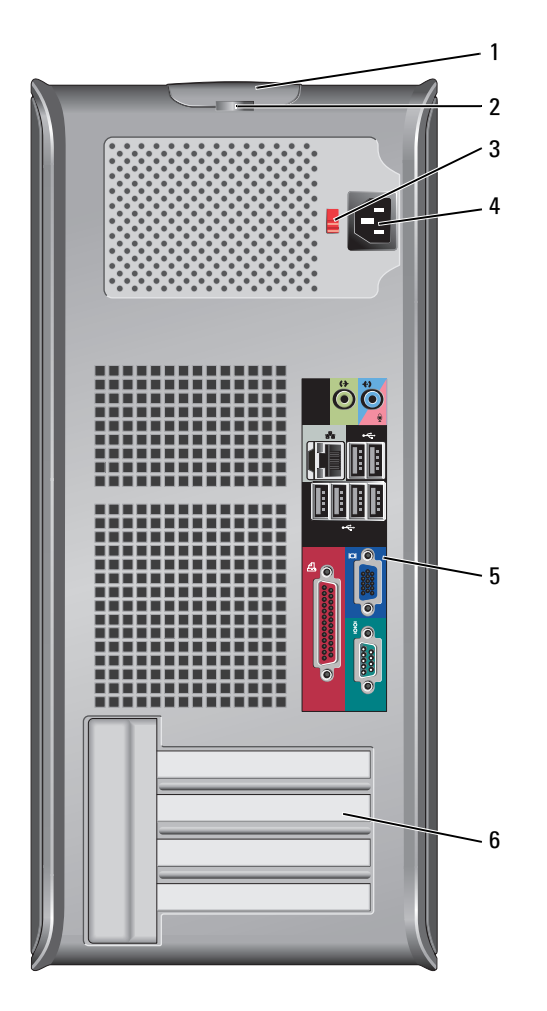

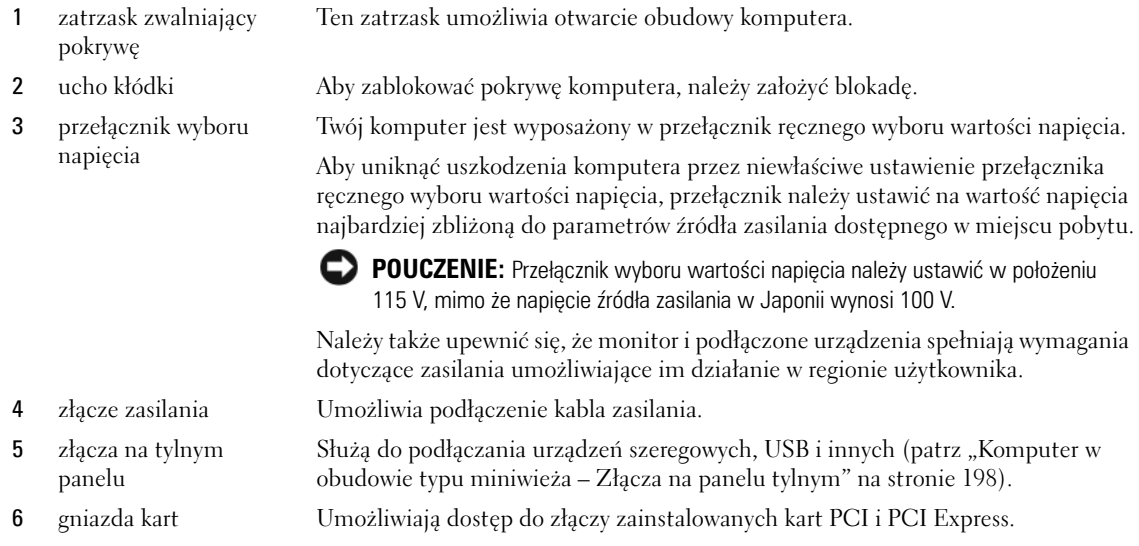

### <span id="page-197-0"></span>**Komputer w obudowie typu miniwieża – Złącza na panelu tylnym**

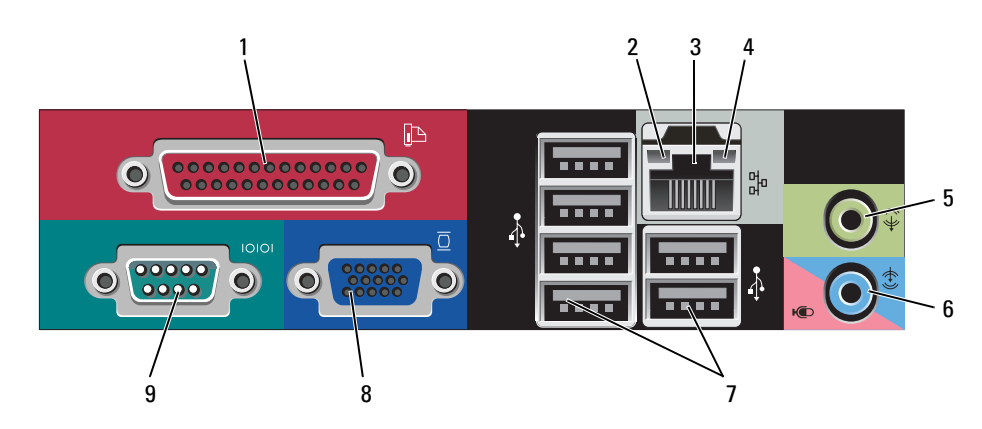

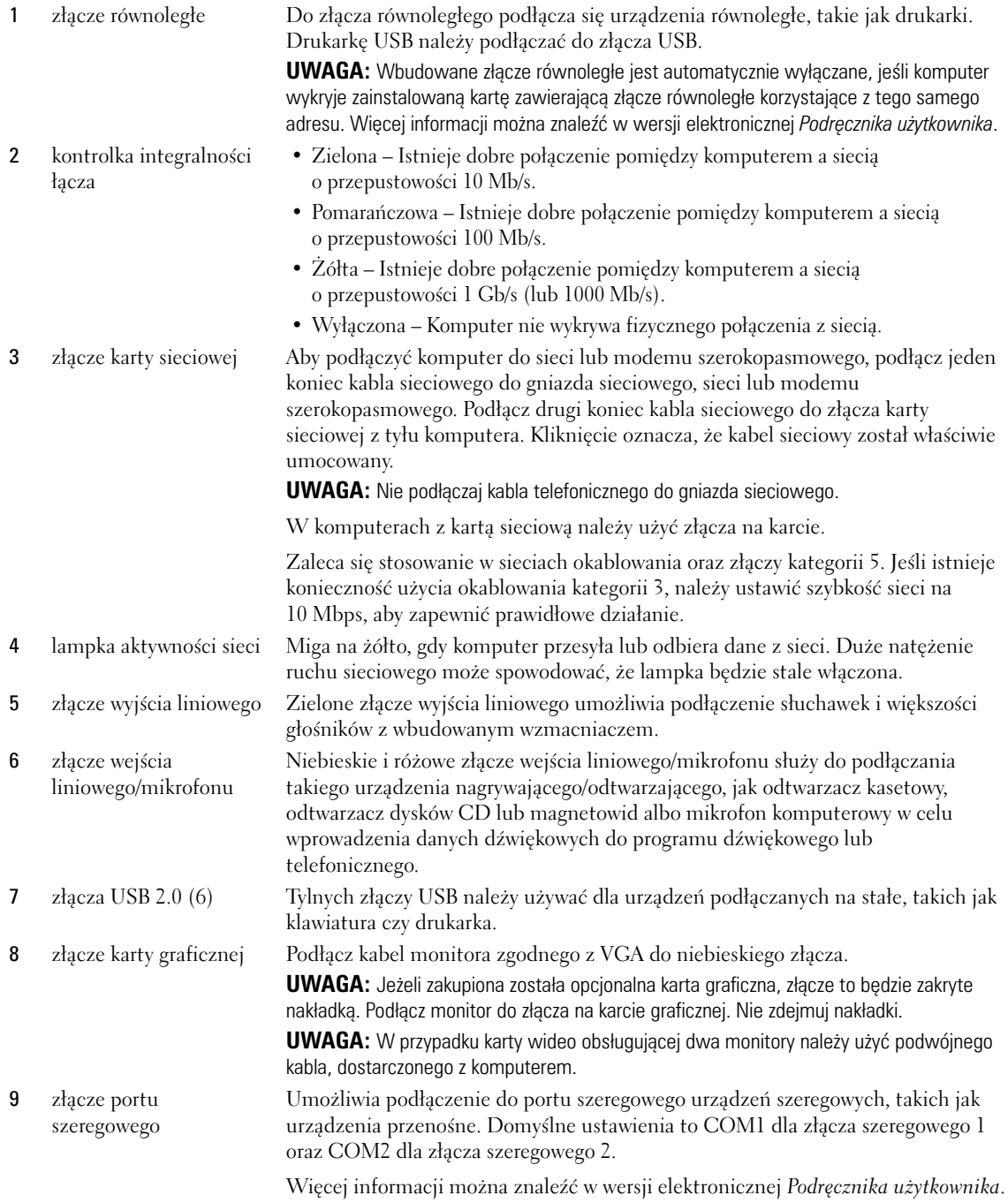

# <span id="page-199-0"></span>**Zdejmowanie pokrywy komputera**

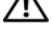

**OSTRZEŻENIE: Przed rozpoczęciem którejkolwiek z procedur z tej części należy zastosować się do instrukcji bezpieczeństwa opisanych** *w Przewodniku z informacjami o produkcie***.**

**OSTRZEŻENIE: Aby uniknąć porażenia prądem, przed zdejmowaniem pokrywy należy zawsze odłączyć komputer od gniazda elektrycznego.**

### <span id="page-199-1"></span>**Zanim zaczniesz**

**POUCZENIE:** Aby zapobiec utracie danych, zapisz i zamknij wszystkie otwarte pliki i zamknij wszystkie otwarte programy.

- **1** Zamknij system operacyjny.
	- **a** Zapisz i zamknij wszystkie otwarte pliki, zamknij otwarte programy, kliknij przycisk **Start**, a następnie kliknij **Turn Off Computer** (Wyłącz komputer).
	- **b** W oknie **Turn off computer** (Wyłącz komputer) kliknij polecenie **Turn off** (Wyłącz). Komputer wyłączy się automatycznie po zakończeniu procesu zamykania systemu.
- **2** Upewnij się, że komputer i podłączone urządzenia są wyłączone. Jeśli komputer i podłączone urządzenia nie wyłączyły się automatycznie po wyłączeniu komputera, wyłącz je teraz.

#### **Przed wykonaniem pracy we wnętrzu komputera**

Stosowanie się do poniższych zaleceń dotyczących bezpieczeństwa pomoże w zapewnieniu bezpieczeństwa użytkownika oraz w ochronie komputera.

**OSTRZEŻENIE: Przed rozpoczęciem którejkolwiek z procedur z tej części należy zastosować się do instrukcji bezpieczeństwa opisanych** *w Przewodniku z informacjami o produkcie***.**

**OSTRZEŻENIE: Delikatnie obchodź się z elementami i kartami. Nie dotykaj komponentów ani styków karty. Trzymaj kartę za krawędzie lub metalowy wspornik. Takie elementy jak mikroprocesor należy trzymać za brzegi, a nie za styki.**

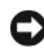

**POUCZENIE:** Naprawiać komputer może tylko przeszkolony pracownik serwisu. Uszkodzenia wynikające z napraw nieautoryzowanych przez firmę Dell nie są objęte gwarancją.

**POUCZENIE:** Przy odłączaniu przewodu należy ciągnąć za wtyczkę lub umieszczoną na niej pętlę, a nie za sam przewód. Niektóre kable są wyposażone we wtyczkę z zatrzaskami blokującymi. W przypadku odłączania kabla tego typu należy wcześniej przycisnąć zatrzaski. Pociągając za złącza, trzymaj je w linii prostej, aby uniknąć zagięcia styków. Ponadto przed podłączeniem kabla należy upewnić się, że oba złącza są prawidłowo zorientowane i nie są skrzywione.

Aby uniknąć uszkodzenia komputera, przed rozpoczęciem pracy wewnątrz komputera wykonaj następujące czynności.

**1** Wyłącz komputer.

**POUCZENIE:** Aby odłączyć przewód sieciowy, najpierw odłącz przewód od komputera, a następnie odłącz go od gniazda sieciowego w ścianie.

**2** Odłącz od komputera wszystkie linie telefoniczne i telekomunikacyjne.

- **3** Odłącz komputer i wszystkie podłączone urządzenia od gniazd elektrycznych, a następnie naciśnij przycisk zasilania, aby uziemić płytę systemową.
- **4** W razie potrzeby należy usunąć podstawkę komputera (instrukcje można znaleźć w dokumentacji dostarczanej wraz zpodstawką).

**OSTRZEŻENIE: Aby uniknąć porażenia prądem, przed zdejmowaniem pokrywy należy zawsze odłączyć komputer od gniazda elektrycznego.**

**5** Zdejmij pokrywę komputera. Patrz ["Komputer w obudowie typu miniwieża" na stronie 201](#page-200-0).

**POUCZENIE:** Przed dotknięciem dowolnego podzespołu wewnątrz komputera należy pozbyć się ładunków elektrycznych, dotykając niemalowanej powierzchni metalowej, takiej jak metalowy tylny panel komputera. W trakcie pracy należy od czasu do czasu dotykać nielakierowanej powierzchni metalowej, aby rozproszyć ładunki elektrostatyczne, które mogłyby uszkodzić wewnętrzne podzespoły.

#### <span id="page-200-0"></span>**Komputer w obudowie typu miniwieża**

**OSTRZEŻENIE: Przed rozpoczęciem którejkolwiek z procedur z tej części należy zastosować się do instrukcji bezpieczeństwa opisanych** *w Przewodniku z informacjami o produkcie***.**

**OSTRZEŻENIE: Aby uniknąć porażenia prądem, przed zdjęciem pokrywy należy zawsze odłączyć komputer od gniazda elektrycznego.**

- **1** Postępuj zgodnie z procedurami opisanymi w części ["Zanim zaczniesz" na stronie 200](#page-199-1).
- **2** Połóż komputer na boku, tak jak pokazano na ilustracji.
- **3** Odszukaj zatrzask zwalniający obudowy przedstawiony na ilustracji. Następnie wysuń zatrzask zwalniający, równocześnie podnosząc obudowę.
- **4** Uchwyć boki obudowy komputera i odchyl obudowę, traktując występy dolnych zawiasów jako punkty obrotu.
- **5** Zdejmij obudowę z występów zawiasów i odłóż na miękką powierzchnię, niepowodującą zarysowań.

**OSTRZEŻENIE: Radiatory do karty graficznej mogą się bardzo rozgrzać w normalnych warunkach pracy. Przed dotknięciem radiatora należy upewnić się, że minęło wystarczająco dużo czasu, aby ostygł.** 

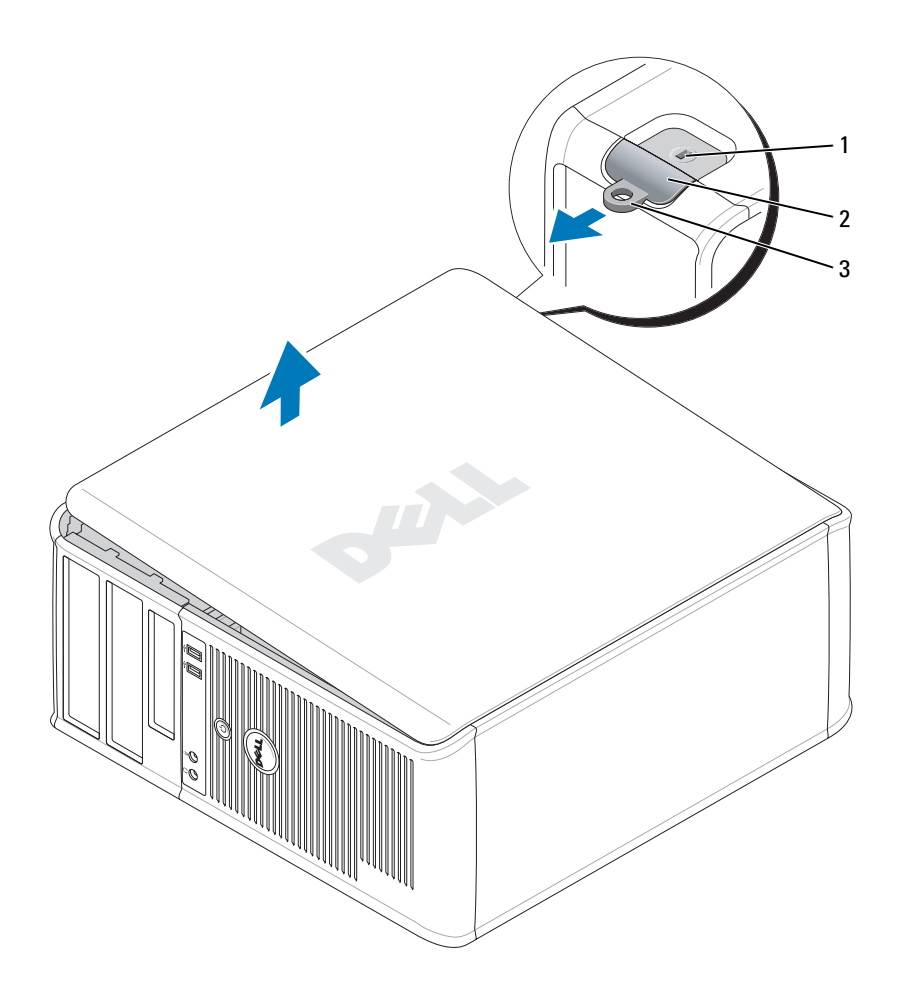

gniazdo kabla zabezpieczającego 2 zatrzask zwalniający pokrywę 3 ucho kłódki

# <span id="page-202-0"></span>**Wnętrze komputera**

<span id="page-202-1"></span>**Komputer w obudowie typu miniwieża**

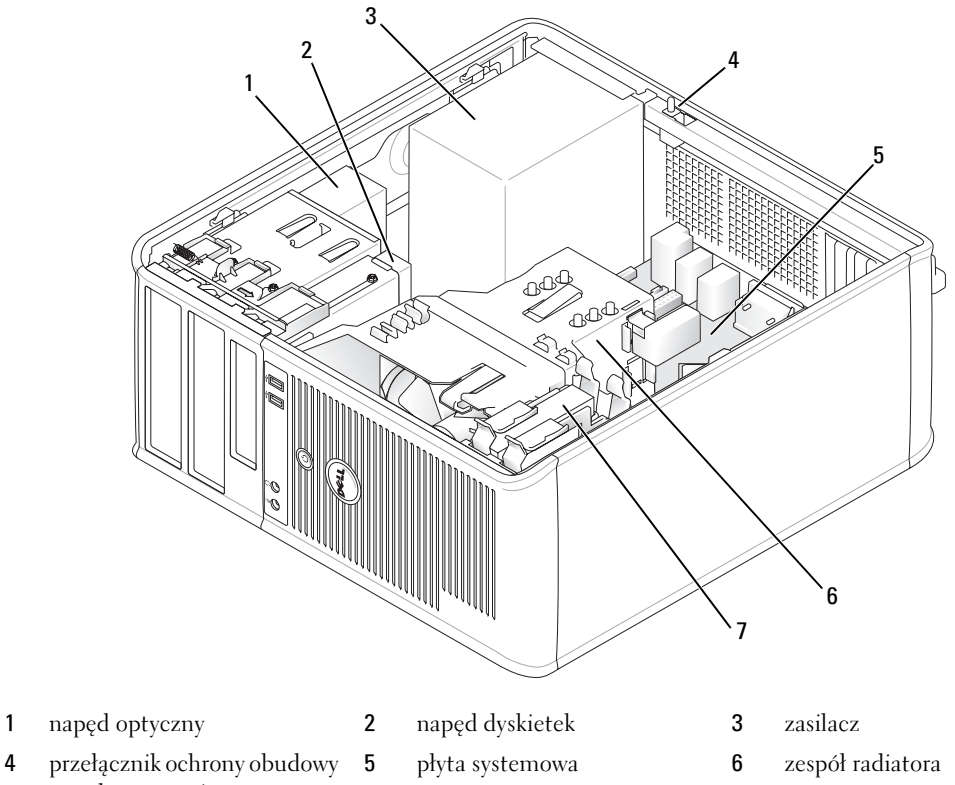

- przed naruszeniem
- napęd dysku twardego

#### **Elementy płyty systemowej**

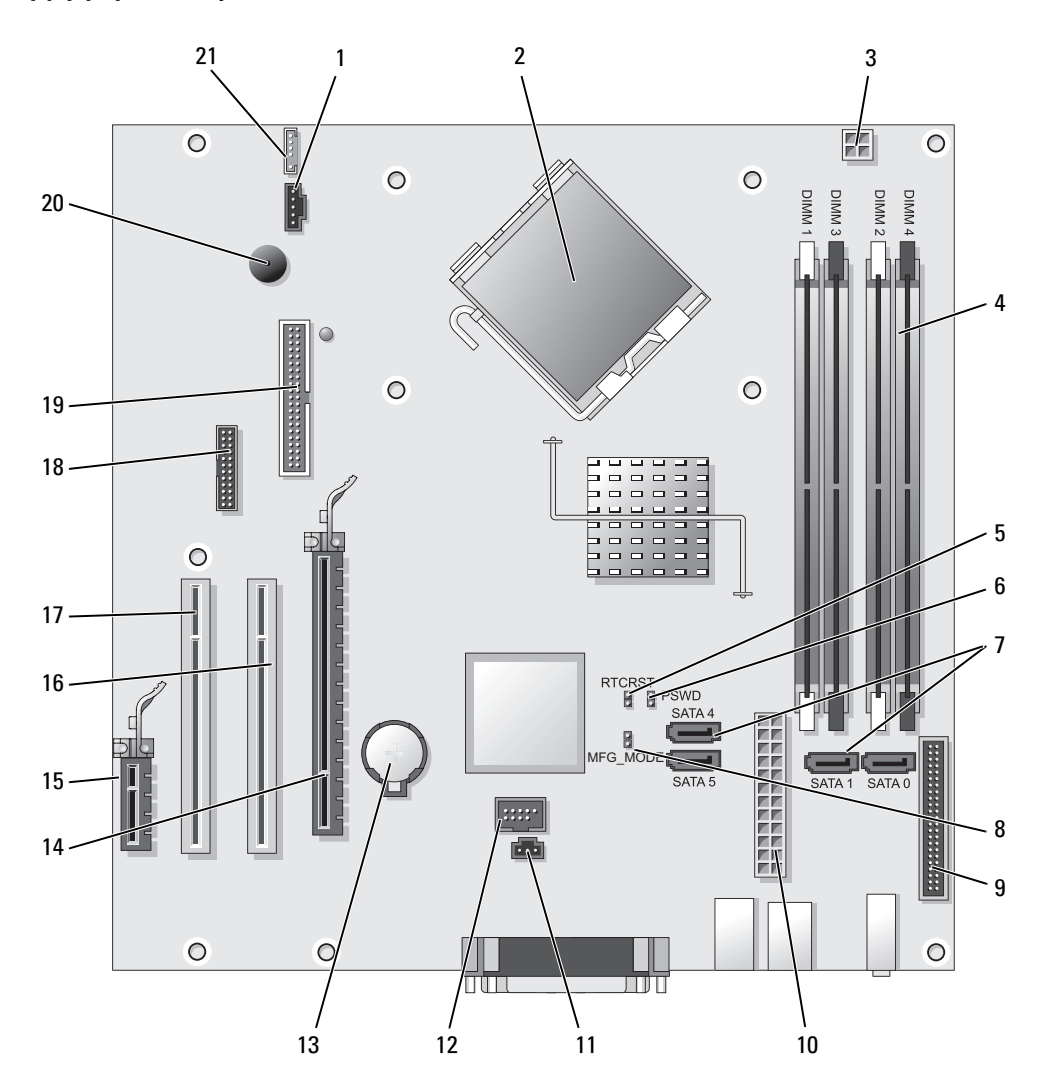

- 
- 
- 3 złącze zasilania procesora (12VPOWER) 14 złącze PCI Express x16 (SLOT1)
- 4 złącza modułów pamięci (DIMM\_1, DIMM\_2, DIMM\_3, DIMM\_4)
- 5 zworka resetowania zegara rzeczywistego (RTCRST) 16 złącze PCI (SLOT2)
- 6 zworka hasła (PSWD) 17 złącze PCI (SLOT3)
- 7 złącza napędu SATA (SATA0, SATA1, SATA4, SATA5) 18 złącze szeregowe (SER2)
- 8 zworka trybu fabrycznego (MFG\_MODE) 19 złącze napędu dyskietek (DSKT)
- 9 złącze na przednim panelu (FNT\_PANEL) 20 głośnik na płycie systemowej (BEEP)
- 
- 11 złącze przełącznika naruszenia obudowy (INTRUDER)
- **Ustawienia zworki**
- 1 złącze wentylatora (FAN) 12 wewnętrzny interfejs USB (INTERNAL\_USB)
- 2 złącze procesora (CPU) 13 gniazdo akumulatora (BATT)
	-
	- 15 złącze PCI Express x1 (SLOT4)
	-
	-
	-
	-
	-
- 10 złącze zasilania (POWER) 21 złącze głośnika (INT\_SPKR)

**UWAGA:** Nie należy zakładać zworki w miejscu oznaczonym jako MFG\_MODE. Może to spowodować błędne działanie Ø technologii Active Management. Zworka ta jest używana tylko w czasie produkcji.

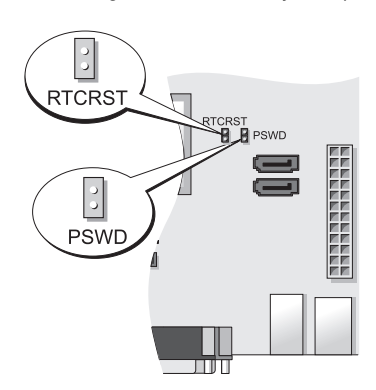

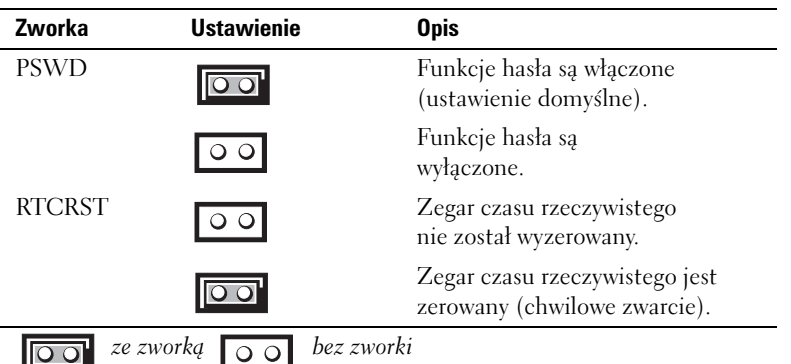

# <span id="page-205-0"></span>**Przygotowywanie komputera do pracy**

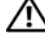

**OSTRZEŻENIE: Przed wykonaniem którejkolwiek z procedur z tej części należy zastosować się do instrukcji bezpieczeństwa opisanych w** *Przewodniku z informacjami o produkcie***.**

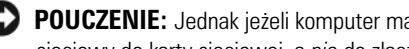

**POUCZENIE:** Jednak jeżeli komputer ma zainstalowaną kartę rozszerzeń (taką jak karta modemu), podłącz przewód sieciowy do karty sieciowej, a *nie* do złącza na panelu tylnym komputera.

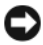

**POUCZENIE:** Aby zachować odpowiednią temperaturę pracy komputera, należy upewnić się, że nie został on umieszczony zbyt blisko ściany lub innej przeszkody, która mogłaby uniemożliwiać obieg powietrza wokół obudowy. Więcej informacji można znaleźć w *Przewodniku z informacjami o produkcie*.

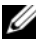

**UWAGA:** Przed zainstalowaniem urządzeń lub oprogramowania, które nie zostało dostarczone z komputerem, należy zapoznać się z dokumentacją oprogramowania lub urządzenia albo skontaktować się z jego dostawcą, aby sprawdzić, czy oprogramowanie lub urządzenie jest zgodne z komputerem i systemem operacyjnym.

Aby prawidłowo skonfigurować komputer, należy wykonać wszystkie poniższe czynności. Patrz odpowiednie ilustracje, które towarzyszą instrukcjom.

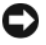

**POUCZENIE:** Nie próbuj korzystać z myszy PS/2 i USB jednocześnie.

**1** Podłącz klawiaturę i mysz.

**POUCZENIE:** Kabla modemu nie należy podłączać do złącza karty sieciowej. Napięcie elektryczne linii telefonicznej może uszkodzić kartę sieciową

**2** Podłącz modem lub przewód sieciowy.

Do złącza sieciowego włóż przewód sieciowy, a nie przewód linii telefonicznej. Jeżeli zainstalowano opcjonalny modem, podłącz linię telefoniczną do modemu.

**3** Podłącz monitor.

Dopasuj i delikatnie podłącz kabel monitora, unikając zgięcia styków złącza. Dokręć śruby zabezpieczające na złączach przewodu.

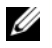

**UWAGA:** W niektórych monitorach złącze wideo znajduje się pod spodem z tyłu ekranu. Lokalizacja złączy została podana w dokumentacji dostarczanej wraz z monitorem, z którą należy się zapoznać.

- **4** Podłącz głośniki.
- **5** Podłącz przewody zasilające do komputera, monitora oraz innych urządzeń, a następnie włóż drugie końce przewodów zasilających do gniazd elektrycznych.

**POUCZENIE:** Aby uniknąć uszkodzenia komputera przez niewłaściwe ustawienie przełącznika ręcznego wyboru wartości napięcia, przełącznik należy ustawić na wartość napięcia najbardziej zbliżoną do parametrów źródła zasilania dostępnego w miejscu pobytu.

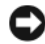

**POUCZENIE:** W Japonii przełącznik wyboru wartości napięcia należy ustawić w położeniu 115 V, mimo że napięcie źródła zasilania wynosi tam 100 V.

**6** Sprawdź, czy przełącznik wyboru napięcia został ustawiony odpowiednio do danej lokalizacji.

Komputer ma ręczny przełącznik wyboru napięcia. Napięcie w komputerach z przełącznikiem wyboru rodzaju napięcia na tylnym panelu należy ustawić ręcznie, aby sprzęt działał z właściwym napięciem operacyjnym.

# <span id="page-206-0"></span>**Konfiguracja klawiatury i myszy**

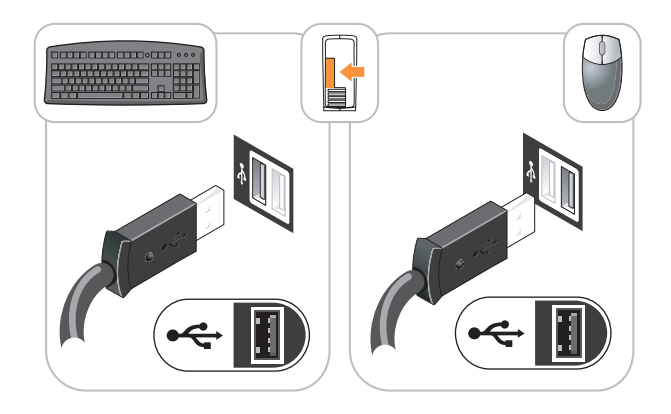

# <span id="page-206-1"></span>**Konfiguracja monitora**

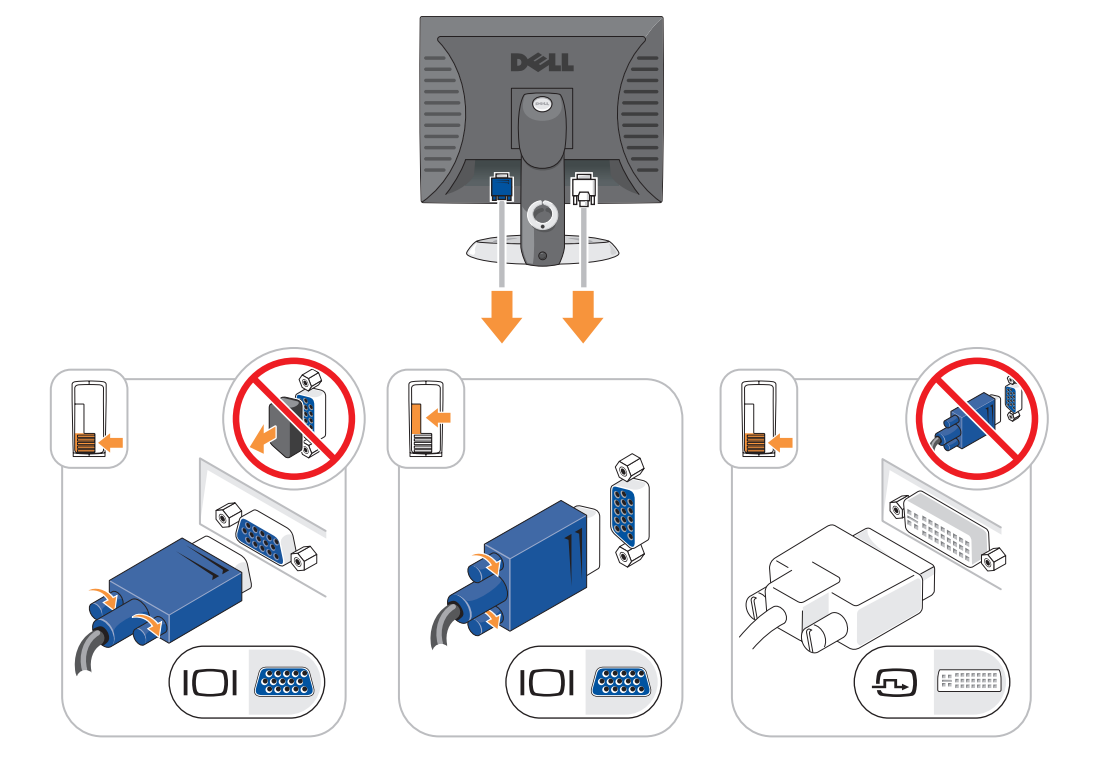

#### <span id="page-207-0"></span>**Połączenia zasilania**

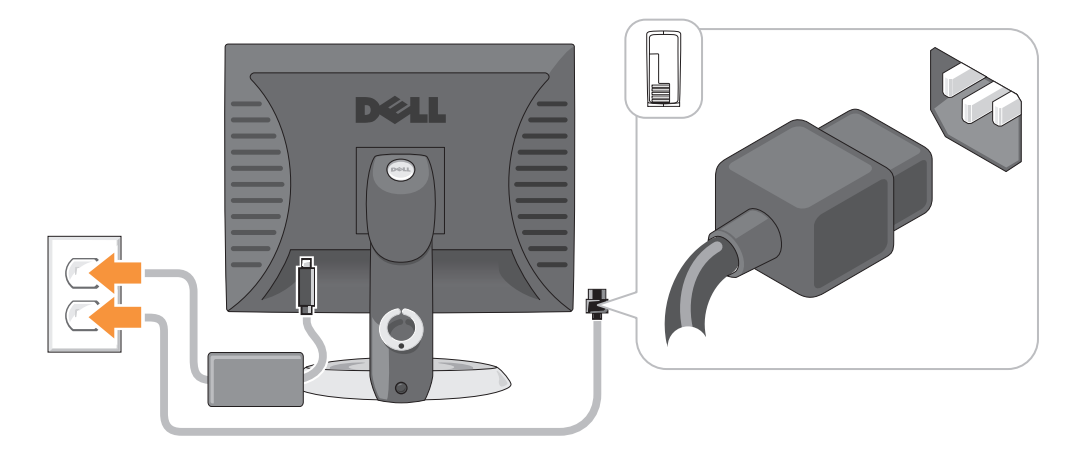

# <span id="page-207-1"></span>**Rozwiązywanie problemów**

Firma Dell oferuje szereg narzędzi, mających na celu pomoc w przypadku, gdy komputer nie funkcjonuje zgodnie z oczekiwaniami użytkownika. Najnowsze informacje na temat rozwiązywania problemów związanych z posiadanym komputerem można znaleźć w witrynie pomocy technicznej firmy Dell w Internecie pod adresem **support.euro.dell.com**.

Jeżeli wystąpią problemy z komputerem, które wymagają pomocy firmy Dell, należy zanotować dokładny opis błędu, kody dźwiękowe lub układy lampek diagnostycznych, napisać pod spodem swój kod ESC (kod ekspresowej obsługi) i numer znacznika usługi, a następnie zadzwonić do firmy Dell z miejsca, w którym znajduje się komputer. Informacje o sposobach kontaktowania się z firmą Dell można znaleźć w wersji elektronicznej *Podręcznika użytkownika*.

Przykładowy kod ekspresowej obsługi i numer seryjny można znaleźć w części "Wyszukiwanie informacji" w *Podręczniku użytkownika*.

Kod ESC (Kod ekspresowej obsługi):

Znacznik usługi:

### <span id="page-207-2"></span>**Program Dell Diagnostics**

**OSTRZEŻENIE: Przed rozpoczęciem którejkolwiek z procedur z tej części należy zastosować się do instrukcji bezpieczeństwa opisanych** *w Przewodniku z informacjami o produkcie***.**

#### **Kiedy należy używać programu Dell Diagnostics**

Jeżeli wystąpi problem z komputerem, przed skontaktowaniem się z firmą Dell w celu uzyskania pomocy technicznej należy wykonać testy opisane w rozdziale "Rozwiązywanie problemów" w wersji elektronicznej *Podręcznika użytkownika* oraz uruchomić program Dell Diagnostics. Informacje o sposobach kontaktowania się z firmą Dell można znaleźć w wersji elektronicznej *Podręcznika użytkownika*.

**POUCZENIE:** Program Dell Diagnostics działa tylko z komputerami firmy Dell™.

Uruchom program konfiguracji systemu (instrukcje można znaleźć w części "Konfiguracja komputera" w wersji elektronicznej *Podręcznika użytkownika*), sprawdź informacje konfiguracyjne komputera i upewnij się, że urządzenie, które należy przetestować, jest wyświetlane w programie konfiguracji systemu i jest aktywne.

Program Dell Diagnostics można uruchomić albo z dysku twardego, albo z opcjonalnego dysku CD *Drivers and Utilities* (*ResourceCD*).

#### **Uruchamianie programu Dell Diagnostics z dysku twardego**

- **1** Włącz lub uruchom ponownie komputer.
- **2** Po wyświetleniu logo firmy Dell™ natychmiast naciśnij klawisz <F12>.
	- **UWAGA:** Jeżeli wyświetlony zostanie komunikat mówiący, że nie znaleziono partycji narzędzi diagnostycznych, należy uruchomić program Dell Diagnostics z opcjonalnego dysku CD *Drivers and Utilities* (patrz ["Uruchamianie](#page-208-0)  [programu Dell Diagnostics z dysku CD ze sterownikami i programami narzędziowymi \(Drivers and Utilities CD\)" na](#page-208-0)  [stronie 209\)](#page-208-0).

Jeżeli będziesz czekać zbyt długo i wyświetlone zostanie logo systemu operacyjnego, poczekaj, aż pojawi się pulpit systemu Microsoft® Windows®. Następnie zamknij system operacyjny i spróbuj ponownie.

Gdy zostanie wyświetlona lista urządzeń startowych, zaznacz **Boot to Utility Partition** (Uruchom z partycji narzędziowej) i naciśnij <Enter>.

**3** Gdy zostanie wyświetlone **menu główne** programu Dell Diagnostics, wybierz test, który ma zostać wykonany.

#### <span id="page-208-0"></span>**Uruchamianie programu Dell Diagnostics z dysku CD ze sterownikami i programami narzędziowymi (Drivers and Utilities CD)**

- **1** Włóż dysk CD *ze sterownikami i programami narzędziowymi* (Drivers and Utilities CD).
- **2** Wyłącz i ponownie uruchom komputer.

Po wyświetleniu logo firmy Dell™ natychmiast naciśnij klawisz <F12>.

Jeśli nie zdążysz nacisnąć klawisza zanim zostanie wyświetlone logo systemu operacyjnego, musisz poczekać do wyświetlenia pulpitu Microsoft Windows. Następnie zamknij system operacyjny i spróbuj ponownie.

**UWAGA:** Kolejne czynności powodują jednorazową zmianę sekwencji uruchamiania. Przy następnym uruchomieniu komputer wykorzysta sekwencję startową zgodnie z urządzeniami podanymi w konfiguracji komputera.

- **3** Po wyświetleniu listy urządzeń rozruchowych zaznacz napęd CD/DVD i naciśnij klawisz <Enter>.
- **4** Z menu startowego dysku CD wybierz opcję CD/DVD drive (Napęd CD/DVD).
- **5** W wyświetlonym menu wybierz opcję uruchamiania z napędu CD/DVD.
- **6** Wpisz 1, aby uruchomić menu dysku CD *Drivers and Utilities*.
- **7** Wpisz 2, aby uruchomić program Dell Diagnostics.
- **8** Wybierz opcję **Run the 32 Bit Dell Diagnostics** (Uruchom 32-bitową wersje programu Dell Diagnostics) z listy numerowanej. Jeśli pojawi się kilka wersji, wybierz wersję odpowiadającą danemu komputerowi.
- **9** Gdy zostanie wyświetlone **menu główne** programu Dell Diagnostics, wybierz test, który ma zostać wykonany.

#### **Menu główne programu Dell Diagnostics**

**1** Po załadowaniu programu Dell Diagnostics i wyświetleniu ekranu **Main Menu** (Menu główne) kliknij przycisk wybranej opcji.

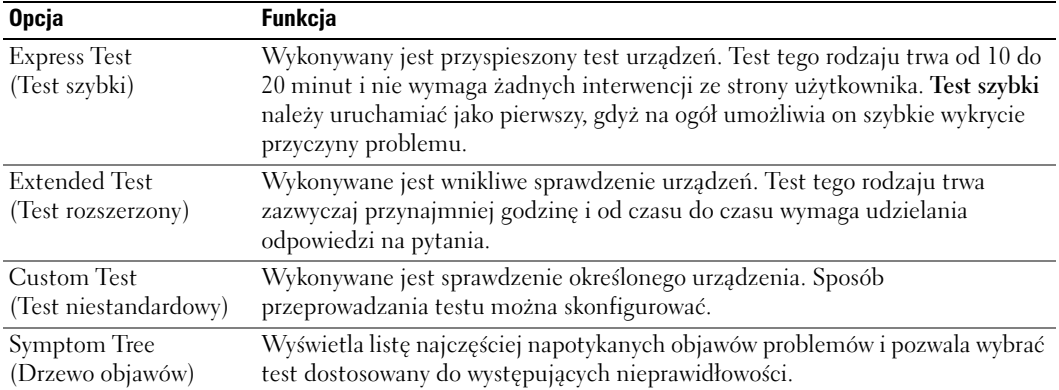

**2** Jeśli w trakcie testu wystąpił problem, wyświetlany jest komunikat zawierający kod błędu i opis problemu. Zapisz kod błędu i opis problemu, a następnie postępuj według instrukcji wyświetlanych na ekranie.

Jeśli samodzielnie nie można rozwiązać problemu, należy skontaktować się z firmą Dell. Informacje o sposobach kontaktowania się z firmą Dell można znaleźć w wersji elektronicznej *Podręcznika użytkownika*.

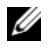

**WAGA:** W górnej części każdego z ekranów testowych umieszczony jest znacznik usługi. Udzielający pomocy pracownik działu obsługi technicznej zapyta o numer znacznika usługi.

**3** Jeśli wybrano test z grupy **Custom Test** (Test niestandardowy) lub **Symptom Tree** (Drzewo objawów), dodatkowe informacje można uzyskać, klikając odpowiednią zakładkę, opisaną w poniższej tabeli.

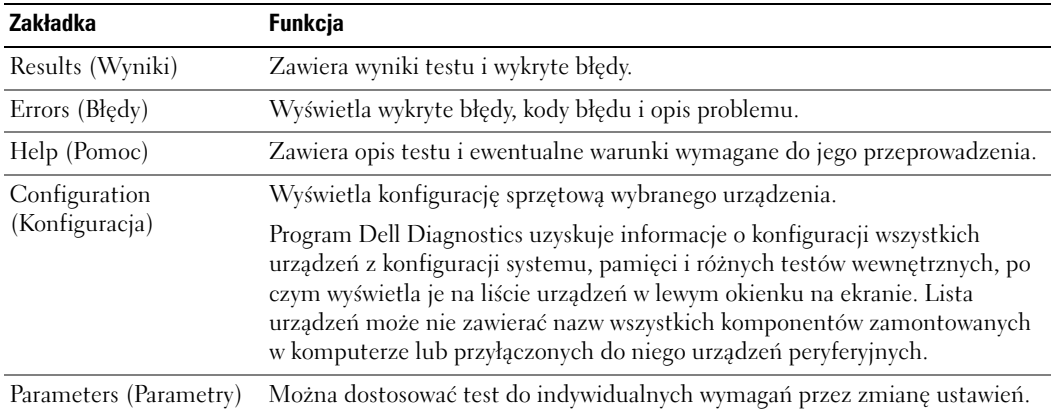

- **4** Po zakończeniu testów, jeśli program Dell Diagnostics został uruchomiony z *Drivers and Utilities* (opcjonalny)*,* wyjmij dysk CD.
- **5** Zamknij ekran testów i powróć do ekranu **Main Menu** (Menu główne). Aby zakończyć działanie programu Dell Diagnostics i uruchomić ponownie komputer, zamknij ekran **Main Menu** (Menu główne).

#### <span id="page-210-0"></span>**Lampki systemowe**

Lampka zasilania może wskazywać problem z komputerem.

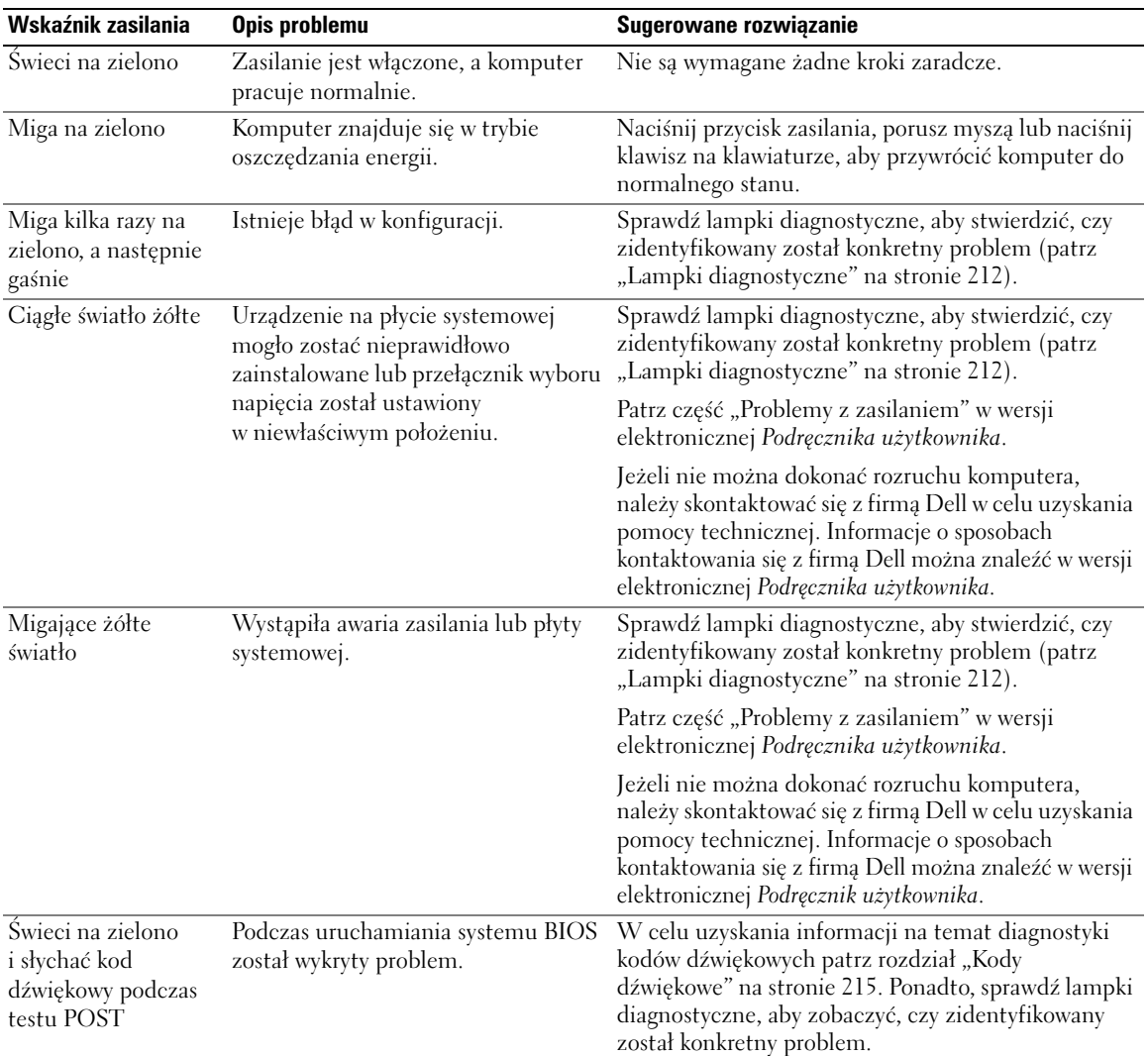

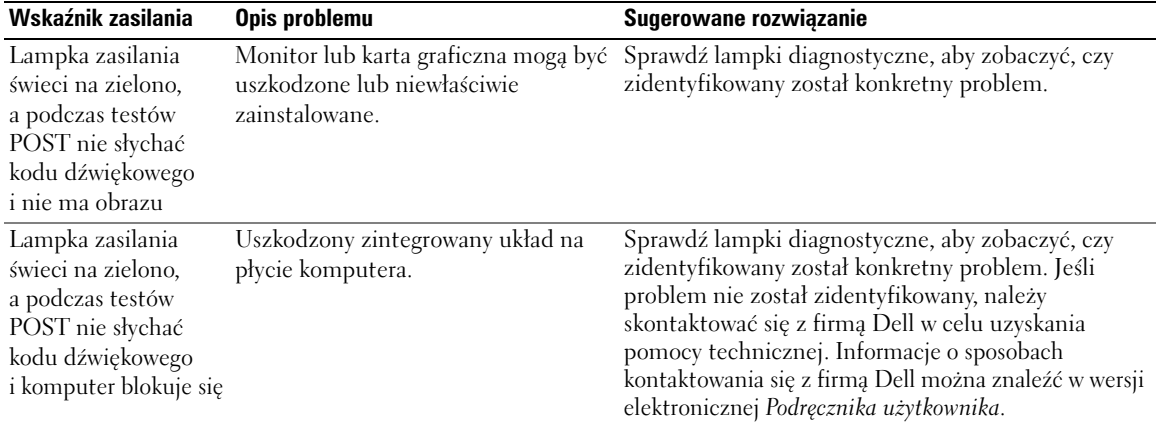

#### <span id="page-211-0"></span>**Lampki diagnostyczne**

#### **OSTRZEŻENIE: Przed rozpoczęciem którejkolwiek z procedur z tej części należy zastosować się do instrukcji bezpieczeństwa opisanych** *w Przewodniku z informacjami o produkcie***.**

Aby pomóc w rozwiązywaniu problemów, komputer wyposażony jest w cztery lampki na panelu przednim lub tylnym, oznaczone "1", "2", "3" i "4". Lampki te mogą być wyłączone lub świecić na zielono. Jeżeli uruchamianie komputera przebiega normalnie, układ zapalonych lampek, czyli zakodowane nimi informacje, zmieniają się w miarę wykonywania procesu rozruchowego. Jeśli część testów POST procedury uruchamiania komputera zostanie pomyślnie zakończona, wszystkie cztery lampki zapalą się na krótko na zielono, a następnie zgasną.

Jeżeli podczas procesu POST wystąpi błąd w działaniu komputera, układ świecących diod może pomóc w określeniu etapu procesu, na którym komputer się zatrzymał. Jeśli komputer działa nieprawidłowo po pomyślnym wykonaniu testów POST, lampki diagnostyczne nie wskażą przyczyny problemu.

**UWAGA:** Orientacja lampek diagnostycznych może się różnić w zależności od typu komputera. Lampki diagnostyczne mogą być zorientowane zarówno poziomo, jak i pionowo.

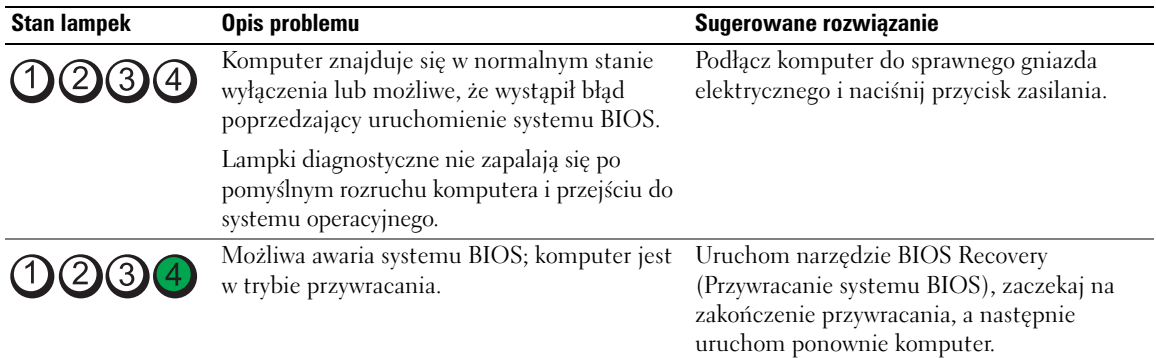

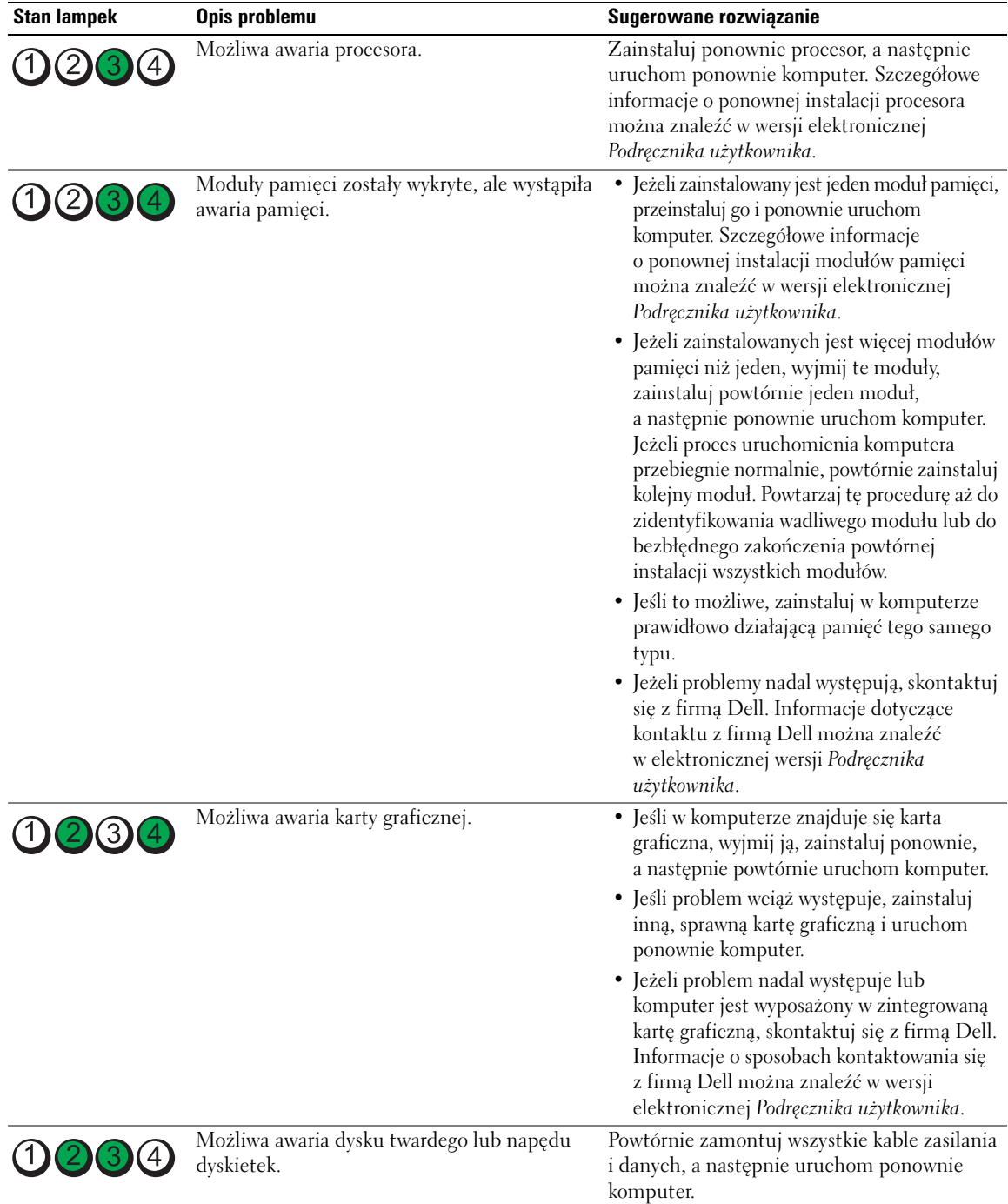

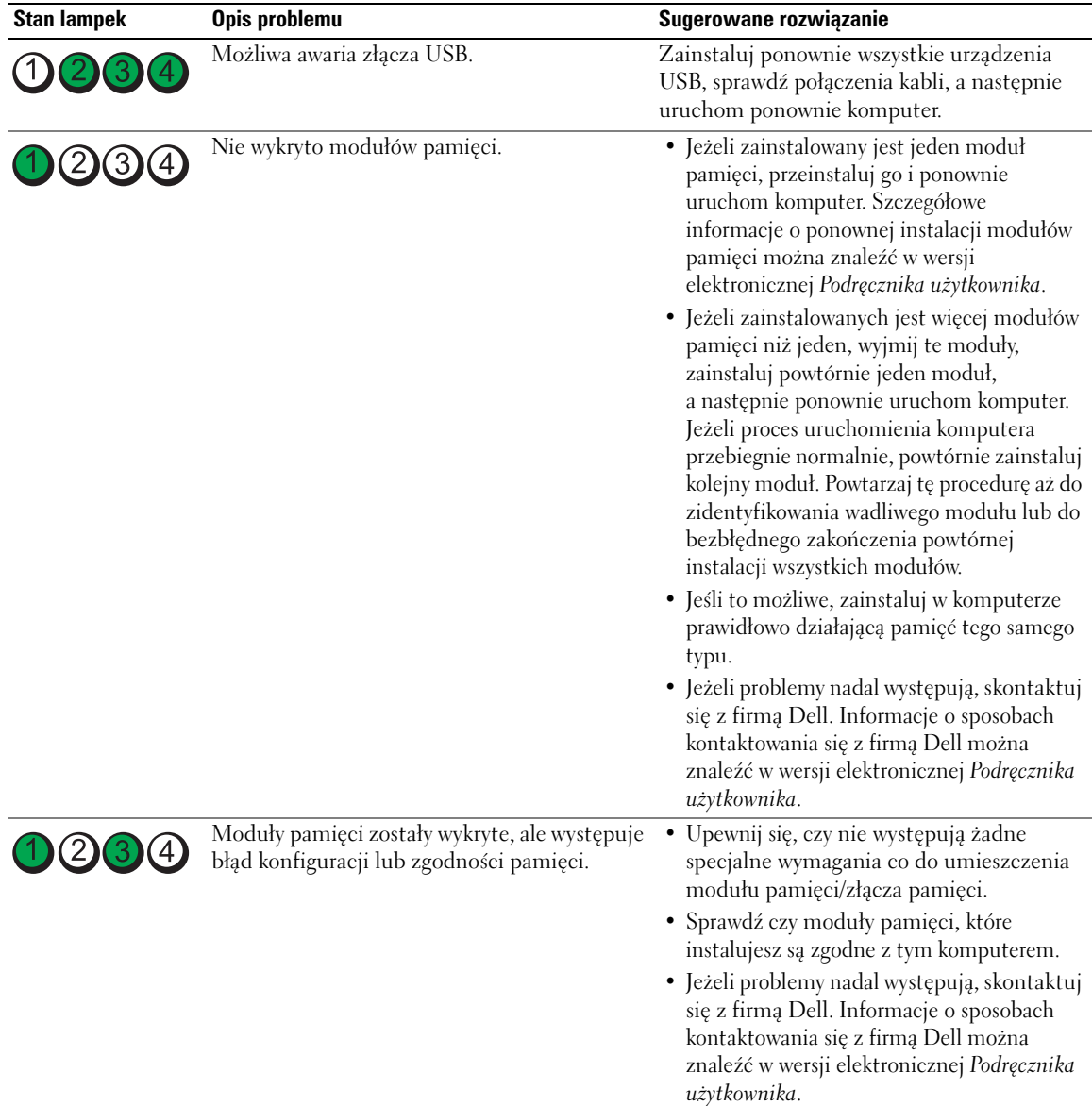

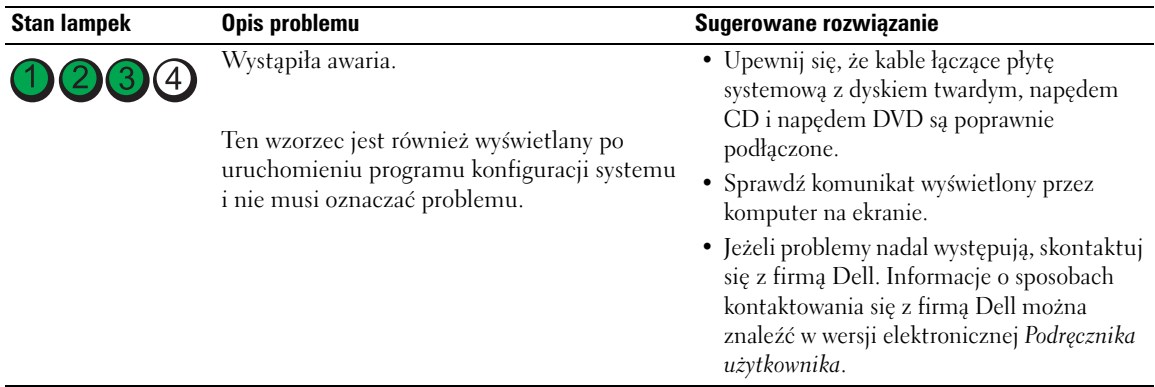

### <span id="page-214-0"></span>**Kody dźwiękowe**

Na wypadek, gdyby wyświetlanie na monitorze informacji o błędach było niemożliwe, podczas procedury startowej komputer może generować szereg sygnałów dźwiękowych. Sygnały te, nazywane kodami dźwiękowymi, identyfikują problem. Jeden z możliwych kodów dźwiękowych (kod 1 3-1) składa się z jednego dźwięku, zestawu trzech dźwięków, po którym następuje jeden dźwięk. Ten kod dźwiękowy informuje, że w komputerze wystąpił problem z pamięcią.

Jeśli podczas uruchamiania komputera generowane są sygnały dźwiękowe:

- **1** Zapisz kod dźwiękowy.
- **2** Aby zidentyfikować poważniejsze przyczyny, patrz część ["Program Dell Diagnostics" na stronie 208](#page-207-2).
- **3** Skontaktuj się z firmą Dell w celu uzyskania pomocy technicznej. Informacje o sposobach kontaktowania się z firmą Dell można znaleźć w wersji elektronicznej *Podręcznika użytkownika*.

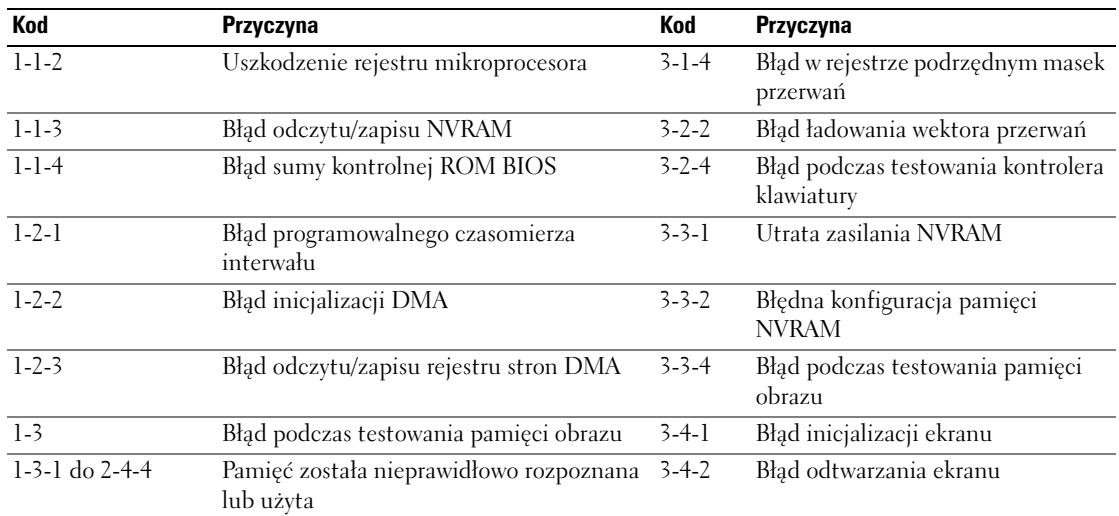

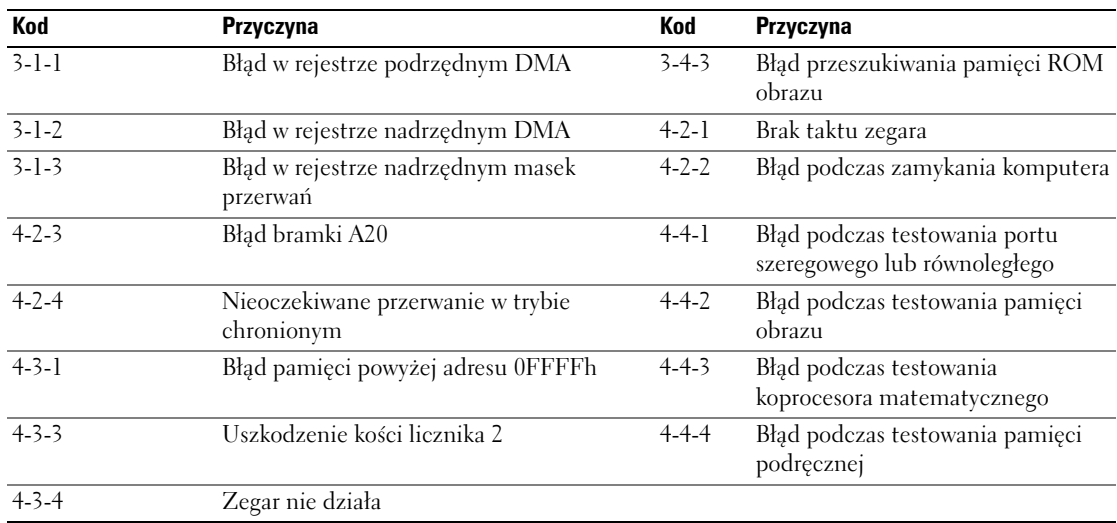

### <span id="page-215-0"></span>**Rozwiązywanie problemów dotyczących niezgodności oprogramowania i sprzętu**

Jeśli urządzenie nie zostało wykryte podczas uruchamiania programu konfiguracji systemu lub zostało wykryte, lecz nie zostało odpowiednio skonfigurowane, do wyeliminowania tej niezgodności można użyć Narzędzia do rozwiązywania problemów ze sprzętem.

- **1** Kliknij przycisk **Start** i pozycję **Help and Support** (Pomoc i obsługa techniczna).
- **2** W polu **Search** (Znajdź) wpisz hardware troubleshooter (rozwiązywanie problemów sprzętowych), a następnie kliknij strzałkę, aby rozpocząć wyszukiwanie.
- **3** Kliknij **Hardware Troubleshooter** (Rozwiązywanie problemów) na liście **Search Results** (Wyniki wyszukiwania).
- **4** Na liście **Hardware Troubleshooter** (Program do rozwiązywania problemów ze sprzętem), kliknij pozycję **I need to resolve a hardware conflict on my computer** (Muszę rozwiązać konflikt sprzętowy w komputerze), a następnie kliknij **Next** (Dalej).

#### <span id="page-215-1"></span>**Korzystanie z funkcji przywracania systemu Microsoft Windows XP**

System operacyjny Microsoft Windows XP wyposażony jest w funkcję przywracania systemu, pozwalającą ci przywrócić komputer do stanu wcześniejszego (bez wpływu na pliki), jeżeli zmiany w sprzęcie, oprogramowaniu lub inne zestawienia systemu spowodowały, że komputer działa niezgodnie z oczekiwaniami. Więcej informacji na temat funkcji przywracania systemu można znaleźć w Centrum pomocy i obsługi technicznej systemu Windows. Aby uzyskać dostęp do Centrum pomocy i obsługi technicznej systemu Windows, patrz ["Centrum pomocy i obsługi technicznej systemu Windows" na](#page-192-1)  [stronie 193](#page-192-1).

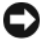

**POUCZENIE:** Należy regularnie wykonywać kopie zapasowe plików danych. Funkcja przywracania systemu nie monitoruje plików danych użytkownika ani ich nie przywraca.
#### **Tworzenie punktu przywracania**

- **1** Kliknij przycisk **Start** i pozycję **Help and Support** (Pomoc i obsługa techniczna).
- **2** Kliknij opcję **System Restore** (Przywracanie systemu).
- **3** Wykonaj instrukcje pokazane na ekranie.

#### **Przywracanie komputera do wcześniejszego stanu**

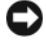

**POUCZENIE:** Przed przywracaniem komputera do wcześniejszego stanu należy zapisać i zamknąć wszystkie otwarte pliki oraz zamknąć wszystkie otwarte programy. Dopóki przywracanie systemu nie zostanie zakończone, nie wolno modyfikować, otwierać ani usuwać plików ani programów.

- **1** Kliknij przycisk **Start**, wskaż pozycję **All Programs** (Wszystkie programy)→ **Accessories**(Akcesoria)→ **System Tools** (Narzędzia systemowe), a następnie kliknij **System Restore** (Przywracanie systemu).
- **2** Upewnij się, że wybrana jest opcja **Restore my computer to an earlier time** (Przywróć mój komputer do wcześniejszego stanu), a następnie kliknij **Next** (Dalej).
- **3** Kliknij datę, do której chcesz przywrócić swój komputer.

Na ekranie **Select a Restore Point** (Wybieranie punktu przywracania) dostępny jest kalendarz umożliwiający przeglądanie i wybór punktów przywracania. Każda data z dostępnymi punktami przywracania jest wyświetlona czcionką pogrubioną.

**4** Wybierz punkt przywracania i kliknij **Next** (Dalej).

Jeżeli w kalendarzu jest tylko jeden punkt przywracania, wtedy ten punkt zostanie automatycznie wybrany. Jeśli dostępne są dwa lub więcej punktów przywracania, kliknij odpowiedni punkt.

**5** Kliknij **Next** (Dalej).

Gdy funkcja przywracania systemu zakończy zbieranie danych, zostanie wyświetlone okno **Restoration Complete** (Przywracanie ukończone), a następnie komputer zostanie uruchomiony ponownie.

**6** Po ponownym uruchomieniu komputera kliknij **OK**.

Aby zmienić punkt przywrócenia, możesz albo powtórzyć wszystkie czynności dla innego punktu przywracania, albo cofnąć przywracanie.

#### **Wycofanie ostatniego przywracania systemu**

**POUCZENIE:** Przed cofnięciem ostatniego przywracania systemu należy zapisać i zamknąć wszystkie otwarte pliki oraz zamknąć wszystkie otwarte programy. Dopóki przywracanie systemu nie zostanie zakończone, nie wolno modyfikować, otwierać ani usuwać plików ani programów.

- **1** Kliknij przycisk **Start**, wskaż pozycję **All Programs** (Wszystkie programy)→ **Accessories** (Akcesoria)→ **System Tools** (Narzędzia systemowe), a następnie kliknij **System Restore** (Przywracanie systemu).
- **2** Wybierz pozycję **Undo my last restoration** (Cofnij moje ostatnie przywracanie) i kliknij **Next** (Dalej).
- **3** Kliknij **Next** (Dalej).

Zostanie wyświetlony ekran **System Restore** (Przywracanie systemu), po czym nastąpi ponowne uruchomienie komputera.

**4** Po ponownym uruchomieniu komputera kliknij **OK**.

#### **Włączanie funkcji System Restore (Przywracanie systemu)**

Jeżeli ponownie instalujesz Windows XP z mniej niż 200 MB dostępnego miejsca na twardym dysku, Przywracanie systemu zostanie automatycznie wyłączone. Aby sprawdzić, czy funkcja przywracania systemu jest włączona:

- **1** Kliknij przycisk **Start**, a następnie kliknij polecenie **Control Panel** (Panel sterowania).
- **2** Kliknij opcję **Performance and Maintenance** (Wydajność i konserwacja).
- **3** Kliknij pozycję **System**.
- **4** Kliknij zakładkę **System Restore** (Przywracanie systemu).
- <span id="page-217-0"></span>**5** Upewnij się, że opcja **Turn off System Restore** (Wyłącz przywracanie systemu) nie jest zaznaczona.

## **Ponowna instalacja systemu Microsoft Windows XP**

#### **Instrukcja uruchomienia**

**UWAGA:** Procedury w tym dokumencie zostały napisane dla domyślnego widoku systemu Windows w wersji Windows XP Home Edition, więc w przypadku ustawienia w komputerze Dell klasycznego widoku systemu Windows lub używania systemu w wersji Windows XP Professional punkty będą się różnić.

W przypadku planowania ponownej instalacji systemu Windows XP w celu naprawienia problemu z nowo zainstalowanym sterownikiem, należy najpierw spróbować użyć funkcji przywracania sterowników urządzeń systemu Windows XP.

- **1** Kliknij przycisk **Start** i kliknij polecenie **Control Panel** (Panel sterowania).
- **2** W obszarze **Pick a Category** (Wybierz kategorię) kliknij ikonę **Performance and Maintenance** (Wydajność i konserwacja).
- **3** Kliknij pozycję **System**.
- **4** W oknie **System Properties** (Właściwości: System) kliknij zakładkę **Hardware** (Sprzęt).
- **5** Kliknij przycisk **Device Manager** (Menedżer urządzeń).
- **6** Kliknij prawym przyciskiem myszy urządzenie, dla którego został zainstalowany nowy sterownik, a następnie kliknij polecenie **Properties** (Właściwości).
- **7** Kliknij zakładkę **Drivers** (Sterowniki).
- **8** Kliknij polecenie **Roll Back Driver** (Przywróć sterownik).

Jeżeli funkcja przywracania sterowników urządzeń nie rozwiąże problemu, należy użyć funkcji przywracania systemu, aby przywrócić system operacyjny do stanu sprzed instalacji nowego sterownika (patrz "Korzystanie [z funkcji przywracania systemu Microsoft Windows XP" na stronie 216](#page-215-0)).

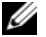

**UWAGA:** dysk CD ze *sterownikami i programami narzędziowymi* (Drivers and Utilities CD) zawiera sterowniki, które zostały zainstalowane podczas montażu komputera. Użyj dysku CD *Drivers Utilities* CD, aby załadować wszystkie wymagane sterownikiłącznie ze sterownikami niezbędnymi, jeżeli w komputerze występuje kontroler RAID.

#### **Ponowna instalacja systemu Windows XP**

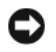

**POUCZENIE:** Aby ponownie zainstalować system Windows XP, należy użyć dodatku Microsoft Windows XP Service Pack 1 lub nowszego.

**POUCZENIE:** Przed rozpoczęciem instalowania należy wykonać kopie zapasowe wszystkich plików danych na głównym dysku twardym. W konwencjonalnych konfiguracjach dysków twardych, za główny dysk twardy uznaje się pierwszy dysk wykryty przez komputer.

Aby zainstalować ponownie system Windows XP, potrzebne są następujące elementy:

- Dysk CD *z systemem operacyjnym* Dell
- Dysk CD Dell dysk CD ze *sterownikami i programami narzędziowymi* (Drivers and Utilities CD)

Aby przeinstalować system Windows XP, wykonaj wszystkie poniższe działania w takiej kolejności, w jakiej zostały opisane:

Proces ponownej instalacji może potrwać od 1 do 2 godzin. Po ponownym zainstalowaniu systemu operacyjnego należy ponownie zainstalować sterowniki urządzeń, oprogramowanie antywirusowe i inne oprogramowanie.

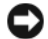

**POUCZENIE:** Dysk CD zawierający *system operacyjny* udostępnia opcję ponownej instalacji systemu operacyjnego Windows XP. Opcje te mogą spowodować nadpisanie plików i mieć wpływ na programy zainstalowane na dysku twardym. Dlatego nie należy ponownie instalować systemu operacyjnego Windows XP, o ile pomoc techniczna firmy Dell nie zaleci wykonania tej czynności.

**POUCZENIE:** Aby uniknąć konfliktów z systemem Windows XP, należy wyłączyć programy antywirusowe zainstalowane na komputerze przed ponowną instalacją systemu Windows XP. Informacje na ten temat można znaleźć w dokumentacji oprogramowania.

#### **Uruchamianie z dysku CD systemu operacyjnego**

- **1** Zapisz i zamknij wszystkie otwarte pliki i zamknij wszystkie otwarte programy.
- **2** Włóż dysk CD zawierający *system operacyjny*. Kliknij **Exit** (Zakończ), jeżeli pojawi się komunikat Install Windows XP (Instalacja Windows XP).
- **3** Uruchom komputer.
- **4** Naciśnij klawisze <F12> zaraz po wyświetleniu logo DELL.

Jeśli pojawi się logo systemu operacyjnego, poczekaj, aż zobaczysz pulpit Windows, a następnie wyłącz komputer i spróbuj ponownie.

- **5** Za pomocą klawiszy strzałek wybierz pozycję **CD-ROM** i naciśnij klawisz <Enter>.
- **6** Po wyświetleniu komunikatu Press any key to boot from CD (Naciśnij dowolny klawisz, aby dokonać rozruchu z dysku CD) naciśnij dowolny klawisz.

#### <span id="page-219-0"></span>**Instalacja systemu Windows XP**

- **1** Po wyświetleniu ekranu **Windows XP Setup** (Instalacja systemu Windows XP) naciśnij przycisk <Enter>, aby wybrać opcję **To set up Windows now** (Instalowanie systemu Windows teraz).
- **2** Przeczytaj informacje umieszczone na ekranie **Microsoft Windows Licensing Agreement** (Umowa licencyjna systemu Microsoft Windows) i naciśnij przycisk <F8>, aby zaakceptować umowę licencyjną.
- **3** Jeśli na komputerze jest już zainstalowany system Windows XP i użytkownik chce odzyskać aktualne dane systemu Windows XP, należy wpisać r w celu wybrania opcji naprawiania, a następnie wyjąć dysk CD.
- **4** Jeśli zainstalowana ma być nowa kopia systemu Windows XP, naciśnij klawisz <Esc>, aby wybrać tę opcję.
- **5** Naciśnij klawisz <Enter>, aby wybrać zaznaczoną partycję (zalecane), a następnie postępuj zgodnie z instrukcjami wyświetlanymi na ekranie.

Zostanie wyświetlony ekran **Windows XP Setup** (Instalacja systemu Windows XP), a system operacyjny rozpocznie kopiowanie plików i instalowanie urządzeń. Komputer zostanie kilka razy automatycznie uruchomiony ponownie.

**UWAGA:** Czas potrzebny na zakończenie instalacji zależy od rozmiaru dysku twardego i szybkości komputera.

**POUCZENIE:** Po wyświetleniu następującego komunikatu nie należy naciskać żadnego klawisza: Press any key to boot from the CD (Naciśnij dowolny klawisz, aby dokonać rozruchu z dysku CD).

- **6** Po wyświetleniu ekranu **Regional and Language Options** (Opcje regionalne i językowe) wybierz ustawienia dla danej lokalizacji, a następnie kliknij **Next** (Dalej).
- **7** Na ekranie **Personalize Your Software** (Spersonalizuj swoje oprogramowanie) wpisz swoje imię, nazwisko oraz nazwę firmy (opcjonalnie) i kliknij przycisk **Next** (Dalej).
- **8** W oknie **Computer Name and Administrator Password** (Nazwa komputera i hasło administratora) wpisz nazwę danego komputera (lub zaakceptuj podaną) oraz hasło, a następnie kliknij **Next** (Dalej).
- **9** Jeśli zostanie wyświetlony ekran **Modem Dialing Information** (Informacje o wybieraniu numerów przez modem), wpisz żądane informacje i kliknij przycisk **Next** (Dalej).
- **10** W oknie **Date and Time Settings** (Ustawienia daty i godziny) wpisz datę, godzinę i strefę czasową, a następnie kliknij przycisk **Next** (Dalej).
- **11** Jeśli zostanie wyświetlony ekran **Networking Settings** (Ustawienia sieci), kliknij opcję **Typical** (Typowe), a następnie kliknij przycisk **Next** (Dalej).

**12** Jeśli podczas ponownej instalacji systemu Windows XP Professional użytkownik zostanie poproszony o podanie dodatkowych informacji dotyczących konfiguracji sieci, należy wpisać odpowiednie dane. Jeśli nie wiadomo, jakie ustawienia podać, należy zaakceptować wartości domyślne.

Windows XP rozpoczyna instalację swoich komponentów i konfigurowanie komputera. Komputer zostanie automatycznie uruchomiony ponownie.

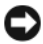

**POUCZENIE:** Po wyświetleniu następującego komunikatu nie należy naciskać żadnego klawisza: Press any key to boot from the CD (Naciśnij dowolny klawisz, aby dokonać rozruchu z dysku CD).

- **13** Po wyświetleniu ekranu **Welcome to Microsoft** (Witamy w firmie Microsoft) kliknij **Next** (Dalej).
- **14** Gdy pojawi się komunikat How will this computer connect to the Internet? (Jak podłączyć komputer do Internetu?), kliknij przycisk **Skip** (Pomiń).
- **15** Gdy pojawi się ekran **Ready to register with Microsoft?** (Zarejestrować w firmie Microsoft?), zaznacz pole **No, not at this time** (Nie, nie tym razem) i kliknij przycisk **Next** (Dalej).
- **16** Gdy pojawi sie ekran **Who will use this computer?** (Kto będzie korzystał z tego komputera?), można podać do pięciu użytkowników.
- **17** Kliknij **Next** (Dalej).
- **18** Kliknij przycisk **Finish** (Zakończ), aby zakończyć instalację i wyjmij dysk CD.
- **19** Ponownie zainstaluj odpowiednie sterowniki przy użyciu dysk CD ze *sterownikami i programami narzędziowymi* (Drivers and Utilities CD).
- **20** Ponownie zainstaluj oprogramowanie antywirusowe.
- **21** Ponownie zainstaluj wszystkie programy.

**UWAGA:** Aby ponownie zainstalować i aktywować programy pakietu Microsoft Office lub Microsoft Works Suite, potrzebny jest klucz produktu, umieszczony na okładce opakowania tych programów.

## **Microsoft® Windows Vista™**

Użytkownicy przyzwyczajeni do systemu Microsoft® Windows® zauważą pewne różnice w porównaniu do funkcji i interfejsu systemu Microsoft Windows Vista.

**UWAGA:** Aby poznać pełną dokumentację systemu Windows Vista, zapoznaj się z materiałami udostępnionymi przez Microsoft. Dokumentacja elektroniczna jest dostępna w pomocy do systemu Windows Vista. Aby uzyskać do niej dostęp, kliknij przycisk **Start** i wybierz opcję **Pomoc i obsługa**. Skorzystaj z pola tekstowego **Szukaj**, aby znaleźć wybrany temat.

**UWAGA:** Poszczególne wersje systemu Microsoft Windows Vista mogą udostępniać inne funkcje i mieć inne wymagania sprzętowe. Konfiguracja sprzętowa komputera może określać dostępne funkcje systemu Windows Vista. Więcej szczegółów i informacji dotyczących wymagań systemowych można znaleźć w dokumentacji do systemu Microsoft Windows Vista.

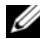

**UWAGA:** Razem z komputerem oferowany jest szereg różnych materiałów. W niektórych przypadkach mogą się pojawić odniesienia do systemu Windows XP. W ogólności, dokumentacia odnosząca się do systemu Windows XP ma również zastosowanie do systemu Windows Vista. W niektórych przypadkach, w systemie Windows Vista będą występować inne nazwy opcji lub pozostałych elementów na ekranie. Więcej informacji można znaleźć w *Instrukcji uruchomienia dla systemu Microsoft® Windows Vista™* umieszczonej na stronie **support.euro.dell.com**.

#### **Aktualizacja do systemu Microsoft Windows Vista**

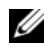

**WWAGA:** Zainstalowana wersja systemu Microsoft Windows Vista jest określana przez klucz produktu powiązany z aktualizacją. Klucz produktu znajduje się z tyłu pudełka na instalacyjną płytę DVD z systemem Windows Vista.

W trakcie aktualizacji do systemu Windows Vista należy:

- Skorzystać z płyty pomocniczej do aktualizacji systemu Windows Vista (Dell Windows Vista Upgrade Assistant DVD), która pozwoli sprawdzić zgodność systemu i wykonać wymagane aktualizacje do zainstalowanych przez firmę Dell aplikacji i sterowników.
- Użyć instalacyjnej płyty DVD Windows Vista do przeprowadzenia aktualizacji do systemu Windows Vista.

**UWAGA:** Metoda aktualizacji opisana w tej książeczce nie ma zastosowania w przypadku 64-bitowej wersji systemu Windows Vista. Aby wykonać aktualizację do 64-bitowej wersji systemu Windows Vista, należy przeprowadzić całą instalację od zera.

#### *Przed rozpoczęciem pracy*

**POUCZENIE:** Zanim wykonasz instalację upewnij się, że wszystkie ważne dane zostały skopiowane.

Przed skonfigurowaniem na swoim komputerze Dell systemu Windows Vista upewnij się, że masz:

- Płytę pomocy przy aktualizacji (Dell Windows Vista Upgrade Assistant DVD)
- Płytę instalacyjną systemu Microsoft Windows
- Certyfikat autentyczności systemu Windows Vista (Certificate of Authenticity, COA)
- Napęd DVD
- Co najmniej 512 MB pamięci RAM (pamięci systemowej)
- 15 GB wolnego miejsca na dysku twardym
- Aktywne połączenie z siecią Internet
- Kopię dokumentu *Dell™ Systems Express Upgrade to Windows® Vista™* (Szybka aktualizacja komputerów Dell do systemu Windows® Vista™)

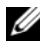

**UWAGA:** Aktywne połączenie z siecią Internet jest wymagane do przeprowadzenia aktualizacji zainstalowanego systemu, jednak można bez niego wykonać instalację systemu Windows Vista.

Program **Dell Windows Vista Upgrade Assistant** sprawdza, czy oprogramowanie zainstalowane fabrycznie przez firmę Dell współpracuje z systemem Windows Vista. W przypadku zainstalowania innych programów należy skontaktować się z ich twórcami i przed instalacją systemu Windows Vista dowiedzieć się o możliwych problemach przy pracy po wykonaniu aktualizacji do systemu Windows Vista.

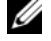

**UWAGA:** Przed rozpoczęciem aktualizacji może być konieczne usunięcie zewnętrznego oprogramowania, które nie współpracuje z systemem Windows Vista. Upewnij się, że masz kopie zapasowe posiadanego zewnętrznego oprogramowania.

Informacje dotyczące wykonywania kopii zapasowej danych lub znajdowania sterowników dla systemu Windows Vista lub aktualizacji do posiadanego oprogramowania:

- **1** Wejdź na stronę **support.euro.dell.com**, wybierz swój kraj/region i kliknij opcję **Sterowniki i pliki do pobrania**.
- **2** Wprowadź kod serwisowy lub model produktu i kliknij przycisk **Już.**
- **3** Wybierz swój system operacyjny i język oraz kliknij opcję **Znajdź pliki do pobrania** lub wprowadź słowa kluczowe odpowiadające informacjom, których szukasz**.**

**UWAGA:** Interfejs użytkownika witryny **support.euro.dell.com** może się różnić w zależności od wybranych opcji.

# **Korzystanie z dysku CD Drivers and Utilities**

Aby korzystać z dysku CD *Drivers and Utilities* (*ResourceCD*) przy uruchomionym systemie operacyjnym Windows.

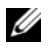

**UWAGA:** Aby uzyskać dostęp do sterowników urządzeń i dokumentacji użytkownika, należy użyć dysku CD *Drivers and Utilities* przy uruchomionym systemie Windows.

- **1** Włącz komputer i zaczekaj na wyświetlenie pulpitu systemu Windows.
- **2** Włóż dysk CD *Drivers and Utilities* do napędu CD-ROM.

Jeżeli na tym komputerze korzystasz z dysku CD *Drivers and Utilities* po raz pierwszy, zostanie wyświetlone okno instalacji **ResourceCD** z informacją, że za chwilę rozpocznie się instalacja z dysku CD *Drivers and Utilities*.

**3** Kliknij przycisk **OK**, aby kontynuować.

Aby zakończyć instalację, wykonuj kolejne polecenia programu instalacyjnego.

**4** Kliknij **Next** (Dalej) na ekranie **Welcome Dell System Owner** (Witamy właściciela komputera Dell).

Wybierz odpowiednie ustawienia opcji **System Model** (Model systemu), **Operating System** (System operacyjny), **Device Type** (Typ urządzenia) i **Topic** (Temat).

## **Sterowniki do komputera**

<span id="page-222-0"></span>Aby wyświetlić listę sterowników przeznaczonych dla komputera:

**1** W menu rozwijanym **Topic** (Temat) kliknij opcję **My Drivers** (Moje sterowniki).

Dysk CD *Drivers and Utilities* (opcjonalny) sprawdzi zainstalowany sprzęt i system operacyjny, a następnie na ekranie zostanie wyświetlona lista sterowników urządzeń, odpowiadająca aktualnej konfiguracji systemu.

**2** Kliknij odpowiedni sterownik i postępuj zgodnie z instrukcjami, aby pobrać sterownik do komputera.

Aby wyświetlić wszystkie dostępne sterowniki, w menu rozwijanym **Topic** (Temat) należy kliknąć polecenie **Drivers** (Sterowniki).

# **Indeks**

## **C**

[Centrum pomocy i obsługi](#page-192-0)  technicznej, 193

# **D**

Dell witryna pomocy [technicznej, 194](#page-193-0) diagnostyka [kody dźwiękowe, 215](#page-214-0) [program Dell Diagnostics, 208](#page-207-0) dokumentacja [bezpieczeństwo, 192](#page-191-0) [ergonomia, 192](#page-191-0) [gwarancja, 192](#page-191-0) [prawo, 192](#page-191-0) [Przewodnik użytkownika, 191](#page-190-0) [Przewodnik z informacjami o](#page-191-0)  produkcie, 192 [Umowa licencyjna](#page-191-0)  użytkownika końcowego, 192 [wersja elektroniczna, 194](#page-193-0) [Drivers and Utilities CD, 191](#page-190-1) [Dysk CD z systemem](#page-191-1)  operacyjnym, 192 Dyski CD [system operacyjny, 192](#page-191-1)

## **E**

etykiety [Microsoft Windows, 193](#page-192-1) [numer seryjny, 193](#page-192-1)

## **I**

[informacje dotyczące](#page-191-0)  ergonomii, 192 [informacje o gwarancji, 192](#page-191-0) [informacje prawne, 192](#page-191-0) instalowanie części [zanim zaczniesz, 200](#page-199-0) [instrukcje dotyczące](#page-191-0)  bezpieczeństwa, 192

# **K**

[kody dźwiękowe, 215](#page-214-0) komunikaty o błędach [kody dźwiękowe, 215](#page-214-0) [lampki diagnostyczne, 212](#page-211-0) [lampki systemowe, 211](#page-210-0) konflikty [niezgodność oprogramowania i](#page-215-1)  sprzętu, 216

[konflikty IRQ, 216](#page-215-1)

## **L**

lampka zasilania diagnozowanie [problemów, 211](#page-210-0) lampki [diagnostyka, 212](#page-211-0) [system, 211](#page-210-0)

## **N**

[numer seryjny, 193](#page-192-1)

# **P**

płyta główna, patrz [p](#page-203-0)łyta systemowa [płyta systemowa, 204](#page-203-0) plik pomocy [Centrum pomocy i obsługi](#page-192-0)  technicznej systemu Windows, 193

pokrywa [zdejmowanie, 200](#page-199-1)

ponowna instalacja [Windows XP, 218](#page-217-0)

problemy, patrz *[rozwiązywanie problemów](#page-214-1)*

program Dell [Diagnostics, 208](#page-207-0) [Przewodnik użytkownika, 191](#page-190-0)

[Przewodnik z informacjami o](#page-191-0)  produkcie, 192 [przywracanie systemu, 216](#page-215-2)

# **R**

rozwiązywanie problemów [Centrum pomocy i obsługi](#page-192-0)  technicznej, 193 [kody dźwiękowe, 215](#page-214-0) [konflikty, 216](#page-215-1) [lampki diagnostyczne, 212](#page-211-0) [lampki systemowe, 211](#page-210-0) [program Dell Diagnostics, 208](#page-207-0) [przywracanie komputera do](#page-215-2)  poprzedniego stanu pracy, 216 [rozwiązywanie problemów ze](#page-215-1)  sprzętem, 216 [rozwiązywanie problemów ze](#page-215-1)  sprzętem, 216

# **S**

sprzęt [kody dźwiękowe, 215](#page-214-0) [konf, 216](#page-215-1) [program Dell Diagnostics, 208](#page-207-0) sterowniki [lista, 223](#page-222-0) system operacyjny [ponowna instalacja, 192](#page-191-1) [ponowna instalacja Windows](#page-217-0)  XP, 218

## **U**

[Umowa licencyjna](#page-191-0)  użytkownika końcowego, 192

## **W**

Windows XP [Centrum pomocy i obsługi](#page-192-0)  technicznej, 193 [Hardware Troubleshooter, 216](#page-215-3) [instalacja, 220](#page-219-0) [ponowna instalacja, 192,](#page-191-1) [218](#page-217-0) [przywracanie systemu, 216](#page-215-2) [rozwiązywanie problemów ze](#page-215-1)  sprzętem, 216

[witryna internetowa pomocy](#page-193-0)  technicznej, 194

נוריות אבחון, 251 נוריות מערכת, 250 קודי צפצוף, 253 שחזור המחשב למצב הפעלה קודם, 254 תוכנית האבחון של Dell, 247 Hardware Troubleshooter (פותר בעיות החומרה), 254

# **ק**

קובץ עזרה מרכז העזרה והתמיכה של 232,,Windows

קודי צפצוף, 253

# **H**

תקליטורים

תיעוד

אחריות, 232 ארגונומיה, 232 בטיחות, 232

> מקוון, 232 תקינה, 232

 פותר (Hardware Troubleshooter בעיות החומרה), 254

הסכם רשיון למשתמש קצה, 232

מדריך למשתמש, 231 מדריך מידע מוצר, 232

 Drivers and Utilities תקליטור (מנהלי התקנים ותוכניות שירות), 231

מערכת הפעלה, 232

## **ש**

שחזור מערכת, 254

# **W**

## **ת**

תג שירות, 233

## תוויות

תג שירות, 233 233 ,Microsoft Windows

# תוכנה

התנגשויות, 254

תוכנית האבחון של Dell, 247

 Windows XP התקנה מחדש, ,232 256 התקנה, 257 מרכז העזרה והתמיכה, 232 שחזור מערכת, 254 Hardware Troubleshooter (פותר בעיות החומרה), 254

# **אינדקס**

#### **א**

אבחון קודי צפצוף, 253 תוכנית האבחון של Dell, 247

אחריות, מידע, 232

ארגונומיה, מידע, 232

אתר התמיכה של Dell, 233

אתר תמיכה, 233

## **ב**

בעיות. ראה פתרון בעיות 227

# **ה**

הודעות שגיאה נוריות אבחון, 251 נוריות מערכת, 250 קודי צפצוף, 253

הוראות בטיחות, 232

הסכם רשיון למשתמש קצה, 232

התנגשויות אי-תאימויות בתוכנה ובחומרה 254,

התנגשויות 254 ,IRQ

התקנה מחדש 256 ,Windows XP

> התקנת חלקים לפני שתתחיל, 239

## **ח**

**ל** 

**מ** 

חומרה התנגשויות, 254 קודי צפצוף, 253 תוכנית האבחון של Dell, 247

לוח אם. ראה לוח מערכת 243

לוח מערכת, 243

מדריך למשתמש, 231

מדריך מידע מוצר, 232

## **נ**

נוריות אבחון, 251 מערכת, 250

מידע תקינה, 232

הסרה, 239

רשימה של, 260

מערכת ההפעלה - תקליטור, 232

התקנה מחדש של XP Windows,

מנהלי התקנים

מערכת הפעלה

 256 התקנה מחדש, 232

מרכז העזרה והתמיכה, 232

מכסה

נורית הפעלה אבחון בעיות באמצעות, 250

## **פ**

פתרון בעיות התנגשויות, 254 מרכז העזרה והתמיכה, 232

לקבלת מידע על דרכים לגיבוי נתונים, או כדי למצוא מנהלי התקנים/עדכונים תואמים ל- Vista Windows עבור יישומי Dell המותקנים:

- **1** עבור אל **com.dell.support**, בחר את האזור/ארץ שלך ולאחר מכן לחץ על **Downloads and Drivers** (מנהלי התקנים והורדות).
	- **2** הזן את תג השירות או את דגם המוצר ולאחר מכן לחץ על **Go**.
- **3** בחר את מערכת ההפעלה שברשותך ואת השפה ולאחר מכן לחץ על **Downloads Find**) חפש הורדות), או בצע חיפוש לפי מילת מפתח אחר נושאים הקשורים למידע אותו אתה מחפש.

 **הערה:** ממשק המשתמש של com.dell.support עשוי להשתנות בהתאם לאפשרויות שתבחר.

# **שימוש בתקליטור מנהלי ההתקנים ותוכניות השירות**

כדי להשתמש בתקליטור *Utilities and Drivers*) מנהלי התקנים ותוכניות שירות) (*ResourceCD* (בזמן הפעלה של מערכת ההפעלה Windows.

 **הערה:** כדי לגשת למנהלי ההתקנים ולתיעוד המשתמש, עליך להשתמש בתקליטור *Utilities and Drivers* בזמן ש- Windows פועל.

- **1** הפעל את המחשב ואפשר לו לאתחל לשולחן העבודה של Windows.
	- **2** הכנס את התקליטור *Utilities and Drivers* לכונן התקליטורים.

אם זהו השימוש הראשון בתקליטור *Utilities and Drivers* במחשב זה, החלון **Installation ResourceCD** נפתח ומודיע שהתקליטור *Utilities and Drivers* עומד להתחיל בהתקנה.

 **3** לחץ על **OK**) אישור) כדי להמשיך.

כדי להשלים את ההתקנה, הגב להודעות המוצגות על-ידי תוכנית ההתקנה.

.(הבא (**Next** על לחץ ,**Welcome Dell System Owner** במסך **4** 

בחר את **Model System**) דגם המערכת), **System Operating**) מערכת ההפעלה), **Type Device**) סוג ההתקן) ו- **Topic**) הנושא) המתאימים.

#### **מנהלי התקנים עבור המחשב**

כדי להציג רשימה של מנהלי התקנים עבור המחשב:

 **1** לחץ על **Drivers My**) ההתקנים שלי) בתפריט הנפתח **Topic**) נושא).

התקליטור *Utilities and Drivers*) אופציונלי) סורק את חומרת המחשב ואת מערכת ההפעלה ולאחר מכן מוצגת על המסך רשימה של מנהלי התקנים עבור תצורת המערכת.

 **2** לחץ על מנהל ההתקן המתאים ובצע את ההוראות להורדת מנהל ההתקן למחשב.

כדי להציג את כל מנהלי ההתקנים הזמינים עבור המחשב, לחץ על **Drivers**) מנהלי התקנים) בתפריט הנפתח **Topic** (נושא).

## **Microsoft Windows Vista -ל שדרוג**

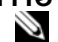

 **הערה:** גרסת Vista Windows Microsoft המותקנת במחשב שברשותך נקבעת על-ידי מפתח המוצר המשויך לשדרוג. מפתח המוצר נמצא בגב החבילה DVD Install Vista Windows) תקליטור ההתקנה של .(Windows Vista

בזמן תהליך השדרוג של Vista Windows:

- השתמש ב- DVD Assistant Upgrade Vista Windows Dell) תקליטור מסייע השדרוג) כדי לבדוק את תאימות המערכת ולבצע עדכונים דרושים ביישומים ובמנהלי ההתקנים של Dell המותקנים במחשב.
	- השתמש ב- DVD Install Vista Windows) תקליטור ההתקנה) כדי לשדרג ל- Vista Windows.

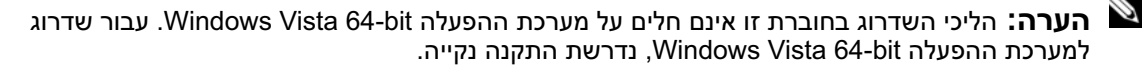

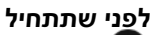

 **הודעה:** לפני ביצוע הליך השדרוג ל- Vista Windows, ודא שגיבית נתונים חשובים.

לפני הגדרת Vista Windows במחשב Dell שברשותך, ודא שברשותך הפריטים הבאים:

- Dell Windows Vista Upgrade Assistant DVD
	- Microsoft Windows Vista Install DVD ●
	- תעודת מקוריות (COA (של Vista Windows
		- כונן DVD
	- לפחות MB 512 של RAM) זיכרון מערכת)
		- שטח פנוי של  $\rm 15~GB$  בדיסק הקשיח
			- חיבור אינטרנט פעיל
- העתק של המסמך *TMVista® Windows to Upgrade Express Systems™ Dell*) שדרוג מהיר של מערכות (Windows Vista -ל Dell

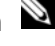

 **הערה:** חיבור אינטרנט פעיל נדרש כדי לבצע עדכונים, אך אינו נדרש על מנת להשלים את השדרוג ל- .Windows Vista

התקליטור **Assistant Upgrade Vista Windows Dell** בודק את תוכנות Dell שהותקנו במפעל לשם תאימות עם Vista Windows. אם התקנת תוכנות של צד שלישי, מומלץ לפנות ליצרני התוכנות לקבלת מידע על תאימות ועדכונים עבור Vista Windows, לפני שתתחיל בשדרוג ל- Vista Windows.

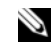

 **הערה:** ייתכן שיהיה צורך להסיר תוכנות צד-שלישי שאינן תואמות ל- Vista Windows, לפני השדרוג למערכת ההפעלה Vista Windows. ודא שיש ברשותך עותק גיבוי של תוכנות צד-שלישי שברשותך, לפני שתתחיל בשדרוג ל- Vista Windows.

 **12** אם אתה מתקין Professional XP Windows ומתבקש להזין מידע נוסף בנוגע לתצורת הרשת, הזן את בחירותיך. אם אינך בטוח מהן ההגדרות, קבל את בחירות ברירת המחדל.

XP Windows מתקין את מערכת ההפעלה וקובע את תצורת המחשב. המחשב מופעל מחדש באופן אוטומטי.

- **הודעה:** אל תלחץ על אף מקש כאשר ההודעה הבאה מופיעה: from boot to key any Press CD the) לחץ על מקש כלשהו כדי לאתחל מהתקליטור).
	- **13** אם המסך **Microsoft to Welcome** מופיע, לחץ על **Next**) הבא).
- How will this computer connect to the Internet? ההודעה מופיעה כאשר **14**  (כיצד מחשב זה מתחבר לאינטרנט?), לחץ על **Skip**) דלג).
- **15** כאשר מופיע המסך **?Microsoft with register to Ready**) מוכן לבצע רישום ב- Microsoft(?, בחר **,No time this at not**) לא, לא כעת) ולאחר מכן לחץ על **Next**) הבא).
- **16** כאשר מופיע המסך **?computer this use will Who**) מי ישתמש במחשב זה?), באפשרותך להזין עד חמישה משתמשים.
	- **17** לחץ על **Next**) הבא).
	- **18** לחץ על **Finish**) סיום) כדי להשלים את ההתקנה והסר את התקליטור.
	- **19** התקן מחדש את מנהלי ההתקנים המתאימים מהתקליטור *Utilities and Drivers*) מנהלי ההתקנים ותוכניות השירות).
		- **20** התקן מחדש את תוכנת ההגנה מפני וירוסים.

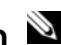

 **21** התקן מחדש את התוכנות.

 **הערה:** כדי להתקין מחדש ולהפעיל את תוכניות Office Microsoft או Suite Works Microsoft, תזדקק למספר מפתח המוצר הנמצא בגב תקליטור Office Microsoft או Suite Works Microsoft.

## **Microsoft® Windows Vista™**

משתמשים שמכירים את הגרסאות הקודמות של Ricrosoft® Windows® ישימו לב למספר הבדלים בתכונות ובממשק המשתמש של Vista Windows Microsoft.

 **הערה:** לתיעוד מלא של Vista Windows, עיין בתיעוד של Vista Windows Microsoft. העזרה והתמיכה של Vista Windows מספקות תיעוד מקוון. כדי לגשת למידע זה, לחץ על הלחצן **Start**) התחל) ובחר **Help Support and**) עזרה ותמיכה). השתמש בתיבת הטקסט **Search**) חיפוש) כדי לחפש נושא.

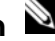

 **הערה:** גרסאות שונות של מערכת ההפעלה Vista Windows Microsoft מספקות תכונות שונות ודרישות המערכת שלהן שונות. ייתכן גם שתצורת החומרה שלך תקבע את תכונות Vista Windows הזמינות עבורך. לקבלת מידע נוסף בנוגע לפרטים מדויקים ולדרישות המערכת, עיין בתיעוד של Vista Windows Microsoft.

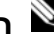

 **הערה:** תיעוד מגוון מצורף למערכת המחשב שברשותך. הודעה שתיעוד מסוים מתייחס ל- Windows XP. באופן כללי, תיעוד המתייחס ל- XP Windows ישים למערכת Vista Windows שברשותך. במקרים מסוימים, השמות של אפשרויות תפריטים או רכיבים אחרים במסך שונים ב- Vista Windows. לקבלת מידע עבור עבודה תחילת מדריך (*Getting Started Guide for Microsoft® Windows Vista™* ראה ,נוסף .**support.dell.com** בכתובת) Microsoft Windows Vista

#### **אתחול מתקליטור מערכת ההפעלה**

- **1** שמור וסגור את כל הקבצים הפתוחים וצא מכל התוכניות הפתוחות.
- **2** הכנס את התקליטור *System Operating*) מערכת ההפעלה). לחץ על **Exit**) יציאה) אם מופיעה ההודעה .Install Windows XP
	- **3** הפעל מחדש את המחשב.
	- **4** מיד עם הופעת הלוגו DELL, הקש <12F<.

אם לוגו מערכת ההפעלה מופיע, המתן עד להופעת שולחן העבודה של Windows ולאחר מכן כבה את המחשב ונסה שוב.

- **5** לחץ על מקשי החצים כדי לבחור **ROM-CD** והקש <Enter<.
- **6** כאשר מופיעה ההודעה CD from boot to key any Press) לחץ על מקש כלשהו כדי לאתחל מתקליטור), לחץ על מקש כלשהו.

#### **Windows XP התקנת**

- **1** כאשר מופיע המסך **Setup XP Windows**) התקנת XP Windows(, הקש <Enter <כדי לבחור באפשרות .(כעת Windows להתקנת (**To set up Windows now**
	- **2** קרא את המידע במסך **Agreement Licensing Windows Microsoft**) הסכם רשיון של Microsoft Windows (והקש <8F <כדי לקבל את הסכם הרשיון.
- **3** אם XP Windows כבר מותקן במחשב וברצונך לשחזר את נתוני XP Windows הנוכחיים, הקלד r כדי לבחור את אפשרות התיקון והסר את התקליטור.
	- **4** אם ברצונך להתקין עותק חדש של XP Windows, הקש <Esc <כדי לבחור אפשרות זו.
	- **5** הקש <Enter <כדי לבחור את המחיצה המסומנת (מומלץ) ובצע את ההוראות שעל מסך.

המסך **Setup XP Windows**) התקנת XP Windows (מופיע ומערכת ההפעלה מתחילה להעתיק קבצים ולהתקין את ההתקנים. המחשב מופעל מחדש באופן אוטומטי מספר פעמים.

 **הערה:** הזמן הדרוש להשלמת ההתקנה תלוי בגודל הכונן הקשיח ובמהירות המחשב.

 **הודעה:** אל תלחץ על אף מקש כאשר ההודעה הבאה מופיעה: from boot to key any Press CD the) לחץ על מקש כלשהו כדי לאתחל מהתקליטור).

- **6** כאשר מופיע המסך **Options Language and Regional**) אפשרויות אזוריות ושפה), בחר בהגדרות האזור שלך ולאחר מכן לחץ על **Next**) הבא).
	- **7** הזן את שמך ואת שם הארגון שלך (אופציונלי) במסך **Software Your Personalize**) התאמה אישית של התוכנה) ולאחר מכן לחץ על **Next**) הבא).
	- **8** בחלון **Password Administrator and Name Computer**) שם מחשב וסיסמת מנהל), הזן שם עבור המחשב (או קבל את השם שניתן) וסיסמה ולחץ על **Next**) הבא).
- **9** אם המסך **Information Dialing Modem**) מידע חיוג מודם) מופיע, הזן את המידע המבוקש ולחץ על **Next** (הבא).
- **10** הזן את התאריך, השעה ואזור הזמן בחלון **Settings Time and Date**) הגדרות תאריך ושעה) ולאחר מכן לחץ על **Next**) הבא).
- **11** אם המסך **Settings Networking**) הגדרות עבודה ברשת) מופיע, לחץ על **Typical**) טיפוסי) ולאחר מכן לחץ על **Next**) הבא).

# **התקנה מחדש של XP Windows Microsoft**

#### **תחילת העבודה**

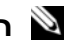

 **הערה:** ההליכים במסמך זה נכתבו עבור תצוגת ברירת המחדל של Windows ב- XP Windows Edition Home, לכן השלבים עשויים להיות שונים אם תגדיר תצוגת Windows קלאסית או אם תשתמש .שברשותך Dell במחשב Windows XP Professional -ב

אם אתה שוקל להתקין מחדש את מערכת ההפעלה XP Windows כדי לתקן בעיה במנהל התקן חדש שהותקן, נסה תחילה להשתמש ב- Rollback Driver Device XP Windows) חזרה למצב קודם של מנהל התקן).

- **1** לחץ על הלחצן **Start**) התחל) ולאחר מכן לחץ על **Panel Control**) לוח הבקרה).
- **2** תחת **category a Pick**) בחר קטגוריה), לחץ על **Maintenance and Performance**) ביצועים ותחזוקה).
	- **3** לחץ על **System**) מערכת).
	- **4** בחלון **Properties System**) מאפייני מערכת), לחץ על הכרטיסייה **Hardware**) חומרה).
		- **5** לחץ על **Manager Device**) מנהל ההתקנים).
	- **6** לחץ באמצעות לחצן העכבר הימני על ההתקן שעבורו הותקן מנהל ההתקן החדש ולאחר מכן לחץ על **Properties**) מאפיינים).
		- **7** לחץ על הכרטיסייה **Drivers**) מנהלי התקנים).
		- **8** לחץ על **Driver Back Roll**) חזור למנהל התקן קודם).

אם Rollback Driver Device אינו פותר את הבעיה, השתמש בשחזור המערכת כדי להחזיר את מערכת ההפעלה למצב ההפעלה שבו הייתה לפני התקנת מנהל ההתקן החדש (ראה "שימוש בשחזור המערכת של Microsoft .(254 בעמוד" Windows XP

 **הערה:** התקליטור *Utilities and Drivers*) מנהלי התקנים ותוכניות שירות) מכיל מנהלי התקנים שהותקנו במהלך הרכבת המחשב. השתמש בתקליטור *Utilities and Drivers* כדי לטעון את מנהלי ההתקנים הדרושים, כולל מנהלי ההתקנים הדרושים אם המחשב מצויד בבקר RAID.

## **התקנה מחדש של XP Windows**

 **הודעה:** בעת התקנת XP Windows, עליך להשתמש ב- 1 Pack Service XP Windows או גרסה מתקדמת יותר.

 **הודעה:** לפני ביצוע ההתקנה, גבה את כל קובצי הנתונים בכונן הקשיח הראשי. בתצורות כונן קשיח רגילות, הכונן הקשיח הראשי הוא הכונן המזוהה ראשון על-ידי המחשב.

כדי להתקין מחדש את XP Windows, תזדקק לפריטים הבאים:

- תקליטור *מערכת ההפעלה* של Dell
- תקליטור *Utilities and Drivers*) מנהלי התקנים ותוכניות שירות) של Dell

כדי להתקין מחדש את XP Windows, בצע את כל השלבים בסעיפים הבאים לפי סדר הופעתם.

השלמת תהליך ההתקנה עשויה לארוך בין שעה לשעתיים. לאחר התקנה מחדש של מערכת ההפעלה, עליך להתקין מחדש גם את מנהלי ההתקנים, תוכנית להגנה מפני וירוסים ותוכנות אחרות.

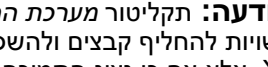

 **הודעה:** תקליטור *מערכת ההפעלה* מספק אפשרויות להתקנה מחדש של XP Windows. האפשרויות עשויות להחליף קבצים ולהשפיע על תוכניות המותקנות בכונן הקשיח. לכן, אל תתקין מחדש את Windows XP, אלא אם כן נציג התמיכה הטכנית של Dell הורה לך לעשות זאת.

 **הודעה:** כדי למנוע התנגשויות עם XP Windows, נטרל כל תוכנת הגנה מפני וירוסים המותקנת במחשב, לפני התקנה מחדש של XP Windows. לקבלת הוראות, עיין בתיעוד המצורף לתוכנה.

#### **שחזור המחשב למצב הפעלה קודם**

 **הודעה:** לפני שחזור המחשב למצב הפעלה קודם, שמור וסגור את כל הקבצים הפתוחים וצא מכל התוכניות הפתוחות. אין לשנות, לפתוח או למחוק קבצים או תוכניות כלשהם עד לאחר השלמת שחזור המערכת.

- **1** לחץ על הלחצן **Start**) התחל), הצבע על **Programs All**) כל התוכניות) **Accessories**) עזרים) **Tools System**) כלי מערכת) ולאחר מכן לחץ על **Restore System**) שחזור מערכת).
- **2** ודא שהאפשרות **time earlier an to computer my Restore**) שחזר את המחשב שלי למועד מוקדם יותר) נבחרה ולחץ על **Next**) הבא).
	- **3** לחץ על תאריך בלוח השנה שאליו ברצונך לשחזר את המחשב.

המסך **Point Restore a Select**) בחירת נקודת שחזור) מספק לוח שנה המאפשר להציג ולבחור נקודות שחזור. כל תאריכי לוח השנה המכילים נקודות שחזור זמינות מופיעים בצורה מודגשת.

 **4** בחר נקודת שחזור ולחץ על **Next**) הבא).

אם תאריך בלוח השנה מכיל נקודת שחזור אחת בלבד, נקודת שחזור זו נבחרת באופן אוטומטי. אם זמינות שתי נקודות שחזור או יותר, לחץ על נקודת השחזור המועדפת.

 **5** לחץ על **Next**) הבא).

המסך **Complete Restoration**) השחזור הושלם) מופיע לאחר ששחזור המערכת מסיים לאסוף נתונים ולאחר מכן המחשב מופעל מחדש.

 **6** לאחר הפעלה מחדש של המחשב, לחץ על **OK**) אישור).

כדי לשנות את נקודת השחזור, באפשרותך לחזור על השלבים עם נקודת שחזור אחרת; לחלופין, באפשרותך לבטל את השחזור.

## **ביטול שחזור המערכת האחרון**

 **הודעה:** לפני ביטול שחזור המערכת האחרון, שמור וסגור את כל הקבצים הפתוחים וצא מכל התוכניות הפתוחות. אין לשנות, לפתוח או למחוק קבצים או תוכניות כלשהם עד לאחר השלמת שחזור המערכת.

- **1** לחץ על הלחצן **Start**) התחל), הצבע על **Programs All**) כל התוכניות) **Accessories**) עזרים) **Tools System**) כלי מערכת) ולאחר מכן לחץ על **Restore System**) שחזור מערכת).
	- **2** לחץ על **restoration last my Undo**) בטל את השחזור האחרון שלי) ולחץ על **Next**) הבא).
		- **3** לחץ על **Next**) הבא).

המסך **Restore System**) שחזור מערכת) מופיע ולאחר מכן המחשב מופעל מחדש.

 **4** לאחר הפעלה מחדש של המחשב, לחץ על **OK**) אישור).

#### **אפשור שחזור מערכת**

אם XP Windows מותקן מחדש עם פחות מ- 200 MB של שטח פנוי בדיסק הקשיח, תכונת שחזור המערכת מנוטרלת באופן אוטומטי. כדי לוודא שתכונת שחזור המערכת מופעלת:

- **1** לחץ על הלחצן **Start**) התחל) ולאחר מכן לחץ על **Panel Control**) לוח הבקרה).
	- **2** לחץ על **Maintenance and Performance**) ביצועים ותחזוקה).
		- **3** לחץ על **System**) מערכת).
		- **4** לחץ על הכרטיסייה **Restore System**) שחזור המערכת).
- **5** ודא שהאפשרות **Restore System off Turn**) בטל את שחזור המערכת) אינה מסומנת.

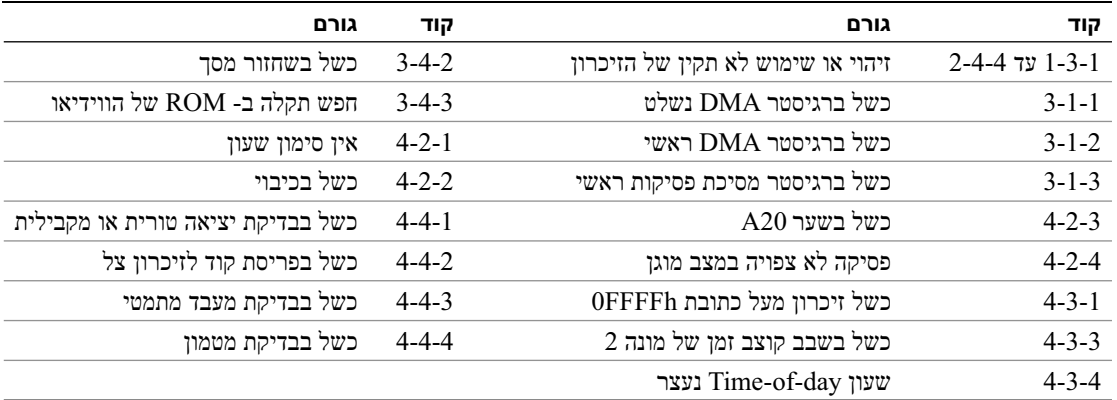

#### **פתרון בעיות אי-תאימות של תוכנה וחומרה**

אם התקן אינו מזוהה במהלך הגדרת מערכת ההפעלה, או מזוהה אך תצורתו מוגדרת בצורה שגויה, באפשרותך להשתמש ב- Troubleshooter Hardware) פותר בעיות החומרה) כדי לפתור את בעיית אי התאימות.

- **1** לחץ על הלחצן **Start**) התחל) ולאחר מכן לחץ על **Support and Help**) עזרה ותמיכה).
- **2** הקלד troubleshooter hardware) פותר בעיות החומרה) בשדה **Search**) חיפוש) ולחץ על החץ כדי להפעיל את החיפוש.
- **3** לחץ על **Troubleshooter Hardware**) פותר בעיות החומרה) ברשימה **Results Search**) תוצאות חיפוש).
- **I need to resolve a hardware** על לחץ ,)החומרה בעיות פותר (**Hardware Troubleshooter** ברשימה **4 computer my on conflict**) עליי לפתור התנגשות חומרה במחשב) ולאחר מכן לחץ על **Next**) הבא).

## **שימוש בשחזור המערכת של XP Windows Microsoft**

מערכת ההפעלה XP Windows Microsoft מספקת תכונה של שחזור מערכת המאפשרת להחזיר את המחשב למצב פעולה קודם (מבלי להשפיע על קובצי נתונים), במידה ששינויים בחומרה, בתוכנה או בהגדרות מערכת אחרות הותירו את המחשב במצב פעולה בלתי רצוי. לקבלת מידע על השימוש בשחזור מערכת, עיין במרכז העזרה והתמיכה של Windows. כדי לגשת למרכז העזרה והתמיכה של Windows, ראה "מרכז העזרה והתמיכה של Windows "בעמוד .232

 **הודעה:** גבה את קובצי הנתונים באופן קבוע. שחזור המערכת אינו מנטר קובצי נתונים ואינו משחזר אותם.

#### **יצירת נקודת שחזור**

- **1** לחץ על הלחצן **Start**) התחל) ולאחר מכן לחץ על **Support and Help**) עזרה ותמיכה).
	- **2** לחץ על **Restore System**) שחזור מערכת).
		- **3** בצע את ההוראות המופיעות על המסך.

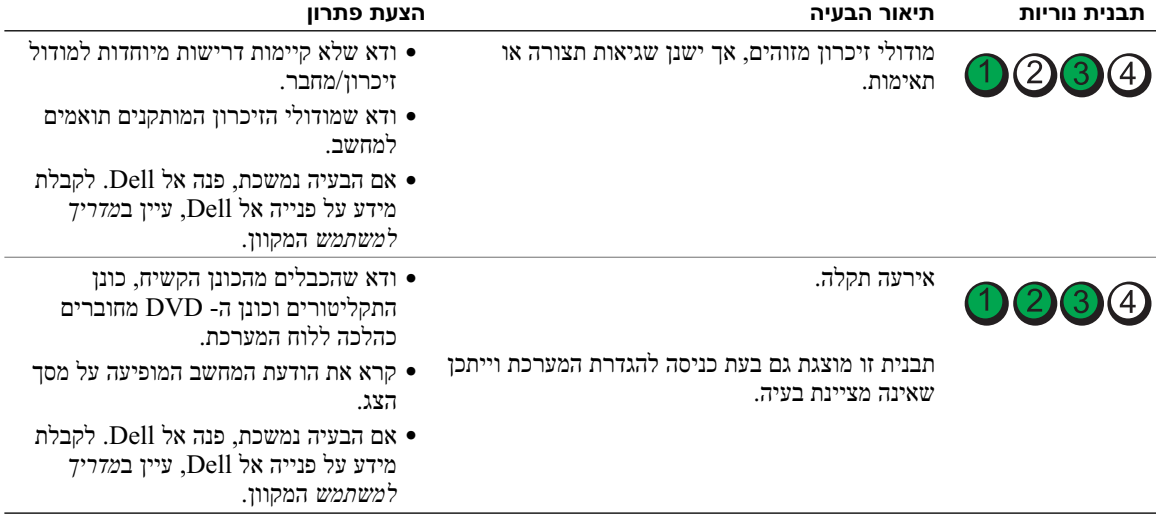

## **קודי צפצוף**

המחשב עשוי להשמיע סדרה של צפצופים במהלך האתחול, אם הצג אינו יכול להציג שגיאות או בעיות. סדרת צפצופים זו, הנקראת קוד צפצוף, מזהה בעיה. קוד צפצוף אפשרי אחד (קוד 1-3-1) מורכב מצפצוף אחד, רצף של שלושה צפצופים ולאחר מכן צפצוף אחד. קוד צפצוף זה מציין שבמחשב ישנה בעיית זיכרון.

אם המחשב מצפצף במהלך האתחול:

- **1** רשום את קוד הצפצוף.
- **2** כדי לזהות סיבה חמורה יותר, ראה "תוכנית האבחון של Dell "בעמוד .247
- **3** פנה אל Dell לקבלת סיוע טכני. לקבלת מידע על פנייה אל Dell, עיין ב*מדריך למשתמש* המקוון.

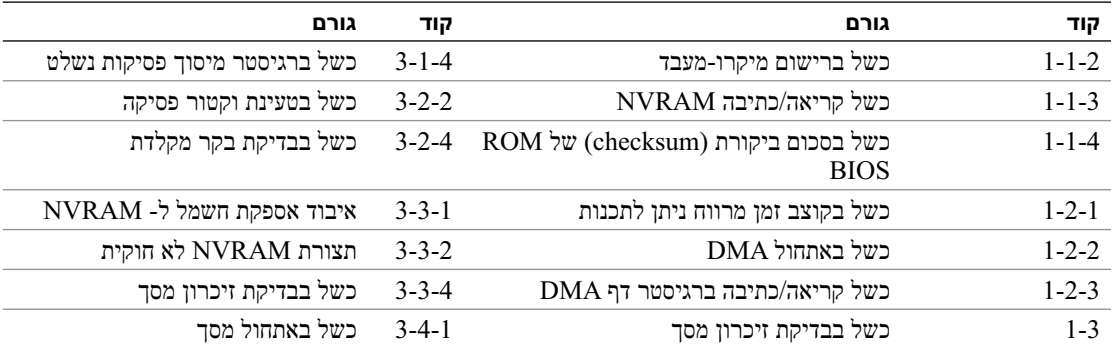

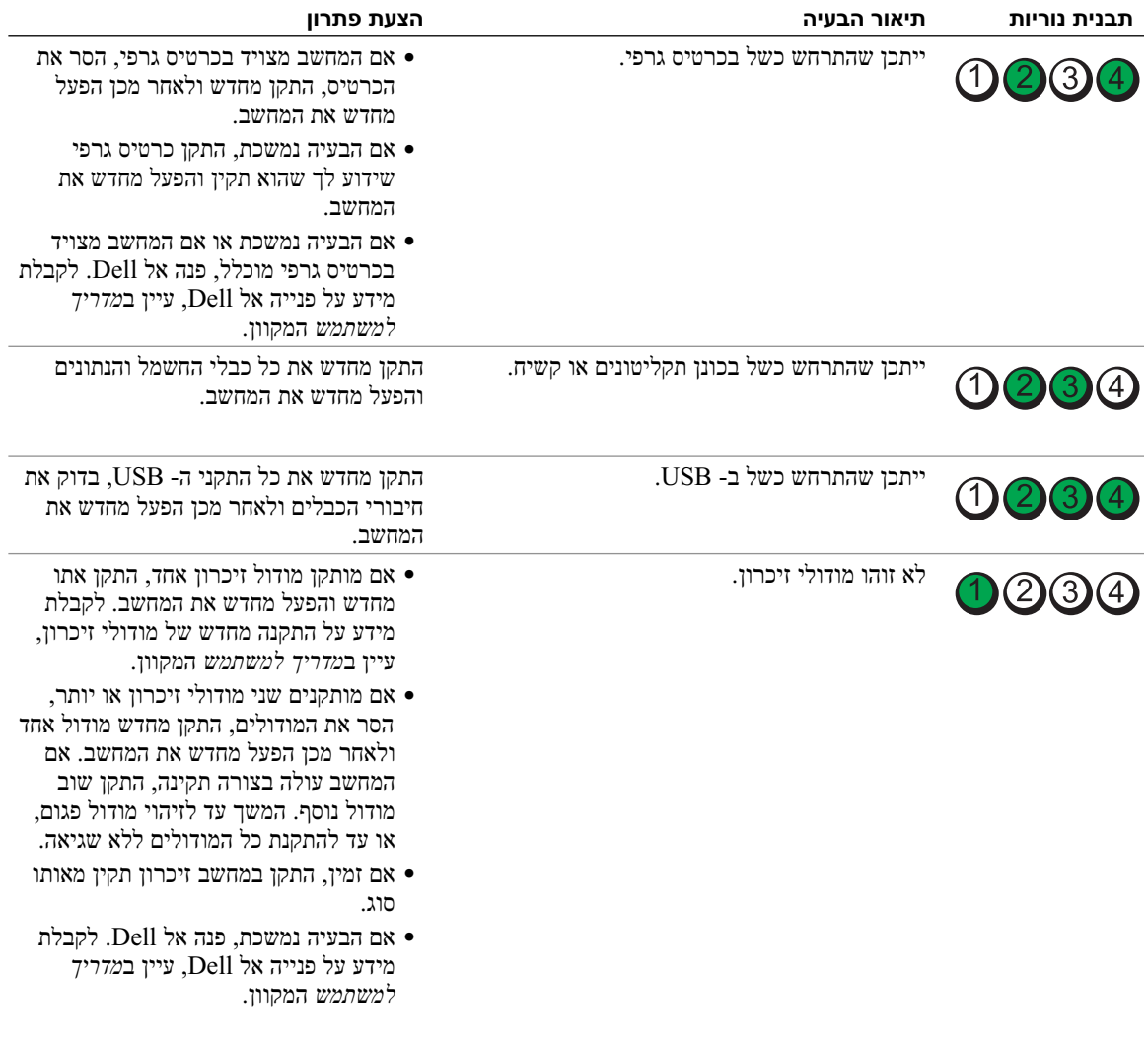

## **נוריות אבחון**

## **התראה: לפני שתתחיל לבצע הליך כלשהו בסעיף זה, בצע את הוראות הבטיחות במדריך מידע המוצר.**

כדי לסייע בפתרון בעיה, המחשב מצויד בארבע נוריות בלוח הקדמי או האחורי, המסומנות "1", "2", "3" ו- "4". הנוריות יכולות להיות כבויות או בצבע ירוק. כאשר המחשב עולה בצורה תקינה, התבניות או הקודים בנוריות משתנים במהלך השלמת תהליך האתחול. אם חלק ה- POST) בדיקה עצמית בהפעלה) של אתחול המערכת מושלם בהצלחה, כל ארבע הנוריות מאירות בירוק קבוע לזמן קצר ולאחר מכן כבות.

אם מתרחשת תקלה במהלך תהליך ה- POST, התבניות המוצגות בנוריות ה- LED יכולות לסייע בזיהוי המיקום בתהליך שבו המחשב נעצר. אם המחשב אינו פועל בצורה תקינה לאחר POST מוצלח, נוריות האבחון אינן מציינות את הסיבה לבעיה.

 **הערה:** הכיוון של נוריות האבחון עשוי להשתנות בהתאם לסוג המערכת. נוריות האבחון עשויות להיות בכיוון אנכי או אופקי.

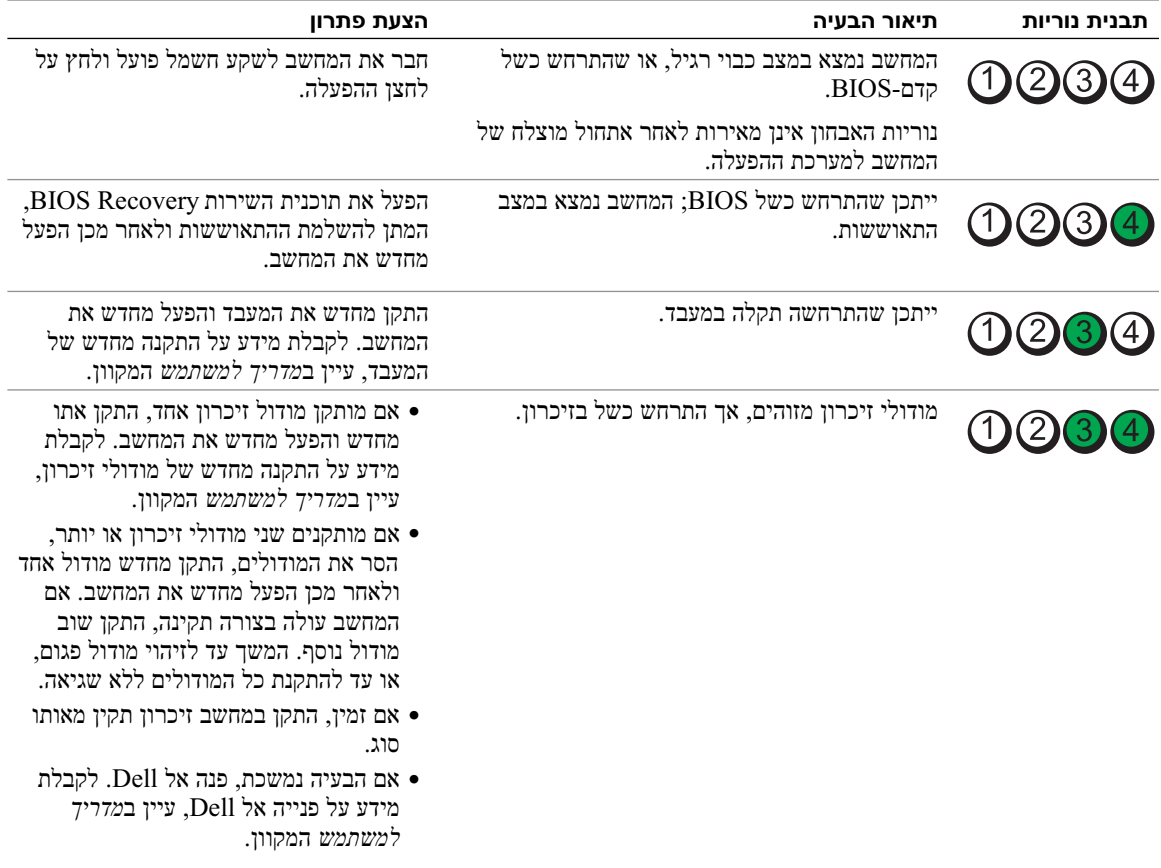

- **4** אם הפעלת את תוכנית האבחון של Dell מהתקליטור *Utilities and Drivers*) אופציונלי), לאחר השלמת הבדיקות, הוצא את התקליטור.
- **5** סגור את מסך הבדיקה כדי לחזור אל המסך **Menu Main**) תפריט ראשי). כדי לצאת מתוכנית האבחון של Dell ולהפעיל מחדש את המחשב, סגור את המסך **Menu Main**.

#### **נוריות מערכת**

נורית ההפעלה עשויה לציין בעיה במחשב.

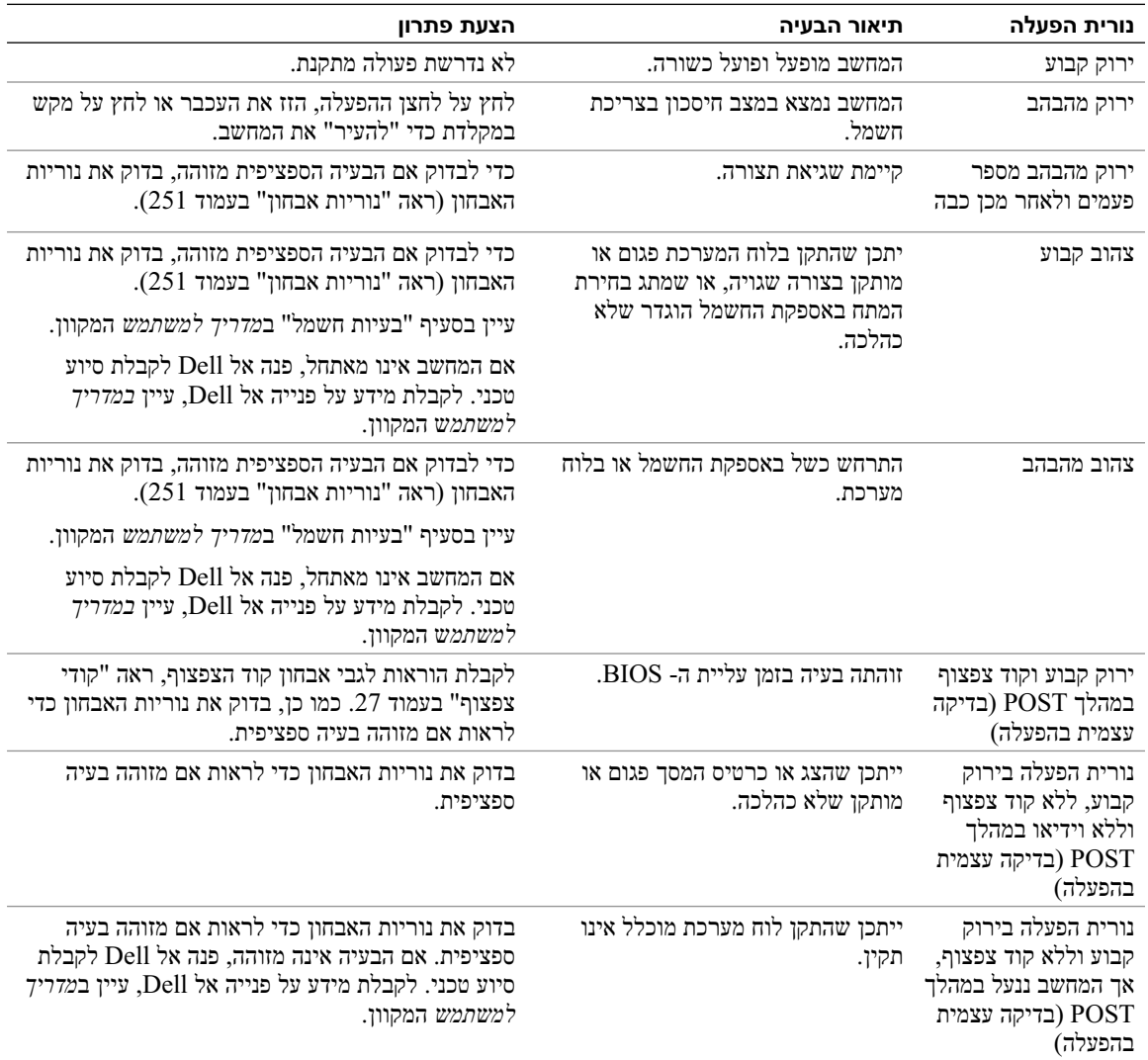

#### **מסך Menu Main של תוכנית האבחון של Dell**

 **1** לאחר טעינת תוכנית האבחון של Dell והופעת המסך **Menu Main**) תפריט ראשי), לחץ על הלחצן של האפשרות הרצויה.

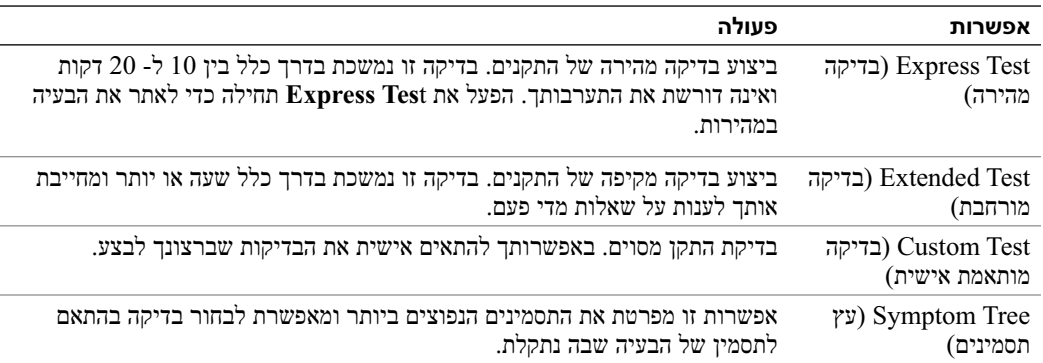

 **2** אם במהלך בדיקה המערכת נתקלת בבעיה, מופיעה הודעה עם קוד השגיאה ותיאור הבעיה. העתק את קוד השגיאה ואת תיאור הבעיה ופעל לפי ההוראות המופיעות על המסך.

אם אין באפשרותך לפתור את מצב הבעיה, פנה אל Dell. לקבלת מידע על פנייה אל Dell, עיין ב*מדריך למשתמש* המקוון.

 **הערה:** תג השירות של המחשב מוצג בחלק העליון של כל מסך בדיקה. אם תפנה אל Dell, בתמיכה הטכנית יבקשו ממך את תג השירות.

 **3** אם אתה מבצע בדיקה מהאפשרות **Test Custom** או **Tree Symptom**, לחץ על הכרטיסייה המתאימה המתוארת בטבלה הבאה לקבלת מידע נוסף.

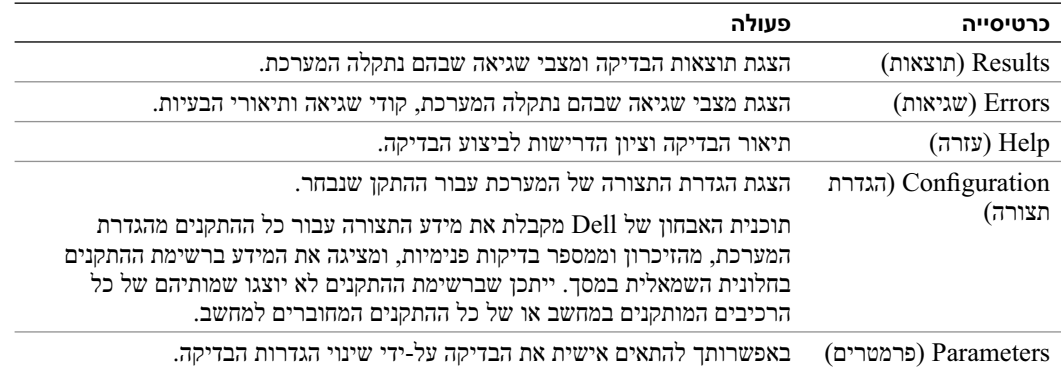

היכנס להגדרות המערכת (לקבלת הוראות, ראה "הגדרת המערכת" ב*מדריך למשתמש* המקוון), עיין במידע התצורה של המחשב וודא שההתקן שברצונך לבדוק מוצג בהגדרות המערכת ופעיל.

הפעל את תוכנית האבחון של Dell מהכונן הקשיח או מהתקליטור האופציונלי *Utilities and Drivers*) מנהלי התקנים ותוכניות שירות) (*ResourceCD*(.

#### **הפעלת תוכנית האבחון של Dell מהכונן הקשיח**

- **1** הפעל (או הפעל מחדש) את המחשב.
- **2** כאשר מופיע הלוגו DELL, הקש מייד על <12F<.

 **הערה:** אם מוצגת הודעה שהמחיצה של תוכנית האבחון לא נמצאה, הפעל את תוכנית האבחון של Dell מהתקליטור האופציונלי *Utilities and Drivers*) מנהלי התקנים ותוכניות שירות) (ראה "הפעלת תוכנית האבחון של Dell מהתקליטור Utilities and Drivers "בעמוד 248).

אם אתה ממתין זמן רב מדי והלוגו של מערכת ההפעלה מופיע, המשך להמתין עד אשר יופיע שולחן העבודה של RWindows® Microsoft. לאחר מכן כבה את המחשב ונסה שוב.

כאשר רשימת ההתקנים של האתחול מופיעה, בחר **Partition Utility to Boot**) אתחול למחיצת תוכנית האבחון) והקש <Enter<.

 **3** כשהמסך **Menu Main**) תפריט ראשי) של תוכנית האבחון של Dell מופיע, בחר את הבדיקה שברצונך להפעיל.

#### **הפעלת תוכנית האבחון של Dell מהתקליטור Utilities and Drivers**

- **1** הכנס את התקליטור *Utilities and Drivers*) מנהלי התקנים ותוכניות שירות).
	- **2** כבה והפעל מחדש את המחשב.

כאשר מופיע הלוגו DELL, הקש מייד על <12F<.

אם אתה ממתין זמן רב מדי והלוגו של מערכת ההפעלה מופיע, המשך להמתין עד אשר יופיע שולחן העבודה של Windows Microsoft. לאחר מכן כבה את המחשב ונסה שוב.

 **הערה:** השלבים הבאים משנים את רצף האתחול באופן חד פעמי בלבד. בהפעלה הבאה, המחשב יאתחל בהתאם להתקנים שצוינו בהגדרת המערכת.

- **3** כאשר רשימת ההתקנים של האתחול מופיעה, האר את אפשרות כונן ה- DVD/CD והקש <Enter<.
	- **4** בחר באפשרות כונן ה- DVD/CD מתפריט האתחול של התקליטור.
		- **5** בתפריט שמופיע, בחר באפשרות לאתחל מכונן ה- DVD/CD.
	- **6** הקש 1 כדי להפעיל את תפריט התקליטור *Utilities and Drivers*.
		- **7** הקש 2 כדי להפעיל את תוכנית האבחון של Dell.
- **8** בחר **Diagnostics Dell Bit 32 the Run** מהרשימה הממוספרת. אם רשומות מספר גרסאות, בחר את הגרסה המתאימה למחשב שברשותך.
	- **9** כשהמסך **Menu Main**) תפריט ראשי) של תוכנית האבחון של Dell מופיע, בחר את הבדיקה שברצונך להפעיל.

## **חיבורי חשמל**

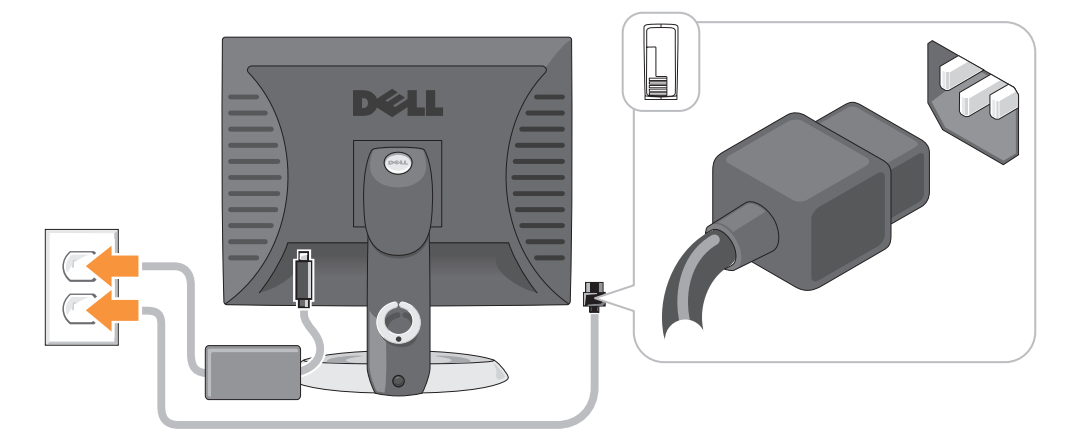

# **פתרון בעיות**

Dell מספקת מספר כלים כדי לסייע לך במקרה שהמחשב אינו פועל כצפוי. לקבלת המידע העדכני ביותר לפתרון בעיות עבור המחשב שברשותך, עיין באתר התמיכה של Dell בכתובת **com.dell.support**.

אם מתרחשות בעיות במחשב הדורשות סיוע מ- Dell, כתוב תיאור מפורט של השגיאה, קודי צפצוף או תבניות נוריות אבחון, ורשום את קוד השירות המהיר ותג השירות להלן. לאחר מכן, פנה אל Dell מאותו מקום שבו נמצא המחשב. לקבלת מידע על פנייה אל Dell, עיין ב*מדריך למשתמש* המקוון.

לקבלת דוגמה לקוד השירות המהיר ותג השירות, ראה "איתור מידע" ב*מדריך למשתמש* של המחשב.

קוד שירות מהיר: \_\_\_\_\_\_\_\_\_\_\_\_\_\_\_\_\_\_\_\_\_\_\_\_\_\_\_

תג שירות: \_\_\_\_\_\_\_\_\_\_\_\_\_\_\_\_\_\_\_\_\_\_\_\_\_\_\_

## **תוכנית האבחון של Dell**

 **התראה: לפני שתתחיל לבצע הליך כלשהו בסעיף זה, בצע את הוראות הבטיחות ב**מדריך מידע המוצר**.** 

#### **מתי להשתמש בתוכנית האבחון של Dell**

אם נתקלת בבעיה במחשב, בצע את הבדיקות שבסעיף "פתרון בעיות" ב*מדריך למשתמש* המקוון והפעל את תוכנית האבחון של Dell, לפני שתפנה אל Dell בבקשה לסיוע טכני. לקבלת מידע על פנייה אל Dell, עיין ב*מדריך למשתמש* המקוון.

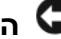

 **הודעה:** תוכנית האבחון של Dell פועלת רק במחשבי TMDell.

## **246** מדריך עזר מהיר

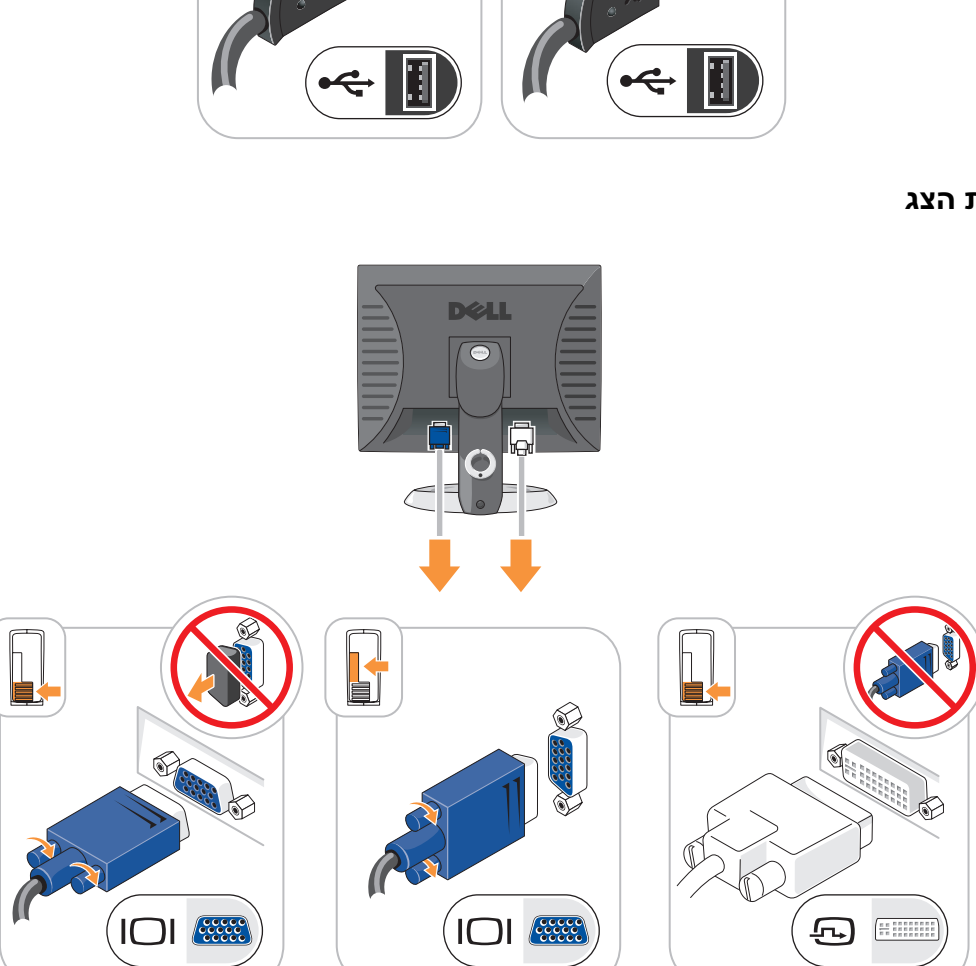

**התקנת הצג** 

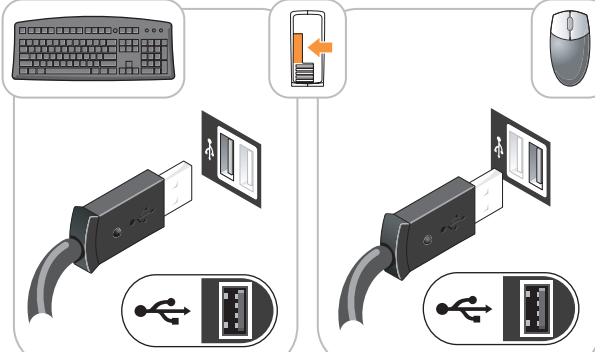

# **התקנת המקלדת והעכבר**

# **התקנת המחשב**

 **התראה: לפני שתבצע הליך כלשהו בסעיף זה, בצע את הוראות הבטיחות במדריך מידע המוצר.** 

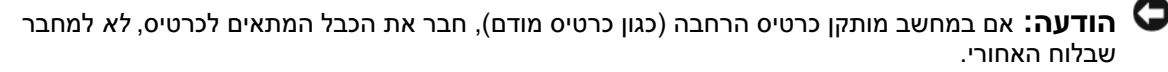

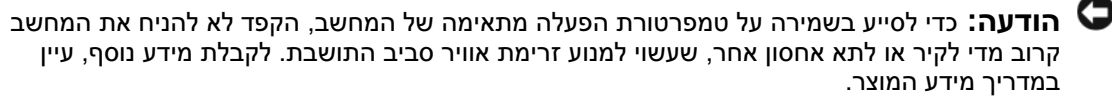

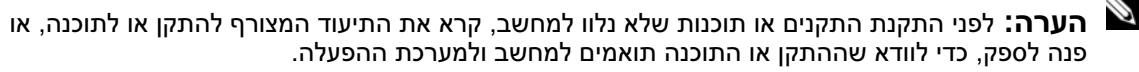

על מנת להתקין את המחשב כראוי, עליך להשלים את כל השלבים. עיין באיורים המתאימים המלווים את ההוראות.

 **הודעה:** אל תנסה להפעיל עכבר /2PS ו- USB בו-זמנית.

 **1** חבר את המקלדת ואת העכבר.

 **הודעה:** אל תחבר כבל מודם למחבר מתאם הרשת. מתח מקו הטלפון עלול לגרום נזק למתאם הרשת.

 **2** חבר את כבל המודם או הרשת.

הכנס את כבל הרשת, לא את חוט הטלפון, למחבר הרשת. אם מותקן מודם אופציונלי, חבר את חוט הטלפון למודם.

 **3** חבר את הצג.

יישר והכנס בעדינות את כבל הצג; הימנע מלכופף את הפינים של המחבר. הדק את בורגי הכנף במחברי הכבל.

 **הערה:** בחלק מהצגים, מחבר הווידיאו ממוקם מתחת למסך. לאיתור המחבר, עיין בתיעוד המצורף לצג.

- **4** חבר את הרמקולים.
- **5** חבר את כבלי החשמל למחשב, לצג ולהתקנים וחבר את הקצה השני של כבלי החשמל לשקעי חשמל.

 **הודעה:** כדי למנוע נזק למחשב עם מתג בחירת מתח ידני, קבע את המתג למתח הקרוב ביותר למתח החילופין הזמין במקום.

 **הודעה:** ביפן, יש לכוון את מתג בחירת המתח למצב 115 וולט, למרות שהמתח הזמין ביפן הוא 100 וולט.

 **6** ודא שמתג בחירת המתח מוגדר בהתאם למתח במקום.

המחשב מצויד במתג בחירת מתח ידני. מחשבים המצוידים במתג בחירת מתח בלוח האחורי יש לכוון ידנית למתח הפעולה המתאים.

- -
- (SLOT1) PCI Express x16מחבר 14) 12VPOWER) למעבד חשמל מחבר 3
	- $1,$  DIMM 2, DIMM 3,) מחברי מודול זיכרון מודול 4 (DIMM\_4
	- (SLOT2) PCI מחבר 16) RTCRST) RTC איפוס מגשר 5
	- 6 מגשר סיסמה (PSWD (17 מחבר PCI) 3SLOT (
		- (SER2) טורי מחבר 18) SATA0, SATA1, SATA4, SATA5) SATA כונן מחברי 7
	- $( {\rm DSKT})$  מגשר מצב ייצור (MFG\_MODE) מגשר מצב ייצור (19 מ
		- 9 מחבר הלוח הקדמי (PANEL\_FNT (20 רמקול לוח מערכת (BEEP (
			-
			- 11 מחבר מתג כניסה (INTRUDER(
- (INTERNAL\_USB) פנימי USB 12 (FAN) מאוורר מחבר 1
	- 2 מחבר מעבד (CPU (13 שקע סוללה (BATT(
- 
- (SLOT4) PCI Express x1ס מחבר
	-
	-
	-
	-
	-
	- 10 מחבר חשמל (POWER (21 מחבר רמקולים (SPKR\_INT(

#### **הגדרות מגשר**

 **הערה:** אל תשים את המגשר MODE\_MFG. טכנולוגיית Management Active) ניהול פעיל) לא תפעל כהלכה. מגשר זה נועד רק לשימושו של היצרן.

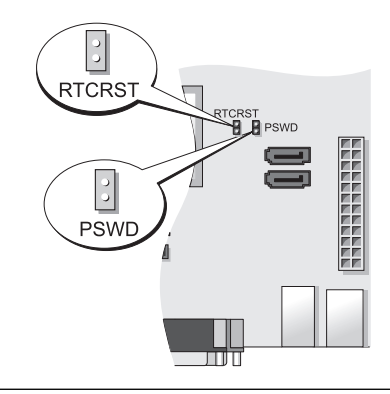

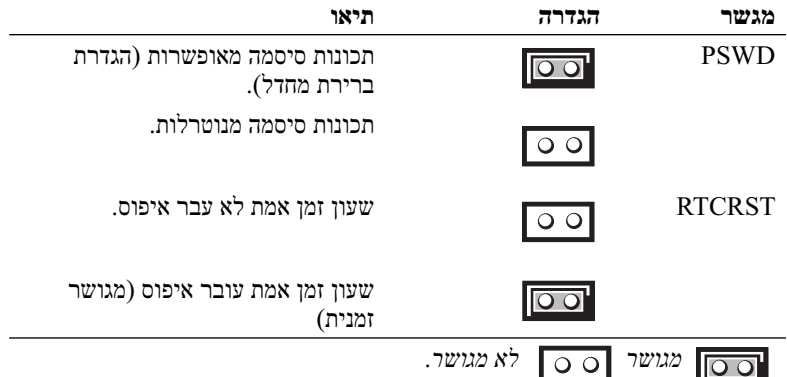

#### **רכיבי לוח מערכת**

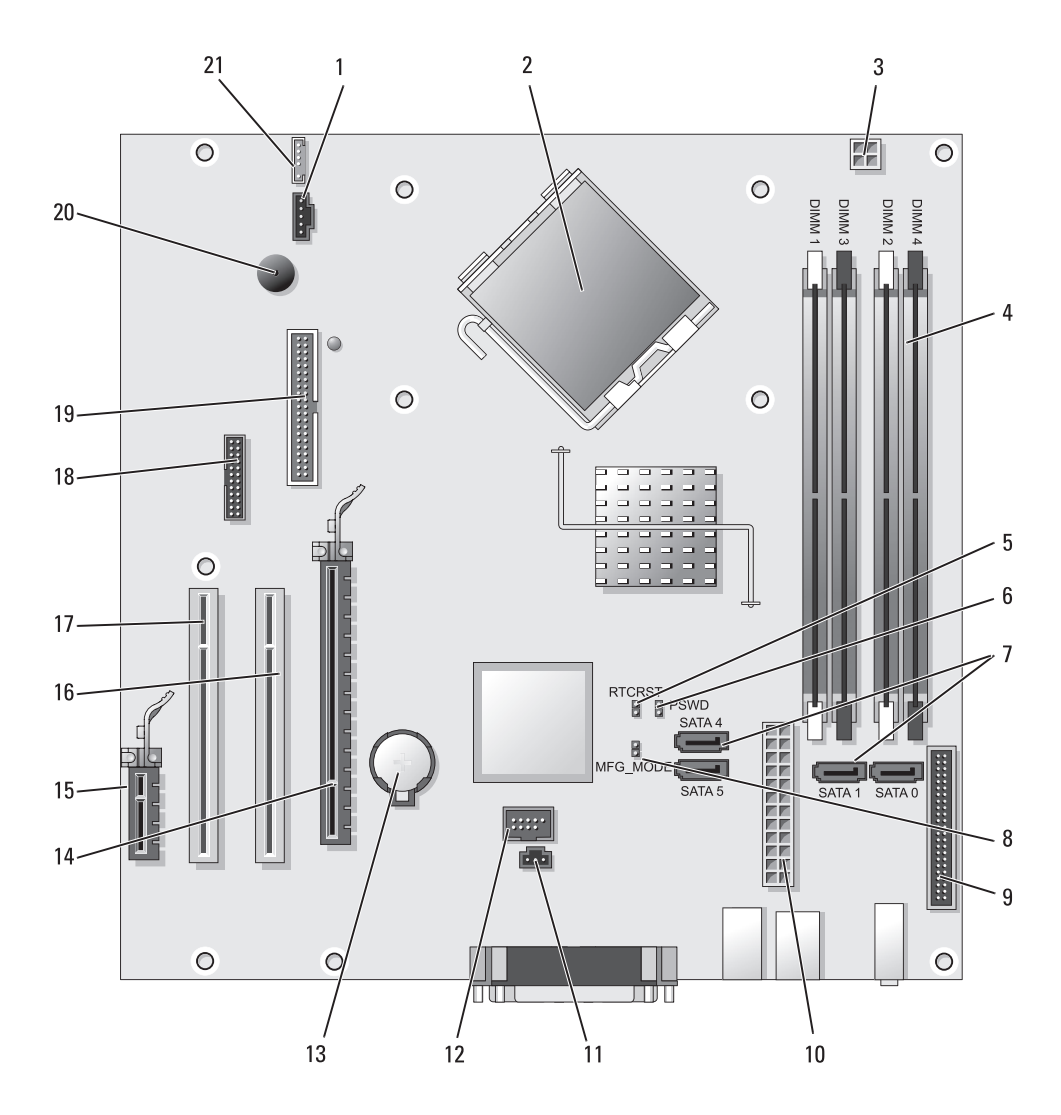

# **בתוך המחשב**

 **Mini Tower מחשב**

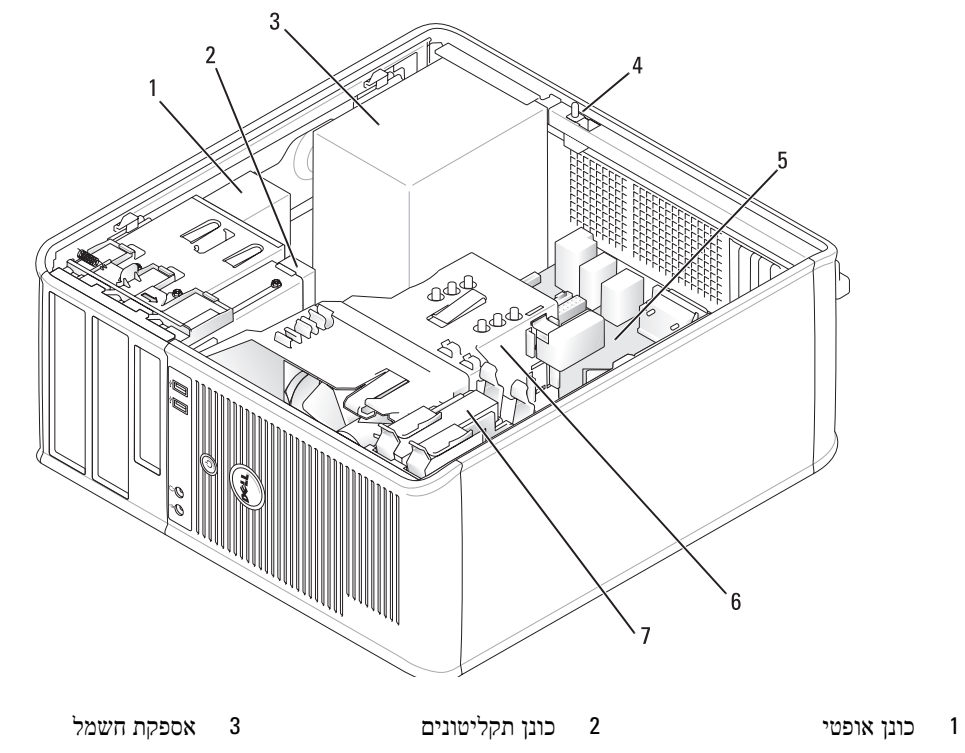

- 4 מתג כניסה לתושבת 5 לוח מערכת 6 מכלול גוף מונע חימום
	- 7 כונן קשיח

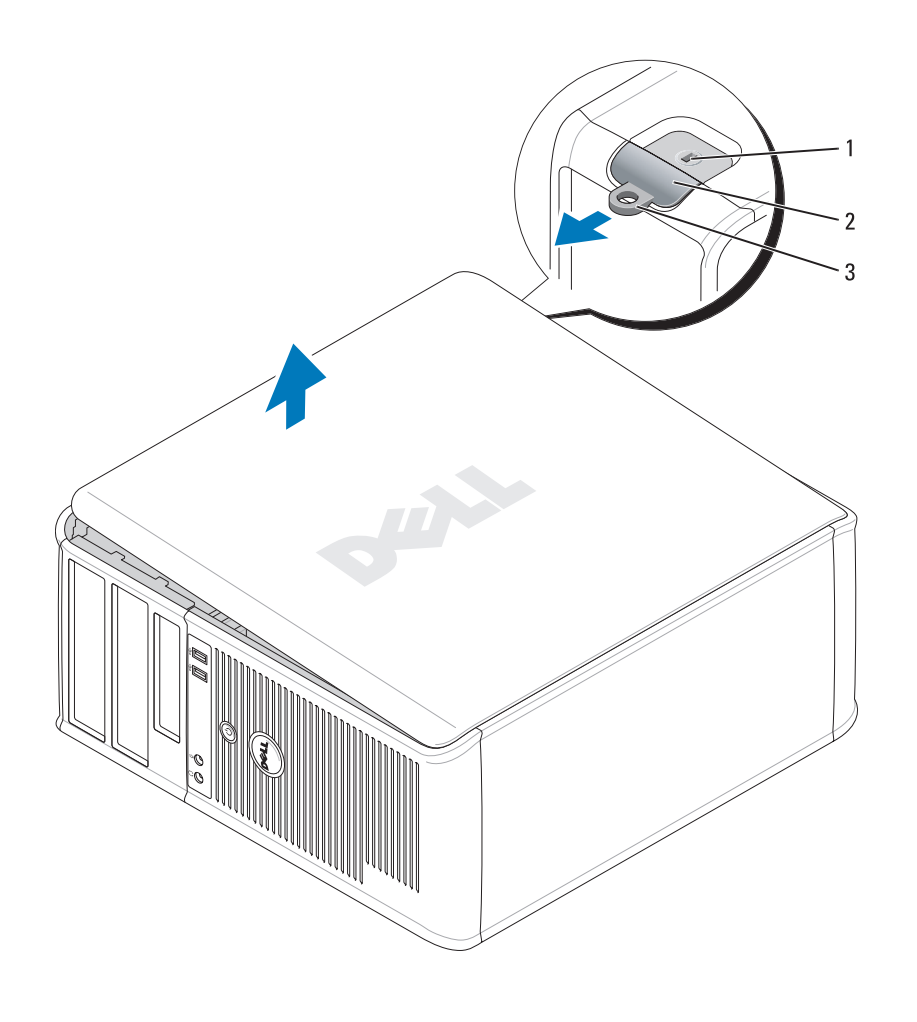

1 חריץ כבל אבטחה 2 תפס שחרור מכסה 3 טבעת של מנעול תליה

- **3** נתק משקעי החשמל את המחשב ואת כל ההתקנים המחוברים ולאחר מכן לחץ על לחצן ההפעלה כדי להאריק את לוח המערכת.
	- **4** אם ישים, הסר את מעמד המחשב (לקבלת הוראות, עיין בתיעוד המצורף למעמד).

## **התראה: כדי למנוע התחשמלות, נתק תמיד את המחשב משקע החשמל לפני הסרת המכסה.**

 **5** הסר את מכסה המחשב. ראה "מחשב Tower Mini "בעמוד .240

 **הודעה:** לפני נגיעה ברכיבים בתוך המחשב, גע במשטח מתכת לא צבוע, כגון המתכת בגב המחשב, כדי לפרוק מעצמך חשמל סטטי. במהלך העבודה, גע מדי פעם במשטח מתכת לא צבוע כדי לפרוק כל חשמל סטטי, העלול לפגוע ברכיבים פנימיים.

#### **Mini Tower מחשב**

 **התראה: לפני שתתחיל לבצע הליך כלשהו בסעיף זה, בצע את הוראות הבטיחות במדריך מידע המוצר.** 

 **התראה: כדי למנוע התחשמלות, נתק תמיד את המחשב משקע החשמל לפני הסרת מכסה המחשב.** 

- **1** בצע את ההליכים בסעיף "לפני שתתחיל" בעמוד .239
	- **2** הנח את המחשב על צדו כמוצג באיור.
- **3** אתר את תפס שחרור המכסה המוצג באיור. לאחר מכן, הסט את תפס השחרור לאחור, תוך הרמת המכסה.
- **4** אחוז בצדי מכסה המחשב וסובב את המכסה כלפי מעלה, כאשר לשוניות הצירים משמשות כנקודות מנוף.
	- **5** הסר את המכסה מלשוניות הצירים והנח אותו בצד על משטח רך.

 **התראה: גופי הקירור של כרטיסים גרפיים עשויים להתחמם מאוד במהלך הפעלה רגילה. ודא שלגופי הקירור של הכרטיס הגרפי היה מספיק זמן להתקרר לפני שתיגע בו.** 

# **הסרת מכסה המחשב**

 **התראה: לפני שתתחיל לבצע הליך כלשהו בסעיף זה, בצע את הוראות הבטיחות במדריך מידע המוצר.** 

 **התראה: כדי למנוע התחשמלות, נתק תמיד את המחשב משקע החשמל לפני הסרת המכסה.** 

## **לפני שתתחיל**

 **הודעה:** כדי למנוע איבוד נתונים, לפני כיבוי המחשב שמור וסגור את כל הקבצים הפתוחים וצא מכל התוכניות הפתוחות.

- **1** כבה את מערכת ההפעלה:
- **a** שמור וסגור את כל הקבצים הפתוחים, צא מכל התוכניות הפתוחות, לחץ על הלחצן **Start**) התחל) ולאחר מכן לחץ על **Computer Off Turn**) כבה מחשב).
- **b** בחלון **computer off Turn**) כיבוי המחשב), לחץ על **Off Turn**) כבה). המחשב כבה עם סיום תהליך הכיבוי של מערכת ההפעלה.
	- **2** ודא שהמחשב וההתקנים המחוברים כבויים. אם המחשב וההתקנים המחוברים לא כבו אוטומטית בעת כיבוי מערכת ההפעלה, כבה אותם כעת.

#### **לפני עבודה בתוך גוף המחשב**

השתמש בהנחיות הבטיחות הבאות כדי לסייע בהגנה על המחשב מפני נזק אפשרי וכדי לסייע בהבטחת בטיחותך האיוויות

 **התראה: לפני שתתחיל לבצע הליך כלשהו בסעיף זה, בצע את הוראות הבטיחות במדריך מידע המוצר.** 

 **התראה: טפל ברכיבים ובכרטיסים בזהירות. אל תיגע ברכיבים או במגעים בכרטיס. החזק כרטיס בשוליו או בכן ההרכבה ממתכת. יש לאחוז ברכיבים, כגון מעבד, בקצוות ולא בפינים.** 

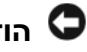

 **הודעה:** תיקונים במחשב יבוצעו על-ידי טכנאי שירות מוסמך בלבד. האחריות אינה מכסה נזק שייגרם עקב טיפול שאינו מאושר על-ידי Dell.

 **הודעה:** בעת ניתוק כבל, יש למשוך את המחבר או את לולאת שחרור המתיחה שלו ולא את הכבל עצמו. כבלים מסוימים מצוידים במחברים עם לשוניות נעילה; בעת ניתוק כבל מסוג זה, לחץ על לשוניות הנעילה לפני ניתוק הכבל. בעת משיכת מחברים החוצה, החזק אותם ישר כדי למנוע כיפוף של הפינים שלהם. נוסף על כך, לפני חיבור כבל, ודא ששני המחברים מכוונים ומיושרים כהלכה.

כדי למנוע נזק למחשב, בצע את השלבים הבאים לפני תחילת העבודה בתוך המחשב.

- **1** כבה את המחשב.
- **הודעה:** כדי לנתק כבל רשת, תחילה נתק את הכבל מהמחשב ולאחר מכן נתק אותו מהשקע בקיר.
	- **2** נתק מהמחשב קווי טלפון או תקשורת.

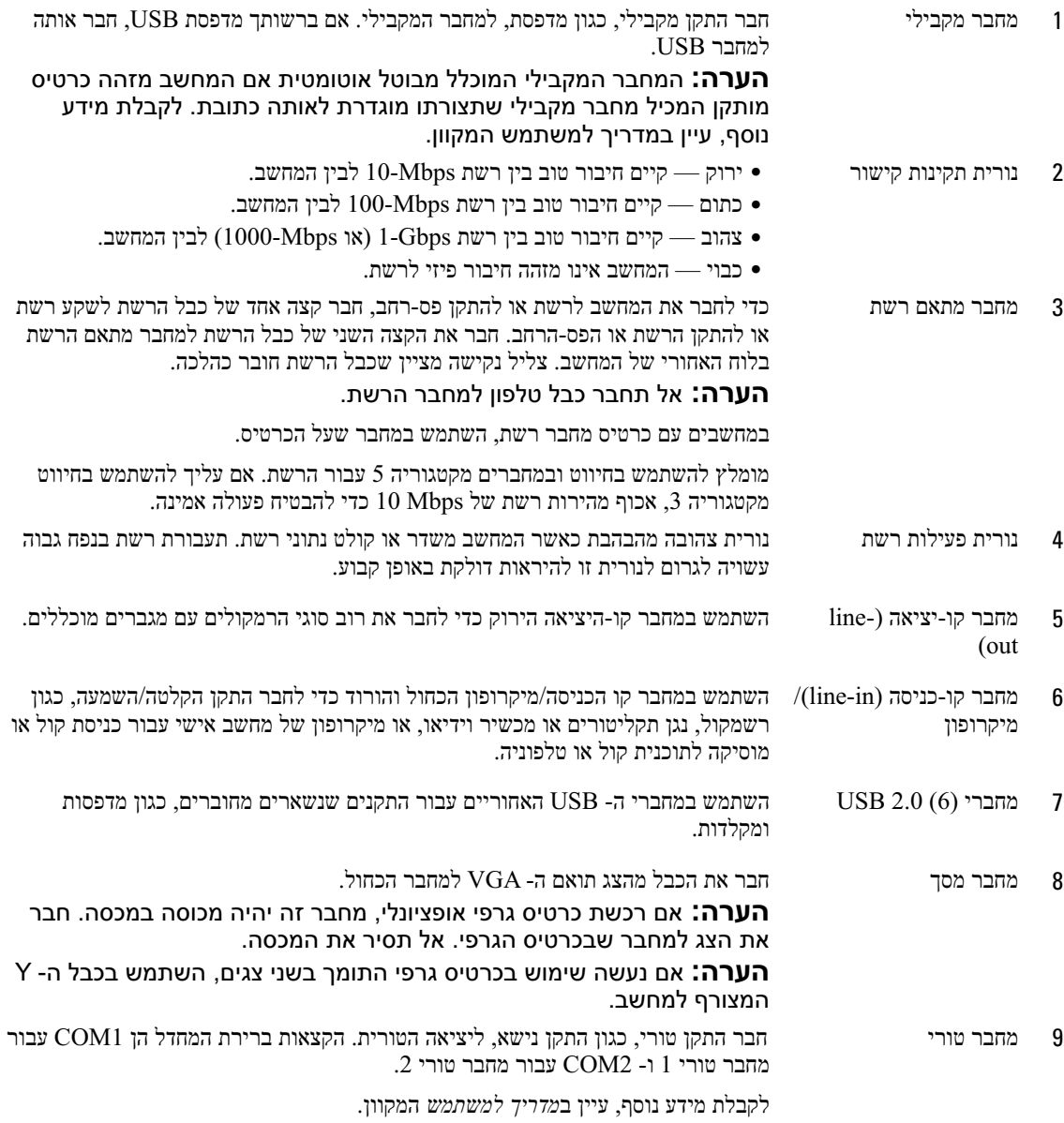

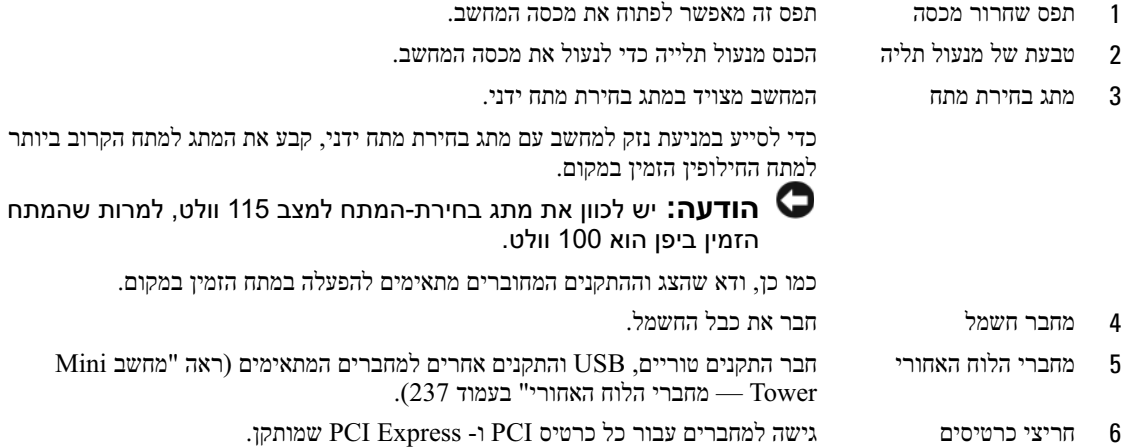

# **מחשב Tower Mini — מחברי הלוח האחורי**

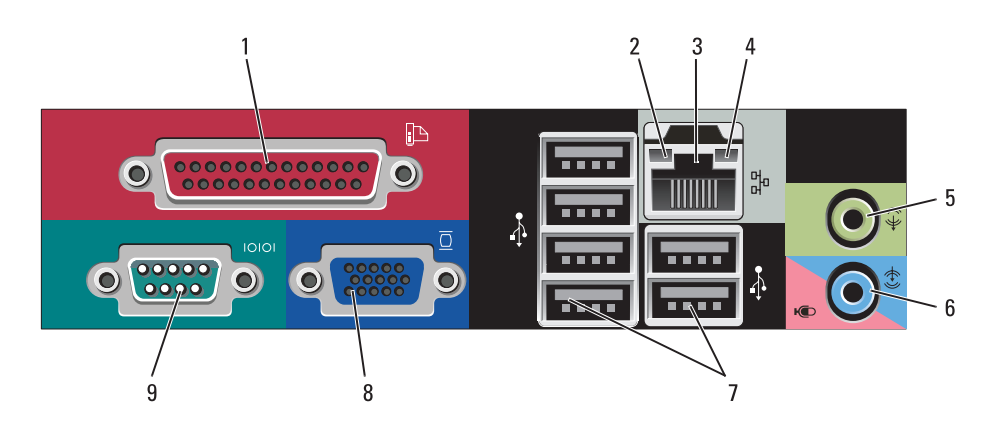
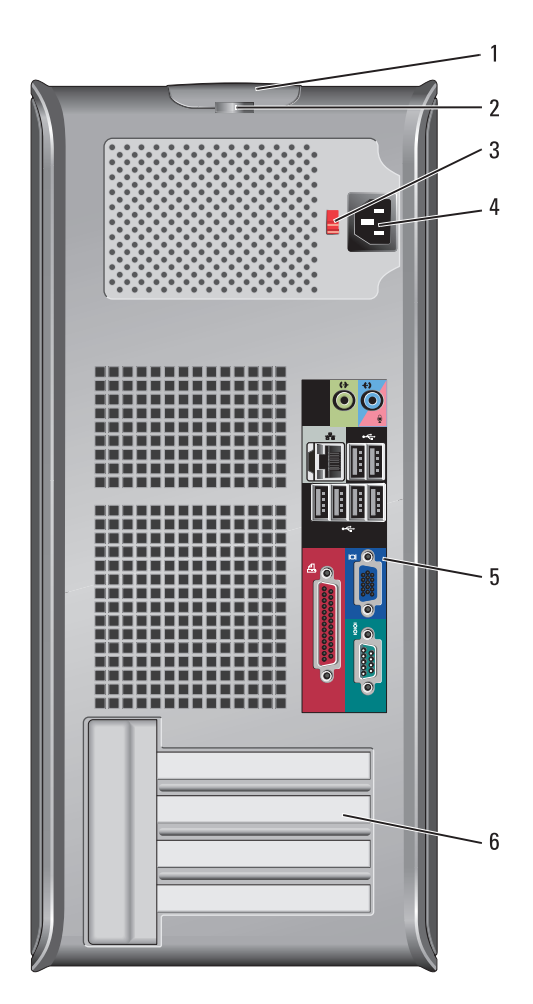

- 1 תא כונן 5.25 אינץ' יכול להכיל כונן אופטי. הכנס תקליטור או תקליטור DVD) אם נתמך) לכונן זה.
- 2 תא כונן 5.25 אינץ' יכול להכיל כונן אופטי. הכנס תקליטור או תקליטור DVD) אם נתמך) לכונן זה.
	- 3 תא כונן 3.5 אינץ' יכול להכיל כונן תקליטונים אופציונלי או קורא כרטיסי מדיה אופציונלי.
- 4 מחברי 2) 2.0 USB (השתמש במחברי ה- USB הקדמיים עבור התקנים המחוברים לפעמים, כגון מוטות היגוי או מצלמות, או עבור התקני USB מהם ניתן לאתחל (לקבלת מידע נוסף אודות אתחול מהתקן USB, עיין ב*מדריך למשתמש*).

מומלץ להשתמש במחברי ה- USB האחוריים עבור התקנים שנשארים מחוברים, כגון מדפסות ומקלדות.

- 5 נורית מחוון LAN נורית זו מציינת שחיבור LAN) רשת מקומית) קיים.
- 6 נוריות אבחון השתמש בנוריות כדי לסייע בפתרון תקלות במחשב, בהתבסס על הקוד האבחוני. לקבלת מידע נוסף, ראה "נוריות אבחון" בעמוד .251
	- 7 לחצן הפעלה לחץ על לחצן זה כדי להפעיל את המחשב.
- **הודעה:** כדי למנוע איבוד נתונים, אל תשתמש בלחצן ההפעלה כדי לכבות את המחשב. במקום זאת, בצע כיבוי של מערכת ההפעלה. לקבלת מידע נוסף, ראה "לפני שתתחיל" בעמוד .239
	- **הודעה:** אם ACPI מאופשר במערכת ההפעלה, בעת לחיצה על לחצן ההפעלה המחשב יבצע כיבוי מערכת.
		- 8 נורית הפעלה נורית ההפעלה מאירה ומהבהבת או נותרת קבועה כדי לציין מצבי פעולה שונים:
			- לא מאירה המחשב כבוי.
			- ירוק קבוע המחשב נמצא במצב פעולה תקין.
			- ירוק מהבהב המחשב נמצא במצב חיסכון בצריכת חשמל.
				- כתום מהבהב או קבוע עיין ב*מדריך למשתמש* המקוון.

כדי לצאת ממצב חיסכון בצריכת חשמל, לחץ על לחצן ההפעלה או השתמש בלוח המקשים או בעכבר, אם הוא מוגדר כהתקן הערה במנהל ההתקנים של Windows. לקבלת מידע נוסף אודות מצבי שינה ויציאה ממצב חיסכון בצריכת חשמל, עיין ב*מדריך למשתמש* המקוון.

לקבלת תיאור של קודי הנוריות אשר עשויים לסייע בפתרון בעיות במחשב, ראה "נוריות מערכת" בעמוד .250

- 9 נורית פעילות של כונן נורית זו מהבהבת כאשר מתבצעת גישה לכונן הקשיח.
- 10 מחבר אוזניות השתמש במחבר האוזניות כדי לחבר אוזניות ורוב סוגי הרמקולים.
	- 11 מחבר מיקרופון השתמש במחבר המיקרופון כדי לחבר מיקרופון.

קשיח

#### **תצוגות מערכת**

**מחשב Tower Mini — מבט מלפנים** 

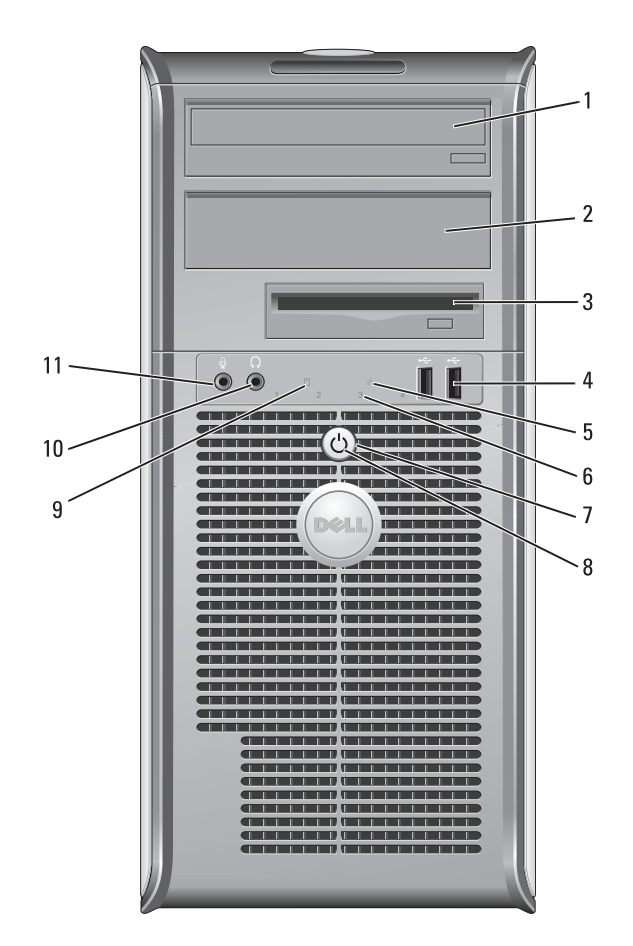

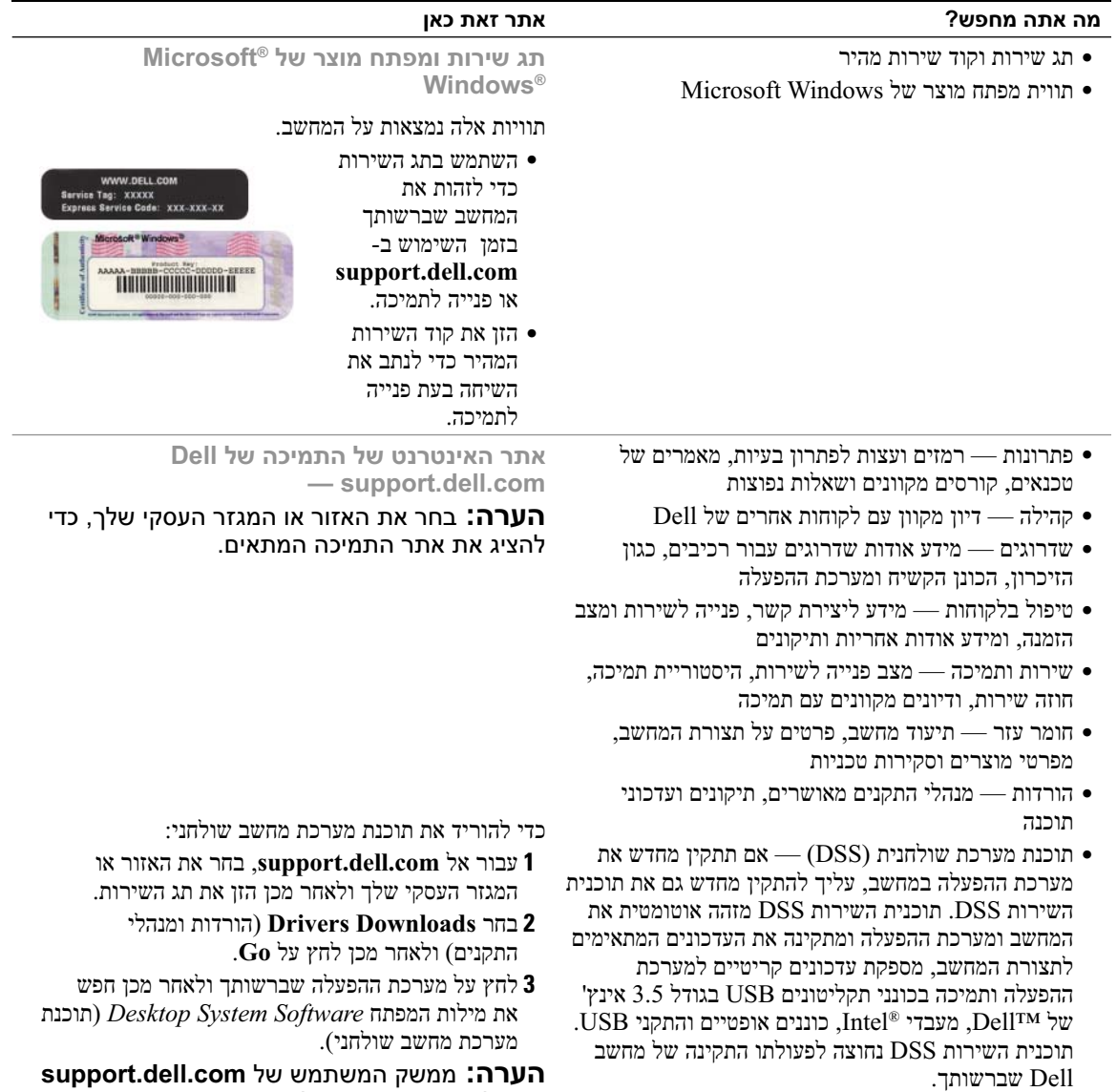

עשוי להשתנות בהתאם לאפשרויות שתבחר.

#### **מה אתה מחפש? אתר זאת כאן**

- מידע אודות אחריות
- תנאים והתניות (ארה"ב בלבד)
	- הוראות בטיחות
		- מידע תקינה
	- מידע ארגונומי
	- הסכם רשיון למשתמש קצה
- כיצד להתקין מחדש את מערכת ההפעלה **תקליטור מערכת ההפעלה**

# **מדריך מידע מוצר של ™Dell** Dell<sup>ow</sup> Computers<br>Product Information Guide

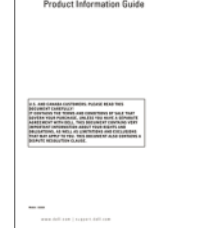

**הערה:** תקליטור *מערכת ההפעלה* עשוי להיות אופציונלי ולא להיות מצורף למחשב שברשותך.

מערכת ההפעלה כבר מותקנת במחשב. כדי להתקין מחדש את מערכת ההפעלה, השתמש בתקליטור *מערכת ההפעלה* (ראה "התקנה מחדש של XP Windows Microsoft "בעמוד 256).

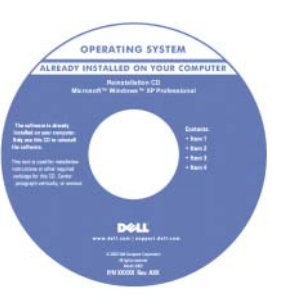

לאחר התקנה מחדש של מערכת ההפעלה, השתמש בתקליטור  *Drivers and* האופציונלי *Utilities*) התקליטור *ResourceCD* (כדי להתקין מחדש מנהלי התקנים עבור ההתקנים המצורפים למחשב. לקבלת מידע נוסף, ראה "תקליטור Drivers and Utilities

(מנהלי התקנים ותוכניות שירות) (ResourceCD "(בעמוד .231

תווית מפתח המוצר של מערכת ההפעלה ממוקמת על המחשב (ראה "תג שירות ומפתח מוצר של RMicrosoft RWindows "בעמוד 233).

**הערה:** צבע תקליטור *מערכת ההפעל*ה משתנה בהתאם למערכת ההפעלה שהזמנת.

**מרכז העזרה והתמיכה של Windows**

- **Help and Support** (התחל (**Start** על לחץ **1**  (עזרה ותמיכה).
- **2** הקלד מילה או צירוף מילים המתארים את הבעיה בה נתקלת ולחץ על סמל החץ.
	- **3** לחץ על הנושא המתאר את הבעיה.
	- **4** בצע את ההוראות המופיעות על המסך.
- כיצד להשתמש ב- XP Windows
	- כיצד לעבוד עם תוכניות וקבצים
- כיצד להתאים אישית את שולחן העבודה

### **איתור מידע**

 **הערה:** תכונות או מדיה מסוימים עשויים להיות אופציונליים ולא להיות מצורפים למחשב שברשותך. ייתכן שתכונות או מדיה מסוימים לא יהיו זמינים בארצות מסוימות.

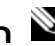

 **הערה:** ייתכן שמידע נוסף יצורף למחשב.

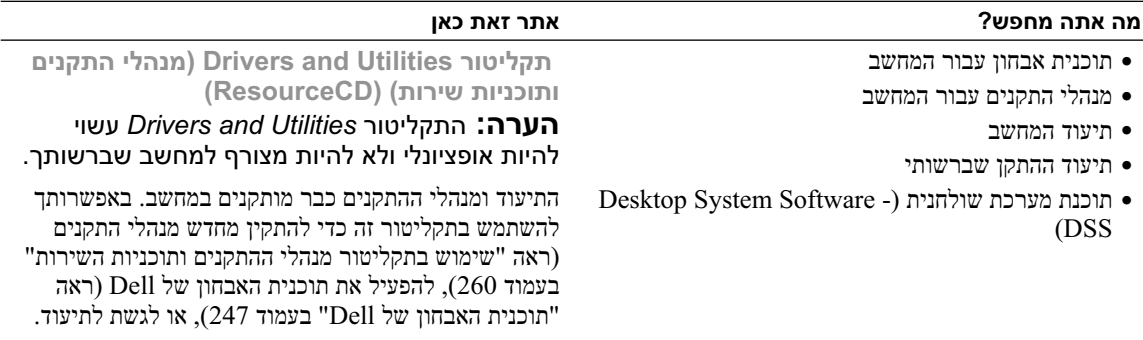

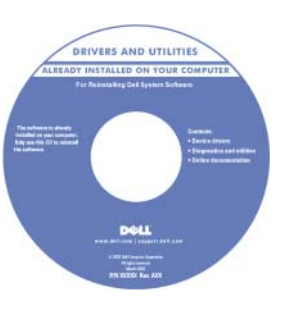

התקליטור עשוי לכלול קובצי Readme המספקים מידע של הרגע האחרון לגבי שינוים טכניים במחשב או חומר טכני מתקדם לטכנאים או למשתמשים מנוסים.

**הערה:** עדכונים למנהלי התקנים ותיעוד ניתן למצוא באתר .**support.dell.com**

- כיצד להסיר ולהחליף חלקים
	- מפרט
- כיצד להגדיר תצורה של הגדרות מערכת
	- כיצד לפתור בעיות

**מדריך למשתמש של TMOptiPlex™ Dell**

*מרכז העזרה והתמיכה של XP Windows Microsoft*

**Help and Support** (התחל (**Start** על לחץ **1**  Dell User and System Guides <del>← (</del>ותמיכה) (מדריכים למשתמש ולמערכת) **Guides System** (מדריכי מערכת).

**2** לחץ על המדריך למשתמש עבור המחשב שלך.

*המדריך למשתמ*ש זמין גם בתקליטור האופציונלי *Drivers*  .*and Utilitie*s

## תוכן

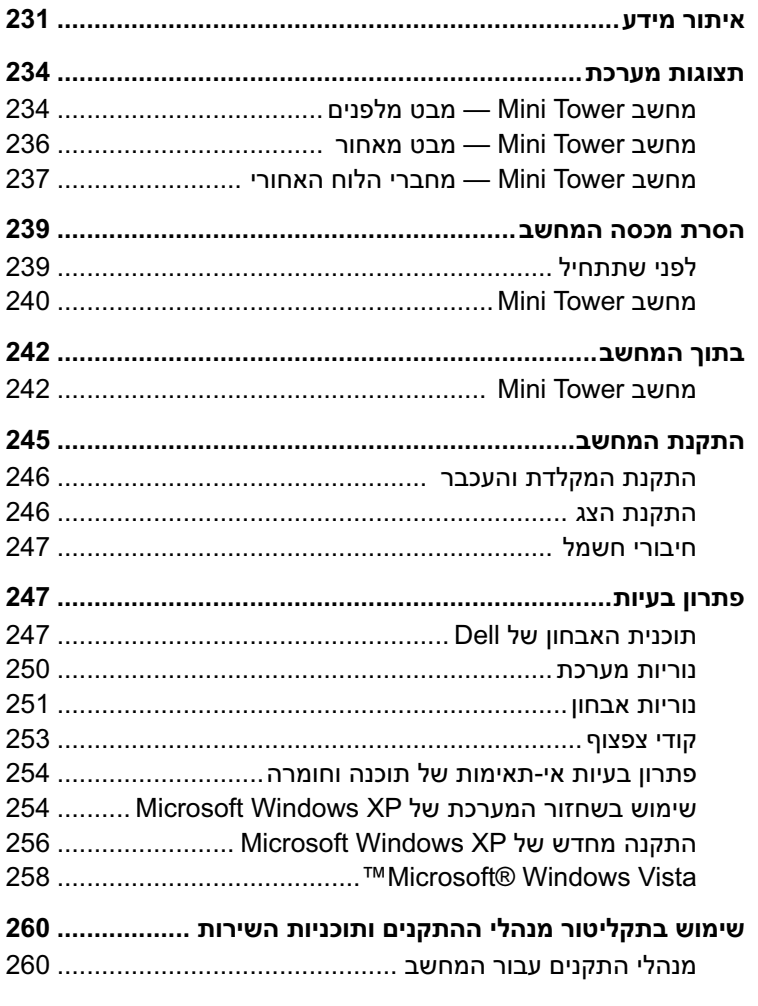

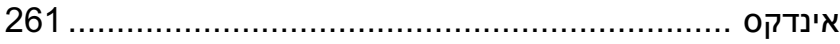

### **הערות, הודעות והתראות**

 **הערה:** "הערה" מציינת מידע חשוב המסייע להשתמש במחשב ביתר יעילות.

 **הודעה:** "הודעה" מציין נזק אפשרי לחומרה או אובדן נתונים, ומסביר כיצד ניתן למנוע את הבעיה.

 **התראה: "התראה" מציינת אפשרות של נזק לרכוש, פגיעה גופנית או מוות.** 

אם רכשת מחשב Series n™ Dell, כל התייחסות במסמך זה למערכות ההפעלה RWindows® Microsoft אינה ישימה.

**המידע במסמך זה עשוי להשתנות ללא הודעה. Inc Dell 2007© . כל הזכויות שמורות.**

 $\mathcal{L}=\mathcal{L}^{\mathcal{L}}$ 

**דגם DCSM**

**Rev. A00 P/N NJ423 2007 פברואר**

חל איסור מוחלט על העתקה מכל סוג ללא הרשאה בכתב מ- Inc Dell.

סימנים מסחריים שבשימוש בטקסט זה: *Dell*, הלוגו *DELL* ו- *OptiPlex* הם סימנים מסחריים של Inc Dell ;*Intel* הוא סימן מסחרי רשום של Intel Corporation ;*Windows* ,*Microsoft* ו- *Vista* הם סימנים מסחריים רשומים של Corporation Microsoft.

ייתכן שייעשה שימוש בסימנים מסחריים ובשמות מסחריים אחרים במסמך זה כדי להתייחס לישויות הטוענות לבעלות על הסימנים והשמות, או למוצרים שלהן. Inc Dell מוותרת על כל חלק קנייני בסימנים מסחריים ושמות מסחריים פרט לאלה שבבעלותה.

# מדריך עזר מהיר

Dell™ OptiPlex<sup>™</sup> 745c

**דגם DCSM**

 $\hat{L}$